# citrix.

# **Citrix Workspace‑App für Windows**

# **Contents**

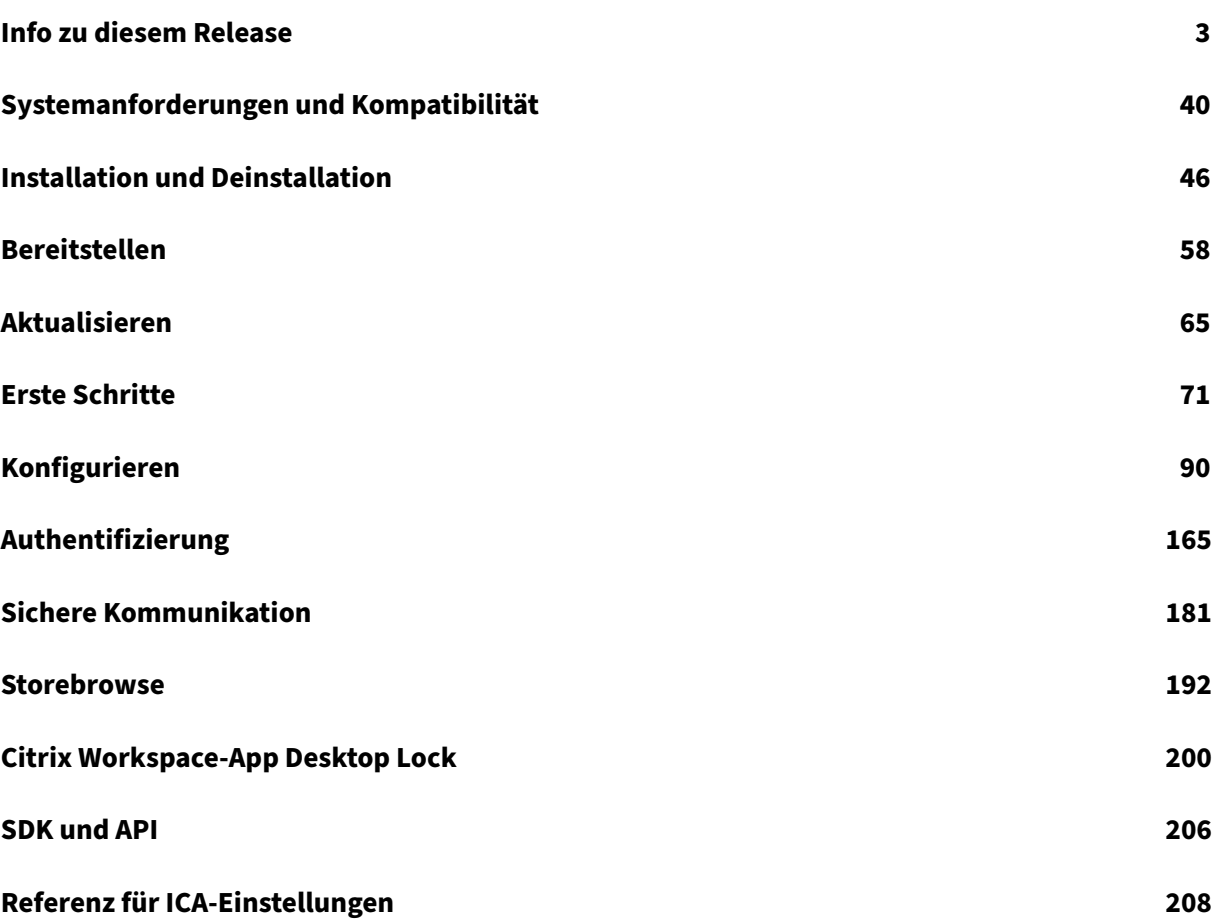

# **Info zu diesem Release**

<span id="page-2-0"></span>August 20, 2021

# **Neue Features in Release 2107**

#### **EPA‑Verbesserungen**

Ab diesem Release kann die Citrix Workspace‑App das EPA‑Plug‑In in Workspace‑Bereitstellungen herunterladen und installieren. Nach Abschluss der Installation scannt Endpoint Analysis (EPA) das Gerät auf Endpunktsicherheitsanforderungen, die auf dem Citrix Gateway konfiguriert sind. Nach Ab‑ schluss des Scans wird das Anmeldefenster der Citrix Workspace‑App angezeigt.

**Hinweis:**

Dieses Feature funktioniert nur, wenn Sie die mehrstufige Authentifizierung (nFactor) in der Umgebung konfiguriert haben.

Weitere Informationen zum EPA‑Scan finden Sie unter Advanced Endpoint Analysis scans.

# **Beta‑Programm für Citrix Workspace‑App**

Ab diesem Release können Sie vorhandene Installati[onen von Citrix Workspace‑Apps a](https://docs.citrix.com/en-us/citrix-gateway/current-release/vpn-user-config/advanced-endpoint-analysis-policies.html)utomatisch auf die neuesten Beta Builds aktualisieren und diese testen. Beta Builds sind Early Access‑Versionen, die vor der allgemeinen Verfügbarkeit eines vollständig unterstützten stabilen Releaseupdates veröffentlicht werden. Sie erhalten eine Updatebenachrichtigung, wenn die Citrix Workspace-App für automatische Updates konfiguriert ist.

Zum Aktualisieren auf Beta Builds wählen Sie den Kanal "Beta" im Dropdownmenü im Fenster **Aktu‑ alisierungseinstellungen** aus:

- **Release:** Vollständig unterstütztes stabiles Releaseupdate
- **Beta:** Early Access Release zum einfachen Testen und Melden von Problemen vor der allge‑ meinen Verfügbarkeit

# **Hinweis:**

Kunden haben die Möglichkeit, Beta Builds in ihren Umgebungen zu testen, die nicht oder nur eingeschränkt zur Produktion verwendet werden, und Feedback zu geben. Citrix akzeptiert keine Supportanfragen für Beta Builds, begrüßt jedoch Feedback zur Verbesserung der Builds. Basierend auf Schweregrad, Kritikalität und Wichtigkeit behält sich Citrix eine Reaktion auf das Feedback vor. Es wird empfohlen, Beta Builds nicht in Produktionsumgebungen bereitzustellen.

Weitere Informationen zur Installation von Kanälen für aut[omatische](https://podio.com/webforms/23781663/1719022) Updates finden Sie unter Installieren des Beta‑Programms für die Citrix Workspace‑App.

# **Inaktivitätstimeout für Citrix Workspace‑Sitzungen [Technical Preview]**

Administratoren können den Wert für das Inaktivitätstimeout konfigurieren, um die Leerlaufzeit festzulegen, nach der der Benutzer automatisch von der Citrix Workspace‑App‑Sitzung abgemeldet wird. Sie werden automatisch abgemeldet, wenn im angegebenen Zeitintervall keine Aktivität über die Maus, Tastatur oder Toucheingabe festgestellt wird. Das Inaktivitätstimeout hat keine Auswirkungen auf die bereits ausgeführten Citrix Virtual Apps and Desktops‑Sitzungen oder Citrix StoreFront.

Der für das Inaktivitätstimeout festlegte Wert kann zwischen einer Minute und 1440 Minuten liegen. Standardmäßig ist das Inaktivitätstimeout nicht konfiguriert. Administratoren können die Eigen‑ schaft **inactivityTimeoutInMinutes** konfigurieren, indem sie Benutzer mit dem PowerShell‑Modul von der inaktiven Sitzung abmelden.

Drei Minuten vor der Abmeldung wird eine Benachrichtigung in Ihrem Sitzungsfenster angezeigt. Sie können entweder angemeldet bleiben oder sich abmelden. Diese Meldung wird angezeigt, wenn der konfigurierte Wert für das Inaktivitätstimeout größer oder gleich fünf Minuten ist. Sie können auf **Angemeldet bleiben** klicken, um die Benachrichtigung zu schließen und die App weiter zu verwen‑ den. In diesem Fall wird der Inaktivitätstimer auf den konfigurierten Wert zurückgesetzt. Alternativ können Sie auf **Abmelden** klicken, um die Sitzung für den aktuellen Store zu beenden.

Weitere Informationen zum Konfigurieren des Inaktivitätstimeouts mit dem PowerShell‑Modul finden Sie hier .

#### **Hinweis:**

[Kund](https://citrix.sharefile.com/d-s97f3eef13bea4b1cab43adf597ec2a56)en haben die Möglichkeit, Technical Previews in ihren Umgebungen auszuprobieren, die nicht oder nur eingeschränkt zur Produktion verwendet werden, und Feedback zu geben. Citrix akzeptiert keine Supportanfragen für Featurevorschauen, begrüßt jedoch Feedback zur Verbesserung der Features. Basierend auf Schweregrad, Kritikalität und Wichtigkeit behält sich Citrix eine Reaktion auf das Feedback vor.

# **Unterstützung für die folgenden Authentifizierungsmethoden [Technical Preview]**

Ab diesem Release können Sie sich bei der Citrix Workspace‑App über die folgenden Methoden au‑ thentifizieren:

- Windows Hello
- FIDO2-basierte Authentifizierungsmethode
- Single Sign-On (SSO) für Citrix Workspace-App von in Microsoft Azure Active Directory (AAD) eingebundenen Maschinen mit AAD als Identitätsanbieter

#### **Systemanforderungen**

Microsoft Edge WebView2 Runtime‑Version 92 oder höher.

# **Hinweis:**

Ab Version 2107 wird das Installationsprogramm für Microsoft Edge WebView2 Runtime mit dem Citrix Workspace‑App‑Installationsprogramm verpackt. Während der Installation der Workspace‑App überprüft das Installationsprogramm, ob Microsoft Edge WebView2 Runtime auf dem System vorhanden ist, und installiert es gegebenenfalls.

Dieses Feature wird nur für Workspace (Cloud)‑Bereitstellungen unterstützt.

#### **Aktivieren der Authentifizierungsmethoden**

Zum Aktivieren der Authentifizierungsmethoden müssen Administratoren die folgenden Schritte aus‑ führen:

- 1. Öffnen Sie den Registrierungs‑Editor.
- 2. Navigieren Sie zum folgenden Registrierungspfad:
	- Als Administrator:
		- **–** Für 64‑Bit‑Betriebssysteme: Computer\HKEY\_LOCAL\_MACHINE\SOFTWARE\ WOW6432Node\Citrix\Dazzle
		- **–** Für 32‑Bit‑Betriebssysteme: Computer\HKEY\_LOCAL\_MACHINE\SOFTWARE\ Citrix\Dazzle
	- Als Nicht-Administrator:
		- **–** Für 64‑Bit‑ oder 32‑Bit‑Betriebssysteme: \HKEY\_CURRENT\_USER\SOFTWARE\ Citrix\Dazzle
- 3. Erstellen Sie einen Registrierungsschlüssel mit den folgenden Attributen:

#### **Name des Registrierungsschlüssels:** EdgeChromiumEnabled

**Typ:** Zeichenfolgewert

**Wert:** True

4. Starten Sie die Citrix Workspace‑App neu, um die Änderungen zu übernehmen.

#### **Hinweis:**

Kunden haben die Möglichkeit, Technical Previews in ihren Umgebungen auszuprobieren, die nicht oder nur eingeschränkt zur Produktion verwendet werden, und Feedback zu geben. Citrix akzeptiert keine Supportanfragen für Featurevorschauen, begrüßt jedoch Feedback zur Verbesserung der Features. Basierend auf Schweregrad, Kritikalität und Wichtigkeit behält sich Citrix eine Reaktion auf das Feedback vor.

# **Unterstützung für bedingten Zugriff mit Azure AD [Technical Preview]**

Ab diesem Release können Sie sich mit bedingtem Zugriff authentifizieren, wenn die Richtlinien von Ihrem Administrator konfiguriert werden.

# **Systemanforderungen**

Microsoft Edge WebView2 Runtime‑Version 92 oder höher.

**Hinweis:**

Ab Version 2107 wird das Installationsprogramm für Microsoft Edge WebView2 Runtime mit dem Citrix Workspace‑App‑Installationsprogramm verpackt. Während der Installation der Workspace‑App überprüft das Installationsprogramm, ob Microsoft Edge WebView2 Runtime auf dem System vorhanden ist, und installiert es gegebenenfalls.

# **Aktivieren der Authentifizierung mit bedingtem Zugriff**

Um die Authentifizierung mit bedingtem Zugriff mit Azure AD zu aktivieren, müssen Administratoren die folgenden Schritte ausführen:

- 1. Öffnen Sie den Registrierungs‑Editor.
- 2. Navigieren Sie zum folgenden Registrierungspfad:
	- Für 64‑Bit‑Betriebssysteme: Computer\HKEY\_LOCAL\_MACHINE\SOFTWARE\WOW6432Node \Citrix\Dazzle
	- Für 32-Bit-Betriebssysteme: Computer\HKEY\_LOCAL\_MACHINE\SOFTWARE\Citrix\ Dazzle
- 3. Erstellen Sie einen Registrierungsschlüssel mit den folgenden Attributen:

# **Name des Registrierungsschlüssels:** EdgeChromiumEnabled

**Typ:** Zeichenfolgewert

**Wert:** True

4. Starten Sie die Citrix Workspace‑App neu, um die Änderungen zu übernehmen.

#### **Hinweis:**

Kunden haben die Möglichkeit, Technical Previews in ihren Umgebungen auszuprobieren, die nicht oder nur eingeschränkt zur Produktion verwendet werden, und Feedback zu geben. Citrix akzeptiert keine Supportanfragen für Featurevorschauen, begrüßt jedoch Feedback zur Verbesserung der Features. Basierend auf Schweregrad, Kritikalität und Wichtigkeit behält sich Citrix eine Reaktion auf das Feedback vor.

# **Neue Features in Release 2106**

#### **Global App Configuration Service**

Der neue Global App Configuration Service für Citrix Workspace ermöglicht Citrix‑Administratoren, Workspace‑Dienst‑URLs und Workspace‑App‑Einstellungen über einen zentral verwalteten Dienst bereitzustellen.

Weitere Informationen finden Sie in der Dokumentation unter Global App Configuration Service.

# **Option zum Deaktivieren der Speicherung von Authentifiz[ierungstoken über den Global Ap](https://developer.cloud.com/citrixworkspace/server-integration/global-app-configuration-service/docs/overview)p Configuration Service**

Die Citrix Workspace-App bietet jetzt eine zusätzliche Option, mit der das Speichern von Authentifizierungstoken auf dem lokalen Datenträger deaktiviert werden kann. Mit dem Global App Configuration Service können Sie die vorhandene GPO‑Konfiguration und das Speichern von Authentifizierungstoken auf dem lokalen Datenträger deaktivieren.

Legen Sie im Global App Configuration Service das Attribut Store Authentication Tokens auf False fest.

Weitere Informationen finden Sie in der Dokumentation zu Global App Configuration Service.

#### **Servicekontinuität**

Das Servicekontinuität‑Feature beseitigt oder minimiert die Abhängigkeit von bestimmten am Verbindungsprozess beteiligten Komponenten. Benutzer können so ihre virtuellen Apps und Desktops unabhängig vom Integritätsstatus der Cloud‑Dienste starten.

Weitere Informationen finden Sie unter Servicekontinuitätin der Dokumentation zu Citrix Workspace.

#### **Bidirektionale URL‑Unterstützung m[it Chromium‑basie](https://docs.citrix.com/de-de/citrix-workspace/service-continuity.html)rten Browsern ‑ Technical Preview**

Die bidirektionale Inhaltsumleitung ermöglicht es Ihnen, URLs für die Umleitung vom Client zum Server und vom Server zum Client mithilfe von Richtlinien auf Server und Client zu konfigurieren.

Serverrichtlinien werden auf dem Delivery Controller festgelegt und Clientrichtlinien werden in der Citrix Workspace‑App mit der administrativen Gruppenrichtlinienobjektvorlage festgelegt.

Mit dieser Version wurde die Unterstützung für bidirektionale URL‑Umleitung für Google Chrome und Microsoft Edge hinzugefügt.

#### **Voraussetzungen:**

- Citrix Virtual Apps and Desktops Version 2106 oder höher.
- Erweiterung für die Browserumleitung Version 5.0.

Um den Google Chrome‑Browser für die bidirektionale URL‑Umleitung zu registrieren, führen Sie den folgenden Befehl im Installationsordner der Citrix Workspace‑App aus:

```
1 %ProgramFiles(x86)%\Citrix\ICA Client\redirector.exe /regChrome /
verbose
```
Um die Registrierung des Google Chrome‑Browsersfür die bidirektionale URL‑Umleitung aufzuheben, führen Sie den folgenden Befehl im Installationsordner der Citrix Workspace‑App aus:

```
1 %ProgramFiles(x86)%\Citrix\ICA Client\redirector.exe /unregChrome /
  verbose
```
Informationen zum Konfigurieren der URL‑Umleitung in der Citrix Workspace‑App finden Sie unter Bidirektionale Inhaltsumleitung.

Weitere Informationen zur Browserinhaltsumleitung finden Sie unter Browserinhaltsumleitung in der [Dokumentation zu Citrix Virtual](https://docs.citrix.com/de-de/citrix-workspace-app-for-windows/configure.html#bidirectional-content-redirection) Apps and Desktops.

# **Verbesserte ICA‑Dateisicherheit ‑ Technical Preview**

In früheren Versionen wird die ICA‑Datei auf den lokalen Datenträger heruntergeladen, wenn Sie eine Citrix Virtual Apps and Desktops‑Sitzung starten.

Mit dieser Version bieten wir erhöhte Sicherheit für die Handhabung von ICA‑Dateien durch die Citrix Workspace‑App während eines Starts von Citrix Virtual Apps and Desktops.

Mit der Citrix Workspace‑App können Sie die ICA‑Datei jetzt im Systemspeicher speichern statt auf dem lokalen Datenträger. Diese Funktion zielt darauf ab, Oberflächenangriffe und Malware auszuschließen, die die ICA‑Datei missbrauchen könnten, wenn sie lokal gespeichert wird. Diese Funktion ist auch in Citrix Virtual Apps und Desktops‑Sitzungen verfügbar, die im Workspace für Web gestartet werden.

Weitere Informationen finden Sie unter Verbesserte ICA‑Dateisicherheit ‑ Technical Preview.

Sie können Feedback zu dieser Funktion mit dem Podio-Formular geben.

# **Neue Features in Release 2105**

# **Unterstützung für benutzerdefinierte URLs für 301‑Weiterleitungen**

In der Citrix Workspace‑App können Sie jetzt URLs für HTTP 301‑Weiterleitungen von StoreFront oder Citrix Gateway an Citrix Workspace hinzuzufügen.

Bei der Migration von StoreFront zu Citrix Workspace können Sie die StoreFront-URL per HTTP 301-Weiterleitung an eine Citrix Workspace‑URL weiterleiten. Beim Hinzufügen einer alten StoreFront‑URL erfolgt dann automatisch eine Weiterleitung an Citrix Workspace.

#### **Beispiel einer Weiterleitung:**

Die StoreFront-URL https://< Citrix Storefront url>/Citrix/Roaming/Accounts kann an die Citrix Workspace-URL https://<Citrix Workspace url>/Citrix/Roaming/Accounts umgeleitet werden.

#### **Verbesserung für Microsoft Teams**

• Sie können jetzt eine bevorzugte Netzwerkschnittstelle für den Medienverkehr konfigurieren.

Navigieren Sie zu \HKEY\_CURRENT\_USER\SOFTWARE\Citrix\HDXMediaStream und erstellen Sie einem Schlüssel mit dem Namen NetworkPreference(REG\_DWORD).

Wählen Sie einen der folgenden Werte aus:

- **–** 1: Ethernet
- **–** 2: Wi‑Fi
- **–** 3: Cellular
- **–** 5: Loopback
- **–** 6: Any

Standardmäßig und wenn kein Wert festgelegt ist, wählt die WebRTC Media Engine die beste verfügbare Route aus.

• Sie können jetzt das Audiogerätemodul 2 (ADM2) deaktivieren, sodass das Legacy‑Audiogerätemodul (ADM) für 4‑Kanal‑Mikrofone verwendet wird. Dies hilft bei der Lösung von Problemen im Zusammenhang mit Mikrofonen in einem Anruf.

Um ADM2 zu deaktivieren, navigieren Sie zu \HKEY\_CURRENT\_USER\SOFTWARE\Citrix\ HDXMediaStream, erstellen Sie einen Schlüssel namens DisableADM2 (REG\_DWORD) und legen Sie den Wert auf 1 fest.

#### **Neue Features in Release 2103.1**

#### **Verbesserte Konfiguration des Tastaturlayouts**

Die Tastaturlayoutkonfiguration enthält jetzt die Option **Nicht synchronisieren**. Die Option kann per GPO‑Richtlinie und mit der GUI konfiguriert werden.

Bei Auswahl von **Nicht synchronisieren** wird das Tastaturlayout des Servers in der Sitzung verwen‑ det. Das Clienttastaturlayout wird nicht mit dem Servertastaturlayout synchronisiert.

Weitere Informationen finden Sie unter Tastaturlayout und Sprachenleiste.

#### **Option zum Deaktivieren der Speicherung von Authentifizierungstoken**

Authentifizierungstoken werden verschlüsselt und auf dem lokalen Datenträger gespeichert, sodass Sie Ihre Anmeldeinformationen beim Neustart des Systems oder der Sitzung nicht erneut eingeben müssen.

Die Citrix Workspace-App bietet jetzt eine Option, mit der das Speichern von Authentifizierungstoken auf dem lokalen Datenträger deaktiviert werden kann. Mit einer neuen Richtlinie für ein Gruppenrichtlinienobjekt (GPO) kann das Speichern von Authentifizierungstoken konfiguriert und so die Sicherheit erhöht werden.

**Hinweis:**

Diese Konfiguration ist nur in Cloud‑Bereitstellungen anwendbar.

Weitere Informationen finden Sie unter Authentifizierungstoken.

#### **Verbesserungen bei Microsoft Teams**

- Der VP9‑Videocodec ist jetzt standardmäßig deaktiviert.
- Verbesserte Konfigurationen mit Echounterdrückung, automatischer Verstärkungsregelung, Rauschunterdrückung: Wenn diese Optionen in Microsoft Teams konfiguriert sind, übernimmt das von Citrix umgeleitete Microsoft Teams die konfigurierten Werte. Andernfalls sind diese Optionen auf **Wahr** voreingestellt.
- DirectWShow ist jetzt der Standardrenderer.

#### **Mit folgender Schrittfolge können Sie den Standardrenderer ändern:**

- **–** Öffnen Sie den Registrierungs‑Editor.
- **–** Navigieren Sie zum folgenden Schlüsselspeicherort: HKEY\_CURRENT\_USER\SOFTWARE\ Citrix\HDXMediaStream.
- **–** Aktualisieren Sie den folgenden Wert: "UseDirectShowRendererAsPrimary"=dword :00000000

Andere mögliche Werte:

- \* 0: Media Foundation
- \* 1: DirectShow (Standard)
- **–** Starten Sie die Citrix Workspace‑App neu.

#### **Neue Features in Release 2102**

#### **Unterstützung der Proxyauthentifizierung**

In der Vergangenheit konnten Sie sich auf Clientmaschinen, die für die Proxyauthentifizierung konfiguriert waren, nicht bei der Citrix Workspace‑App authentifizieren, wenn die Proxyanmeldeinformatio‑ nen nicht in der Windows‑Anmeldeinformationsverwaltung gespeichert waren.

Wenn jetzt auf Clientmaschinen, die für die Proxyauthentifizierung konfiguriert sind, die Proxyanmeldeinformationen nicht in der Windows‑**Anmeldeinformationsverwaltung** gespeichert sind, wird eine Authentifizierungsaufforderung angezeigt, in der Sie aufgefordert werden, die Proxyanmeldeinformationen einzugeben. Die Citrix Workspace‑App speichert dann die Anmelde‑ informationen des Proxyservers in der Windows‑Anmeldeinformationsverwaltung. Dies führt zu einer nahtlosen Anmeldeerfahrung, da Sie Ihre Anmeldeinformationen vor dem Zugriff auf die Citrix Workspace‑App nicht manuell in der Windows‑Anmeldeinformationsverwaltung speichern müssen.

#### **Verbesserungen bei Microsoft Teams**

- Verbessertes Rendern von Videos.
- Verbesserte Leistung und Zuverlässigkeit

#### **Neue Features in Release 2012.1**

In diesem Release wurden Probleme behoben, um die allgemeine Leistung und Stabilität zu verbessern.

#### **Neue Features in Release 2012**

#### **Unterstützung für Italienisch**

Die Citrix Workspace‑App für Windows ist jetzt auf Italienisch verfügbar.

#### **Protokollsammlung**

Protokollsammlung vereinfacht das Sammeln von Protokollen für die Citrix Workspace‑App. Die Pro‑ tokolle helfen Citrix bei der Fehlerbehebung und erleichtern bei komplizierten Problemen den Sup‑ port.

Sie können jetzt Protokolle mit der GUI sammeln.

Weitere Informationen finden Sie unter Protokollsammlung.

#### **Unterstützung für die Domänen‑Passthrough‑Authentifizierung in Citrix Workspace**

In dieser Version wird Unterstützung für die Domänen‑Passthrough‑Authentifizierung in Citrix Workspace zusätzlich zur vorhandenen Unterstützung für StoreFront eingeführt.

#### **Automatische Authentifizierung für Citrix Workspace**

Die Citrix Workspace‑App führt eine Richtlinie für ein Gruppenrichtlinienobjekt (GPO) ein, um die au‑ tomatische Authentifizierung für Citrix Workspace zu aktivieren. Diese Richtlinie ermöglicht es der Citrix Workspace‑App, sich beim Systemstart automatisch bei Citrix Workspace anzumelden. Verwen‑ den Sie diese Richtlinie nur, wenn Domänen‑Passthrough (Single Sign‑On) für Citrix Workspace auf in Domänen eingebundenen Geräten konfiguriert ist.

Weitere Informationen finden Sie unter Automatische Authentifizierung.

#### **Verbesserung der Konfiguration von [App‑Schutz](https://docs.citrix.com/de-de/citrix-workspace-app-for-windows/authentication.html#silent-authentication-for-citrix-workspace)**

Zuvor waren die Dialogfelder des Authentifizierungsmanagers und des **Self‑Service‑Plug‑Ins** stan‑ dardmäßig geschützt.

In dieser Version wird eine Richtlinie für ein Gruppenrichtlinienobjekt (GPO) eingeführt, mit der Sie Anti-Keylogging- und Anti-Screenshot-Funktionen für den Authentifizierungsmanager und das Self-Service-Plug-In separat konfigurieren können.

**Hinweis:**

Diese GPO‑Richtlinie gilt nicht für ICA‑ und SaaS‑Sitzungen. ICA‑ und SaaS‑Sitzungen werden weiterhin dem Delivery Controller und dem Citrix Gateway Service gesteuert.

Weitere Informationen finden Sie unter Verbesserung der Konfiguration von App-Schutz.

#### **Verbesserungen bei Microsoft Teams**

- Peers können jetzt den Mauszeiger des Referenten in einer Bildschirmfreigabesitzung sehen.
- Die WebRTC Media Engine beachtet jetzt den auf dem Clientgerät konfigurierten Proxyserver.

#### **Neue Features in Release 2010**

In diesem Release wurden mehrere Probleme behoben, um die allgemeine Leistung und Stabilität zu verbessern.

#### **Neue Features in Release 2009.6**

#### **Unterstützung für FIDO2‑Authentifizierung**

Mit der FIDO2‑Authentifizierung können Benutzer die Vorteile der lokalen FIDO2‑Endpunktkomponenten nutzen. Benutzer können sich jetzt mit FIDO2‑Sicherheitsschlüsseln oder integrierten Biometriken authentifizieren. Geräte müssen über TPM (Trusted Platform Module) 2.0 und Windows Hello verfügen. Weitere Informationen finden Sie unter FIDO2: WebAuthn & CTAP.

#### **Verbesserungen bei Microsoft Teams**

- Microsoft Teams zeigt jetzt zuvor verwendete Peripheriegeräte in der Liste **Bevorzugte Geräte** an.
- Die WebRTC Media Engine bestimmt die an einem Endpunkt maximal mögliche Codierungsauflösung genau. Die WebRTC Media Engine schätzt mehrfach am Tag und nicht nur beim ersten Start.
- Im Paket des Installationsprogramms der Citrix Workspace‑App befinden sich jetzt die Klingeltöne von Microsoft Teams.
- Verbesserungen bei Echounterdrückung ‑ Reduzierter Echopegel, wenn ein Peer über einen Lautsprecher oder ein Mikrofon verfügt, der/das ein Echo erzeugt.
- Verbesserungen bei der Bildschirmübertragung ‑ Wenn Sie jetzt Ihren Bildschirm freigeben, wird nur der **Desktop Viewer**‑Bildschirm im nativen Bitmap‑Format erfasst. Zuvor waren lokale Clientfenster, die das Fenster des **Desktop Viewer** überlagerten, ausgeblendet.

#### **Neue Features in Release 2009**

In diesem Release wurden Probleme behoben, um die allgemeine Leistung und Stabilität zu verbessern.

#### **Neue Features in Release 2008**

# **Konfiguration der administrativen Gruppenrichtlinienobjektvorlage für Tastaturlayout und Sprachenleiste**

Zusätzlich zur vorhandenen GUI‑Methode können Sie nun das Tastaturlayout und die Sprachenleiste mit der administrativen Gruppenrichtlinienobjektvorlage konfigurieren.

Weitere Informationen finden Sie unter Tastaturlayout und Sprachenleiste.

#### **CryptoKit‑Update**

Die Citrix Workspace‑App unterstützt jetzt Version 14.2.1 von CryptoKit.

# **Sprachunterstützung**

Die Citrix Workspace‑App für Windows ist jetzt auf Portugiesisch (Brasilien) verfügbar.

#### **Verbesserung der Authentifizierung**

Um ein nahtloses Erlebnis zu ermöglichen, wird das Authentifizierungsdialogfeld jetzt in der Citrix Workspace‑App angezeigt. Die Storedetails werden auf dem Anmeldebildschirm angezeigt. Authen‑ tifizierungstoken werden verschlüsselt und gespeichert, sodass Sie die Anmeldeinformationen beim Neustart des Systems oder der Sitzung nicht erneut eingeben müssen.

**Hinweis:**

Diese Verbesserung der Authentifizierung ist nur in Cloud‑Bereitstellungen anwendbar.

#### **Verbesserung des App‑Schutzes**

In der Vergangenheit wurde beim Versuch, den Screenshot eines geschützten Fensters zu erstellen, der gesamte Bildschirm, einschließlich der nicht geschützten Apps im Hintergrund, abgedunkelt angezeigt.

Wenn Sie nun einen Screenshot mit einem Snipping Tool erstellen, wird nur das geschützte Fenster abgedunkelt. Sie können einen Screenshot des Bereichs außerhalb des geschützten Fensters erstellen.

Wenn Sie jedoch die Taste**Druck S‑Abf** verwenden, um einen Screenshot auf einem Windows 10‑Gerät zu erfassen, müssen Sie das geschützte Fenster minimieren.

In diesem Release werden außerdem Probleme behoben, um das App‑Schutzfeature zu verbessern.

#### **Verbesserung der Browserinhaltsumleitung**

- Cookies sind jetzt in den Sitzungen persistent: Wenn Sie einen Browser beenden und neu starten, werden Sie nicht aufgefordert, Ihre Anmeldeinformationen erneut einzugeben.
- Browser berücksichtigen nun die lokale Systemsprache.

#### **Neue Features in Release 2006.1**

#### **Verbesserung der Bildschirmfreigabe in Microsoft Teams**

In diesem Release sind die Inhalte, die mit Microsoft Teams freigegeben werden, auf den Inhalt des **Desktop Viewer**‑Fensters beschränkt. Bereiche außerhalb des**Desktop Viewer**‑Fensters werden aus‑ gelassen und die lokalen Apps des Clients, die den Desktop Viewer überlappen, werden ausgeblendet.

Weitere Informationen finden Sie unter Bildschirmfreigabe.

#### **Aktualisieren auf den Citrix Analytics‑Dienst**

Die Citrix Workspace‑App überträgt Daten von ICA‑Sitzungen, die Sie über einen Browser starten, sicher an den Citrix Analytics‑Dienst.

Weitere Informationen dazu, wie die Citrix Analytics diese Informationen verwendet, finden Sie unter Self-Service für Leistung und Self-Service-Suche für Virtual Apps and Desktops.

#### **[Neue Features in Releas](https://docs.citrix.com/de-de/performance-analytics/user-analytics/self-service.html#select-facets-to-filter-events)e 2[002](https://docs.citrix.com/de-de/security-analytics/self-service-search/self-service-search-virtual-apps-desktops.html)**

#### **App‑Schutz**

#### **Haftungsausschluss**

App‑Schutzrichtlinien filtern den Zugriff auf erforderliche Funktionen des zugrunde liegenden Betriebssystems (spezifische API‑Aufrufe für die Bildschirmerfassung oder das Aufzeichnen von Tastenanschlägen). Damit schützen sie auch vor benutzerdefinierten und speziell entwickel‑ ten Hackertools. Die Weiterentwicklung von Betriebssystemen führt jedoch immer wieder zu neuen Einfallstoren für das Keylogging oder die Bildschirmerfassung. Darum ist kein hundert‑ prozentiger Schutz möglich, auch wenn wir diese Schwachstellen kontinuierlich identifizieren und korrigieren.

Der App‑Schutz ist eine Zusatzfunktion, die erweiterte Sicherheit bei der Verwendung von Citrix Vir‑ tual Apps and Desktops bietet. Die Funktion beschränkt die Möglichkeit, dass Clients durch Keylogging und Screenshot-Malware kompromittiert werden. Der App-Schutz verhindert das Exfiltrieren vertraulicher Informationen, wie Benutzeranmeldeinformationen und sensible Informationen, die auf dem Bildschirm angezeigt werden. Die Funktion verhindert, dass Benutzer und Angreifer Screenshots erstellen und Keylogger verwenden, um vertrauliche Informationen zu lesen und zu nutzen.

# **Hinweis:**

Citrix empfiehlt, nur die native Citrix Workspace‑App zum Starten einer geschützten Sitzung zu verwenden.

Der App-Schutz wird mit dem Controller zwischen StoreFront und dem Controller konfiguriert. Informationen zum Konfigurieren des App‑Schutzes auf dem Controller finden Sie in der Citrix Virtual Apps and Desktops‑Dokumentation unter App‑Schutz. Diese Konfiguration wird dann auf die Citrix Workspace‑App angewendet, indem die App‑Schutzkomponente mit einer der folgenden Methoden integriert wird:

- Grafische Benutzeroberfläche (GUI)
- Befehlszeilenoberfläche

Sie können die App-Schutzkomponente zusammen mit der Citrix Workspace-App oder bei Bedarf installieren.

# **Hinweis:**

- Dieses Feature wird nur unter Microsoft Windows Desktop‑Betriebssystemen wie Windows 10, Windows 8.1 und Windows 7 unterstützt.
- Das Feature wird nicht über RDP (Remote Desktop Protocol) unterstützt.

Informationen zum Konfigurieren des App-Schutzes in der Citrix Workspace-App finden Sie unter App-Schutz.

# **Verbesserungen des Installationsprogramms**

[Wenn A](https://docs.citrix.com/de-de/citrix-workspace-app-for-windows/configure.html#app-protection)dministratoren in früheren Versionen versuchten, die Citrix Workspace‑App auf einem System zu installieren, auf dem bereits eine vom Benutzer installierte App-Instanz vorlag, wurde die Installation blockiert.

Mit diesem Release können Administratoren nun die vom Benutzer installierte Instanz der Citrix Workspace‑App überschreiben und die Installation erfolgreich fortsetzen.

#### **Verbesserung von Citrix Workspace‑Updates**

In früheren Versionen konnte eine vom Administrator installierte Citrix Workspace-App nur vom Administrator aktualisiert werden.

Mit diesem Release können auch Nicht-Administratoren die Citrix Workspace-App auf einer vom Administrator installierten Instanz aktualisieren. Klicken Sie dazu im Infobereich mit der rechten Maus‑ taste auf das Symbol der Citrix Workspace-App und wählen Sie "Nach Updates suchen".

**Hinweis:**

Die Option**Nach Updates suchen** ist jetzt auf vom Benutzer oder vom Administrator installierten Instanzen der Citrix Workspace‑App verfügbar.

# **Unterstützung für ausgehende Proxy**

Mit SmartControl können Administratoren detaillierte Richtlinien definieren, um Benutzerumgebungsattribute für Citrix Virtual Apps and Desktops mit dem Citrix Gateway zu konfigurieren und durchzusetzen. Beispielsweise können Sie verhindern, dass Benutzer ihren Remotedesktops weitere Laufwerke zuordnen. Dies ermöglicht das SmartControl‑Feature von Citrix Gateway.

Das Szenario ändert sich jedoch, wenn die Citrix Workspace‑App und Citrix Gateway zu separaten Un‑ ternehmenskonten gehören. In diesem Fall kann die Clientdomäne das SmartControl‑Feature nicht anwenden, da das Gateway in der Clientdomäne fehlt. Stattdessen können Sie den ausgehenden ICA‑ Proxy nutzen. Mit dem ausgehenden ICA‑Proxy können Sie das SmartControl‑Feature auch dann ver‑ wenden, wenn die Citrix Workspace‑App und Citrix Gateway in verschiedenen Organisationen bereit‑ gestellt sind.

Die Citrix Workspace‑App unterstützt Sitzungsstarts mit dem Citrix ADC LAN‑Proxy. Entweder wird ein einzelner statischer Proxy konfiguriert, oder der Proxyserver wird zur Laufzeit über das Plug‑In für ausgehende Proxys ausgewählt.

Es gibt folgende Konfigurationsmethoden für ausgehende Proxys:

- Statischer Proxy: Der Proxyserver wird durch Angabe eines Proxy-Hostnamen und der Portnummer konfiguriert.
- Dynamischer Proxy: Ein einzelner Proxyserver wird mit der Proxy‑Plug‑In‑DLL unter einem oder mehreren Proxyservern ausgewählt.

Sie können den ausgehenden Proxy mit der administrativen Gruppenrichtlinienobjektvorlage und dem Registrierungs‑Editor konfigurieren.

Weitere Informationen zum ausgehenden Proxy finden Sie unter Unterstützung für den ausgehenden ICA‑Proxy in der Citrix Gateway Dokumentation.

Weitere Informationen zum Konfigurieren von ausgehenden P[roxys finden Sie unter](https://docs.citrix.com/en-us/netscaler-gateway/12/outbound-ica-proxy-support.html) Ausgehender [Proxy.](https://docs.citrix.com/en-us/netscaler-gateway/12/outbound-ica-proxy-support.html)

# **[Binär](https://docs.citrix.com/de-de/citrix-workspace-app-for-windows/secure-communication.html#outbound-proxy-support)dateien für eingebetteten Citrix Browser**

Sie können jetzt die Binärdateien für den eingebetteten Citrix Browser ausschließen, um dieses Feature nicht zu verwenden.

Dieses Release bietet erstmalig eine Befehlszeilenoption, um die Binärdateien für den eingebetteten Citrix auszuschließen. Führen Sie die Befehlszeilenoption /InstallEmbeddedBrowser=N aus dem Installationsverzeichnis der Citrix Workspace‑App aus, um den eingebetteten Browser zu beenden.

Sie können die Binärdateien für den eingebetteten Citrix Browser nur in folgenden Fällen ausschließen:

- Neuinstallation
- Upgrade von einer Version ohne Binärdateien für den eingebetteten Citrix Browser.

Wenn Ihre Version der Citrix Workspace-App die Binärdateien für den eingebetteten Citrix Browser enthält und Sie auf Version 2002 aktualisieren, werden die Binärdateien für den eingebetteten Browser während des Upgrades automatisch aktualisiert.

# **Verbesserung der Desktopfreigabe mit Microsoft Teams**

Wenn Sie Ihren Workspace in Microsoft Teams freigeben, wird in der Citrix Workspace-App der aktuell freigegebene Bildschirmbereich mit einem roten Rahmen markiert. Sie können nur das **Desktop Viewer**‑Fenster oder ein beliebiges lokales Fenster darüber freigeben. Wenn Sie das **Desktop Viewer**‑ Fenster minimieren, wird die Bildschirmfreigabe angehalten.

# **Geschätzte Codierungsleistung von Endpunkten in Microsoft Teams**

Beim Start von HdxTeams.exe (der in die Citrix Workspace‑App eingebetteten WebRTC Media Engine für die Microsoft Teams‑Umleitung) wird die optimale Codierungsauflösung geschätzt, die ohne Über‑ lastung der Endpunkt‑CPU aufrechterhalten werden kann. Mögliche Werte sind 240p, 360p, 720p und 1080p.

Diese Schätzung der Endpunktleistung (auch webrtcapi.EndpointPerformance genannt) läuft, wenn HDxTeams.exe initialisiert wird. Der Macroblock‑Code bestimmt die beste Auflösung, die bei einem Endpunkt erzielt werden kann. Die höchstmögliche Auflösung fließt dann in die Codec‑Aushandlung zwischen Peers oder zwischen Peer und Konferenzserver ein.

Weitere Informationen zum Konfigurieren der Endpunkt‑Codierung finden Sie unter Geschätzte Codierungsleistung.

Weitere Informationen finden Sie unter Optimierung für Microsoft Teams in der Dokum[entation zu](https://docs.citrix.com/de-de/citrix-workspace-app-for-windows/configure.html#encoder-performance-estimator) [Citrix Virtual Apps a](https://docs.citrix.com/de-de/citrix-workspace-app-for-windows/configure.html#encoder-performance-estimator)nd Desktops.

#### **Verbesserung des Citrix Analytics‑Die[nsts](https://docs.citrix.com/de-de/citrix-virtual-apps-desktops/multimedia/opt-ms-teams.html)**

Ab diesem Release ermöglicht die Citrix Workspace‑App die sichere Übertragung der öffentlichen IP‑ Adresse des letzten Netzwerk‑Hops an den Citrix Analytics‑Dienst. Die Daten werden pro Sitzungsstart erfasst. Mit den Daten kann der Citrix Analytics-Dienst analysieren, ob Leistungsprobleme auf bestimmte geografische Bereiche zurückzuführen sind.

Standardmäßig werden die IP‑Adressprotokolle an den Citrix Analytics‑Dienst gesendet. Sie können diese Option jedoch in der Citrix Workspace‑App mit dem Registrierungs‑Editor deaktivieren.

Um die Übertragung von IP‑Adressprotokollen zu deaktivieren, navigieren Sie zum folgenden Reg‑ istrierungspfad und legen Sie den Schlüssel SendPublicIPAddress auf **Aus** fest.

- Navigieren Sie auf 64-Bit-Windows-Maschinen zu: HKEY\_LOCAL\_MACHINE\SOFTWARE\ Wow6432Node\Citrix\Dazzle.
- Navigieren Sie auf 32-Bit-Windows-Maschinen zu: HKEY LOCAL MACHINE\SOFTWARE\ Citrix\Dazzle.

#### **Hinweis:**

- Die IP‑Adressübertragung gelingt nicht immer perfekt. Zwar überträgt die Citrix Workspace‑ App jede IP-Adresse, auf der sie gestartet wird, jedoch sind einige der Adressen möglicherweise nicht korrekt.
- Stellen Sie in geschlossenen Kundenumgebungen, in denen die Endpunkte innerhalb eines Intranets betrieben werden, sicher, dass die URL https://locus.analytics.cloud. com/api/locateip auf dem Endpunkt auf einer Positivliste steht.

Weitere Informationen dazu, wie die Leistungsanalyse diese Informationen verwendet, finden Sie unter Self‑Service für Leistung.

#### **Neue [Features in Release 191](https://docs.citrix.com/de-de/performance-analytics/user-analytics/self-service.html#select-facets-to-filter-events)1**

#### **Der intelligente Workspace**

Diese Version der Citrix Workspace‑App für Windows wurde optimiert, um die intelligenten Workspace‑Funktionen zu nutzen, wenn sie veröffentlicht werden. Weitere Informationen finden Sie unter Intelligente Workspace‑Funktionen ‑ Mikroapps.

# **Unte[rstützung für die automatische Registrierung](https://docs.citrix.com/de-de/tech-zone/learn/tech-briefs/workspace-microapps.html) von Windows 10‑Geräten in Citrix Endpoint Management**

# **Hinweis:**

Das Feature für die automatische Registrierung ist als Technical Preview verfügbar. Citrix empfiehlt, Features des Technical Preview nur in Testumgebungen zu verwenden.

# Mit der Citrix Workspace‑App können Windows 10‑Geräte jetzt automatisch in Endpoint Management registriert werden.

#### **Hinweis:**

- Dieses Feature wird nur auf Windows 10‑Geräten unterstützt.
- Dieses Feature ist nur in Cloud‑Bereitstellungen verfügbar.

#### **Neue Features in Release 1909**

#### **Neuer Switch im Installationsprogramm**

Mit diesem Release wird der neue Switch /forceinstall im Installationsprogramm eingeführt.

Mit diesem Switch können vorhandene Konfigurationen und Registrierungseinträge der Citrix Workspace‑App in einem der folgenden Szenarien bereinigt werden:

- Sie führen ein Upgrade von einer nicht unterstützten Citrix Workspace-App-Version aus.
- Die Installation oder das Upgrade schlägt fehl.

#### **Hinweis:**

# Der Switch /forceinstall ersetzt den Switch /rcu.

Weitere Informationen finden Sie unter Allgemeine Parameter im Abschnitt zur **Installation**.

# **Behobene Probleme**

# **Behobene Probleme in Release 2107**

# **Tastatur**

Wenn der App-Schutz installiert ist, funktioniert die Tastatureingabe bei einigen Laptops der HP G5-Serie möglicherweise nicht. [RFWIN‑24103]

# **Sitzung/Verbindung**

- Wenn die Drag & Drop‑Funktion aktiviert ist, schlagen Versuche, die Größe einer veröffentlichten Anwendung zu ändern, möglicherweise fehl. [CVADHELP‑17089]
- Beim Konfigurieren von Client und VDA mit Netzwerkproxyeinstellungen schlägt die Browserinhaltsumleitung im Chrome‑Browser möglicherweise fehl. [CVADHELP‑17430]
- Wenn Sie sich bei Single Sign-On mit UPN-Anmeldeinformationen anmelden und dann das Kennwort am Endpunkt ändern, wird nach dem Versuch, eine Sitzung zu starten, möglicherweise die folgende Fehlermeldung angezeigt:

**Der Benutzername oder das Kennwort sind falsch. Versuchen Sie es erneut.** [CVADHELP‑ 17620]

- Wenn Sie WebkitGTK+ verwenden, um den Inhalt in der Citrix Workspace-App für Linux wiederzugeben, schlägt die Browserinhaltsumleitung möglicherweise fehl. [CVADHELP‑17748]
- Wenn Sie während einer Microsoft Teams‑Besprechung einen Videoanruf beginnen, reagiert der Desktop Viewer möglicherweise nicht mehr. [HDX‑32435]

# **Behobene Probleme in Release 2106**

# **Sitzung/Verbindung:**

- Der Versuch, eine Datei mit dem Citrix PDF‑Drucker zu drucken, schlägt möglicherweise fehl, wenn Google Chrome, Mozilla Firefox oder Microsoft Internet Explorer als standardmäßiger PDF‑ Viewer verwendet wird. [CVADHELP‑16662]
- Nach dem Upgrade der Citrix Workspace‑App für Windows auf Version 1912 LTSR CU1 oder CU2 schlägt die Sitzungszuverlässigkeit möglicherweise fehl. Das Problem tritt bei einer Verbindung über Citrix Gateway mit aktiviertem Enlightened Data Transport (EDT) auf. [CVADHELP‑16694]
- Versuche, Anwendungen mit der Citrix Workspace‑App für Windows zu starten, schlagen möglicherweise fehl, wenn das VPN verbunden oder getrennt wird. [CVADHELP‑16714]
- In einem Double‑Hop‑Szenario werden die Namen der Endpunktclients möglicherweise nicht an den Delivery Controller oder an Director übergeben. Das Problem tritt ab VDA‑Version 2003 und höher auf. [CVADHELP‑16783]
- Wenn Sie unter der Registrierung HKEY\_LOCAL\_MACHINE\Software\Citrix\Dazzle den Wert CurrentAccount auf AllAccount festlegen, hat dies möglicherweise keine Wirkung. Das Problem tritt auf, wenn mindestens ein Storekonto vorhanden ist. [CVADHELP‑17229]
- Die Anmeldung bei der Citrix Workspace-App für Windows kann fehlschlagen, wenn der Benutzername einen Umlaut enthält. [CVADHELP‑17267]
- Versuche, eine in einem On‑Premises‑Netzwerk gehostete Datei herunterzuladen, schlagen möglicherweise fehl. [CVADHELP‑17337]
- Während einer Telefonkonferenz mit Microsoft Teams im HDX‑optimierten Modus flackert möglicherweise das Video eingehender Anrufe. [CVADHELP‑17398]
- Der Versuch, eine Datei mit Microapps herunterzuladen, schlägt möglicherweise fehl. [CVADHELP‑17438]

# **Benutzeroberfläche:**

- Wenn Sie den chinesischen oder japanischen Eingabemethoden‑Editor (IME) zum Eingeben von Text in ein Textfeld verwenden, wird der Text möglicherweise außerhalb des Textfelds in der oberen linken Ecke des Bildschirms angezeigt. [CVADHELP‑15614]
- Nach dem Upgrade von Citrix Receiver 4.9.6 für Windows auf die Citrix Workspace‑App kommt es vor, dass beim Starten einer Anwendung über die Anwendungsverknüpfung das Verknüpfungssymbol auf dem Desktop blinkt. [CVADHELP‑16967]
- Versuche, den Test "Beacon Checker" auf ping.citrix.com auszuführen, schlagen möglicherweise fehl. [RFWIN‑22672]

# **Behobene Probleme in Release 2105**

# **Sitzung/Verbindung:**

- Wenn Sie die Citrix Workspace-App für Windows verwenden, werden Ressourcen mit App-Schutz möglicherweise nicht gestartet und bleiben auf dem Bildschirm "Verbindung wird hergestellt" hängen. Das Problem tritt auf, wenn die Citrix Workspace-App auf Serverbetriebssystemen, wie Windows Server 2019, installiert ist. [RFWIN‑22120]
- Das Ausführen von Befehlen in Git Bash schlägt möglicherweise fehl. Das Problem tritt bei der Citrix Workspace-App für Windows auf, wenn die App-Schutzfunktion aktiviert ist. [RFWIN-22187]
- Nach der Installation der neuesten Citrix Workspace-App-Version wird möglicherweise eine Aufforderung zum Upgrade angezeigt, wenn Sie sich bei StoreFront anmelden. [RFWIN‑22419]
- Das Beenden der Citrix Workspace‑App schlägt möglicherweise fehl. Das Problem tritt auf, wenn Benutzer wiederholt zur Eingabe der Benutzeranmeldeinformationen aufgefordert wurden. [RFWIN‑22491]
- Nach dem Erstellen einer Desktopverknüpfung für eine App und dem Neustart des Clientgeräts schlägt der erste Versuch, die App über die Verknüpfung zu starten, möglicherweise fehl. Das

Problem tritt auf, wenn Sie die Citrix Workspace‑App über die Befehlszeilenschnittstelle instal‑ lieren und die storedescription nicht festlegen. [RFWIN‑22510]

- Beim Download einer TXT‑Datei aus Citrix Files wird der Dateiname in manchen anderen Sprachen als Englisch möglicherweise fehlerhaft angezeigt. [RFWIN‑22516]
- Wenn der hardwaregestützte Stapelschutz aktiviert ist und die HSP- oder CET-Features unterstützt werden, werden Anwendungen auf Intel Core‑Prozessoren der 11 Generation und den Prozessoren der AMD Ryzen 5000‑Serie möglicherweise unerwartet beendet. [RFWIN‑22592]
- Wenn die Richtlinie "Adaptiver HDX-Transport" auf "Bevorzugt" festgelegt und "MTU-Discovery durch EDT" aktiviert ist, wird beim Starten von Anwendungen oder Desktops möglicherweise ein grauer oder schwarzer Bildschirm mit einer Warnmeldung angezeigt. [RFWIN‑22697]
- In der Citrix Workspace‑App für Windows werden Anwendungen möglicherweise nicht angezeigt und die App bleibt mit einem grauen Bildschirm hängen. Das Problem tritt nur bei der Intel Iris Xe‑Grafikkarte auf. [RFWIN‑22952]
- Bei Peer‑zu‑Peer‑Videoanrufen in Microsoft Teams reagiert der Prozess HdxRtcEngine.exe möglicherweise nicht mehr. Das Problem tritt bei einer Konfiguration mit mehreren Monitoren auf, wenn unterschiedliche Bildschirmauflösungen eingestellt sind. [HDX‑28616]
- Wenn Sie von Outlook aus an einer Microsoft Teams‑Besprechung teilnehmen, funktioniert das eingehende Video möglicherweise nicht. Das Problem tritt auf, wenn Sie der Besprechung beitreten, ohne Microsoft Teams zu starten. [HDX-29558]
- Wenn Sie während einer Microsoft Teams-Besprechung den Mauszeiger über das Video bewegen, flackert das Video möglicherweise. [HDX‑29668]

# **Systemausnahmen:**

• Der Prozess Wfica32, exe wird möglicherweise aufgrund des fehlerhaften Moduls gfxrender.dll unerwartet beendet. [RFWIN‑22446]

# **Sicherheitsprobleme:**

• In einer vom Administrator installierten Instanz der Citrix Workspace‑App können Benutzer, die keine Administratorrechte haben, möglicherweise die Berechtigungsstufe eskalieren. Weitere Informationen finden Sie im Citrix Knowledge Center‑Artikel CTX307794.

# **Behobene Probleme in Release 2103.1**

# **Anmeldung/Authentifizierung:**

• Auch wenn Sie die Richtlinien "Angemeldet bleiben" und "60 Tage lang nicht mehr fragen" ak‑ tiviert haben, fordert Microsoft Azure Multi‑Factor Authentication Sie möglicherweise zur Au‑ thentifizierung auf.

**Hinweis:**

Wir empfehlen, dass Benutzer ihre Stores schließen statt sich vom Store abzumelden.

Wenn sich Benutzer mit der Webview‑Authentifizierung von Stores abmelden, werden sie möglicherweise erneut zur Authentifizierung aufgefordert, da Internet Explorer‑Cookies in solchen Szenarien gelöscht werden. Standardmäßig ist der Fix aktiviert (Cookies werden gespeichert). Sie können den Fix mit der GPO‑Option deaktivieren. Wenn Sie den Fix deaktivieren, werden die Cookies nicht gespeichert und während der Abmeldung gelöscht.

# [CVADHELP‑14814]

• Wenn die Citrix Workspace‑App auf Geräten, die zur Azure Active Directory‑Domäne (AD) gehören, versucht, auf einen Store zuzugreifen und dann die Endpunktanmeldeinformationen weitergibt, werden Benutzer möglicherweise nicht für die Anmeldung autorisiert. Außerdem gibt es keine Möglichkeit, sich mit einem anderen Benutzerkonto anzumelden. [CVADHELP‑14844]

# **Sicherheitsprobleme:**

• Dieser Fix verbessert die Sicherheit in einer Hintergrundkomponente. [RFWIN-20912]

# **Sitzung/Verbindung:**

- Wenn Sie einen veröffentlichten Desktop über eine native Citrix Workspace‑App für Windows starten, wird die native Citrix Workspace‑App automatisch im Vordergrund innerhalb des Desk‑ tops ausgeführt. Das Problem tritt auf, wenn das Feature "Lokaler App‑Zugriff" aktiviert ist. [CVADHELP‑15654]
- In Szenarien, in denen Proxyserver nicht den Port 8080 verwenden, kann die Citrix Workspace‑ App möglicherweise keine Verbindung zu veröffentlichten Anwendungen und Desktops herstellen. Das Problem tritt auf, wenn die Citrix Workspace‑App für Windows den Proxyport nicht verwendet und stattdessen den Standardport 8080 nutzt. [CVADHELP‑15977]
- Die Citrix Workspace-App für Windows ignoriert möglicherweise die Einstellungen des Proxytyps. Das Problem tritt bei nicht englischsprachigen Microsoft Windows‑Versionen auf. [CVADHELP‑16017]
- Beim Drücken der Tastenkombination **ALT** + **Tabulatortaste** in einer Benutzersitzung wird möglicherweise ein neues, leeres Fenster der Citrix Workspace‑App für Windows geöffnet. [CVADHELP‑16379]
- Die Taste **Druck/S‑Abf** erfasst möglicherweise keine Screenshots, selbst wenn die geschützten Fenster minimiert sind. [RFWIN‑16777]
- Wenn Sie eine Webcam oder ein Video in einem Microsoft Teams‑Anruf verwenden, reagiert HDXrtcengine.exe möglicherweise nicht mehr. Einen Workaround enthält der Knowledge Center‑Artikel CTX296639. [HDX‑29122]
- Beim Versuch, einen DBCS‑Text mit dem IME zu verfassen, werden Unterstreichungen möglicherweise nicht angezeigt. Das Problem tritt unter Windows 10 Version 2004 auf. [RFWIN‑20006[\]](https://support.citrix.com/article/CTX296639)
- Falsch festgelegte Berechtigungen für den Ordner C:\ProgramData\Citrix können dazu führen, dass die Citrix Workspace‑App unerwartet beendet wird. [RFWIN‑22753]
- Bei Microsoft Teams‑Anrufen ist die Audiowiedergabe möglicherweise abgehackt. Das Problem tritt auf, wenn der Port für den UDP‑Datenverkehr deaktiviert ist. [HDX‑27914]

# **Benutzeroberfläche:**

• Die Citrix Workspace‑Appfür Windows wird möglicherweise nicht geschlossen, wenn Sie einmal auf die Option "Beenden" klicken. Wählen Sie als Workaround zweimal die Option "Beenden", um die Workspace‑App zu schließen. [RFWIN‑21518]

# **Behobene Probleme in Release 2102**

# **Sitzung/Verbindung:**

- Wenn Sie versuchen, eine Anwendung von **Favoriten** aus auf einem veröffentlichten Desktop mit der Citrix Workspace-App zu öffnen und die Option "vPrefer" aktiviert ist, wird die Anwendung möglicherweise mit einem Wartesymbol geöffnet. Wenn das Wartesymbol bleibt, können Sie die Anwendung nicht erneut öffnen. [CVADHELP‑13237]
- Wenn die Option vPrefer aktiviert ist, werden App-V-Anwendungen u. U. auf einem Remoteserver statt auf einem lokalen Server gestartet. [CVADHELP‑15356]
- Mit dem Befehl StoreBrowse.exe wird möglicherweise nicht die vollständige Liste der veröffentlichten Anwendungen angezeigt, wenn die Anwendungsnamen in traditionellem Chinesisch oder Japanisch geschrieben sind. [CVADHELP‑15952]
- Wenn die Registrierungseinstellung EnableFactoryReset auf False festgelegt ist, schlagen Versuche, die Citrix Workspace‑App zu deinstallieren, möglicherweise mit folgender Fehlermel‑ dung fehl:

Dieses Feature wurde deaktiviert.

[CVADHELP‑16114]

• Bei der Protokollsammlung wird der CDF‑Tracingbericht möglicherweise nicht gesammelt. [CVADHELP‑16587]

# **Systemausnahmen:**

• Der Prozess Receiver.exe wird möglicherweise unerwartet beendet. [CVADHELP-15669]

# **Benutzeroberfläche:**

• Wenn Sie den chinesischen oder japanischen Eingabemethoden‑Editor (IME) zum Eingeben von Text in ein Textfeld verwenden, wird der Text möglicherweise außerhalb des Textfelds in der oberen linken Ecke des Bildschirms angezeigt. [CVADHELP‑15614]

#### **Behobene Probleme in Release 2012.1**

• Das automatische Update der Citrix Workspace‑App von Version 2012 auf eine neuere Version schlägt mit der folgenden Fehlermeldung fehl:

"Could not load file or assemble Newtonsoft.Json"

Das Problem tritt nur auf, wenn das automatische Update auf einer vom Administrator instal‑ lierten Instanz der Citrix Workspace‑App aktiviert ist.

Als Workaround laden Sie die Citrix Workspace‑App Version 2012.1 oder höher von der Citrix Downloads‑Seite herunter und installieren Sie sie manuell.

[RFWIN‑21715]

#### **Beho[bene Proble](https://www.citrix.com/downloads/workspace-app/windows/workspace-app-for-windows-latest.html)me in Release 2012**

#### **Installieren, Deinstallieren und Aktualisieren:**

• Wenn Sie versuchen, die Citrix Workspace‑App mit der manuell erstellten Verknüpfung zu ak‑ tualisieren, wird die Verknüpfung möglicherweise gelöscht und dann neu erstellt. [CVADHELP‑ 15397]

#### **Sitzung/Verbindung:**

- In einer Umgebung mit mehreren Monitoren schlagen Versuche, eine Benutzersitzung zu max‑ imieren, möglicherweise fehl. Das Problem tritt auf, wenn Sie Ihren Laptop neu andocken. [CVADHELP‑13614]
- Wenn Sie einen der folgenden Schritte ausführen, wird möglicherweise ein Dialogfeld mit einer Sicherheitswarnung angezeigt:
	- **–** Abrufen einer ICA‑Datei aus StoreFront mit dem Storebrowse‑Befehl.
	- **–** Starten einer Anwendung mit einer ICA‑Datei statt über einen Browser.

[CVADHELP‑15221]

- In einem Double‑Hop‑Szenario schlagen Versuche, eine Anwendung über die Verknüpfung im Startmenü zu starten, möglicherweise fehl. Das Problem tritt auf, wenn Sie das Anwendungslimit von einer Instanz pro Benutzer aktivieren. [CVADHELP‑15576]
- Sie konfigurieren die Citrix Workspace‑App für Windows, sodass beim Einrichten einer Sitzung eine Verbindung mit allen Storekonten hergestellt wird. Wenn Sie sich von der Citrix Workspace‑ App abmelden und wieder anmelden, ändert sich die Storekontoeinstellung auf ein Storekonto, statt die Standardwerte für alle Konten zu verwenden. [CVADHELP‑15728]
- Beim Versuch, in einem Microsoft Teams‑Anruf den eigenen Bildschirm freizugeben, wird möglicherweise ein schwarzer Bildschirm angezeigt. [HDX‑27041]

# **Benutzererfahrung:**

• Versuche, eine Sitzung zu starten, schlagen möglicherweise fehl, nachdem Sie eine Neuinstallation der Citrix Workspace‑App für Windows durchgeführt oder eine vorhandene Installation auf die neueste Version aktualisiert haben. Der Sitzungsstart bleibt auf dem Bildschirm Ihr Desktop wird vorbereitet hängen. Das Problem tritt auf, wenn Sie Desktop Lock mit einer Citrix Gateway-URL konfigurieren.

# **Hinweis:**

Ein schwarzer Bildschirm wird für einige Zeit angezeigt, bevor Desktop Lock angezeigt wird, wenn Sie die Citrix Workspace‑App für Windows zum ersten Mal mit einer Citrix Gateway‑URL und Desktop Lock konfigurieren. Wenn der schwarze Bildschirm lange angezeigt wird, melden Sie sich bei einer physischen Maschine mit Strg+Alt+Entf und bei einer virtuellen Maschine mit Strg+Alt+Ende ab.

# [CVADHELP‑15334]

- Wenn "Hoher DPI-Wert" auf "Ja" oder "Nein" festgelegt ist, werden beim Starten einer Desktopsitzung einige Elemente in der **CD Viewer‑Symbolleiste** möglicherweise nicht so skaliert, dass sie mit der aktuellen DPI‑Einstellung des Geräts übereinstimmen. Das Problem tritt auf, wenn die DPI‑Einstellung des Benutzergeräts größer als 100 % ist. [CVADHELP‑15418]
- Nach dem Upgrade der Citrix Workspace‑App von Version 1912 auf Version 1912 CU1 ist die Anwendungsenumeration möglicherweise langsam und dauert etwa 10 Minuten. [CVADHELP‑ 15766]

# **Behobene Probleme in Release 2010**

# **Tastatur**

• Wenn Sie eine japanische Tastatur verwenden, funktioniert der Eingabemodus mit **voller Bre‑ ite** möglicherweise nicht mit Microsoft Excel, das auf dem lokalen Gerät gestartet wurde. Das Problem tritt auf, wenn das App-Schutzfeature aktiviert ist. [CVADHELP-15410]

# **Sitzung/Verbindung**

- Nach dem Update der Citrix Workspace-App für Windows von Version 2006 auf Version 2008 oder höher können Anwendungen möglicherweise nicht gestartet werden. Das Problem tritt bei Maschinen auf, die nicht-englische (z. B. schwedische) Nummernformate verwenden. [CVADHELP‑15988]
- Bei aktiviertem App‑Schutzfeature werden die **Pause/Untbr‑Taste** und die **Num‑Taste** möglicherweise falsch zugeordnet. [RFWIN‑20083]

• Wenn Sie in der Citrix Workspace-App für Windows ein Cloud-Konto mithilfe einer Store-URL hinzufügen, kann folgende Fehlermeldung angezeigt werden:

"Verbindung zum Server nicht möglich."

Das Problem tritt auf, wenn die URL Großbuchstaben enthält.

[RFWIN‑20907]

- Microsoft Teams‑Optimierung: Bei einer Konfiguration mit mehreren Monitoren bzw. mit einem einzelnen Monitor mit hoher DPI‑Auflösung funktioniert die Freigabe des eigenen Bildschirms möglicherweise nicht ordnungsgemäß. Der Gesprächspartner sieht unter Umständen nur einen schwarzen Bildschirm. [RFWIN‑20854]
- Wenn Sie im Infobereich der Citrix Workspace‑App für Windows auf **Hilfe** klicken, wird die **Hil‑ feseite** in traditionellem Chinesisch statt in Englisch angezeigt. [RFWIN‑21069]

#### **Behobene Probleme in Release 2009.6**

- Wenn Sie eine Verbindung mit der Citrix Workspace‑App über ein VPN herstellen und die Option **Apps aktualisieren** auswählen, schlägt die Aktualisierung möglicherweise fehl. [CVADHELP‑ 14418]
- Wenn Sie versuchen, die Citrix Workspace‑App zu installieren, ohne den Self‑Service‑Modus zu konfigurieren, tritt u. U. eine Ausnahme auf. Das Problem tritt auf, wenn Sie das Menü **Verknüp‑ fungen und Wiederverbinden** auf der Seite **Erweiterte Einstellungen** öffnen. Das Problem tritt bei den Versionen 1907 bis 2002 der Citrix Workspace‑App auf. [CVADHELP‑14940]
- Wenn das Registrierungsbearbeitungsprogramm deaktiviert ist, werden Registrierungsschlüssel aus der vorherigen Installation bei einem Upgrade möglicherweise nicht beibehalten. Daher schlagen Versuche, einen Desktop zu starten, fehl. [CVADHELP‑15104]
- Versuche, den Bildschirm in einer Sitzung zu maximieren, in der eine veröffentlichte Instanz von Microsoft Teams ausgeführt wird, schlagen möglicherweise fehl. [RFWIN‑20051]
- Desktopsitzungen reagieren möglicherweise zeitweise nicht oder werden getrennt. Das Problem tritt auf, wenn Sie die Option **Audioqualität** auf **Mittel** festlegen und die Echounterdrück‑ ung auf dem Delivery Controller aktivieren. [RFWIN‑20557]
- Nach dem Upgrade der Citrix Workspace-App werden möglicherweise mehrere Workspace-App-Symbole im Infobereich angezeigt. [RFWIN‑20589]
- Wenn Sie versuchen, auf freigegebene Ordner in einem Netzwerk zuzugreifen, wird die Authentifizierungsaufforderung **Windows‑Sicherheit** möglicherweise nicht angezeigt. [RFWIN‑20599]
- In einer Cloud‑Bereitstellung funktionieren Versuche, eine Verbindung mit einem Store über die Proxyauthentifizierung herzustellen, möglicherweise nicht. [RFWIN‑20673]

• In Cloudbereitstellungen können Versuche, eine Verbindung zu einem vorhandenen Store herzustellen, mit der folgenden Fehlermeldung fehlschlagen:

"Verbindung zum Server nicht möglich."

Das Problem tritt nach dem Upgrade der Citrix Workspace‑App auf. Setzen Sie die Citrix Workspace‑App zurück oder entfernen Sie das Storekonto und fügen Sie es erneut hinzu. [RFWIN‑20834]

# **Behobene Probleme in Release 2009**

In diesem Release wurden Probleme behoben, um die allgemeine Leistung und Stabilität zu verbessern.

#### **Behobene Probleme in Release 2008**

#### **Installieren, Deinstallieren und Aktualisieren**

• Versuche, mit dem Feature für automatische Updates die HDX RealTime Media Engine (RTME) und die Citrix Workspace‑App gleichzeitig zu aktualisieren, schlagen u. U. fehl. RTME wird nicht auf die neueste Version aktualisiert. [CVADHELP‑15047]

# **Anmeldung und Authentifizierung**

• Wenn Sie Citrix Gateway für die Unterstützung von Single Sign‑On (SSO) über die Citrix Workspace‑App konfigurieren, schlägt SSO möglicherweise fehl. Das Problem tritt auf, wenn ein Benutzername oder ein Kennwort Sonderzeichen wie %, = und & enthält. [CVADHELP‑ 14564]

# **Sitzung/Verbindung**

- Wenn Sie eine veröffentlichte Anwendung über das Startmenü starten, ohne sich bei der Citrix Workspace‑App anzumelden, werden möglicherweise zwei Fenster angezeigt, in denen Sie aufgefordert werden, sich bei der Citrix Workspace‑App anzumelden. Das Problem tritt auf, wenn Sie die PNA‑Adresse mit dem Befehl CitrixReceiver.exe als STORE0 konfigurieren. [CVADHELP‑13916]
- Wenn die Option vPrefer in der Citrix Workspace‑App aktiviert ist, schlagen Versuche, eine App‑ V‑Anwendung zu starten, möglicherweise mit der folgenden Fehlermeldung fehl:

Fehler beim Start

[CVADHELP‑14039]

- Die Registrierungswerte für das veraltete Feature HDX MediaStream für Flash (z. B. Flash und Flash2) werden möglicherweise nicht aus der Registrierungseinstellung HKEY\_LOCAL\_MACHINE \SOFTWARE\WOW6432Node\Citrix\ICA Client\Engine\Configuration\Advanced \Modules\ICA 3.0\VirtualDriver entfernt, nachdem Sie das Upgrade der Citrix Workspace‑App ausgeführt haben. Dieses Problem kann zu einem Verbindungsfehler führen. [CVADHELP‑14850]
- Wenn Sie die Citrix Workspace‑App verwenden, wird im Self‑Service‑Fenster möglicherweise zeitweise ein leerer Bildschirm angezeigt. [RFWIN‑17563]

# **Benutzererfahrung**

• Wenn Sie ein Konto mit einer Store‑URL in der Citrix Workspace‑App für Windows hinzufügen, dauert die Ausführung möglicherweise lange. Das Problem tritt auf, wenn die URL eine Port‑ nummer enthält. [CVADHELP‑14051]

# **Behobene Probleme in Release 2006.1**

# **Inhaltsumleitung**

- Wenn Browserinhaltsumleitung aktiviert ist, können Sie nach dem Aktualisieren dieser Seite möglicherweise keinen Text in Eingabefelder einer Seite eingeben. Das Problem tritt bei Seam‑ lesssitzungen auf. [CVADHELP‑12922]
- Wenn Sie versuchen, eine lange URL umzuleiten, wird die URL möglicherweise nicht zu einem VDA umgeleitet und der Prozess Redirector.exe wird unerwartet mit der folgenden Ausnahme beendet:

INVALID\_CRUNTIME\_PARAMETER

[CVADHELP‑13197]

# **Sitzung/Verbindung**

- Nach dem Starten und Beenden von gestreamten Medien ist Audio in der Sitzung nicht mehr verfügbar. [CVADHELP-13297]
- Wenn Sie mit zwei verschiedenen Konten zwei Stores zur Citrix Workspace‑App für Windows hinzufügen, funktioniert die Schaltfläche "Anmelden"möglicherweise nichtfür den sekundären Store, nachdem Sie den primären Store entfernt haben. [CVADHELP‑13805]
- In einem Double-Hop-Szenario wird die Citrix HDX Engine möglicherweise unerwartet beendet, wenn Sie versuchen, eine Sitzung zu starten. [CVADHELP‑13915]
- Wenn die mehrstufige Authentifizierung aktiviert ist und das Windows‑Sicherheitsdialogfeld zum Anmelden verwendet wird, wird das Dialogfeld "Active Directory-Verbunddienste (ADFS)" bei der Authentifizierung bei Stores nicht angezeigt. [CVADHELP‑14316]

• Versuche, Screenshots von Sitzungen zu erstellen, sind möglicherweise erfolgreich, auch wenn der App‑Schutz aktiviert ist. [RFWIN‑17455]

# **Systemausnahmen**

• Der Prozess wfica32.exe wird möglicherweise unerwartet beendet, wenn Sie versuchen, eine Verbindung zu einer Sitzung wiederherzustellen. Das Problem tritt in Version 1904.1 der Citrix Workspace‑App für Windows auf. [CVADHELP‑12807]

# **Benutzeroberfläche**

- Eine Anwendung versucht u. U. in den Vordergrund zu kommen, wodurch die aktuelle Anwendung verdrängt wird. Das Symbol in der Taskleiste blinkt möglicherweise und informiert den Benutzer darüber, dass die Anwendung versucht, in den Vordergrund zu kommen. [CVADHELP‑ 13071]
- Wenn Sie eine Anwendung minimieren, die über den lokalen App‑Zugriff gestartet wird, wird das Anwendungssymbol möglicherweise in der Taskleiste ausgeblendet. [CVADHELP‑13293]
- Im Infobereich wird möglicherweise ein zusätzliches Symbol für die Workspace-App für Windows angezeigt. [RFWIN‑17499]

# **Behobene Probleme in Release 2002**

Im Vergleich zu Citrix Workspace‑App 1911 für Windows

# **HDX MediaStr[eam Windows Media‑Umleitung](https://docs.citrix.com/de-de/citrix-workspace-app-for-windows/about.html#fixed-issues-in-1911)**

• Wenn Sie in einer Umgebung mit mehreren Monitoren ein MP4‑Video mit dem Windows Media Player in einer Benutzersitzung wiedergeben, wird das Video möglicherweise auf dem primären Monitor korrekt wiedergegeben. Wenn Sie den Player jedoch auf einen anderen Bildschirm ver‑ schieben, wird u. U. ein schwarzer Bildschirm auf dem sekundären oder auf einem erweiterten Monitor angezeigt, der mit DisplayLink über eine Dockingstation verbunden ist. [CVADHELP‑ 11848]

# **Sitzung/Verbindung**

- Wenn Sie versuchen, sich mit Schneller Smartcard von der HDX RealTime Media Engine erneut mit einer Sitzung zu verbinden, wird die HDX RealTime Media Engine möglicherweise unerwartet beendet. [CVADHELP‑12605]
- Wenn veröffentlichte Anwendungen viele Anforderungen zur kurzen Wiedergabe kurzer Töne er‑ halten, wird der Prozess wfica32.exe möglicherweise unerwartet beendet. [CVADHELP‑12855]
- Nach Erreichen eines Sitzungstimeouts wird die Sitzung möglicherweise automatisch abgemeldet. Wenn Sie die Sitzung dann neu starten, dauert der Sitzungsstart länger als nor‑ mal. Dieses Problem tritt auf, wenn eine Netzwerkunterbrechung vorliegt. [CVADHELP‑13017]
- Wenn Sie bei aktiviertem Desktop Lock und lokalem App‑Zugriff die Tasten STRG+ALT+ENTF drücken und die Option "Benutzer wechseln" wählen, wird die lokale Benutzersitzung möglicherweise neu verbunden. Der erneute Verbindungsaufbau führt auf dem VDA jedoch zu einem weißen Bildschirm, auf dem die Meldung "Verbunden mit Ihrem Desktop" angezeigt wird. Der Desktop wird nie angezeigt. [CVADHELP‑13046]
- Das Fenster einer Seamlessanwendung wird möglicherweise verkürzt angezeigt, und Sie müssen die Fenstergröße manuell ändern. [CVADHELP‑13108]
- Die Workspace‑App prüft nun bei jedem Start oder Aktualisieren, ob Verknüpfungssymbole vorhanden sind. Wenn kein Symbol verfügbar ist, ruft die Workspace‑App das Symbol erneut ab. Dadurch wird sichergestellt, dass Verknüpfungen fehlerfrei angezeigt werden. [RFWIN‑15501]
- Wenn Sie die Richtlinie "Bidirektionale Inhaltsumleitung" aktivieren (unter **Computerkonfigu‑ ration > Administrative Vorlagen > Klassische administrative Vorlage (ADM) > Citrix Kom‑ ponenten > Citrix Workspace > Benutzererfahrung)**, werden Sie auch bei deaktivierten URL‑ spezifischen Außerkraftsetzungen für Anwendungen oder Desktops aufgefordert, einen URL‑ spezifischen Eintrag einzugeben. [RFWIN‑15867]

# **Systemausnahmen**

• Der Prozess Receiver.exe wird beim Erfassen der CDF‑Traces möglicherweise unerwartet been‑ det. [CVADHELP‑13077]

# **Behobene Probleme in Release 1911**

#### **Inhaltsumleitung**

• Wenn die Richtlinie "Bidirektionale Inhaltsumleitung" aktiviert ist, wird Internet Explorer auf einem Benutzergerät möglicherweise in der Taskleiste des Benutzers angezeigt. Außerdem wird das Internet Explorer‑Browserfenster nicht im Vordergrund angezeigt. [LD1924]

# **Installieren, Deinstallieren und Aktualisieren**

• Wenn das Citrix HDX RealTime Media Engine‑Plug‑In installiert ist, können Sie keine Sitzung starten, nachdem Sie Citrix Receiver für Windows auf Version 4.9 LTSR Cumulative Update aktu‑ alisiert haben. [LD1814]

#### **Seamlessfenster**

• Wenn Sie ein neues Fenster in einer veröffentlichten Anwendung öffnen, verschwindet das Symbol der veröffentlichten Anwendung möglicherweise von der Taskleiste. [LD1868]

# **Sitzung/Verbindung**

- Wenn Desktop Lock oder der lokale App‑Zugriff aktiviert sind, kann das Starten einer Sitzung fehlschlagen. Im Citrix Anmeldebildschirm werden die Meldung "Bitte warten" und die Schaltflächen "Abmelden" und "Trennen" angezeigt. Der Bildschirm flackert kurz, die Meldung "Bitte warten" ist jedoch auch danach zu sehen.[LD1124]
- Wenn eine Benutzersitzung nach einem Netzwerkausfall über die automatische Client‑ Wiederverbindung (ACR) neu verbunden wird, wird möglicherweise die ursprüngliche Auflösung des Clientcomputers angezeigt. Das Problem tritt auf, wenn der DPI‑Wert auf dem Benutzergerät nicht auf 100 % festgelegt ist und Sie in der Workspace‑App unter **Windows > Erweiterte Einstellungen > Hoher DPI‑Wert** die Option "Ja" wählen. [LD1423]
- Wenn in der Citrix Workspace‑App die Option "vPrefer" aktiviert ist, werden veröffentlichte An‑ wendungen möglicherweise lokal gestartet, es können jedoch zwei Probleme auftreten:
	- **–** Die Systemumgebung wird nicht erweitert. Beispielsweise wird %computername% als Be‑ fehlszeilenparameter auf dem lokalen Client nicht auf PC12345 erweitert. Systemumgebungsvariablen werden nicht erweitert. Beispielsweise wird %computername% als Be‑ fehlszeilenparameter auf dem lokalen Clientcomputer nicht auf PC12345 erweitert.
	- **–** Befehlszeilenparameter werden nicht an den Client zurückgegeben. Wenn Sie beispiel‑ sweise -qlaunch IE11 http://www.citrix.com von selfservice.exe verwenden, wird der Befehlszeilenparameter als "Iexplore.exe %\*" weitergeleitet und nicht an den Client zurückgegeben.

[LD1450]

- Wenn Sie versuchen, sich mit Schneller Smartcard von der HDX RealTime Media Engine erneut mit einer Sitzung zu verbinden, wird die HDX RealTime Media Engine möglicherweise unerwartet beendet. [LD1655]
- Wenn Sie beim Verwenden der Citrix Workspace‑App für Windows einen Desktop minimieren, maximieren oder die Größe ändern, kann ein grauer Bildschirm den Desktop überlappen. [LD1656]
- Das Plantronics Blackwire 320 USB‑Headset verschwindet möglicherweise aus der Geräteliste der Citrix Einstellungen, wenn es an einen USB 2.0‑Anschluss angeschlossen ist. Das Problem tritt auf, wenn Sie wiederholt zwischen dem optimierten und dem generischen Modus wech‑ seln. [LD1864]
- In Doppel-Hop-Szenarien, in denen VDAs für Desktopbetriebssysteme im ersten Hop und veröffentlichte Anwendungen im zweiten Hop ausgeführt werden, wird möglicherweise folgende

Fehlermeldung angezeigt:

# **Citrix HDX Engine funktioniert nicht mehr. Exception caused the program to stop working correctly. Please close the program.**

Das Problem tritt auf, wenn Sie Anwendungen von Drittanbieternmit einem benutzerdefinierten virtuellen Kanal verwenden und den ersten Hop‑Desktop von einem anderen Clientgerät wiederherstellen oder übernehmen.

[LD1898]

- Bestimmte Anwendungen von Drittanbietern funktionieren möglicherweise nicht wie erwartet als Seamlessanwendungen. Das Problem tritt auf, wenn Fensterstile (z. B. WS\_DISABLED) nicht korrekt angewendet werden. [LD1912]
- Wenn der lokale App‑Zugriff aktiviert ist, können folgende Probleme auftreten, wenn Sie eine lokal installierte Drittanbieteranwendung auf einem veröffentlichten Desktop starten:
	- **–** Wenn Desktop Lock aktiviert ist, wird die Anwendung u. U. zur rechten oberen Bild‑ schirmecke maximiert und minimiert. Sie können die Anwendung wiederherstellen, indem Sie auf das Anwendungssymbol in der Taskleiste klicken.
	- **–** Wenn Desktop Lock deaktiviert ist, muss ein sekundäres Fenster (z. B. das kleine Authen‑ tifizierungsdialogfenster) im Fokus sein. Das Hauptfenster ist jedoch stets im Vordergrund und verbirgt das sekundäre Fenster. Das sekundäre Fenster kommt erst in den Fokus, wenn Sie den Fenstermodus für den Desktop einstellen.

[LD1979]

- Das Fenster einer Seamlessanwendung wird möglicherweise verkürzt angezeigt, und Sie müssen die Fenstergröße manuell ändern. [LD2124]
- Wenn Sie das Flag "SelfServiceMode" auf "False" setzen und eine Anwendung in Citrix Studio deaktivieren, wird die Anwendungsverknüpfung möglicherweise weiterhin im Startmenü angezeigt. [LD2126]

# **Systemausnahmen**

• Wenn die Treiberüberprüfung für Ctxusbm.sys aktiviert ist, kann ein Speicherverlust in Ctxusbm.sys zu einem Bluescreen führen. Die Treiberüberprüfung ist ein Entwicklertool und darf nicht in einer Produktionsumgebung verwendet werden. [LD1973]

#### **Behobene Probleme in Release 1909**

# **Sitzung/Verbindung**

• In Doppel-Hop-Szenarien, in denen VDAs für Desktopbetriebssysteme im ersten Hop und veröffentlichte Anwendungen im zweiten Hop ausgeführt werden, wird möglicherweise folgende Fehlermeldung angezeigt:

"Citrix HDX Engine has stopped working.

Exception caused the program to stop working correctly. Please close the program."

Das Problem tritt auf, wenn Sie Anwendungen von Drittanbieternmit einem benutzerdefinierten virtuellen Kanal verwenden und den ersten Hop‑Desktop von einem anderen Clientgerät wiederherstellen oder übernehmen. [LD0479]

- Sie verringern die Anzahl der Monitore von drei auf zwei, indem Sie einen Monitor schließen, und minimieren und maximieren dann die Anwendungen. Möglicherweise werden zwei weiße Bildschirme angezeigt. Das Problem tritt auf, wenn sich die Auflösung des Laptops von der Au‑ flösung der anderen Geräte unterscheidet. Außerdem tritt das Problem auf, wenn Sie Ihren Lap‑ top an‑ oder abdocken. [LD1558]
- Das Kopieren von Text aus einer veröffentlichten Anwendung auf einen Endpunkt kann bei Ver‑ wendung der Citrix Workspace App 1902 für Windows oder höher fehlschlagen. [LD1972]
- Wenn bei Verwendung der HDX‑Optimierung für Microsoft Teams Benutzer1 einen Videoanruf mit Benutzer2 beginnt und dann für Benutzer2 den Desktop freigibt, sieht Benutzer2 möglicherweise Videoartefakte anstelle des freigegebenen Desktops. [RFWIN‑11863]
- Wenn bei Verwendung der HDX‑Optimierung für Microsoft Teams Benutzer1 einen Videoanruf mit Benutzer2 beginnt, können sich beide Benutzer gegenseitig hören und sehen. Wenn Be‑ nutzer1 jedoch seinen Desktop für Benutzer2 freigibt, sieht Benutzer2 möglicherweise anstelle des freigegebenen Desktops einen grauen Bildschirm. Das Problem tritt auf, wenn für den Anruf AMD‑Clients verwendet werden. [RFWIN‑11866]
- Wenn bei Verwendung der HDX‑Optimierung für Microsoft Teams Benutzer1 einen Videoanruf mit Benutzer2 beginnt und dem Anruf dann Benutzer3 hinzufügt, wird der Videobildschirm von Benutzer1 möglicherweise schwarz. Infolgedessen wird der Videobildschirm für alle Benutzer schwarz angezeigt. [RFWIN‑11875]
- Wenn bei Verwendung der HDX-Optimierung für Microsoft Teams Benutzer1 von einer veröffentlichten Instanz einer Anwendung aus einen Videoanruf mit Benutzer2 beginnt und dann für diesen den Desktop freigibt, sieht Benutzer2 möglicherweise anstelle des freigegebenen Desk‑ tops einen schwarzen Bildschirm. [RFWIN‑11952]
- Wenn im Registrierungspfad HKEY\_LOCAL\_MACHINE\SOFTWARE\WOW6432Node\Citrix\ ICA Client\Engine\Lockdown Profiles\All Regions\Lockdown\Client Engine \HotKeys der DWORD‑Wert des Attributs EnableCtrlAltEnd auf 1 festgelegt ist, können veröffentlichte Desktops nicht gestartet werden. [RFWIN‑12091]
- Bei Verwendung der HDX‑Optimierung für Microsoft Teams reagiert das Desktop Viewer‑Fenster

während einer Besprechung oder eines Anrufs möglicherweise nicht mehr, bis Sie den Prozess HDXTeams.exe beenden. [RFWIN‑15231]

# **Benutzererfahrung**

• Wenn Sie den Mauszeiger über ein Anwendungssymbol bewegen, während mehrere Anwen‑ dungen ausgeführt werden, zeigt die Taskleistenvorschau möglicherweise nur den Inhalt des aktiven Fensters an.

Hinweis: Bei der vom Client gerenderten Flash‑ oder Windows Media‑Umleitung wird die Taskleistenvorschau möglicherweise nicht korrekt angezeigt. [LD1030]

- Anwendungsenumeration und -filterung basierend auf Clientnamen funktionieren möglicherweise nicht im nativem Citrix Receiver mit der einheitlichen Benutzeroberfläche. [LD1427]
- Wenn Sie einen VDI‑Desktop aus Internet Explorer starten und den Mauszeiger in Richtung des VDI‑Desktop‑Fensters bewegen, verliert dessen Rahmen möglicherweise den Fokus und der Mauszeiger verschwindet dahinter. [LD1486]

# **Bekannte Probleme**

#### **Bekannte Probleme in Release 2107**

In diesem Release wurden keine neuen Probleme festgestellt.

#### **Bekannte Probleme in Release 2106**

- In Stores, in denen das Feature für die Servicekontinuität aktiviert ist, können Sie möglicher‑ weise keine Ressourcen starten. Das Problem tritt bei Unicode‑Benutzern auf. [RFWIN‑23439]
- Wenn Sie versuchen, eine Webcam mit der auf einem VDA installierten Citrix Workspace‑App für Windows umzuleiten, schlägt die Webcam möglicherweise fehl. [HDX‑28691]

#### **Bekannte Probleme in Release 2105**

• Wenn Sie in einer Sitzung auf **Nach Updates suchen** klicken und Updates erfolgreich heruntergeladen werden, werden aktuelle Sitzungen nicht im Dialogfeld **Download wurde abgeschlossen** aufgeführt. [RFWIN‑23152]

#### **Bekannte Probleme in Release 2103.1**

• Das Fenster des Self-Service-Plug-Ins ist leer und beim Sitzungsstart werden keine Apps angezeigt. Das Problem tritt bei Verwendung der Grafikkarte Intel Xe auf. Dies ist ein Drittanbieterproblem. [CVADHELP‑17005]

- Die Eingabe japanischer, chinesischer oder koreanischer Zeichen per IME funktioniert möglicherweise nicht richtig. Das Kompositionsfenster erscheint fehlplatziert und ist nicht nahtlos. In CVAD‑Sitzungen und SaaS‑Apps tritt das Problem nicht auf. [RFWIN‑21158]
- Das Beenden der Citrix Workspace‑App schlägt möglicherweise fehl. Das Problem tritt auf, wenn Benutzer wiederholt zur Eingabe der Benutzeranmeldeinformationen aufgefordert wurden. [RFWIN‑22491]
- Nach dem Erstellen einer Desktopverknüpfung für eine App und dem Neustart des Clientgeräts schlägt der erste Versuch, die App über die Verknüpfung zu starten, möglicherweise fehl. Das Problem tritt auf, wenn Sie die Citrix Workspace‑App über die Befehlszeilenschnittstelle instal‑ lieren und die storedescription nicht festlegen. [RFWIN‑22510]
- Beim Download einer TXT‑Datei aus Citrix Files wird der japanische Dateiname möglicherweise fehlerhaft angezeigt. [RFWIN‑22516]

# **Bekannte Probleme in Release 2102**

- Versuche, eine ICA‑Sitzung zu starten, schlagen möglicherweise fehl. Das Problem tritt auf, wenn der Proxyserver Port 8080 statt eines benutzerdefinierten Ports verwendet. [CVADHELP‑ 15977]
- Wenn Sie in einer Anwendungssitzung ein Bild zum Scannen in Microsoft Paint öffnen, reagieren möglicherweise sowohl die Microsoft Paint‑Anwendung als auch der Scanvorgang nicht mehr. Das Problem tritt auf, wenn Sie die Sitzung im Fenstermodus starten. [RFWIN‑21413]
- Auf Maschinen, die für mehrstufige Authentifizierung mit Azure Active Directory konfiguriert sind, wird die Anmeldeaufforderung angezeigt, auch wenn die Optionen **Angemeldet bleiben** und **60 Tage lang nicht mehr fragen** ausgewählt sind. [RFWIN‑21623]
- Versuche, sich auf Maschinen, die mit Azure Active Directory verknüpft sind, bei der Citrix Workspace‑App anzumelden, schlagen möglicherweise fehl. Das Problem tritt auf, wenn die Authentifizierungsaufforderung nicht angezeigt wird. [RFWIN‑21624]
- Wenn Sie eine veröffentlichte Desktopsitzung starten, wird das Dialogfeld des Self-Service-Plug-Ins im Vordergrund angezeigt. Das Problem tritt auf, wenn die Richtlinie **Lokaler App‑Zugriff** auf dem Delivery Controller aktiviert ist. [RFWIN‑21629]
- Das Wechseln zwischen Fenstern mit den Tasten **ALT** + **Tab** kann zu einem leeren Citrix Workspace‑App‑Bildschirm führen. Das Problem tritt auf, wenn Sie die Sitzung im Fenster‑ modus starten. [RFWIN‑21828]
- Wenn Sie eine Webcam oder ein Video in einem Microsoft Teams‑Anruf verwenden, reagiert HDXrtcengine.exe möglicherweise nicht mehr. Einen Workaround enthält der Knowledge Center‑Artikel CTX296639. [HDX‑29122]

# **Bekannte Problem[e in Release](https://support.citrix.com/article/CTX296639) 2012.1**

In diesem Release wurden keine neuen Probleme festgestellt.
#### **Bekannte Probleme in Release 2012**

- Wenn Sie versuchen, eine geschützte App den **Favoriten** hinzuzufügen, wird möglicherweise folgende Meldung angezeigt: "Die Apps stehen zurzeit nicht zur Verfügung". Wenn Sie dann auf **OK** klicken, wird die Meldung "App kann nicht hinzugefügt werden" angezeigt. Wenn Sie dann zur Seite **Favoriten** wechseln, wird die geschützte App dort angezeigt, kann aber nicht aus den **Favoriten** entfernt werden. [WSP‑5497]
- Wenn Sie im Chrome‑Browser bei aktivierter Browserinhaltsumleitung auf einen Link klicken, der eine neue Registerkarte öffnet, wird die Registerkarte möglicherweise nicht geöffnet. Wählen Sie als Problemumgehung in der Meldung **Pop‑up blockiert** die Option **Pop‑ups und Weiterleitungen von [Website] immer zulassen**. [HDX‑23950]
- Das automatische Update der Citrix Workspace‑App von Version 2012 auf eine neuere Version schlägt mit der folgenden Fehlermeldung fehl:

"Could not load file or assemble Newtonsoft.Json"

Das Problem tritt nur auf, wenn das automatische Update auf einer vom Administrator instal‑ lierten Instanz der Citrix Workspace‑App aktiviert ist.

Als Workaround laden Sie die Citrix Workspace‑App Version 2012.1 oder höher von der Citrix Downloads‑Seite herunter und installieren Sie sie manuell.

[RFWIN‑21715]

- [Wenn Sie di](https://www.citrix.com/downloads/workspace-app/windows/workspace-app-for-windows-latest.html)e App‑Leiste starten und dann das Menü**Connection Center** in der Citrix Workspace‑ App für Windows öffnen, wird die App‑Leiste nicht unter dem Server angezeigt, auf dem sie gehostet wird. [HDX‑27504]
- Wenn Sie die Citrix Workspace‑App für Windows verwenden und die App‑Leiste in vertikaler Position starten, verdeckt sie das Startmenü oder den Infobereich. [HDX-27505]

#### **Bekannte Probleme in Release 2010**

In diesem Release wurden keine neuen Probleme festgestellt.

#### **Bekannte Probleme in Release 2009.6**

• Versuche, den Bildschirm der Citrix Workspace‑App zu minimieren oder zu maximieren, können den Bildschirm vorübergehend verzerren. [RFWIN‑20692]

#### **Bekannte Probleme in Release 2009**

In diesem Release wurden keine neuen Probleme festgestellt.

### **Bekannte Probleme in Release 2008**

- Die Taste **Druck/S‑Abf** erfasst möglicherweise keine Screenshots, selbst wenn die geschützten Fenster minimiert sind. Wenn dieses Problem auftritt, beenden Sie die Citrix Workspace‑App und starten Sie sie neu. [RFWIN‑16777]
- Wenn sich ein Nicht-Administrator mit der FastConnect-API anmeldet, ist das Self-Service-Fenster leer. Um das Problem zu umgehen, starten Sie das Clientgerät neu. [RFWIN‑19804]
- Wenn Sie eine geschützte VDA‑Sitzung starten, werden Versuche, einen Screenshot auf einem nicht geschützten VDA zu erfassen, blockiert. [RFWIN‑19823]

## **Bekannte Probleme in Release 2006.1**

• Wenn das Media Foundation‑Feature von einer Windows 2012 R2‑Maschine deinstalliert wird, reagiert die Instanz der Citrix Workspace‑App, die auf diesem Server installiert ist, nicht mehr. [RFWIN‑17628]

### **Bekannte Probleme in Release 2002**

- Das Erstellen eines Screenshots mithilfe der Drucktaste kann fehlschlagen, wenn eine geschützte Citrix Workspace App‑Sitzung minimiert ist. [RFWIN‑15155]
- Wenn Sie Microsoft Word sowohl in einer veröffentlichten Sitzung als auch auf Ihrem lokalen Gerät starten und den Store in**Konten**löschen, wird beim Starten der App auf dem lokalen Gerät die folgende Fehlermeldung angezeigt:

## **Möchten Sie eine Anwendung in Citrix Workspace suchen, um diese Datei zu öffnen?**

[RFWIN‑15884]

- Der Sitzungsstart auf einem SSL‑fähigen VDA schlägt möglicherweise fehl. [RFWIN‑16129]
- In einer geschützten Desktopsitzung können möglicherweise keine Screenshots einer nicht geschützten Sitzung erstellt werden. [RFWIN‑16704]
- Möglicherweise können Sie Storedetails nicht entfernen, die mit der administrativen Gruppen‑ richtlinienobjektvorlage über die GUI hinzugefügt wurden. [RFWIN‑16754]
- Beim Versuch, die Anzeige in einer geschützten Sitzung zu ändern, wird die Sitzung möglicher‑ weise beendet. [RFWIN‑16784]

## **Bekannte Probleme in Release 1911**

- Verbindung mit StoreFront über die DUO‑Authentifizierung kann nicht hergestellt werden. [LD1497]
- Das Sitzungsfenster wird nicht im Vordergrund angezeigt. [LD2089]
- Ein Doppelhop-Szenario kann dazu führen, dass die Sitzung nicht mehr reagiert. [LD2185]
- Wenn eine Webcam in einer Cloud-Bereitstellung über eine generische USB-Umleitung verwendet wird, erscheint u. U. ein Bluescreen und die Sitzung reagiert nicht mehr. [LD2432]
- Beim Sitzungsstart wird in der Fortschrittsanzeige nicht der ausgewählte App‑Name, sondern die Meldung **Verbindung wird hergestellt…** angezeigt. [LD2450]
- Auf einem System mit Dell Wyse-Arbeitsspeicher schlägt die Citrix Workspace-App fehl und es wird folgende Fehlermeldung angezeigt:

"Das System kann das angegebene Gerät oder die angegebene Datei nicht öffnen."

[LD2480]

- Bei einer Konfiguration mit mehreren Bildschirmanzeigen ist die Textanzeige möglicherweise undeutlich. [LD2484]
- Wenn Sie den Laptop in einer Sitzung abdocken, reagiert er nicht mehr. Nach einiger Zeit wird folgende Fehlermeldung angezeigt:

"Verbindung unterbrochen."

[LD2496]

• Wenn Sie das Feature für bidirektionale Inhaltsumleitung mit der Administratorrichtlinie für Gruppenrichtlinienobjekte konfigurieren und die Option **URL‑spezifische Außerkraftsetzun‑ gen für veröffentlichte Anwendungen oder Desktops aktivieren** deaktivieren, wird folgende Fehlermeldung wird angezeigt:

"Der Liste wurden keine Einträge hinzugefügt. Stellen Sie sicher, dass der Liste ein Eintrag hinzugefügt wird."

[LD2510]

- Wenn Sie in einer Microsoft Teams‑Besprechung das Video auf **Ein** setzen, flackert die Videovorschau möglicherweise häufig. [RFWIN‑11993]
- Wenn Sie auf einem Windows 10 RS 6‑System für UDT die Einstellung **Aus** festlegen und das Netzwerk mit dem Firewallbefehl deaktivieren, funktioniert das Common Gateway Protocol möglicherweise nicht. Dies ist ein Drittanbieterproblem. Umgehen Sie das Problem, indem Sie auf dem Desktop Delivery Controller (DDC) die Richtlinie **Adaptiver HDX‑Transport** aktivieren. [RFWIN‑15116]
- Am Ressourcennamen wird eine "1" angehängt, wenn die Ressource an einer Site aktiviert und an einer anderen deaktiviert ist. [ RFWIN‑15395]
- In Microsoft Teams wird das Video nicht wieder angezeigt, wenn die Verbindung bei aktiver Videovorschau getrennt und wiederhergestellt wird. [RFWIN‑15539]

#### **Bekannte Probleme in Release 1909**

- Bei aktivierter bidirektionaler Inhaltsumleitung wird das Internet Explorer-Fenster nicht im Vordergrund angezeigt. [LD1924]
- Wenn Sie mit STRG+ALT+ENTF den Benutzer wechseln und versuchen, die Verbindung zu einer Sitzung wiederherzustellen, kann die Verbindung nicht wiederhergestellt werden, das Fenster reagiert nicht mehr und die folgende Meldung wird angezeigt:

Verbunden mit Ihrem Desktop

[LD2063]

- Wenn Sie im Registrierungs‑Editor die Option **SelfServiceMode** auf **False** festlegen und auf **Aktualisieren** klicken, werden die App‑Verknüpfungen nicht aus dem Startmenü entfernt. [LD2126]
- Die URL‑Umleitung schlägt bei URLs mit mehr als 2048 Zeichen fehl. [LD2210]

## **Hinweise zu Drittanbietern**

Die Citrix Workspace‑App für Windows enthält ggf. Software von Drittanbietern, die gemäß den im folgenden Dokument aufgeführten Bestimmungen lizenziert ist:

Citrix Workspace‑App für Windows – Hinweise zu Drittanbietern (PDF‑Download)

# **[Systemanforderungen und Kompatibilität](https://docs.citrix.com/en-us/citrix-workspace-app-for-windows/downloads/thirdpartynotices_citrix_workspace_app_windows.pdf)**

August 20, 2021

## **Anforderungen**

- Mindestens 1 GB RAM.
- Microsoft Edge WebView2 Runtime‑Version 92 oder höher.

#### **Hinweis:**

Ab Version 2107 wird das Installationsprogrammfür Microsoft Edge WebView2 Runtime mit dem Citrix Workspace‑App‑Installationsprogramm verpackt. Während der Installation der Workspace‑App überprüft das Installationsprogramm, ob Microsoft Edge WebView2 Run‑ time auf dem System vorhanden ist, und installiert es gegebenenfalls.

Wenn Sie versuchen, die Citrix Workspace‑App ohne Administratorrechte zu installieren oder zu aktualisieren, schlägt die Installation fehl.

**–** Das Self‑Service‑Plug‑In erfordert .NET 4.6.2. Sie können die Apps und Desktops über die Benutzeroberfläche der Workspace‑App oder über die Befehlszeile abonnieren und starten. Weitere Informationen finden Sie unter Verwenden von Befehlszeilenparametern. Wenn Sie versuchen, die Citrix Workspace-App 1904 oder höher zu installieren oder zu aktualisieren und die erforderliche Version von .NET Framework ist nicht auf Ihrem Windows‑ System verfügbar, lädt das Citrix Workspace‑Ap[p‑Installationsprogramm die erforderliche](https://docs.citrix.com/de-de/citrix-workspace-app-for-windows/install.html#using-command-line-parameters) Version von .NET Framework herunter und installiert sie.

#### **Hinweis:**

Wenn Sie versuchen, Citrix Workspace‑App ohne Administratorrechte zu installieren oder zu aktualisieren und .NET Framework 4.6.2 oder höher ist nicht auf dem System vorhan‑ den, dann schlägt die Installation fehl.

#### • Aktuelle Version von Microsoft Visual C++ Redistributable.

#### **Hinweis:**

Citrix empfiehlt, die neueste Version von Microsoft Visual C++ Redistributable zu verwen‑ den. Andernfalls wird während eines Upgrades möglicherweise eine Aufforderung zum Neustart angezeigt.

Ab Version 1904 wird das Installationsprogramm für Microsoft Visual C++ Redistributable nicht mit dem Citrix Workspace-App-Installationsprogramm verpackt. Während der Installation der Workspace‑App überprüft das Installationsprogramm, ob das Microsoft Visual C++ Redistributable‑Paket auf dem System vorhanden ist und installiert es gegebenenfalls.

#### **Hinweis:**

Versuche, die Citrix Workspace‑App mit Nicht‑Administratorrechten auf einem System ohne Microsoft Visual C++ Redistributable‑Paket zu installieren, schlagen möglicherweise fehl.

Nur ein Administrator kann das Microsoft Visual C++ Redistributable‑Paket installieren.

Informationen zur Behebung von Problemen mit der Installation von .NET Framework oder Mi‑ crosoft Visual C++ Redistributable finden Sie im Citrix Knowledge Center‑Artikel CTX250044.

#### **Kompatibilitätsmatrix**

Die Citrix Workspace‑App ist auch kompatibel mit allen derzeit unterstützten Versionen von Citrix Vir‑ tual Apps and Desktops und Citrix Gateway, die in der Citrix Product Lifecycle Matrix aufgeführt sind. Die Citrix Workspace‑App für Windows ist mit folgenden Windows‑Betriebssystemen kompatibel:

### **Hinweis:**

- Die Citrix Workspace-App 2009.5 und höher verhindert die Installation auf nicht unterstützten Betriebssystemen.
- Die Unterstützung von Windows 7 wurde ab Version 2006 gestoppt.
- Das Citrix Gateway Plug-In für die Endpunktanalyse (EPA) wird für Citrix Workspace unterstützt. In der nativen Citrix Workspace‑App wird es nur unterstützt, wenn die mehrstufige Authentifizierung verwendet wird. Weitere Informationen finden Sie in der Dokumentation zu Citrix ADC unter Konfigurieren des EPA‑Scans für die Vor‑ und Nachauthentifizierung als Faktor in der mehrstufigen Authentifizierung (nFactor).

## **Betrie[bssystem](https://docs.citrix.com/de-de/citrix-adc/13/aaa-tm/how-to-articles/configure-preauth-postauth-epascan-as-factor-in-nfactor.html)**

Windows 10 (32‑Bit‑ und 64‑Bit‑Enterprise Editionen) Weitere Informationen zu kompatiblen Windows 10-Versionen finden Sie unter Kompatibilität von Windows 10 mit der Citrix Workspace‑App für Windows.

Windows 8.1, 32‑Bit‑ und 64‑Bit‑Editionen (inkl. Embedded Edition)

[Windows Server 2016](https://docs.citrix.com/de-de/citrix-workspace-app-for-windows/system-requirements.html#windows-10-compatibility-with-citrix-workspace-app-for-windows)

Windows Server 2012 R2, Standard und Datacenter Edition

Windows Server 2019

Windows 10 Enterprise 2016 LTSB 1607

Windows 10 Enterprise LTSC 2019

Windows 10 IoT Enterprise \*

Windows 10 Home Edition\*\*

\* Unterstützt Windows 10 IoT Enterprise 2015 LTSB, Windows 10 IoT Enterprise 2016 LTSB, Anniversary Update, Creators Update, Falls Creators Update.

\*\*Keine Unterstützung für Domänen‑Passthrough‑Authentifizierung, Desktop Lock, FastConnect API und Konfigurationen, die in Domänen eingebundene Windows‑Maschinen erfordern.

## **Kompatibilität von Windows 10 mit der Citrix Workspace‑App für Windows**

Mit der Veröffentlichung des Betriebssystems Windows 10 hat Microsoft eine neue Methode zum Erstellen, Bereitstellen und Verwalten von Windows eingeführt: Windows als Dienst. Neue Features wer‑ den in Feature‑Updates (Hauptversionen wie 1703, 1709, 1803) zusammengefasst. Fehlerbehebungen und Sicherheitsfixes werden in Qualitätsupdates verpackt. Diese Updates können mit vorhandenen Verwaltungstools wie SCCM bereitgestellt werden.

### Die folgende Tabelle enthält eine Liste der unterstützen Windows 10‑Versionen.

## **Hinweis:**

- Die Installation von Citrix‑Softwareversionen, die vor der Version für den halbjährlichen Kanal veröffentlicht wurden, wird nicht empfohlen.
- Sobald eine Windows 10‑Version ihr Dienstende erreicht, wird sie von Microsoft nicht länger unterstützt. Citrix unterstützt die eigene Software nur für Betriebssysteme, die vom Hersteller unterstützt werden. Weitere Informationen zum Dienstende von Windows 10‑Versionen finden Sie im Informationsblatt zum Lebenszyklus von Windows.

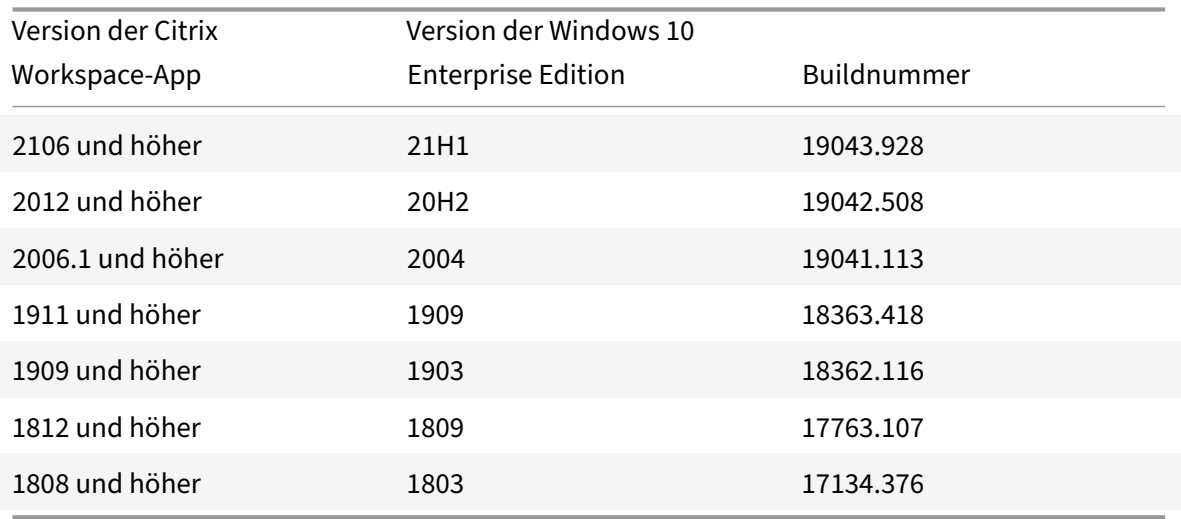

## **Überprüfen auf freien Speicherplatz**

Die folgende Tabelle enthält Informationen zum mindestens erforderlichen Speicherplatz für die Installation der Citrix Workspace‑App.

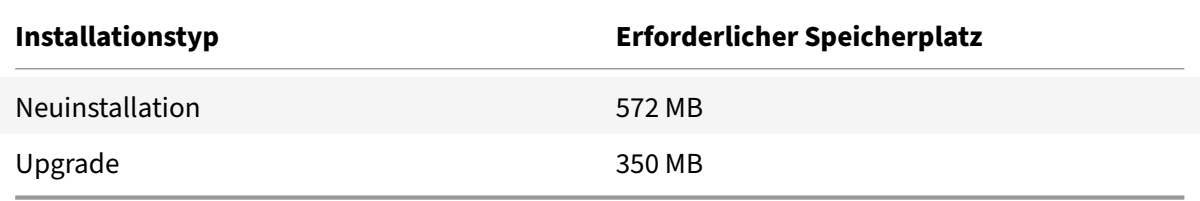

## Die Citrix Workspace-App prüft, ob genügend Speicherplatz zum Abschließen der Installation verfügbar ist. Die Überprüfung erfolgt sowohl bei einer Neuinstallation als auch bei einem Upgrade.

**Hinweis:**

• Das Installationsprogramm führt die Überprüfung des Speicherplatzes erst aus, wenn Sie das Installationspaket extrahiert haben.

### Citrix Workspace‑App für Windows

• Wenn bei einer automatischen Installation nicht genug Speicherplatz vorhanden ist, wird das Dialogfeld nicht angezeigt, aber die Fehlermeldung wird im Protokoll CTXInstall\\ \_TrolleyExpress-\\*.log aufgezeichnet.

## **Verbindungen, Zertifikate und Authentifizierung**

## **Verbindungen**

- HTTP‑Store
- HTTPS‑Store
- Citrix Gateway 10.5 und höher

## **Zertifikate**

### **Hinweis:**

Die Citrix Workspace-App für Windows ist digital signiert. Die digitale Signatur ist mit einem Zeitstempel versehen. Das Zertifikat ist also auch nach Ablauf gültig.

- Privat (selbstsigniert)
- Stamm
- Platzhalter
- Zwischenzertifikat

## **Private (selbstsignierte) Zertifikate**

Wenn ein privates Zertifikat auf dem Remotegateway installiert ist, müssen Sie das Stammzertifikat der Zertifizierungsstelle des Unternehmens auf dem Benutzergerät installieren, mit dem auf Citrix-Ressourcen zugegriffen wird.

## **Hinweis:**

Wenn das Zertifikat des Remotegateways beim Herstellen der Verbindung nicht verifiziert werden kann (da das Stammzertifikat nicht im lokalen Schlüsselspeicher ist), wird eine Warnung über ein nicht vertrauenswürdiges Zertifikat angezeigt. Wenn der Benutzer weiterarbeitet, werden die Apps angezeigt, können jedoch nicht gestartet werden.

## **Stammzertifikate**

Für in Domänen eingebundene Computer können Sie ZS‑Zertifikate mit der administrativen Gruppen‑ richtlinienobjektvorlage verteilen und als vertrauenswürdig einstufen.

Für nicht domänengebundene Computer können Unternehmen ein benutzerdefiniertes Installationspaket erstellen und damit das Zertifikat der Zertifizierungsstelle verteilen und installieren. Wenden Sie sich bei Fragen an den Systemadministrator.

## **Zertifikate mit Platzhalterzeichen**

Zertifikate mit Platzhalterzeichen werden für einen Server in derselben Domäne verwendet.

Die Citrix Workspace‑App unterstützt Zertifikate mit Platzhalterzeichen. Zertifikate mit Platzhalterze‑ ichen müssen jedoch gemäß den jeweils gültigen Sicherheitsrichtlinien Ihres Unternehmens verwen‑ det werden. In der Praxis kann als Alternative zu Zertifikaten mit Platzhalterzeichen ein Zertifikat ver‑ wendet werden, das eine Liste der Servernamen mit der SAN‑Erweiterung (Subject Alternative Name) enthält. Private und öffentliche Zertifizierungsstellen stellen diese Zertifikate aus.

### **Zwischenzertifikate**

Wenn die Zertifikatkette ein Zwischenzertifikat enthält, muss das Zwischenzertifikat dem Citrix Gateway‑Serverzertifikat angehängt werden. Weitere Informationen finden Sie unter Konfigurieren von Zwischenzertifikaten.

#### **[Authentifizierung](https://docs.citrix.com/en-us/netscaler-gateway/12-1/install/certificate-management/configure-intermediate-cert.html)**

#### **Authentifizierung bei StoreFront**

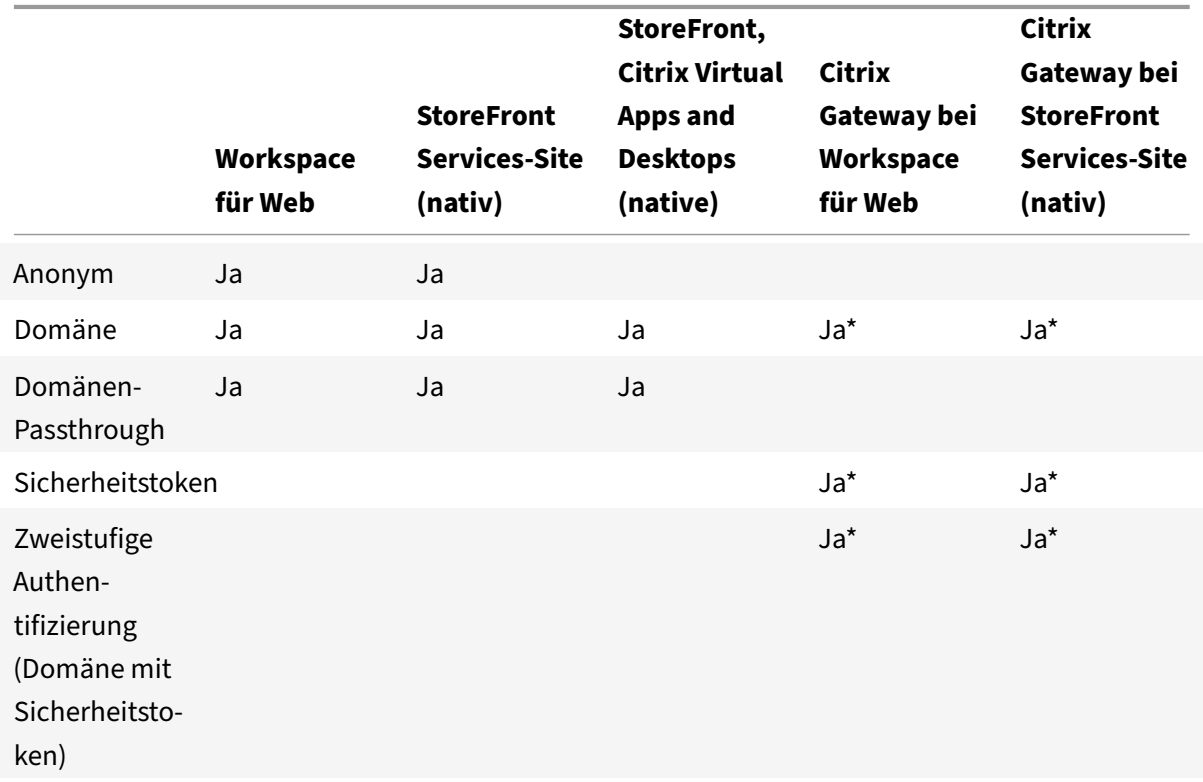

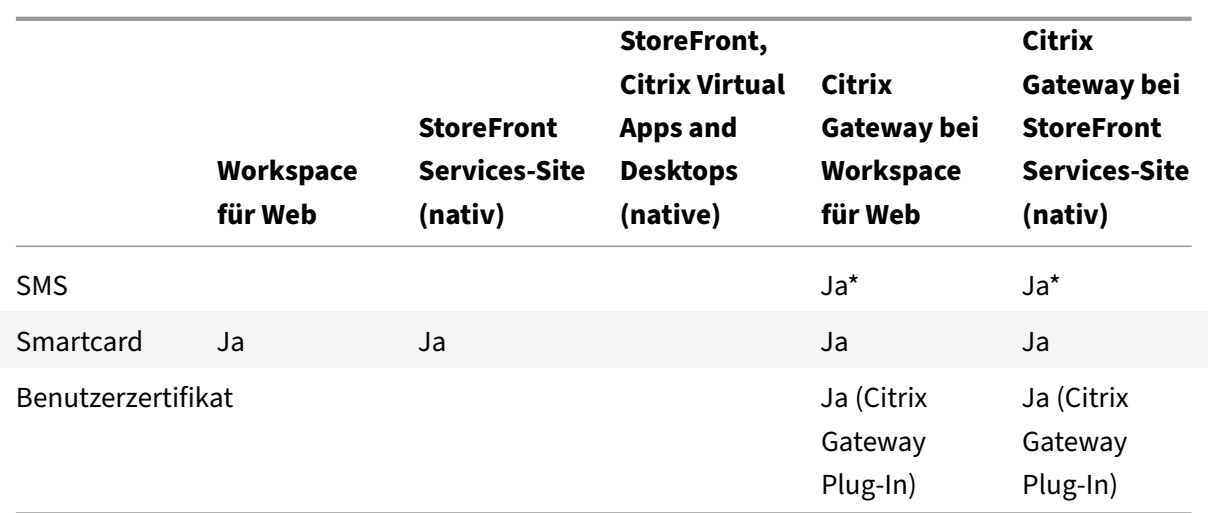

\* Mit oder ohne Citrix Gateway als installiertes Plug‑In auf dem Gerät.

**Hinweis:**

Die Citrix Workspace‑App unterstützt die zweistufige Authentifizierung (Domäne plus Sicherheit‑ stoken) über Citrix Gateway beim nativen StoreFront‑Service.

## **Zertifikatsperrliste**

Mit der Zertifikatsperrliste (Certificate Revocation List, CRL) kann die Citrix Workspace-App überprüfen, ob das Zertifikat des Servers widerrufen wurde. Durch die Überprüfung des Zertifikats wird die kryptografische Authentifizierung für den Server sowie die allgemeine Sicherheit der TLS‑Verbindung zwischen Benutzergerät und Server verbessert.

Sie können die Überprüfung der Zertifikatsperrlisten in mehreren Stufen einstellen. Sie können die Citrix Workspace‑App beispielsweise so konfigurieren, dass nur die lokale Zertifikatsperrliste oder die lokale und die Netzwerkzertifikatsperrliste überprüft werden. Außerdem können Sie die Überprüfung der Zertifikate so konfigurieren, dass Benutzer sich nur anmelden können, wenn alle Zertifikatsperrlis‑ ten überprüft wurden.

Wenn Sie die Überprüfung der Zertifikate auf Ihrem lokalen Computer konfigurieren, beenden Sie die Citrix Workspace‑App und stellen Sie sicher, dass alle Citrix Workspace‑Komponenten einschließlich **Connection Center** geschlossen sind.

Weitere Informationen finden Sie unter TLS.

# **Installation und Deinstallati[on](https://docs.citrix.com/de-de/citrix-workspace-app-for-windows/secure-communication.html#tls)**

June 29, 2021

Sie können die Citrix Workspace‑App wie folgt installieren:

- Download des Installationspakets CitrixWorkspaceApp.exe von der Downloadseite oder
- Download von der Downloadseite Ihres Unternehmens (falls verfügbar).

Das Paket kann auf folgende Weise installiert werden:

- Ausführen eines interaktiven Windows‑Installationsassistenten oder
- Eingeben des Dateinamens des Installationsprogramms, der Installationsbefehle und der Instal‑ lationseigenschaften über die Befehlszeilenschnittstelle. Informationen zum Installieren der Citrix Workspace‑App über die Befehlszeilenschnittstelle finden Sie unter Verwenden von Be‑ fehlszeilenparametern.

#### **Installation mit Administrator‑ und Nicht‑Administrator‑Rechten:**

Die Ci[trix Workspace‑App kan](https://docs.citrix.com/de-de/citrix-workspace-app-for-windows/install.html#using-command-line-parameters)n von einem Benutzer und von einem Administrato[r installiert werden.](https://docs.citrix.com/de-de/citrix-workspace-app-for-windows/install.html#using-command-line-parameters) Sie benötigen nur dann Administratorrechte, wenn Sie die Passthrough-Authentifizierung und Citrix Ready Workspace Hub mit der Citrix Workspace‑App für Windows verwenden.

Die folgende Tabelle zeigt die Unterschiede bei der Installation der Citrix Workspace-App als Adminis[trator oder als Benutze](https://docs.citrix.com/de-de/citrix-ready-workspace-hub.html)r:

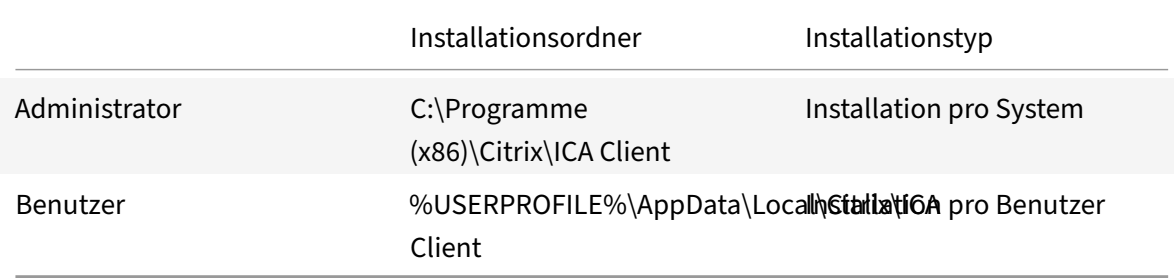

#### **Hinweis:**

Administratoren können die Citrix Workspace‑App nicht installieren, wenn eine vom Benutzer installierte Instanz auf dem System vorhanden ist. Wir empfehlen, alle vom Benutzer installierten Instanzen zu deinstallieren, bevor Sie die Citrix Workspace‑App als Administrator installieren.

#### **Verwenden eines Windows‑basierten Installationsprogramms**

Sie können die Citrix Workspace‑App für Windows manuell installieren, indem Sie das Installation‑ spaket CitrixWorkspaceApp.exe mit einer der folgenden Methoden ausführen:

- Installationsmedium
- Netzwerkfreigabe
- Windows‑Explorer
- Befehlszeilenoberfläche

Standardmäßig sind die Installationsprotokolle unter %temp%\CTXReceiverInstallLogs\*.logs.

- 1. Starten Sie die Datei CitrixWorkspaceApp.exe und klicken Sie auf **Start**.
- 2. Lesen und akzeptieren Sie die Lizenzvereinbarung und fahren Sie mit der Installation fort.
- 3. Wenn Sie die Installation auf einer domänengebundenen Maschine mit Administratorrechten durchführen, wird ein Dialogfeld für Single Sign‑On angezeigt. Weitere Informationen finden Sie unter Domänen-Passthrough-Authentifizierung.
- 4. Folgen Sie dem Windows‑basierten Installationsprogramm, um die Installation abzuschließen.

### **Verwendenv[on Befehlszeilenparametern](https://docs.citrix.com/de-de/citrix-workspace-app-for-windows/authentication.html#domain-pass-through-authentication)**

Sie können das Installationsprogramm für die Citrix Workspace‑App durch Festlegen verschiedener Befehlszeilenoptionen anpassen. Das Installationspaket wird vor dem Start des Setupprogramms au‑ tomatisch im Temp‑Verzeichnis des Betriebssystems extrahiert. Der benötigte Speicherplatz berück‑ sichtigt Programmdateien, Benutzerdaten und Temp-Verzeichnisse nach dem Start mehrerer Anwendungen.

Um die Citrix Workspace‑App über die Windows‑Befehlszeile zu installieren, starten Sie die Eingabeaufforderung. Geben Sie den Namen der Installationsdatei, Installationsbefehle und Installationseigenschaften in einer einzigen Zeile ein. Die verfügbaren Installationsbefehle und ‑eigenschaften sind nachfolgend aufgeführt:

CitrixWorkspaceApp.exe [commands] [properties]

## **Liste der Befehlszeilenparameter**

Die Parameter werden wie folgt klassifiziert:

- Allgemeine Parameter
- Installationsparameter
- HDX‑Parameter
- [Parameter für Einstellu](https://docs.citrix.com/de-de/citrix-workspace-app-for-windows/install.html#common-parameters)ngen und Benutzeroberfläche
- [Authentifizierungspara](https://docs.citrix.com/de-de/citrix-workspace-app-for-windows/install.html#install-parameters)meter

#### **Allge[meine Parameter](https://docs.citrix.com/de-de/citrix-workspace-app-for-windows/install.html#preference-and-user-interface-parameters)**

- /? oder /help Listet alle Installationsbefehle und -eigenschaften auf.
- /silent Deaktiviert Installationsdialogfelder und Eingabeaufforderungen während der Installation.
- /noreboot Unterdrückt die Aufforderungen zum Neustart während der Installation. Wenn Sie die Neustartaufforderung unterdrücken, werden USB‑Geräte, die im ausgesetzten Zustand sind, nicht erkannt. Die USB‑Geräte werden erst nach dem Neustart des Geräts aktiviert.
- /includeSSON ‑ Erfordert die Installation mit Administratorrechten. Gibt an, dass die Citrix Workspace‑App mit der Single Sign‑On‑Komponente installiert wird. Weitere Informationen finden Sie unter Domänen‑Passthrough‑Authentifizierung.
- /rcu ‑ Dieser Switch ist nur wirksam, wenn ein Upgrade von einer nicht unterstützten Version der Software durchgeführt wird. Gibt an, dass die Citrix Workspace‑App durch Deinstallation der vorhandenen Ve[rsion installiert oder aktualisiert wird. Der](https://docs.citrix.com/de-de/citrix-workspace-app-for-windows/authentication.html#domain-pass-through-authentication) Switch / r cu bereinigt auch vorhandene oder ältere Einstellungen.

**Hinweis:**

Der Switch / rcu ist ab Version 1909 veraltet. Weitere Informationen finden Sie unter Einstellung von Features und Plattformen.

- Der Switch /forceinstall ist wirksam, wenn vorhandene Konfigurationen oder Einträ[ge de](https://docs.citrix.com/de-de/citrix-workspace-app-for-windows.html#deprecation)r Cit[rix Workspace‑App bereinigt werden. V](https://docs.citrix.com/de-de/citrix-workspace-app-for-windows.html#deprecation)erwenden Sie den Switch in folgenden Szenarios:
	- **–** Sie führen ein Upgrade von einer nicht unterstützten Citrix Workspace‑App‑Version aus.
	- **–** Die Installation oder das Upgrade schlägt fehl.

### **Installationsparameter**

### **/AutoUpdateCheck**

Gibt an, dass Citrix Workspace für Windows erkennt, wenn ein Update verfügbar ist.

#### **Hinweis:**

Dies ist ein obligatorischer Parameter, den Sie festlegen müssen, um andere Parameter wie / AutoUpdateStream, /DeferUpdateCount und /AURolloutPriority zu konfigurieren.

- Auto Sie werden benachrichtigt, wenn ein Update zur Verfügung steht. Beispiel: CitrixWorkspaceApp .exe /AutoUpdateCheck=auto.
- Manual ‑ Sie werden nicht benachrichtigt, wenn ein Update verfügbar ist. Suchen Sie manuell nach Updates. Beispiel: CitrixWorkspaceApp.exe /AutoUpdateCheck=manual.
- Disabled Das Feature für automatische Updates ist deaktiviert. Beispiel: CitrixWorkspaceApp .exe /AutoUpdateCheck=disabled.

## **/AutoUpdateStream**

Wenn Sie die automatische Aktualisierung aktiviert haben, können Sie den Releasepfad für die Aktu‑ alisierung auswählen. Weitere Informationen finden Sie unter Lifecycle Milestones.

• LTSR ‑ Die automatische Aktualisierung auf des Long Term Service Release erfolgt nur kumulativ. Beispiel: CitrixWorkspaceApp.exe /AutoUpdateS[tream=LTSR](https://www.citrix.co.in/support/product-lifecycle/milestones/receiver.html).

• Current - Die automatische Aktualisierung erfolgt auf die neueste Version der Citrix Workspace-App handelt. Beispiel: CitrixWorkspaceApp.exe /AutoUpdateStream=Current.

## **/DeferUpdateCount**

Gibt an, wie oft Sie Benachrichtigungen für ein verfügbares Update ignorieren können. Weitere Infor‑ mationen finden Sie unter Citrix Workspace‑Updates.

- ‑1 (Standard) Ermöglicht das Ignorieren von Benachrichtigungen beliebig oft. Beispiel: CitrixWorkspaceApp.exe /DeferUpdateCount=-1.
- 0 ‑ Gibt an, dass [Sie pro verfügbares Upda](https://docs.citrix.com/de-de/citrix-workspace-app-for-windows/update.html#advanced-configuration-for-automatic-updates-citrix-workspace-updates)te nur eine Benachrichtigung erhalten. Sie werden nicht erneut an das Update erinnert. Beispiel: CitrixWorkspaceApp.exe / DeferUpdateCount=0.
- Jede andere Nummer "n" ‑ Ermöglicht das Ignorieren von Benachrichtigungen "n" Mal. Die Option **Später erinnern** wird gemäß der festgelegten Zahl "n" angezeigt. Beispiel: CitrixWorkspaceApp.exe /DeferUpdateCount=<n>.

## **/AURolloutPriority**

Wenn eine neue App‑Version veröffentlicht wird, stellt Citrix das Update während des Bereitstel‑ lungszeitraums bereit. Mit diesem Parameter können Sie steuern, zu welchem Zeitpunkt während des Bereitstellungszeitraums Sie das Update erhalten können.

- Auto (Standard) ‑ Sie erhalten Updates während des Bereitstellungszeitraums wie von Citrix kon‑ figuriert. Beispiel: CitrixWorkspaceApp.exe /AURolloutPriority=Auto.
- Fast Sie erhalten Updates zu Beginn des Bereitstellungszeitraums. Beispiel: CitrixWorkspaceApp .exe /AURolloutPriority=Fast.
- Medium ‑ Sie erhalten Updates nach Ablauf der Hälfte des Bereitstellungszeitraums. Beispiel: CitrixWorkspaceApp.exe /AURolloutPriority=Medium.
- Slow Sie erhalten Updates gegen Ende des Bereitstellungszeitraums. Beispiel: CitrixWorkspaceApp .exe /AURolloutPriority=Slow.

## **/includeappprotection**

Bietet mehr Sicherheit, da Clients besser vor Bildschirmerfassungs‑ und Keylogging‑Malware geschützt sind.

• CitrixWorkspaceApp.exe /includeappprotection

Weitere Informationen finden Sie unter App‑Schutz.

#### **/InstallEmbeddedBrowser**

Schließt die Binärdateien für den eingebetteten Citrix Browser aus. Führen Sie die Befehlszeilenop‑ tion /InstallEmbeddedBrowser=N aus, um den eingebetteten Browser zu beenden.

### **INSTALLDIR**

Gibt das benutzerdefinierte Installationsverzeichnis für die Installation der Citrix Workspace‑App an. Der Standardpfad ist C:\Program Files\Citrix. Beispiel: CitrixWorkspaceApp.exe INSTALLDIR=C:\Program Files\Citrix.

### **ADDLOCAL**

Installiert die angegebenen Komponenten. Beispiel: CitrixWorkspaceapp.exe ADDLOCAL= ReceiverInside,ICA\_Client,AM,SELFSERVICE,DesktopViewer,Flash,Vd3d,WebHelper ,BrowserEngine, WorkspaceHub, USB.

#### **Hinweis:**

Standardmäßig werden ReceiverInside, ICA\_Client und AM bei der Installation der Citrix Workspace‑App installiert.

#### **HDX‑Parameter**

#### **ALLOW\_BIDIRCONTENTREDIRECTION**

Gibt an, dass die bidirektionale Inhaltsumleitung zwischen Client und Host und umgekehrt aktiviert ist. Weitere Informationen finden Sie unter Richtlinieneinstellungen für die bidirektionale Inhaltsumleitung in der Dokumentation zu Citrix Virtual Apps and Desktops.

- 0 (Standard) Gibt an, dass die bidirektionale Inhaltsumleitung deaktiviert ist. Beispiel: CitrixWorkspaceApp.exe ALLOW[\\_BIDIRCONTENTREDIRECTION=0](https://docs.citrix.com/de-de/citrix-virtual-apps-desktops/policies/reference/ica-policy-settings/bidirectional-content-redirection.html).
- [1](https://docs.citrix.com/de-de/citrix-virtual-apps-desktops/policies/reference/ica-policy-settings/bidirectional-content-redirection.html) Gibt an, dass die bidirektionale Inhaltsumleitung aktiviert ist. Beispiel: CitrixWorkspaceApp .exe ALLOW\_BIDIRCONTENTREDIRECTION=1.

#### **FORCE\_LAA**

Gibt an, dass die Citrix Workspace‑App mit der clientseitigen Komponente für den lokalen App‑Zugriff installiert ist. Sie müssen die Citrix Workspace‑App mit Administratorrechten installieren, damit diese Komponente funktioniert. Weitere Informationen finden Sie unter Lokaler App-Zugriff in der Dokumentation zu Citrix Virtual Apps and Desktops.

• 0 (Standard) – Gibt an, dass die Komponente für den lokalen App-Zugriff nicht installiert ist. Beispiel: CitrixWorkspaceApp.exe FORCE\_LAA =0.

• 1 – Gibt an, dass die clientseitige Komponentefür den lokalen App‑Zugriff installiert ist. Beispiel: CitrixWorkspaceApp.exe FORCE\_LAA =1.

### **LEGACYFTAICONS**

Gibt an, ob Symbole für Dokumente oder Dateien angezeigt werden, die Dateitypzuordnungen für abonnierte Anwendungen haben.

- False (Standard) Gibt an, dass die Symbole für Dokumente oder Dateien angezeigt werden, die Dateitypzuordnungen für abonnierten Anwendungen aufweisen. Wenn dieser Wert auf "false" gesetzt ist, generiert das Betriebssystem ein Symbol für ein Dokument, dem kein bestimmtes Symbol zugewiesen ist. Das vom Betriebssystem generierte Symbol ist ein generisches Symbol, das mit einer kleineren Version des Anwendungssymbols überlagert wird. Beispiel: CitrixWorkspaceApp.exe LEGACYFTAICONS=False.
- True Gibt an, dass die Symbole für Dokumente oder Dateien nicht angezeigt werden, die Date‑ itypzuordnungen für abonnierten Anwendungen aufweisen. Beispiel: CitrixWorkspaceApp .exe LEGACYFTAICONS=True.

## **ALLOW\_CLIENTHOSTEDAPPSURL**

Aktiviert die URL‑Umleitung auf einem Benutzergerät. Weitere Informationen finden Sie unter Lokaler App‑Zugriff in der Dokumentation zu Citrix Virtual Apps and Desktops.

- 0 (Standard) Deaktiviert die URL‑Umleitungsfunktion auf einem Benutzergerät. [Beispiel:](https://docs.citrix.com/de-de/citrix-virtual-apps-desktops/general-content-redirection/laa-url-redirect.html) CitrixWorkspaceApp.exe ALLOW\_CLIENTHOSTEDAPPSURL=0.
- [1 Ak](https://docs.citrix.com/de-de/citrix-virtual-apps-desktops/general-content-redirection/laa-url-redirect.html)tiviert die URL-Umleitung auf einem Benutzergerät. Beispiel: CitrixWorkspaceApp. exe ALLOW\_CLIENTHOSTEDAPPSURL=1.

## **Parameter für Einstellungen und Benutzeroberfläche**

#### **ALLOWADDSTORE**

Ermöglicht es Ihnen, die Stores (HTTP oder https) basierend auf dem angegebenen Parameter zu kon‑ figurieren.

- S (Standard) Sie können nur sichere Stores (mit HTTPS konfiguriert) hinzufügen oder entfernen. Beispiel: CitrixWorkspaceApp.exe ALLOWADDSTORE=S.
- A Sie können sichere (HTTPS) und nicht sichere (HTTP) Stores hinzufügen oder entfernen. Gilt nicht, wenn die Citrix Workspace‑App pro Benutzer installiert ist. Beispiel: CitrixWorkspaceApp.exe ALLOWADDSTORE=A.
- N: Benutzer können nie einen eigenen Store hinzufügen. Beispiel: CitrixWorkspaceApp.exe ALLOWADDSTORE=N.

### **ALLOWSAVEPWD**

Ermöglicht Ihnen, die Anmeldeinformationen für den Store lokal zu speichern. Dieser Parameter gilt nur für Stores, die das Citrix Workspace‑App‑Protokoll verwenden.

- S (Standard) Ermöglicht das Speichern von Kennwörtern nur für sichere Stores, die mit HTTPS konfiguriert sind. Beispiel: CitrixWorkspaceApp.exe ALLOWSAVEPWD=S.
- N Das Speichern von Kennwörtern ist nicht zulässig. Beispiel: CitrixWorkspaceApp.exe ALLOWSAVEPWD=N.
- A Ermöglicht das Speichern von Kennwörtern für sichere Stores (HTTPS) und nicht sichere Stores (HTTP). Beispiel: CitrixWorkspaceApp.exe ALLOWSAVEPWD=A.

## **STARTMENUDIR**

Gibt das Verzeichnis für die Verknüpfungen im Startmenü an.

• <Directory Name> – Standardmäßig werden Anwendungen unter **Start** > **Alle Programme** angezeigt. Sie können den relativen Pfad für die Verknüpfungen im Ordner \Programs angeben. Beispiel: Geben Sie STARTMENUDIR=\Workspace an, um Verknüpfungen unter Start > Alle Programme > Workspace zu platzieren.

#### **DESKTOPDIR**

Gibt das Verzeichnis für Verknüpfungen auf dem Desktop an.

### **Hinweis:**

Wenn Sie die Option DESKTOPDIR verwenden, legen Sie den Schlüssel PutShortcutsOnDesktop auf True fest.

• <Directory Name> – Sie können den relativen Pfad für Verknüpfungen angeben. Beispiel: Geben Sie DESKTOPDIR=\Workspace an, um Verknüpfungen unter Start > Alle Programme > Workspace zu platzieren.

#### **SELFSERVICEMODE**

Steuert den Zugriff auf die Self‑Service‑Benutzeroberfläche der Workspace‑App.

- True Gibt an, dass der Benutzer Zugriff auf die Self‑Service‑Benutzeroberfläche hat. Beispiel: CitrixWorkspaceApp.exe SELFSERVICEMODE=True.
- False Gibt an, dass der Benutzer keinen Zugriff auf die Self‑Service‑Benutzeroberfläche hat. Beispiel: CitrixWorkspaceApp.exe SELFSERVICEMODE=False.

#### **ENABLEPRELAUNCH**

Steuert den Vorabstart von Sitzungen. Weitere Informationen finden Sie unter Dauer des Anwendungsstarts.

- True Gibt an, dass Sitzungsvorabstart aktiviert ist. Beispiel: CitrixWor[kspaceApp.exe](https://docs.citrix.com/de-de/citrix-workspace-app-for-windows/configure.html#application-launch-time) ENABLEPRELAUNCH=True.
- False Gibt an, dass Sitzungsvorabstart deaktiviert ist. Beispiel: CitrixWorkspaceApp.exe ENABLEPRELAUNCH=False.

## **DisableSetting**

Ausblenden der Option **Verknüpfungen und Wiederverbinden** auf der Seite **Erweiterte Einstellun‑ gen**. Weitere Informationen finden Sie unter Ausblenden bestimmter Einstellungen auf der Seite "Er‑ weiterte Einstellungen".

- 0 (Standard) Die Optionen **Verknüpfungen** und **Wiederverbinden** werden auf der Seite "Er‑ [weiterte Einstellu](https://docs.citrix.com/de-de/citrix-workspace-app-for-windows/configure.html#advanced-preferences-sheet)ngen" angezeigt. Beispiel: [CitrixWorkspaceApp.exe](https://docs.citrix.com/de-de/citrix-workspace-app-for-windows/configure.html#advanced-preferences-sheet) DisableSetting  $=0.$
- 1 Nur die Option **Wiederverbinden** wird auf der Seite "Erweiterte Einstellungen" angezeigt. Beispiel: CitrixWorkspaceApp.exe DisableSetting=1.
- 2 Nur die Option **Verknüpfungen** wird auf der Seite "Erweiterte Einstellungen" angezeigt. Beispiel: CitrixWorkspaceApp.exe DisableSetting=2.
- 3 Die Optionen **Verknüpfungen** und **Wiederverbinden** werden beide auf der Seite "Erweit‑ erte Einstellungen" ausgeblendet. Beispiel: CitrixWorkspaceApp.exe DisableSetting =3.

## **EnableCEIP**

Gibt an, dass Sie am Programm zur Verbesserung der Benutzerfreundlichkeit teilnehmen. Weitere Informationen finden Sie unter CEIP.

- True (Standard) Sie nehmen am Citrix Programm zur Verbesserung der Benutzerfreundlichkeit (CEIP) teil. Beispiel: CitrixWorkspaceApp.exe EnableCEIP=True.
- False Sie nehmen nich[t am](https://docs.citrix.com/de-de/citrix-workspace-app-for-windows/configure.html#customer-experience-improvement-program-ceip) Citrix Programm zur Verbesserung der Benutzerfreundlichkeit (CEIP) teil. Beispiel: CitrixWorkspaceApp.exe EnableCEIP=False.

## **EnableTracing**

Steuert die Funktion **Always‑On‑Ablaufverfolgung**.

• True (Standard) – Aktiviert die Funktion**Always‑On‑Ablaufverfolgung**. Beispiel: CitrixWorkspaceApp .exe EnableTracing=**true**.

• False – Deaktiviert die Funktion**Always‑On‑Ablaufverfolgung**. Beispiel: CitrixWorkspaceApp .exe EnableTracing=**false**.

### **CLIENT\_NAME**

Gibt den Namen an, mit dem das Benutzergerät beim Server identifiziert wird.

• <ClientName> ‑ Gibt den Namen an, mit dem das Benutzergerät beim Server identifiziert wird. Der Standardname lautet %COMPUTERNAME%. Beispiel: CitrixReceiver.exe CLIENT\_NAME =%COMPUTERNAME%.

#### **ENABLE\_DYNAMIC\_CLIENT\_NAME**

Ermöglicht, dass der Clientname mit dem Computernamen übereinstimmt. Wenn Sie den Computer‑ namen ändern, ändert sich auch der Clientname.

- Yes (Standard) Erlaubt, dass der Clientname mit dem Computernamen übereinstimmt. Beispiel: CitrixWorkspaceApp.exe ENABLE\_DYNAMIC\_CLIENT\_NAME=Yes.
- No Erlaubt nicht, dass der Clientname mit dem Computernamen übereinstimmt. Sie müssen einen Wert für die Eigenschaft CLIENT\_NAME angeben. Beispiel: CitrixWorkspaceApp.exe ENABLE\_DYNAMIC\_CLIENT\_NAME=No.

#### **Authentifizierungsparameter**

#### **ENABLE\_SSON**

Aktiviert Single Sign-On, wenn die Workspace-App mit dem Befehl /includeSSON installiert wird. Weitere Informationen finden Sie unter Domänen-Passthrough-Authentifizierung.

- Yes (Standard) Gibt an, dass Single Sign-On aktiviert ist. Beispiel: CitrixWorkspaceApp. exe ENABLE\_SSON=Yes.
- No Gibt an, dass Single Sign-[On deaktiviert ist. Beispiel:](https://docs.citrix.com/de-de/citrix-workspace-app-for-windows/authentication.html#domain-pass-through-authentication) CitrixWorkspaceApp.exe ENABLE\_SSON=No.

#### **ENABLE\_KERBEROS**

Gibt an, ob die HDX‑Engine Kerberos‑Authentifizierung verwenden muss. Dies gilt nur, wenn die Single Sign-On-Authentifizierung aktiviert ist. Weitere Informationen finden Sie unter Domänen-Passthrough‑Authentifizierung mit Kerberos.

• Yes – Gibt an, dass die HDX‑Engine Kerberos‑Authentifizierung verwendet. [Beispiel:](https://docs.citrix.com/de-de/citrix-workspace-app-for-windows/authentication.html#domain-pass-through-authentication-with-kerberos) [CitrixWorkspaceApp.exe](https://docs.citrix.com/de-de/citrix-workspace-app-for-windows/authentication.html#domain-pass-through-authentication-with-kerberos) ENABLE\_KERBEROS=Yes.

• No – Gibt an, dass die HDX‑Engine keine Kerberos‑Authentifizierung verwendet. Beispiel: CitrixWorkspaceApp.exe ENABLE\_KERBEROS=No.

Zusätzlich zu den oben genannten Eigenschaften können Sie auch die Store‑URL angeben, die mit der Workspace‑App verwendet wird. Sie können bis zu 10 Stores hinzufügen. Verwenden Sie dazu die folgende Eigenschaft:

STOREx="storename;http[s]://servername.domain/IISLocation/discovery;[On, Off]; [storedescription]"

### **Werte:**

- x Ganzzahlen von 0 bis 9 werden verwendet, um einen Store zu identifizieren.
- storename Name des Stores. Dieser Wert muss mit dem auf dem StoreFront-Server konfigurierten Namen übereinstimmen.
- servername.domain Der vollqualifizierte Domänenname des Servers, der den Store hostet.
- IISLocation Der Pfad zum Store in IIS. Die Store-URL muss mit der URL in der StoreFront-Provisioningdatei übereinstimmen. Die Store‑URL hat das folgende Format: /Citrix/store /discovery. Um die URL zu erhalten, exportieren Sie eine Provisioningdatei von StoreFront, öffnen Sie die Datei im Editor und kopieren Sie die URL aus dem Element **Address**.
- [On, Off] Die Option **Off** ermöglicht die Bereitstellung deaktivierter Stores. So können Be‑ nutzer entscheiden, ob sie darauf zugreifen. Wenn der Status des Stores nicht angegeben ist, ist die Standardeinstellung **On**.
- storedescription Beschreibung des Stores, z. B. HR App Store.

## **Beispiele für eine Installation über die Befehlszeile**

#### **Angeben der Citrix Gateway Store‑URL:**

## CitrixWorkspaceApp.exe STORE0= HRStore;https://ag.mycompany.com##Storename; On;Store

#### Dabei gibt *Storename* den Namen des Stores an, der konfiguriert werden muss.

#### **Hinweis:**

- Die mit dieser Methode konfigurierte Citrix Gateway Store‑URL unterstützt keine PNA‑ Dienste‑Sites, die Citrix Gateway verwenden.
- Bei mehreren vorhandenen Stores muss die Citrix Gateway Store‑URL an erster Position in der Liste stehen. Die Konfiguration von Citrix Gateway‑Store‑URLs ist auf 2 beschränkt.

## **Installieren aller Komponenten ohne Benutzereingriffe und Angeben von zwei Anwendungs‑ stores:**

```
CitrixWorkspaceApp.exe /silent
STORE0="AppStore;https://testserver.net/Citrix/MyStore/discovery;on;HR App
```
### Store"

## STORE1="BackUpAppStore;https://testserver.net/Citrix/MyBackupStore/discovery ;on;Backup HR App Store"

## **Hinweis:**

- Für eine erfolgreiche Passthrough‑Authentifizierung ist es zwingend erforderlich, / discovery in die Store‑URL aufzunehmen.
- Die Citrix Gateway-Store-URL muss der erste Eintrag in der Liste der konfigurierten Store-URLs sein.

## **Zurücksetzen der Citrix Workspace‑App**

Durch das Zurücksetzen der Citrix Workspace‑App werden die Standardeinstellungen wieder‑ hergestellt.

Die folgenden Elemente werden zurückgesetzt, wenn Sie die Citrix Workspace‑App zurücksetzen:

- Alle konfigurierten Konten und Stores.
- Apps, die vom Self-Service-Plug-In bereitgestellt werden, ihre Symbole und Registrierungsschlüssel.
- Vom Self‑Service‑Plug‑In erstellte Dateitypzuordnungen.
- Zwischengespeicherte Dateien und gespeicherte Kennwörter.
- Benutzerspezifische Registrierungseinstellungen.
- Maschinenspezifische Installationen und Registrierungseinstellungen.
- Citrix Gateway‑Registrierungseinstellungen für die Citrix Workspace‑App.

Führen Sie den folgenden Befehl über die Befehlszeilenschnittstelle aus, um die Citrix Workspace‑App zurückzusetzen:

## C:\Program Files (x86)\Citrix\ICA Client\SelfServicePlugin\CleanUp.exe" cleanUser

Verwenden Sie den folgenden Befehl, um eine unbeaufsichtigte Zurücksetzung durchzuführen:

C:\Program Files (x86)\Citrix\ICA Client\SelfServicePlugin\CleanUp.exe"/ silent -cleanUser

**Hinweis:**

Verwenden Sie den Großbuchstaben U im Parameter.

Das Zurücksetzen der Citrix Workspace‑App hat keine Auswirkungen auf Folgendes:

- Installation der Citrix Workspace-App oder des Plug-Ins.
- Maschinenspezifische ICA‑Sperreinstellungen.
- Administrative Gruppenrichtlinienobjektvorlage für die Citrix Workspace-App.

### **Deinstallieren**

#### **Verwenden des Windows‑basierten Deinstallationsprogramms:**

Sie können die Citrix Workspace‑App mit dem Windows‑Hilfsprogramm "Programme und Funktio‑ nen" (Programme hinzufügen/entfernen) deinstallieren.

#### **Hinweis:**

Bei der Installation der Citrix Workspace-App werden Sie aufgefordert, das Citrix HDX RTME-Paket zu deinstallieren. Klicken Sie auf **OK**, um mit der Deinstallation fortzufahren.

### **Verwenden der Befehlszeilenschnittstelle:**

Sie können die Citrix Workspace‑App mit dem folgenden Befehl über die Befehlszeile deinstallieren:

CitrixWorkspaceApp.exe /uninstall

Führen Siefür die unbeaufsichtigte Deinstallation der Citrix Workspace‑App denfolgenden Befehl aus:

CitrixWorkspaceApp.exe /silent /uninstall

### **Hinweis:**

- Die Registrierungsschlüssel, die von receiver.adm/receiver.adml oder receiver.admx erstellt wurden, verbleiben nach der Deinstallation.
- Wenn Sie nach der Deinstallation Einträge im Registrierungs‑Editor finden, löschen Sie diese manuell.

# **Bereitstellen**

#### April 16, 2021

Sie können die Citrix Workspace‑App mit den folgenden Methoden bereitstellen:

- Verwenden Sie Active Directory und Beispielstartskripts, um die Citrix Workspace-App für Windows bereitzustellen. Weitere Informationen zu Active Directory finden Sie unter Verwenden von Active Directory und Beispielskripts.
- Installieren Sie vor dem Start von Workspace für Web die Workspace‑App für Windows. Weitere Informationen finden Sie unter Verwenden von Workspace für Web.
- [Verwenden Sie ein ESD‑Tool zur elektron](https://docs.citrix.com/de-de/citrix-workspace-app-for-windows/deploy.html#using-active-directory-and-sample-scripts)ischen Softwareverteilung wie Microsoft System Center Configuration Manager 2012 R2. Weitere Informationenfinden Sie unter Verwenden von System Center Configuration Manager [2012 R2.](https://docs.citrix.com/de-de/citrix-workspace-app-for-windows/deploy.html#using-workspace-for-web)

## **Verwenden von Active Directory und Beispielskripts**

Sie können Active Directory‑Gruppenrichtlinienskripts verwenden, um die Citrix Workspace‑App basierend auf Ihrer Organisationsstruktur bereitzustellen. Citrix empfiehlt, die Skripts zu verwenden, anstatt die MSI‑Dateien zu extrahieren. Allgemeine Informationen über Startskripts finden Sie in der Microsoft‑Dokumentation.

### **Verwenden von Skripts mit Active Directory:**

- 1. [Erstellen Sie die Org](https://docs.microsoft.com/en-us/previous-versions/windows/it-pro/windows-server-2012-r2-and-2012/dn789190(v%3Dws.11))anisationseinheit (OU) für jedes Skript.
- 2. Erstellen Sie eine Gruppenrichtlinienobjekt (GPO) für die neu erstellte OU.

### **Skripts bearbeiten**

Bearbeiten Sie die Skripts mit den folgenden Parametern im Kopfbereich jeder Datei:

- **Current Version of package** ‑ Die angegebene Versionsnummer wird validiert und die Bereitstellung wird fortgesetzt, wenn die Nummer nicht vorhanden ist. Beispiel: Legen Sie DesiredVersion= 3.3.0.XXXX fest, um genau der angegebenen Version zu entsprechen. Wenn Sie eine Teilversion angeben, beispielsweise 3.3.0, wird eine Übereinstimmung mit allen Versionen erkannt, die dieses Präfix haben (3.3.0.1111, 3.3.0.7777 usw.).
- **Package Location/Deployment directory** ‑ Die Netzwerkfreigabe, die die Pakete enthält. Die Freigabe wird nicht durch das Skript authentifiziert. Für die Freigabe muss die Leseberechti‑ gung auf JEDER eingestellt sein.
- **Script Logging Directory** ‑ Die Netzwerkfreigabe, in die die Installationsprotokolle kopiert wer‑ den. Die Freigabe wird nicht durch das Skript authentifiziert. Für die Freigabe muss Schreibund Leseberechtigung für JEDER eingestellt sein.
- **Package Installer Command Line Options** ‑ Diese Befehlszeilenoptionen werden an den In‑ staller weitergeleitet. Informationen zur Befehlszeilensyntax finden Sie unter Verwenden von Befehlszeilenparametern.

## **Skrip[ts](https://docs.citrix.com/de-de/citrix-workspace-app-for-windows/install.html#using-command-line-parameters)**

Der Installer der Citrix Workspace‑App bietet Beispiele für Pro‑Computer‑ und Pro‑Benutzer‑Skripts, um die Citrix Workspace‑App zu installieren und zu deinstallieren. Sie finden die Skripts auf der Down‑ loads‑Seite der Citrix Workspace‑App für Windows.

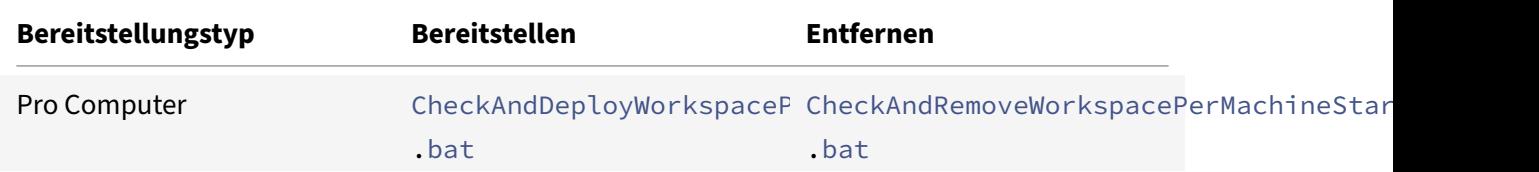

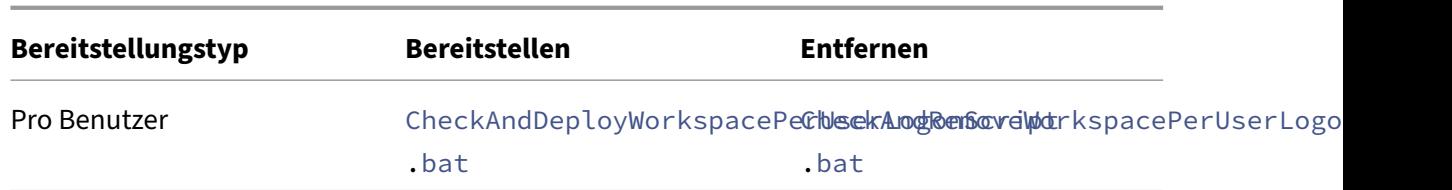

#### **Hinzufügen von Startskripts:**

- 1. Öffnen Sie die Gruppenrichtlinien‑Verwaltungskonsole.
- 2. Wählen Sie **Computerkonfiguration** oder **Benutzerkonfiguration** > **Richtlinien** > **Windows‑ Einstellungen** > **Skripts**.
- 3. Wählen Sie im rechten Bereich der Gruppenrichtlinien‑Verwaltungskonsole **Anmelden**.
- 4. Wählen Sie **Dateien anzeigen** und kopieren Sie das entsprechende Skript in den angezeigten Ordner.
- 5. Schließen Sie das Dialogfeld.
- 6. Klicken Sie in **Eigenschaften** auf**Hinzufügen** und**Durchsuchen**, um das soeben erstellte Skript zu finden und hinzuzufügen.

## **Bereitstellen der Citrix Workspace‑App für Windows:**

- 1. Verschieben Sie die Benutzergeräte, für die Sie diese Art der Bereitstellung verwendenmöchten, in die von Ihnen erstellte Organisationseinheit (OU).
- 2. Starten Sie das Benutzergerät neu und melden Sie sich an.
- 3. Stellen Sie sicher, dass das neu installierte Paket unter **Programme und Funktionen** aufgeführt ist.

## **Entfernen der Citrix Workspace‑App für Windows:**

- 1. Verschieben Sie die Benutzergeräte, die entfernt werden sollen, in die von Ihnen erstellte Organisationseinheit (OU).
- 2. Starten Sie das Benutzergerät neu und melden Sie sich an.
- 3. Stellen Sie sicher, dass das neu installierte Paket nicht unter **Programme und Funktionen** aufgeführt ist.

## **Verwenden von Workspace für Web**

Mit Workspace für Web können Sie über eine Webseite im Browser auf StoreFront‑Stores zugreifen.

Bevor Sie über einen Browser eine Verbindung zu einer App herstellen, gehen Sie wie folgt vor:

- 1. Installieren Sie die Citrix Workspace‑App für Windows.
- 2. Stellen Sie die Citrix Workspace‑App über Workspace für Web bereit.

Wenn Workspace für Web erkennt, dass keine kompatible Version der Citrix Workspace-App vorhanden ist, werden Sie zum Download und zur Installation der Citrix Workspace-App für Windows aufgefordert.

#### **Hinweis:**

Workspace für Web unterstützt keine e‑mail‑basierte Kontenermittlung.

Verwenden Sie die folgende Konfiguration, um nur zur Eingabe der Serveradresse aufzufordern.

- 1. Laden Sie CitrixWorkspaceApp.exe auf den lokalen Computer herunter.
- 2. Benennen Sie CitrixWorkspaceApp.exe in CitrixWorkspaceAppWeb.exe um.
- 3. Stellen Sie die umbenannte ausführbare Dateimit der normalen Bereitstellungsmethode bereit. Wenn Sie StoreFront verwenden, lesen Sie Konfigurieren von StoreFront mit Konfigurationsdateien in der StoreFront‑Dokumentation.

## **Verw[enden](https://docs.citrix.com/de-de/storefront/current-release/configure-using-configuration-files/strfront.html) von System Center Configurati[on Manager 2012 R2](https://docs.citrix.com/de-de/storefront/current-release/configure-using-configuration-files/strfront.html)**

Sie können die Citrix Workspace‑App über Microsoft System Center Configuration Manager (SCCM) bereitstellen.

Sie können die Citrix Workspace‑App über SCCM mithilfe der folgenden vier Abschnitte bereitstellen:

- 1. Hinzufügen der Citrix Workspace‑App zur SCCM‑Bereitstellung
- 2. Hinzufügen von Verteilungspunkten
- 3. Bereitstellen der Citrix Workspace‑App im Softwarecenter
- 4. Erstellen von Gerätesammlungen

#### **Hinzufügen der Citrix Workspace‑App zur SCCM‑Bereitstellung**

- 1. Kopieren Sie die heruntergeladene Citrix Workspace‑App‑Software in einen Ordner auf dem Configuration Manager‑Server und starten Sie die Configuration Manager‑Konsole.
- 2. Wählen Sie **Softwarebibliothek** > **Anwendungsverwaltung**. Klicken Sie mit der rechten Maus‑ taste auf **Anwendung** und klicken Sie auf **Anwendung erstellen**. Der Assistent zum Erstellen von Anwendungen wird angezeigt.
- 3. Aktivieren Sie im Bereich **Allgemein** die Option **Anwendungsinformationen manuell angeben** und klicken Sie auf **Weiter**.
- 4. Im Bereich **Allgemeine Informationen** geben Sie Informationen zur Anwendung wie Name, Hersteller und Softwareversion ein.
- 5. Im Assistenten zum **Anwendungskatalog** geben Sie zusätzliche Informationen wie Sprache, Anwendungsname und Benutzerkategorie ein. Klicken Sie dann auf **Weiter**.

**Hinweis:**

Benutzer können die Informationen sehen, die Sie hier angeben.

6. Im Bereich **Bereitstellungstyp** klicken Sie auf **Hinzufügen**, um den Bereitstellungstyp für die Citrix Workspace‑App zu konfigurieren.

Der Assistent zum Erstellen von Bereitstellungstypen wird angezeigt.

- 7. Bereich **Allgemein**: Wählen Sie Windows Installer (\*.msi‑Datei) als Bereitstellungstyp. Ak‑ tivieren Sie **Informationen zum Bereitstellungstyp manuell angeben** und klicken Sie auf **Weiter**.
- 8. Bereich **Allgemeine Informationen**: Legen Sie den Bereitstellungstyp fest (z. B.: Workspace‑ Bereitstellung) und klicken Sie auf **Weiter**.
- 9. Bereich **Inhalt**:
	- a) Geben Sie den Pfad zum Verzeichnis mit der Citrix Workspace-App-Setupdatei an. Beispiel: Tools auf dem SCCM‑Server.
	- b) Geben Sie das **Installationsprogramm** an. Zur Auswahl stehen folgende Optionen:
		- CitrixWorkspaceApp.exe /silent für die standardmäßige automatische Installation.
		- CitrixWorkspaceApp.exe /silent /includeSSON zum Aktivieren von Domänen‑Passthrough.
		- CitrixWorkspaceApp.exe /silent SELFSERVICEMODE=**false** zum Instal‑ lieren der Citrix Workspace‑App im Modus ohne Self‑Service.
	- c) Geben Sie für **Deinstallationsprogramm** den Befehl CitrixWorkspaceApp.exe / silent /uninstall ein (zum Aktivieren der Deinstallation über SCCM).
- 10. Bereich **Erkennungsmethode**: Wählen Sie **Regeln konfigurieren, um zu erkennen, ob dieser Bereitstellungstyp vorhanden ist**, und klicken Sie auf **Klausel hinzufügen**.

Das Dialogfeld "Erkennungsregel" wird angezeigt.

- Wählen Sie als **Einstellungstyp** die Option "Dateisystem".
- Wählen Sie folgende Einstellungen unter **Geben Sie die Datei oder den Ordner an, um diese Anwendung zu erkennen**:
	- **– Typ**: Wählen Sie im Dropdownmenü die Option **Datei**.
	- **– Pfad**: %ProgramFiles(x86)%\Citrix\ICA Client\Receiver\
	- **– Datei‑ oder Ordnername**: receiver.exe
	- **– Eigenschaft**: Wählen Sie im Dropdownmenü die Option **Version**.
	- **– Operator**: Wählen Sie im Dropdownmenü **größer oder gleich**.
	- **– Wert**: Geben Sie **4.3.0.65534** ein.

**Hinweis:**

Diese Regelkombination gilt auch für Upgrades der Citrix Workspace‑App für Windows.

- 11. Wählen Sie im Bereich **Benutzererfahrung** folgende Einstellungen:
	- **Installationsverhalten**: Option "Für System installieren"
- **Anmeldeanforderung**: Option "Unabhängig von Benutzeranmeldung"
- **Sichtbarkeit des Installationsprogramms**: Normal. Klicken Sie auf **Weiter**.

**Hinweis:**

Legen Sie keine Anforderungen und Abhängigkeiten für diesen Bereitstellungstyp fest.

12. Prüfen Sie im Bereich **Zusammenfassung** die gewählten Einstellungen für diesen Bereitstel‑ lungstyp. Klicken Sie auf **Weiter**.

Es wird dann ein Erfolg gemeldet.

- 13. Im **Abschlussfenster** wird ein neuer Bereitstellungstyp (Workspace‑Bereitstellung) unter **Bere‑ itstellungstypen** aufgelistet.
- 14. Klicken Sie auf **Weiter** und klicken Sie auf **Schließen**.

### **Hinzufügen von Verteilungspunkten**

1. Klicken Sie in der Konsole von **Configuration Manager** mit der rechten Maustaste auf "Citrix Workspace‑App" und wählen Sie **Inhalt verteilen**.

Der Assistent für die Verteilung von Inhalt wird angezeigt.

- 2. Klicken Sie im Bereich "Inhaltsverteilung" auf **Hinzufügen > Verteilungspunkte**. Das Dialogfeld "Verteilungspunkte hinzufügen" wird angezeigt.
- 3. Navigieren Sie zum SCCM‑Server, auf dem der Inhalt verfügbar ist, und klicken Sie auf **OK**. Im Abschlussfenster wird eine Erfolgsmeldung angezeigt.

4. Klicken Sie auf **Schließen**.

## **Bereitstellen der Citrix Workspace‑App im Softwarecenter**

1. Klicken Sie mit der rechten Maustaste in der Configuration Manager‑Konsole auf "Citrix Workspace‑App" und wählen Sie **Bereitstellen**.

Der Assistent zur Softwarebereitstellung wird angezeigt.

- 2. Wählen Sie **Durchsuchen** für die Sammlung (Gerätesammlung oder Benutzersammlung), wo die Anwendung bereitgestellt werden soll, und klicken Sie auf **Weiter**.
- 3. Wählen Sie im Bereich **Bereitstellungseinstellungen** für **Aktion** die Einstellung "Installation" undfür **Zweck**die Option "Erforderlich". Dies aktiviert die unbeaufsichtigte Installation. Klicken Sie auf **Weiter**.
- 4. Legen Sie im Bereich **Zeitplanung** den Zeitplan für die Bereitstellung der Software auf den Ziel‑ geräten fest.
- 5. Legen Sie im Bereich **Benutzererfahrung** das Verhalten für **Benutzerbenachrichtigun‑ gen** fest: Wählen Sie **Änderungen zum Stichtag oder während eines Wartungsfensters ausführen (erfordert Neustart)** und klicken Sie auf **Weiter**, um den Assistenten zur Software‑ bereitstellung zu schließen.

Im **Abschlussfenster** wird eine Erfolgsmeldung angezeigt.

Starten Sie die Ziel‑Endpunktgeräte neu (nur für die sofortige Installation erforderlich).

Auf Endpunktgeräten wird die Citrix Workspace‑App im Softwarecenter unter **Verfügbare Software** angezeigt. Die Installation wird automatisch auf der Basis des konfigurierten Zeitplans ausgelöst. Al‑ ternativ können Sie auch einen späteren Termin festlegen oder die Software bei Bedarf installieren. Der Installationsstatus wird nach dem Start der Installation im **Softwarecenter** angezeigt.

### **Erstellen von Gerätesammlungen**

- 1. Starten Sie die **Configuration Manager**‑Konsole und klicken Sie auf **Bestand und Kompatibil‑ ität** > **Überblick** > **Geräte**.
- 2. Klicken Sie mit der rechten Maustaste auf **Gerätesammlungen** und wählen Sie **Gerätesamm‑ lung erstellen**.

Der **Assistent zum Erstellen von Gerätesammlungen** wird angezeigt.

3. Geben Sie im Bereich**Allgemein**den**Namen**für das Gerät ein und klicken Sie auf**Durchsuchen**, um eine begrenzte Sammlung auszuwählen.

Dies bestimmt den Geltungsbereich von Geräten. Es kann eine der von SCCM erstellten Standard‑**Gerätesammlungen** verwendet werden. Klicken Sie auf **Weiter**.

4. Klicken Sie im Bereich **Mitgliedschaftsregeln** auf **Regel hinzufügen**. Diese wird dann zum Fil‑ tern der Geräte verwendet.

## Der **Assistent zum Erstellen direkter Mitgliedschaftsregeln** wird angezeigt.

- Wählen Sie im Bereich **Ressourcen suchen** einen **Attributnamen**, der den gesuchten Geräten entspricht, und legen Sie einen Wert für den Attributnamen fest, der bei der Geräteauswahl verwendet werden soll.
- 5. Klicken Sie auf **Weiter**. Wählen Sie im Bereich "Ressourcen auswählen" die Geräte aus, die in der Gerätesammlung enthalten sein müssen.

Im Abschlussfenster wird eine Erfolgsmeldung angezeigt.

6. Klicken Sie auf **Schließen**.

- 7. Im Bereich "Mitgliedschaftsregeln" wird eine neue Regel aufgelistet. Klicken Sie auf "Weiter".
- 8. Im Abschlussfenster wird eine Erfolgsmeldung angezeigt. Klicken Sie auf **Schließen**, um den Assistenten zum Erstellen von Gerätesammlungen schließen.

Die neue Gerätesammlung ist nun unter **Gerätesammlungen** aufgeführt. Beim Navigieren im Assistenten zur **Softwarebereitstellung** wird die neue Gerätesammlung in den Gerätesamm‑ lungen angezeigt.

#### **Hinweis:**

Versuche, die Citrix Workspace‑App mit SCCM zu konfigurieren, schlagen möglicherweise fehl, wenn Sie das Attribut **MSIRESTATMANAGERCONTROL** auf **False** setzen.

Gemäß unserer Analyse wird dieses Problem nicht durch die Citrix Workspace‑App für Windows verursacht. Ein erneuter Versuch kann zudem zum Erfolg der Bereitstellung führen.

## **Aktualisieren**

August 20, 2021

### **Manuelle Aktualisierung**

Wenn Sie die Citrix Workspace‑App für Windows bereits installiert haben, laden Sie die neueste Ver‑ sion der App von der Seite Citrix Downloads herunter und installieren Sie sie.

## **Automatische Aktualis[ierung](https://www.citrix.com/downloads/workspace-app/windows/workspace-app-for-windows-latest.html)**

Wenn eine neue Version der Citrix Workspace‑App veröffentlicht wird, sendet Citrix das Update an das System, auf dem die Citrix Workspace‑App installiert ist.

**Hinweis:**

- Wenn Sie einen Outbound‑Proxy mit SSL‑Interception konfiguriert haben, fügen Sie eine Ausnahme zum Workspace‑Signaturdienst für automatische Updates https:// citrixupdates.cloud.com/und zum Downloadspeicherorthttps://downloadplugins .citrix.com/ hinzu, damit Sie Updates von Citrix erhalten.
- Ihr System muss über eine Internetverbindung verfügen, um Updates zu erhalten.
- Standardmäßig sind Citrix Workspace‑Updates auf dem VDA deaktiviert. Dies umfasst RDS‑ Server mit mehreren Benutzern, VDI- und Maschinen mit Remote-PC-Zugriff.
- Citrix Workspace-Updates sind auf Maschinen deaktiviert, auf denen Desktop Lock installiert ist.
- Workspace für Web-Benutzer können die StoreFront-Richtlinie nicht automatisch herunterladen.
- Citrix Workspace‑Updates können auf LTSR‑Updates beschränkt werden.
- Citrix HDX RTME für Windows ist in Citrix Workspace‑Updates enthalten. Sie werden über verfügbare HDX RTME‑Updates für das LTSR und das aktuelle Release der Citrix Workspace‑ App benachrichtigt.
- Ab Version 2105 haben die Citrix Workspace Update‑Protokolle neue Pfade. Die Workspace Update-Protokolle sind in C:\Program Files(x86)\Citrix\Logs. Informationen zur Protokollierung finden unter Protokollsammlung.

## **Installieren des Beta‑Progr[amms für die Citrix](https://docs.citrix.com/de-de/citrix-workspace-app-for-windows/configure.html#log-collection) Workspace‑App**

Sie erhalten eine Updatebenachrichtigung, wenn die Citrix Workspace-App für automatische Updates konfiguriert ist. Führen Sie die folgenden Schritte aus, um den Beta Build auf Ihrem System zu instal‑ lieren:

- 1. Öffnen Sie die Citrix Workspace‑App über den Infobereich.
- 2. Navigieren Sie zu **Erweiterte Einstellungen** > **Citrix Workspace‑Updates**.
- 3. Wählen Sie **Beta** aus der Dropdownliste aus, wenn der Beta Build verfügbar ist, und klicken Sie auf **Speichern**.

Ein Benachrichtigungsfenster wird angezeigt.

4. Klicken Sie auf "OK", um das Update auf den Beta Build durchzuführen.

Um von einem Beta Build zu einem Releasebuild zu wechseln, führen Sie die folgenden Schritte aus:

- 1. Öffnen Sie die Citrix Workspace‑App über den Infobereich.
- 2. Navigieren Sie zu **Erweiterte Einstellungen** > **Citrix Workspace‑Updates**.
- 3. Wählen Sie im Bildschirm **Aktualisierungseinstellungen** in der Dropdownliste "Updatekanal" die Option **Release** aus und klicken Sie auf **Speichern**.

## **Hinweis:**

Kunden haben die Möglichkeit, Beta Builds in ihren Umgebungen zu testen, die nicht oder nur eingeschränkt zur Produktion verwendet werden, und Feedback zu geben. Citrix akzeptiert keine Supportanfragen für Beta Builds, begrüßt jedoch Feedback zur Verbesserung der Builds. Basierend auf Schweregrad, Kritikalität und Wichtigkeit behält sich Citrix eine Reaktion auf das Feedback vor. Es wird empfohlen, Beta Builds nicht in Produktionsumgebungen bereitzustellen.

## **Erweiterte Konfiguration für automatische Updates (Citrix Workspace‑Updates)**

Sie können Citrix Workspace‑Updates mit den folgenden Methoden konfigurieren:

- 1. Administrative Gruppenrichtlinienobjektvorlage
- 2. Befehlszeilenoberfläche
- 3. Grafische Benutzeroberfläche
- 4. StoreFront

## **Konfigurieren von Citrix Workspace‑Updates mit der administrativen Gruppenrichtlinienobjektvorlage**

Öffnen Sie die administrative Gruppenrichtlinienobjektvorlage der Citrix Workspace‑App, indem Sie gpedit.msc ausführen und am Knoten "Computer Configuration" zu **Administrative Templates** > **Cit‑ rix Components** > **Citrix Workspace** > **Workspace Updates** gehen.

1. **Updates aktivieren oder deaktivieren:** Wählen Sie **Aktiviert** oder **Deaktiviert** aus, um Workspace‑Updates zu aktivieren oder zu deaktivieren.

**Hinweis:**

Wenn Sie **Deaktiviert** auswählen, werden Sie nicht über neue Updates informiert. Dadurch wird auch die Option Citrix Workspace‑Updates auf der Seite Erweiterte Einstellungen ausgeblendet.

- 2. **Updatebenachrichtigung:** Wenn ein Update verfügbar ist, können Sie wählen, ob Sie automa‑ tisch benachrichtigt werden möchten oder manuell danach suchen. Nachdem Sie Workspace-Updates aktiviert haben, wählen Sie eine der folgenden Optionen aus der Dropdown‑Liste **Cit‑ rix Workspace‑Updaterichtlinie aktivieren**:
	- Auto: Sie werden benachrichtigt, wenn ein Update zur Verfügung steht (Standardeinstellung).
	- Manual ‑ Sie werden nicht benachrichtigt, wenn ein Update verfügbar ist. Suchen Sie manuell nach Updates.
- 3. Aktivieren Sie **Nur LTSR**, um Updates nur für LTSR zu erhalten.
- 4. Wählen Sie im Dropdownmenü **Citrix‑Workspace‑Update‑DeferUpdate‑Count** einen Wert zwischen ‑1 und 30 aus:
	- ‑1 ‑ Erlaubt das Ignorieren der Benachrichtigungen beliebig oft (Standard).
	- 0 ‑ Sie erhalten nur eine Benachrichtigung für das Update.

## **Konfigurieren der Verzögerung bei der Suche nach Updates**

Wenn eine neue Version der Workspace‑App verfügbar ist, stellt Citrix das Update während eines bes‑ timmten Bereitstellungszeitraums bereit. Mit dieser Eigenschaft können Sie steuern, in welcher Phase des Bereitstellungszeitraums Sie das Update erhalten.

Führen Sie zum Konfigurieren des Bereitstellungszeitraums gpedit.msc aus, um die administrative Vorlage für Gruppenrichtlinienobjekte zu starten. Navigieren Sie unter "Computerkonfiguration" zu **Administrative Vorlagen** > **Citrix Komponenten** > **Citrix Workspace** > **Verzögerung für Prüfung auf Updates festlegen**.

Wählen Sie **Aktiviert** und anschließend im Dropdownmenü neben **Für Gruppe aufschieben** eine der folgenden Optionen:

- Fast Das Rollout des Updates erfolgt zu Beginn des Bereitstellungszeitraums.
- Medium Das Rollout des Updates erfolgt in der Mitte des Bereitstellungszeitraums.
- Slow Das Rollout des Updates erfolgt am Ende des Bereitstellungszeitraums.

**Hinweis**:

Wenn Sie **Deaktiviert** auswählen, werden Sie nicht über die verfügbaren Updates informiert. Dadurch wird auch die Option Citrix Workspace‑Updates auf der Seite Erweiterte Einstellungen ausgeblendet.

## **Konfigurieren von Citrix Workspace‑Updates über die Befehlszeilenschnittstelle**

## **Durch Angeben von Befehlszeilenparametern während der Installation der Workspace‑App:**

Sie können Workspace‑Updates konfigurieren, indem Sie während der Installation der Citrix Workspace-App Befehlszeilenparameter angeben. Weitere Informationen finden Sie unter Installationsparameter.

#### **Mit Befehlszeilenparametern nach der Installation der Citrix Workspace‑App:**

[Citrix Workspac](https://docs.citrix.com/de-de/citrix-workspace-app-for-windows/install.html#install-parameters)e‑Updates können auch nach der Installation der Citrix Workspace‑App [für Win‑](https://docs.citrix.com/de-de/citrix-workspace-app-for-windows/install.html#install-parameters) dows konfiguriert werden. Navigieren Sie mit der Windows‑Befehlszeile zum Speicherort von CitrixReceiverUpdater.exe.

Normalerweise befindet sich CitrixWorkspaceUpdater.exe unterCitrixWorkspaceInstallLocation \Citrix\Ica Client\Receiver. Sie können diese Binärdatei zusammen mit den im Abschnitt Installationsparameter aufgeführten Befehlszeilenparametern ausführen.

#### Zum Beispiel:

[CitrixReceiverUpda](https://docs.citrix.com/de-de/citrix-workspace-app-for-windows/install.html#install-parameters)ter.exe /AutoUpdateCheck=auto /AutoUpdateStream=Current / DeferUpdateCount=-1 /AURolloutPriority= fast

## **Hinweis**:

/AutoUpdateCheck ist ein obligatorischer Parameter, den Sie festlegen müssen, um andere Pa‑ rameter wie /AutoUpdateStream, /DeferUpdateCount und /AURolloutPriority zu kon‑ figurieren.

#### **Konfigurieren von Citrix Workspace‑Updates über die grafische Benutzeroberfläche**

Ein Benutzer kann die Einstellung für Citrix Workspace‑Updates im Dialogfeld "Erweiterte Einstellun‑ gen" außer Kraft setzen. Diese Konfiguration gilt pro Benutzer und die Einstellungen werden nur für den aktuellen Benutzer angewendet. Klicken Sie mit der rechten Maustaste im Infobereich auf das Citrix Workspace‑App‑Symbol. Wählen Sie **Erweiterte Einstellungen** > **Citrix Workspace‑Updates**. Wählen Sie die Benachrichtigungseinstellung aus und klicken Sie auf **Speichern**.

**Hinweis:**

Sie können die über das Citrix Workspace-App-Symbol im Infobereich verfügbare Seite "Erweiterte Einstellungen" ganz oder teilweise ausblenden. Weitere Informationen finden Sie unter Seite "Erweiterte Einstellungen".

#### **Ko[nfigurieren von Citrix Workspa](https://docs.citrix.com/de-de/citrix-workspace-app-for-windows/configure.html#advanced-preferences-sheet)ce‑Updates mit StoreFront**

- 1. Öffnen Sie die Datei web.config mit einem Text-Editor. Die Datei ist normalerweise im Verzeichnis C:\inetpub\wwwroot\Citrix\Roaming directory.
- 2. Suchen Sie das Benutzerkonto‑Element in der Datei. Der Kontoname Ihrer Bereitstellung ist "Store".

Beispiel: <account id=... name="Store">

Vor dem Tag </account> navigieren Sie zu den Eigenschaften des Benutzerkontos:

```
1 <properties>
2 <clear/>
3 </properties>
4 <!--NeedCopy-->
```
3. Fügen Sie das Tag für automatische Updates nach dem Tag *<clear />* ein.

```
1 <account>
2
3 <clear />
4
5 <account id="d1197d2c-ac82-4f13-9346-2ee14d4b0202" name="
         F84Store"
6
7 description="" published="true" updaterType="Citrix"
           remoteAccessType="None">
8
9 <annotatedServices>
10
11 <clear />
```
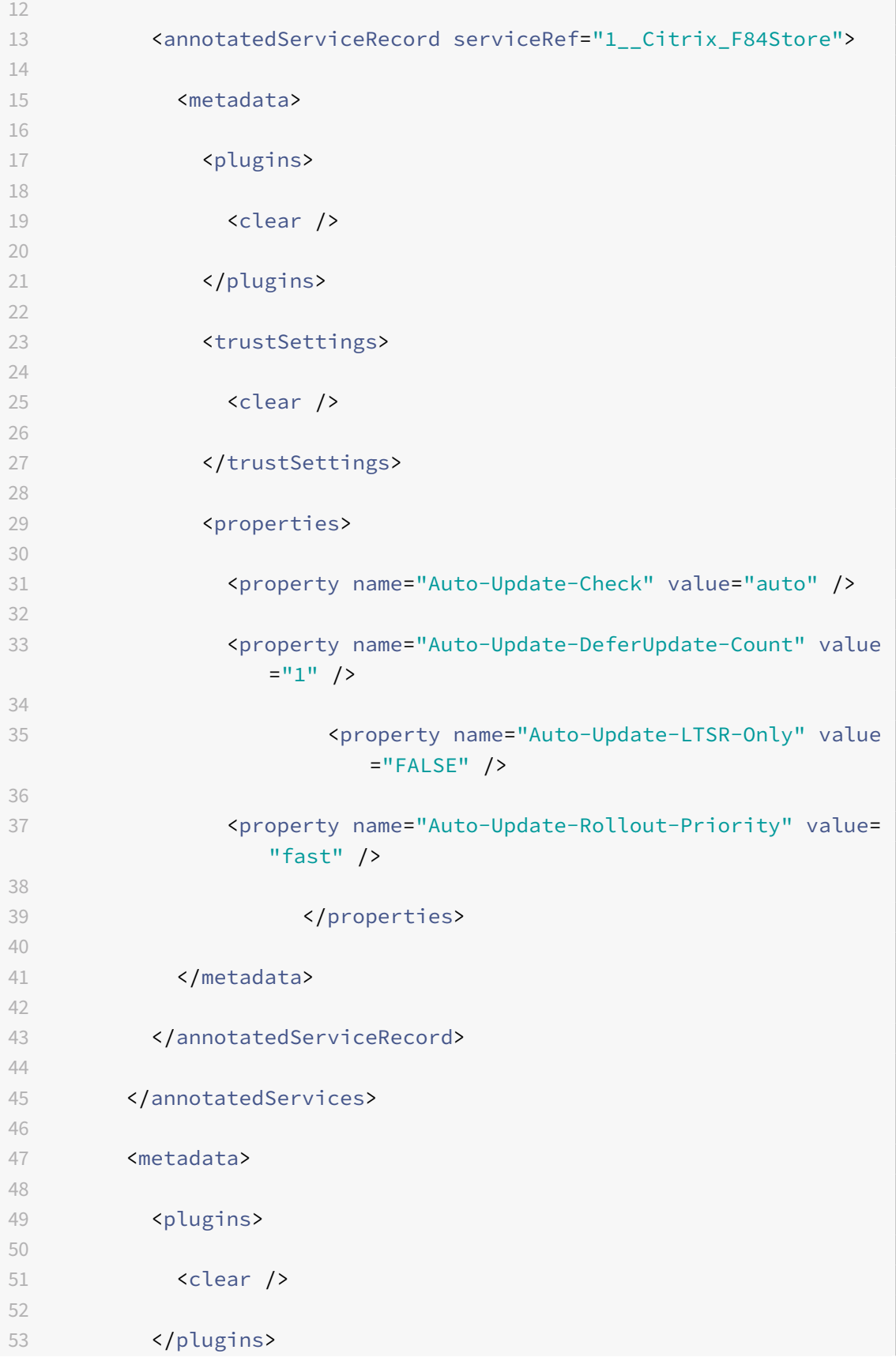

```
54
55 <trustSettings>
56
57 <clear />
58
59 </trustSettings>
60
61 <properties>
62
63 <clear />
64
65 </properties>
66
67 </metadata>
68
69 </account>
70
71 <!--NeedCopy-->
```
Nachfolgend sind die Bedeutungen der Eigenschaften und ihre möglichen Werte aufgeführt:

- Auto-update-Check: Gibt an, dass die Citrix Workspace-App ein Update automatisch erkennt, wenn es verfügbar ist.
- Auto-update-LTSR-only: Gibt an, dass das Release-Update nur für LTSR gilt.
- **Auto‑update‑Rollout‑Priority:** Gibt den Bereitstellungszeitraum an, in dem Sie das Update erhalten können.
- **Auto‑update‑DeferUpdate‑Count:** Gibt an, wie oft Sie die Benachrichtigungen für die Release‑ Updates ignorieren können.

# **Erste Schritte**

May 10, 2021

Dieser Artikel ist ein Referenzdokument, mit dem Sie Ihre Umgebung nach der Installation der Citrix Workspace‑App einrichten können.

#### **Voraussetzungen:**

Stellen Sie sicher, dass alle im Abschnitt Systemanforderungen aufgeführten Anforderungen erfüllt sind.

## **Überprüfen auf freien Speicherplatz**

Weitere Informationen zum vor der Installation erforderlichen Speicherplatz finden Sie in der folgenden Tabelle:

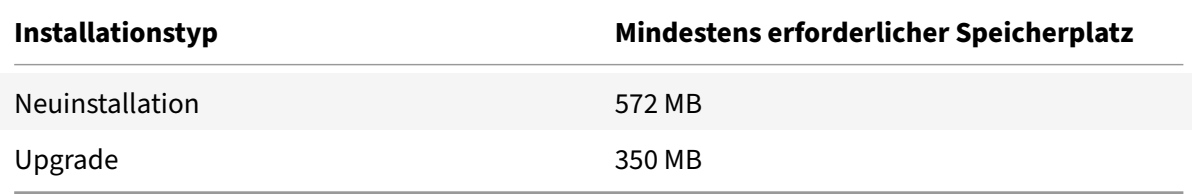

Die Citrix Workspace-App prüft, ob genügend Speicherplatz zum Abschließen der Installation verfügbar ist. Die Überprüfung erfolgt sowohl bei einer Neuinstallation als auch bei einem Upgrade.

Bei einer Neuinstallation wird die Installation beendet, wenn nicht genügend Speicherplatz vorhanden ist, und das folgende Dialogfeld wird angezeigt.

Bei einem Upgrade der Citrix Workspace‑App wird die Installation beendet, wenn nicht genügend Spe‑ icherplatz vorhanden ist, und das folgende Dialogfeld wird angezeigt.

#### **Hinweis:**

- Das Installationsprogramm führt die Überprüfung des Speicherplatzes erst aus, wenn Sie das Installationspaket extrahiert haben.
- Wenn bei einer automatischen Installation nicht genug Speicherplatz vorhanden ist, wird das Dialogfeld nicht angezeigt, aber die Fehlermeldung wird im Protokoll CTXInstall\\ \_TrolleyExpress-\\*.log aufgezeichnet.

## Bevor Sie die Citrix Workspace‑App verwenden, müssen Sie Folgendes konfigurieren:

- Administrative Gruppenrichtlinienobjektvorlage
- StoreFront
- Citrix Gateway‑Store
- [Benutzerkonten](https://docs.citrix.com/de-de/citrix-workspace-app-for-windows/getting-started.html#group-policy-object-administrative-template)
- [Clientlaufw](https://docs.citrix.com/de-de/citrix-workspace-app-for-windows/getting-started.html#storefront)erkszuordnung
- [DNS‑Namensauflösu](https://docs.citrix.com/de-de/citrix-workspace-app-for-windows/getting-started.html#citrix-gateway-store)ng

## **Adm[inistrative Gruppenricht](https://docs.citrix.com/de-de/citrix-workspace-app-for-windows/getting-started.html#client-drive-mapping)linienobjektvorlage**

Wir empfehlen die administrative Gruppenrichtlinienobjektvorlage zum Konfigurieren von Regeln für Folgendes:

- Netzwerkrouting
- Proxyserver
- Konfiguration vertrauenswürdiger Server
- Benutzerrouting
- Remote‑Benutzergeräte
- Benutzererfahrung.

Sie können die Vorlagendateien receiver.admx / receiver.adml für Domänenrichtlinien und lokale Computerrichtlinien verwenden. Importieren Sie die Vorlagendatei für Domänenrichtlinien mit der Gruppenrichtlinien-Verwaltungskonsole. Der Import ist nützlich, wenn Sie Citrix Workspace-App‑Einstellungen auf mehrere verschiedene Benutzergeräte im Unternehmen anwenden möchten. Wenn Sie nur ein einziges Benutzergerät ändern möchten, importieren Sie die Vorlagendatei mit dem lokalen Gruppenrichtlinien‑Editor auf dem Gerät.

Citrix empfiehlt die Verwendung der administrativen Gruppenrichtlinienobjektvorlage von Windows für die Konfiguration der Citrix Workspace‑App.

Im Installationsverzeichnis befinden sich die Dateien CitrixBase.admx und CitrixBase.adml sowie administrative Vorlagendateien (receiver.adml oder receiver.admx'receiver.adml').

**Hinweis:**

Die ADM-Datei gilt nur für Windows XP Embedded-Plattformen. Die ADMX- und ADML-Dateien dienen zur Verwendung mit Windows Vista, Windows Server 2008 und anderen höheren Versionen von Windows.

Beispiel: \<installation directory\>\Online Plugin\Configuration.

Wird die Citrix Workspace‑App ohne den VDA installiert, sind die ADMX/ADML‑Dateien normalerweise im Verzeichnis C:\Program Files\Citrix\ICA Client\Configuration.

In der folgenden Tabelle finden Sie Informationen zu den Vorlagendateien der Citrix Workspace‑App und deren Speicherorten.

## **Hinweis:**

Citrix empfiehlt, dass Sie die GPO‑Vorlagendateien verwenden, die mit der aktuellen Version der Citrix Workspace‑App bereitgestellt werden.

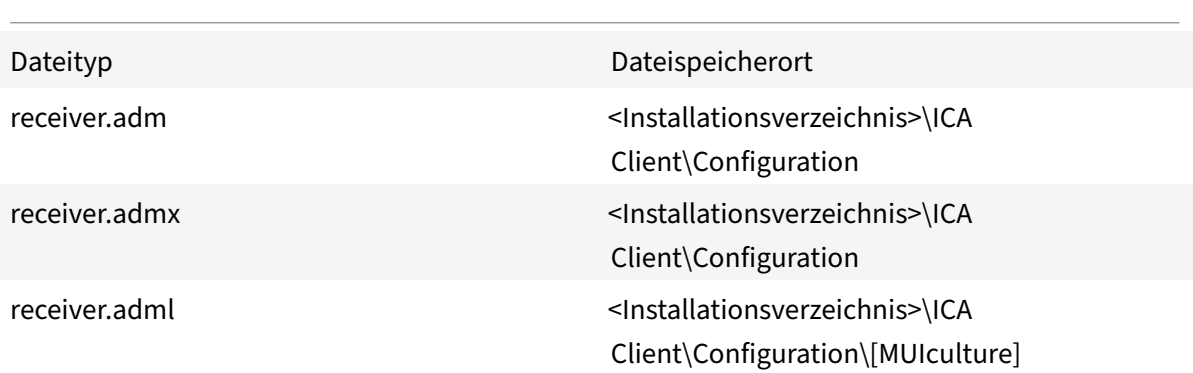

CitrixBase.admx <Installationsverzeichnis>\ICA Client\Configuration CitrixBase.adml Installationsverzeichnis>\ICA Client\Configuration\[MUIculture]

#### **Hinweis:**

- Wenn CitrixBase.admx\adml nicht dem lokalen Gruppenrichtlinienobjekt hinzugefügt wird, geht möglicherweise die Richtlinie **ICA‑Dateisignierung aktivieren** verloren.
- Fügen Sie beim Upgrade der Citrix Workspace‑App dem lokalen Gruppenrichtlinienobjekt die neuesten Vorlagendateien hinzu. Frühere Einstellungen werden nach dem Import beibehalten. Weitere Informationen finden Sie im folgenden Verfahren:

## **Hinzufügen der Vorlagendatei receiver.adm zum lokalen Gruppenrichtlinienobjekt (nur für Windows XP Embedded‑Betriebssysteme):**

Wir empfehlen die Verwendung von CitrixBase.admx und CitrixBase.adml, um sicherzustellen, dass die Optionen im Gruppenrichtlinienobjekt‑Editor richtig sortiert angezeigt werden.

Sie können ADM-Vorlagendateien zum Konfigurieren von lokalen und domänenbasierten Gruppenrichtlinienobjekten verwenden.

- 1. Öffnen Sie die administrative Gruppenrichtlinienobjektvorlage der Citrix Workspace-App, indem Sie gpedit.msc ausführen.
- 2. Wählen Sie im linken Bereich des Gruppenrichtlinien‑Editors den Ordner **Administrative Vor‑ lagen** aus.
- 3. Klicken Sie im Menü **Aktion** auf **Vorlagen hinzufügen/entfernen.**
- 4. Wählen Sie **Hinzufügen** aus und navigieren Sie zum Speicherort der Vorlagendatei \< Installation Directory>\ICA Client\Configuration\receiver.adm.
- 5. Klicken Sie auf **Öffnen** um die Vorlage hinzuzufügen, und klicken Sie dann auf "Schließen", um zum Gruppenrichtlinien-Editor zurückzukehren.

Die Citrix Workspace‑App‑Vorlagendatei ist im lokalen Gruppenrichtlinienobjektverzeichnis in folgendem Pfad: **Administrative Vorlagen > Klassische administrative Vorlagen (ADM) > Cit‑ rix Komponenten > Citrix Workspace**.

Nachdem die ADM‑Vorlagendateien dem lokalen Gruppenrichtlinienobjekt hinzugefügt wurden, wird die folgende Meldung angezeigt:

```
1 Der folgende Eintrag im Abschnitt \[strings\] ist zu lang und wurde
     abgeschnitten:
```
2 Klicken Sie auf OK, um diese Meldung ignorieren.

## **Hinzufügen der Vorlagendateien receiver.admx/adml zum lokalen Gruppenrichtlinienobjekt (höhere Versionen des Windows‑Betriebssystems):**

Sie können ADM-Vorlagendateien zum Konfigurieren von lokalen und domänenbasierten Gruppenrichtlinienobjekten verwenden. Weitere Informationen zum Verwalten von ADMX‑Dateien finden Sie hier.

Kopieren Sie nach der Installation der Citrix Workspace‑App die Vorlagendateien wie im Folgenden [ange](https://docs.microsoft.com/en-us/microsoft-edge/deploy/managing-group-policy-admx-files)geben:

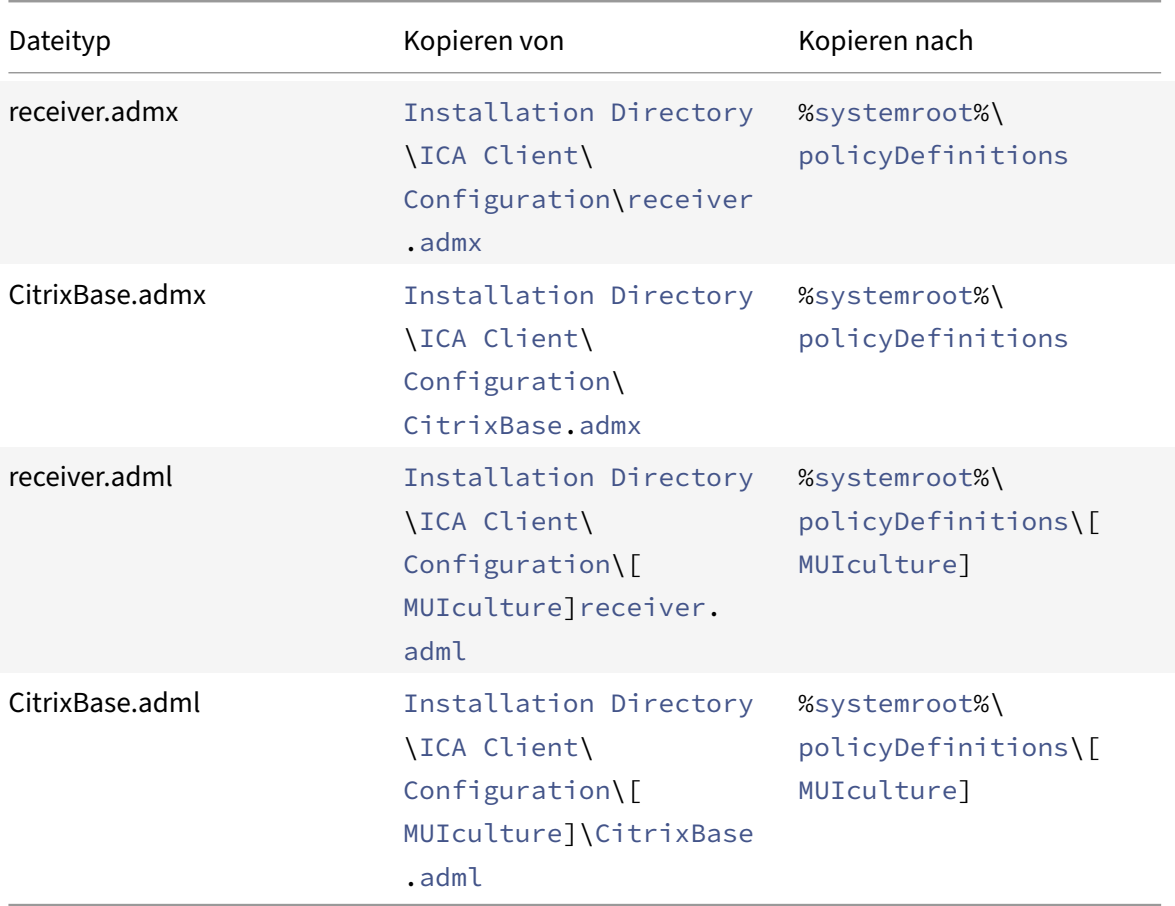

#### **Hinweis:**

Fügen Sie die Dateien CitrixBase.admx/CitrixBase.adml dem Ordner \PolicyDefinitions hinzu, um die Vorlagendateien unter **Administrative Vorlagen** > **Citrix Komponenten** > **Citrix Workspace** anzuzeigen.

## **StoreFront**

Außerdem müssen Sie Citrix Gateway konfigurieren, sodass Benutzer sich von außerhalb mit dem in‑ ternen Netzwerk verbinden können (z. B. Benutzer, die über das Internet oder von Remotestandorten eine Verbindung herstellen).

**Hinweis:**

Wenn Sie die Option **Alle Stores anzeigen** auswählen, wird möglicherweise die alte StoreFront‑ Benutzeroberfläche angezeigt.

#### **Konfigurieren von StoreFront:**

Installieren und konfigurieren Sie StoreFront, wie in der StoreFront-Dokumentation beschrieben. Die Citrix Workspace‑App benötigt eine HTTPS‑Verbindung. Auf einem http‑konfigurierten StoreFront definieren Sie den Registrierungsschlüssel wie unter Verwenden von Befehlszeilenparametern beschrieben.

**Hinweis:**

Citrix stellt eine Vorlage bereit, mit der Sie eine Downl[oad‑Site für die Citrix Workspace‑App für](https://docs.citrix.com/de-de/citrix-workspace-app-for-windows/install/cfg-command-line.html) Windows erstellen können.

## **Citrix Gateway‑Store**

## **Hinzufügen oder Festlegen eines Citrix Gateways mit der administrativen Gruppenrichtlin‑ ienobjektvorlage:**

- 1. Öffnen Sie die administrative Gruppenrichtlinienobjektvorlage der Citrix Workspace-App, indem Sie gpedit.msc ausführen.
- 2. Navigieren Sie unter dem Knoten**Computerkonfiguration** zu **Administrative Vorlagen**>**Klas‑ sische administrative Vorlagen (ADM)** > **Citrix Komponenten** > **Citrix Workspace** > **Store‑ Front**.
- 3. Wählen Sie **Citrix Gateway‑URL\StoreFront‑Kontenliste**.
- 4. Bearbeiten Sie die Einstellungen.
	- Storename: der angezeigte Name des Stores
	- Store‑URL: die URL des Stores
	- #Storename: der Name des Stores hinter dem Citrix Gateway
	- Storeaktivierungszustand: der Zustand des Stores (Ein oder Aus)
	- Storebeschreibung: eine Beschreibung des Stores
- 5. Fügen Sie die Citrix Gateway‑URL hinzu oder geben Sie sie ein. Geben Sie den Namen der URL durch Semikolon getrennt ein:

## **Beispiel:** CitrixWorkspaceApp.exe STORE0= HRStore;https://ag.mycompany.com## Storename;On;Store

Wobei #Store name der Name des Stores, hinter dem Citrix Gateway ist.

Ab Version 1808 werden alle Änderungen an der Richtlinie **Citrix Gateway‑URL/StoreFront‑ Kontenliste** in einer Sitzung angewendet, nachdem Sie die App neu starten. Ein Zurücksetzen ist nicht erforderlich.

## **Hinweis:**

Bei der Neuinstallation der Citrix Workspace‑App Version 1808 und höher ist ein Zurücksetzen nicht erforderlich. Bei Upgrades auf Version 1808 oder höher müssen Sie die Citrix Workspace-App zurücksetzen, damit die Änderungen wirksam werden.

## **Einschränkungen:**

- Die Citrix Gateway‑URL muss als Erste aufgeführt werden, gefolgt von den StoreFront‑URLs.
- Mehrere Citrix Gateway‑URLs werden nicht unterstützt.
- Eine mit dieser Methode konfigurierte Citrix Gateway-URL unterstützt nicht die PNA-Dienste-Site hinter Citrix Gateway.

## **Wiederverbindung über Workspace Control verwalten**

Mit Workspace Control folgen Anwendungen dem Benutzer, wenn er das Gerät wechselt. Beispielsweise können Krankenhausärzte mit Workspace Control von einer Arbeitsstation zu einer anderen wechseln, ohne ihre Anwendungen auf jedem einzelnen Gerät neu starten zu müssen. In der Citrix Workspace‑App können Sie Workspace Control auf Clientgeräten durch Ändern der Registrierung ver‑ walten. Für domänengebundene Clientgeräte können Sie dazu auch die Gruppenrichtlinie verwenden.

## **Achtung**

Eine unsachgemäße Bearbeitung der Registrierung kann schwerwiegende Probleme verur‑ sachen und eine Neuinstallation des Betriebssystems erforderlich machen. Citrix übernimmt keine Garantie dafür, dass Probleme, die auf eine unsachgemäße Verwendung des Registrierungs‑Editors zurückzuführen sind, behoben werden können. Die Verwendung des Registrierungs‑Editors geschieht daher auf eigene Gefahr. Machen Sie auf jeden Fall ein Backup der Registrierung, bevor Sie sie bearbeiten.

Erstellen Sie **WSCReconnectModeUser** und ändern Sie den vorhandenen Registrierungsschlüs‑ sel **WSCReconnectMode** im Masterdesktopimage oder auf dem Citrix Virtual Apps‑Server. Der veröffentlichte Desktop kann das Verhalten der Citrix Workspace‑App ändern.

WSCReconnectMode‑Schlüsseleinstellungen für die Citrix Workspace‑App:

• 0 = keine Wiederverbindung mit vorhandenen Sitzungen

- 1 = Wiederverbindung bei Anwendungsstart
- 2 = Wiederverbindung bei Anwendungsaktualisierung
- 3 = Wiederverbindung bei Anwendungsstart oder Anwendungsaktualisierung
- 4 = Wiederverbindung beim Öffnen der Citrix Workspace‑Benutzeroberfläche
- 8 = Wiederverbindung beim Anmelden an Windows
- $\cdot$  11 = Kombination von 3 und 8

#### **Workspace Control deaktivieren**

Erstellen Sie den folgenden Schlüssel, um Workspace Control zu deaktivieren:

HKEY\_LOCAL\_MACHINE\SOFTWARE\Wow6432Node\Citrix\Dazzle (64 Bit)

HKEY\_LOCAL\_MACHINE\SOFTWARE\Citrix\\Dazzle (32 Bit)

#### Name: **WSCReconnectModeUser**

Typ: REG\_SZ

Wertdaten: 0

Ändern Sie den folgenden Schlüssel vom Standardwert 3 auf 0

HKEY\_LOCAL\_MACHINE\SOFTWARE\Wow6432Node\Citrix\Dazzle (64 Bit)

HKEY\_LOCAL\_MACHINE\SOFTWARE\Citrix\Dazzle (32 Bit)

#### Name: **WSCReconnectMode**

Typ: REG\_SZ

#### Wertdaten: 0

**Hinweis:**

Wenn Sie keinen neuen Schlüssel erstellen möchten, können Sie den Schlüssel **WSCReconnec‑ tAll** auf "false" festlegen.

## **Ändern des Timeouts der Statusanzeige**

Sie können die Zeit ändern, die die Statusanzeige beim Start einer Sitzung durch einen Benutzer angezeigt wird. Um den Timeoutzeitraum zu ändern, erstellen Sie einen REG DWORD-Wert SI INACTIVE MS in HKEY\_LOCAL\_MACHINE\SOFTWARE\Citrix\ICA CLIENT\Engine\. Sie können den REG\_DWORD‑Wert auf 4 festlegen, wenn die Statusanzeige eher ausgeblendet werden soll.

## **Anpassen des Speicherorts für Anwendungsverknüpfungen über die Befehlszeile**

Über die Integration in das Startmenü und den Nur‑Desktopverknüpfungsmodus können Sie Verknüp‑ fungen für veröffentlichte Anwendungen im **Windows‑Startmenü** oder auf dem Windows‑Desktop platzieren. Benutzer müssen Anwendungen nicht über die Citrix Workspace‑Benutzeroberfläche abonnieren. Die Integration in das Startmenü und die Verwaltung von Desktopverknüpfungen bieten eine nahtlose Desktoperfahrung für Benutzergruppen, die einen gleichförmigen Zugriff auf einen bestimmten Anwendungssatz benötigen.

Das Flag heißt SelfServiceMode und ist standardmäßig auf True festgelegt. Wenn der Administrator das Flag **SelfServiceMode** auf False festlegt, können Sie nicht auf die Self-Service-Benutzeroberfläche zugreifen. Stattdessen können Sie über das Startmenü und die Desktopverknüp‑ fungen auf abonnierte Apps zugreifen. Dies wird als "Nur‑Verknüpfungsmodus" bezeichnet.

Benutzer und Administratoren können das Einrichten von Verknüpfungen über mehrere Reg‑ istrierungseinstellungen anpassen.

## **Arbeiten mit Verknüpfungen**

- Benutzer können Apps nicht entfernen. Alle Apps sind verbindlich, wenn das Flag **SelfService‑ Mode** auf "false" festgelegt ist (= Nur‑Verknüpfungsmodus). Wenn Sie ein Verknüpfungssymbol vom Desktop entfernen, wird das Symbol wieder angezeigt, sobald der Benutzer über das Citrix Workspace‑App‑Symbol im Infobereich die Option **Aktualisieren** auswählt.
- Benutzer können nur einen Store konfigurieren. Die Optionen Konto und Einstellungen sind nicht verfügbar. Auf diese Weise wird verhindert, dass Benutzer zusätzliche Stores konfig‑ urieren. Der Administrator kann einem Benutzer besondere Privilegien zum Hinzufügen mehrerer Konten erteilen, indem er die Gruppenrichtlinienobjektvorlage verwendet oder den Registrierungsschlüssel HideEditStoresDialog auf dem Clientcomputer manuell hinzufügt. Wenn der Administrator einem Benutzer dieses Privileg erteilt, steht diesem die Option "Einstellungen" im Infobereich zur Verfügung, mit der er Konten hinzufügen und entfernen kann.
- Die Benutzer können Apps nicht über die **Windows‑Systemsteuerung** entfernen.
- Sie können Desktopverknüpfungen über eine anpassbare Registrierungseinstellung hinzufügen. Desktopverknüpfungen werden nicht standardmäßig hinzugefügt. Starten Sie nach dem Bearbeiten der Registrierungseinstellungen die Citrix Workspace‑App neu.
- Verknüpfungen werden im Startmenü standardmäßig mit einem Kategoriepfad erstellt: UseCat‑ egoryAsStartMenuPath.

## **Hinweis:**

In Windows 8/8.1 und Windows 10 ist die Erstellung von verschachtelten Ordnern im Startmenü nicht zulässig. Die Anwendungen werden einzeln oder im Stammordner angezeigt, jedoch nicht in mit Citrix Virtual Apps definierten Unterordnern für Kategorien.

• Sie können während der Installation das Flag [/DESKTOPDIR="Dir\_name"] hinzufügen, um alle Verknüpfungen in einem Ordner zusammenzufassen. CategoryPath wird für Desktopverknüp‑ fungen unterstützt.

• Die automatische Neuinstallation geänderter Apps ist ein Feature, das über den RegistrierungsschlüsselAutoReInstallModifiedAppsaktiviert werden kann. Wenn AutoReInstallModifiedApps aktiviert ist, werden alle auf dem Server durchgeführten Änderungen an Attributen veröffentlichter Anwendungen und Desktops auf dem Clientcomputer übernommen. Wenn AutoReInstallModifiedApps deaktiviert ist, werden Attribute von Anwendungen und Desktops nicht aktualisiert und Verknüpfungen werden nach dem Löschen bei einer Aktualisierung auf dem Client nicht wieder aufgeführt. Standardmäßig ist AutoReInstallModifiedApps aktiviert.

#### **Anpassen des Speicherorts für Anwendungsverknüpfungen über den Registrierungs‑Editor**

**Hinweis:**

- Standardmäßig verwenden Registrierungsschlüssel ein **Zeichenfolgeformat**.
- Ändern Sie Registrierungsschlüssel, bevor Sie einen Store konfigurieren. Möchten Sie oder ein Benutzer die Registrierungsschlüssel ändern, müssen er oder Sie die Citrix Workspace-App zurücksetzen, die Registrierungsschlüssel konfigurieren und dann den Store neu konfigurieren.

#### **Registrierungsschlüssel für 32‑Bit‑Maschinen**

#### **Registrierungsschlüssel: WSCSupported**

#### **Wert**: True

#### **Wichtiger Pfad**:

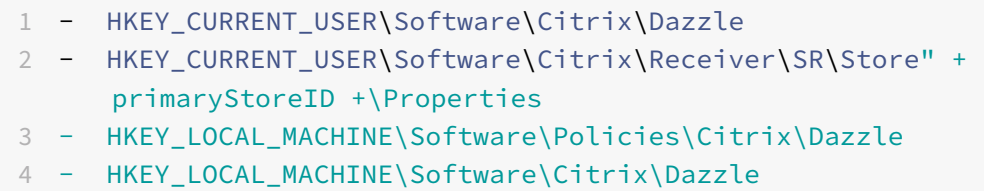

#### **Registrierungsschlüssel: WSCReconnectAll**

## **Wert**: True

#### **Wichtiger Pfad**:

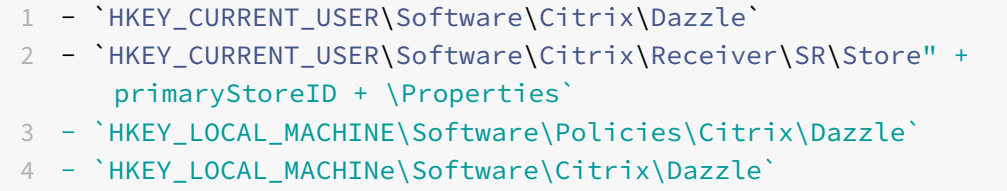

#### **Registrierungsschlüssel: WSCReconnectMode**

**Wert**: 3

**Wichtiger Pfad**:

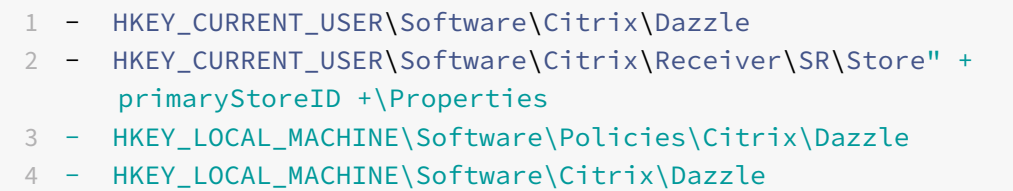

#### **Registrierungsschlüssel: WSCReconnectModeUser**

**Wert**: Registrierung während der Installation nicht erstellt.

### **Wichtiger Pfad**:

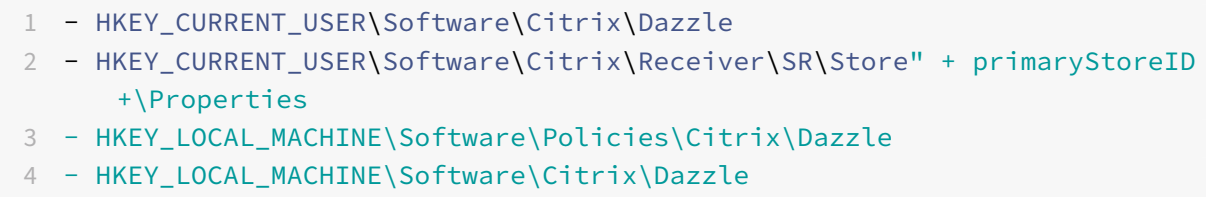

#### **Registrierungsschlüssel für 64‑Bit‑Maschinen:**

#### **Registrierungsschlüssel: WSCSupported**

**Wert**: True

## **Wichtiger Pfad**:

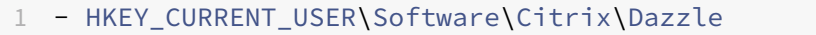

- 2 HKEY\_CURRENT\_USER\Software\Citrix\Receiver\SR\Store" + primaryStoreID +\Properties
- 3 HKEY\_LOCAL\_MACHINE\Software\Wow6432Node\Policies\Citrix\Dazzle
- 4 HKEY\_LOCAL\_MACHINE\Software\Wow6432Node\Citrix\Dazzle

## **Registrierungsschlüssel: WSCReconnectAll**

**Wert**: True

#### **Wichtiger Pfad**:

1 - HKEY\_CURRENT\_USER\Software\Citrix\Dazzle

```
2 - HKEY_CURRENT_USER\Software\Citrix\Receiver\SR\Store" +
     primaryStoreID + \Properties
3 - HKEY_LOCAL_MACHINE\Software\Wow6432Node\Policies\Citrix\Dazzle
4 - HKEY_LOCAL_MACHINE\Software\Wow6432Node\Citrix\Dazzle
```
## **Registrierungsschlüssel: WSCReconnectMode**

**Wert**: 3

## **Wichtiger Pfad**:

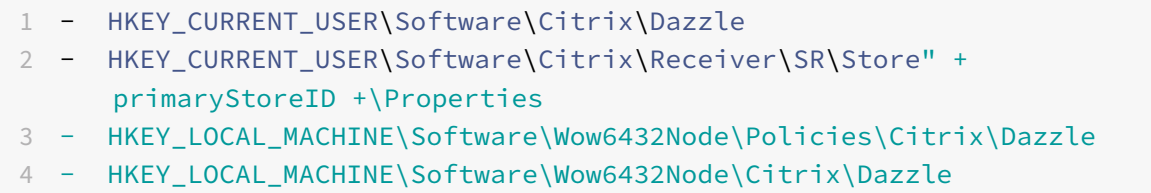

#### **Registrierungsschlüssel: WSCReconnectModeUser**

**Wert**: Registrierung während der Installation nicht erstellt.

#### **Wichtiger Pfad**:

```
1 - HKEY_CURRENT_USER\Software\Citrix\Dazzle
```

```
2 - HKEY_CURRENT_USER\Software\Citrix\Receiver\SR\Store" + primaryStoreID
     +\Properties
```
3 - HKEY\_LOCAL\_MACHINE\Software\Wow6432Node\Policies\Citrix\Dazzle

4 - HKEY\_LOCAL\_MACHINE\Software\Wow6432Node\Citrix\Dazzle

#### **Benutzerkonten**

Sie können Benutzern wiefolgt die Kontoinformationen mitteilen, die sie zum Zugriff auf die virtuellen Anwendungen und Desktops benötigen.

- Konfigurieren der e-mail-basierten Kontenermittlung
- Provisioningdatei
- Benutzerseitige manuelle Eingabe der bereitgestellten Informationen

#### **Wichtig**

Citrix empfiehlt, die Citrix Workspace‑App nach der Installation neu zu starten. Damit wird sichergestellt, dass Benutzer Konten hinzufügen können, und dass die Citrix Workspace‑App USB‑Geräte erkennt, die während der Installation im ausgesetzten Zustand waren.

Die erfolgreiche Installation wird in einem Dialogfeld bestätigt. Danach wird der Bildschirm **Konto hinzufügen** angezeigt. Als Erstbenutzer müssen Sie im Dialogfeld **Konto hinzufügen** eine E‑Mail‑ oder eine Serveradresse eingeben, um ein Konto einzurichten.

## **Unterdrücken des Dialogfelds "Konto hinzufügen"**

Das Dialogfeld **Konto hinzufügen** wird angezeigt, wenn der Store nicht konfiguriert ist. Mit dem Di‑ alogfeld **Konto hinzufügen** können Sie ein Citrix Workspace‑App‑Konto durch Eingabe einer E‑Mail‑ Adresse oder einer Server‑URL einrichten.

Die Citrix Workspace-App ermittelt das Citrix Gateway, den StoreFront-Server oder das virtuelle Endpoint Management‑Gerät, das bzw. der der E‑Mail‑Adresse zugeordnet ist, und fordert den Benutzer dann zur Anmeldung auf, damit die Enumeration erfolgen kann.

Das Dialogfeld **Konto hinzufügen** kann wie folgt unterdrückt werden:

## 1. **Bei der Systemanmeldung**

Wählen Sie **Dieses Fenster bei der Anmeldung nicht automatisch anzeigen**, damit das Fenster **Konto hinzufügen** bei nachfolgenden Anmeldungen nicht angezeigt wird.

Diese Einstellung wird pro Benutzer festgelegt und wird beim Zurücksetzen der Citrix Workspace‑App für Windows zurückgesetzt.

## 2. **Befehlszeileninstallation**

Installieren Sie die Citrix Workspace-App für Windows als Administrator an der Befehlszeilenschnittstelle mit der folgenden Befehlszeilenoption.

## CitrixWorkspaceApp.exe /ALLOWADDSTORE=N

Diese Einstellung gilt pro Maschine. Folglich gilt das Verhalten für alle Benutzer dieser Mas‑ chine.

Die folgende Meldung wird angezeigt, wenn kein Store konfiguriert ist.

Das Dialogfeld **Konto hinzufügen** kann wie folgt unterdrückt werden:

## • **Umbenennen der ausführbaren Citrix‑Datei:**

Benennen Sie die Datei**CitrixWorkspaceApp.exe** in**CitrixWorkspaceAppWeb.exe** um, um das Verhalten des Dialogfelds **Konto hinzufügen** zu ändern. Durch Umbenennen der Datei wird das Dialogfeld **Konto hinzufügen** nicht vom Startmenü angezeigt.

## • **Registrierungs‑Editor:**

Um die Option **Konto hinzufügen** im Installationsassistenten der Citrix Workspace‑App auszublenden, navigieren Sie zum Pfad HKEY\_CURRENT\_USER\Software\Citrix\ Receiver und legen Sie für den DWORD‑Schlüssel HideAddAccountOnRestart den Wert 00000001 fest.

## **Konfigurieren der e‑mail‑basierten Kontenermittlung**

Wenn Sie die Citrix Workspace-App für die e-mail-basierte Kontenermittlung konfigurieren, geben Benutzer ihre E‑Mail‑Adresse statt einer Server‑URL während der Erstinstallation und ‑konfiguration der Citrix Workspace‑App ein. Die Citrix Workspace‑App ermittelt den Citrix Gateway oder StoreFront‑ Server, der der E‑Mail‑Adresse auf der Basis von DNS‑Dienstdatensätzen zugeordnet ist, und fordert den Benutzer dann zur Anmeldung auf, um auf virtuelle Desktops und Anwendungen zuzugreifen.

Weitere Informationen finden Sie unter Konfigurieren der e-mail-basierten Kontenermittlung.

#### **Bereitstellen von Provisioningdateie[n für Benutzer](https://www.citrix.com/blogs/2013/04/01/configuring-email-based-account-discovery-for-citrix-receiver/)**

StoreFront bietet Provisioningdateien, die Benutzer für eine Verbindung mit Stores öffnen können.

Sie können mit StoreFront ein Provisioningdateien erstellen, die Verbindungsdetails für Konten en‑ thalten. Stellen Sie diese Dateien den Benutzern zur Verfügung, um eine automatische Konfiguration der Citrix Workspace‑App zu ermöglichen. Nach der Installation der Citrix Workspace‑App öffnen Be‑ nutzer einfach die Datei, um die App zu konfigurieren. Wenn Sie Workspace für Web konfigurieren, können Benutzer auch Provisioningdateien für die Citrix Workspace‑App von den Sites abrufen.

Weitere Informationen finden Sie unter Exportieren von Store‑Provisioningdateien für Benutzerin der StoreFront‑Dokumentation.

#### **Bereitstellen der manuell einzugebe[nden Kontoinformationen für Benutzer](https://docs.citrix.com/de-de/storefront/current-release/configure-manage-stores/export-files.html)**

Stellen Sie sicher, dass Benutzer die nötigen Informationen zum Verbinden mit ihren virtuellen Desk‑ tops und Anwendungen haben, damit sie Konten manuell erstellen können.

- Für Verbindungen mit einem StoreFront-Store teilen Sie den Benutzern die URL für den betreffenden Server mit. Zum Beispiel:https://servername.company.com.
- Für Verbindungen über Citrix Gateway legen Sie fest, ob Benutzer alle konfigurierten Stores se‑ hen oder nur den Store, für den der Remotezugriff auf einen bestimmten Citrix Gateway aktiviert ist.
	- **–** Anzeigen aller konfigurierten Stores: Teilen Sie den Benutzern den FQDN für Citrix Gate‑ way mit.
	- **–** Beschränken des Zugriffs auf einen bestimmten Store: Teilen Sie den Benutzern den FQDN für Citrix Gateway und den Storenamen wie folgt mit:

## **CitrixGatewayFQDN?MyStoreName:**

Wenn z. B. für Store "SalesApps" der Remotezugriff auf server1.com aktiviert ist und für Store "HRApps" Remotezugriff auf server2.com, muss ein Benutzer server1.com?SalesApps für den Zu‑ griff auf SalesApps eingeben bzw. server2.com?HRApps für den Zugriff auf HRApps. Für dieses

Feature muss ein Erstbenutzer ein Konto erstellen, indem er eine URL eingibt. Die e-mail-basierte Kontenermittlung ist nicht verfügbar.

Wenn ein Benutzer Angaben für ein neues Konto macht, versucht die Citrix Workspace‑App, die Verbindung zu überprüfen. Im Erfolgsfall fordert die Citrix Workspace‑App den Benutzer auf, sich bei dem Konto anzumelden.

Öffnen Sie zum Verwalten von Konten die Homepage der Citrix Workspace‑App, klicken Sie auf und dann auf **Konten**.

## **Automatisches Freigeben von mehreren Store‑Konten**

## **Warnung**

Die unsachgemäße Verwendung des Registrierungs‑Editors kann zu schwerwiegenden Proble‑ men führen, die nur durch eine Neuinstallation des Betriebssystems gelöst werden können. Citrix übernimmt keine Garantie dafür, dass Probleme, die auf eine unsachgemäße Verwendung des Registrierungs‑Editors zurückzuführen sind, behoben werden können. Die Verwendung des Registrierungs-Editors geschieht daher auf eigene Gefahr. Sichern Sie die Registrierung auf jeden Fall vor dem Bearbeiten ab.

Wenn Sie mehrere Store-Konten haben, können Sie die Citrix Workspace-App für Windows so konfigurieren, dass beim Erstellen einer Sitzung automatisch Verbindungen zu allen Konten hergestellt werden. Automatisches Anzeigen aller Konten beim Öffnen der Citrix Workspace‑App:

## **32‑Bit‑Systeme:**

**Wichtiger Pfad**: HKEY\_LOCAL\_MACHINE\Software\Citrix\Dazzle

**Schlüsselname**: CurrentAccount

**Wert**: AllAccount **Typ**: REG\_SZ

**64‑Bit‑Systeme:**

**Wichtiger Pfad**: HKEY\_LOCAL\_MACHINE\\Software\\Wow6432Node\\Citrix\\Dazzle

**Schlüsselname**: CurrentAccount

**Wert**: AllAccount

**Typ**: REG\_SZ

## **Clientlaufwerkzuordnung**

Die Citrix Workspace‑App für Windows unterstützt das Zuordnen von Geräten auf Benutzergeräten, sodass sie in einer Sitzung zur Verfügung stehen. Benutzer haben folgende Möglichkeiten:

- Zugreifen auf lokale Laufwerke, Drucker und COM‑Ports
- Ausschneiden und Einfügen zwischen der Sitzung und der lokalen Windows‑Zwischenablage
- Wiedergeben von Audiodateien (Systemklänge und WAV‑Dateien), die in der Sitzung abgespielt werden

Während der Anmeldung informiert die Citrix Workspace-App den Server über die verfügbaren Clientlaufwerke, COM‑ und LPT‑Ports. Standardmäßig werden Clientlaufwerke Serverlaufwerksbuchstaben zugeordnet. Für Clientdrucker werden Druckerwarteschlangen erstellt, sodass die Clientdrucker di‑ rekt mit der Sitzung verbunden zu sein scheinen. Diese Zuordnungen stehen nur dem aktuellen Be‑ nutzer während der aktuellen Sitzung zur Verfügung. Sie werden bei der Abmeldung des Benutzers gelöscht und bei seiner nächsten Anmeldung neu erstellt.

Mit den Einstellungen der Richtlinie für die Umleitung können Sie Benutzergeräte zuordnen, die nicht automatisch bei der Anmeldung zugeordnet werden. Weitere Informationen finden Sie in der Citrix Virtual Apps and Desktops‑Dokumentation.

## **Deaktivieren von Benutzergerätzuordnungen**

Sie können die Benutzergerätzuordnung einschließlich Optionen für Laufwerke, Drucker und Ports mit dem **Windows‑Servermanager** einstellen. Weitere Informationen über verfügbare Optionen finden Sie in der Dokumentation zu den Remotedesktopdiensten.

## **Umleiten von Clientordnern**

Durch die Clientordnerumleitung ändert sich der Zugriff auf clientseitige Dateien bei der hostseitigen Sitzung. Wird auf dem Server nur die Clientlaufwerkzuordnung aktiviert, werden die clientseitigen vollständigen Volumes den Sitzungen automatisch als UNC-Link (Universal Naming Convention) zugeordnet. Wenn Sie die Clientordnerumleitung auf dem Server aktivieren und der Benutzer sie auf dem Benutzergerät konfiguriert, wird der Teil des vom lokalen Benutzer angegebenen lokalen Vol‑ umes umgeleitet.

Nur die vom Benutzer angegebenen Ordner statt des kompletten Dateisystems auf dem Benutzergerät werden als UNC‑Links in den Sitzungen angezeigt. Wenn Sie UNC‑Links durch die Registrierung deaktivieren, werden Clientordner als zugeordnete Laufwerke in der Sitzung angezeigt. Weitere Informationen, u. a. zur Konfiguration der Umleitung von Clientordnern für Benutzergeräte, finden Sie in der Citrix Virtual Apps and Desktops‑Dokumentation.

## **Zuordnen von Clientlaufwerken zu serverseitigen Laufwerksbuchstaben**

Die Clientlaufwerkzuordnung ermöglicht das Umleiten von Laufwerksbuchstaben auf der Hostseite auf Laufwerke, die auf dem Benutzergerät vorhanden sind. Beispiel: In einer Citrix Benutzersitzung

kann das Laufwerk H dem Laufwerk C auf dem Benutzergerät, auf dem die Citrix Workspace‑App für Windows ausgeführt wird, zugeordnet werden.

Die Clientlaufwerkzuordnung ist in die Standardfunktionen von Citrix zur Geräteumleitung integriert. Im Dateimanager, Windows Explorer und in den Anwendungen werden diese Zuordnungen genauso wie andere Netzwerkzuordnungen angezeigt.

Der Server, auf dem virtuelle Desktops und Anwendungen ausgeführt werden, kann während der Installation so konfiguriert werden, dass Clientlaufwerke automatisch einem festgelegten Satz von Laufwerksbuchstaben zugeordnet werden. In der Standardinstallation werden Laufwerksbuchstaben angefangen mit V und dann absteigend Clientlaufwerksbuchstaben zugeordnet. Ein Laufwerksbuchstabe wird jeder Festplatte und jedem CD-ROM-Laufwerk zugeordnet. (Diskettenlaufwerken werden die vorhandenen Laufwerkbuchstaben zugewiesen.) Diese Methode ergibt die folgenden Laufwerkzuordnungen in einer Sitzung:

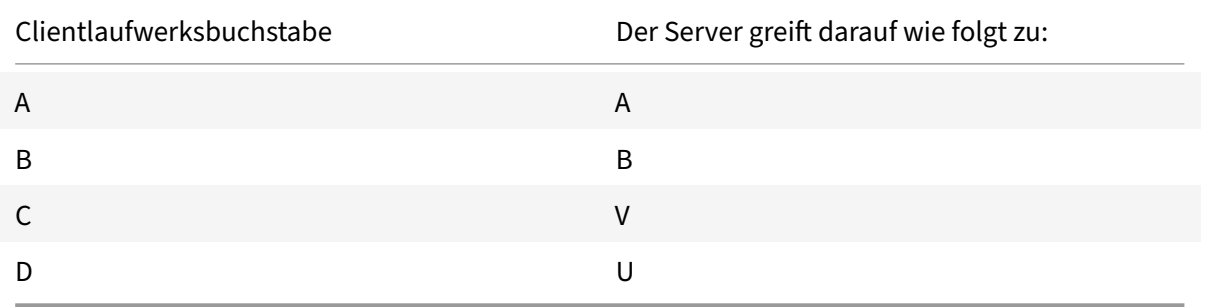

Der Server kann so konfiguriert werden, dass zwischen den Laufwerksbuchstaben des Servers und des Clients keine Konflikte entstehen. Dazu werden die Laufwerksbuchstaben des Servers in höhere Laufwerksbuchstaben geändert. Werden beispielsweise die Serverlaufwerke C und D in M und N geändert, können die Clientgeräte direkt auf ihre Laufwerke C und D zugreifen. Diese Methode führt zu den folgenden Laufwerkszuordnungen in einer Sitzung:

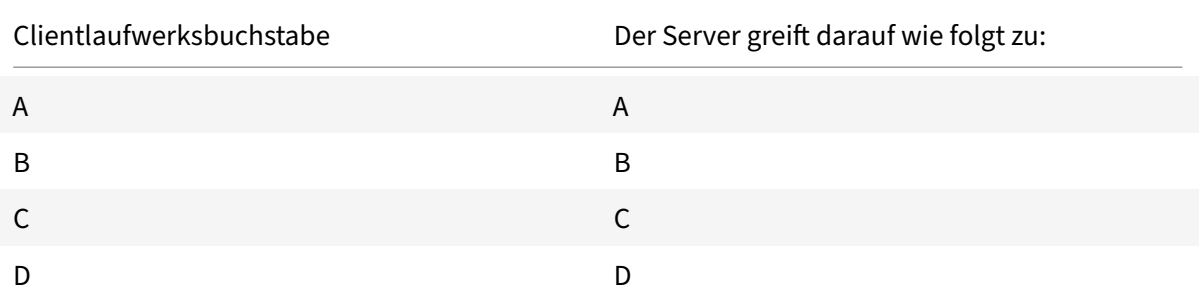

Der Laufwerksbuchstabe, durch den das Serverlaufwerk C ersetzt wird, wird während des Setups fest‑ gelegt. Alle anderen Festplatten‑ und CD‑Laufwerksbuchstaben werden durch aufeinander folgende Laufwerksbuchstaben ersetzt (zum Beispiel: C > M, D > N, E > O). Bei diesen Laufwerksbuchstaben

darf es keine Konflikte mit bereits existierenden Laufwerkszuordnungen im Netzwerk geben. Wenn ein Netzwerklaufwerk einem bereits vorhandenen Laufwerksbuchstaben eines Servers zugeordnet wird, ist die Netzlaufwerkszuordnung ungültig.

Wenn ein Benutzergerät eine Verbindung mit einem Server herstellt, werden die Clientzuordnungen wiederhergestellt, wenn die automatische Clientgerätzuordnung nicht deaktiviert ist. Die Clientlaufwerkzuordnung ist standardmäßig aktiviert. Sie können die Einstellungen mit dem Konfigurationstool der Remotedesktopdienste (Terminaldienste) ändern. Außerdem können Sie mit Richtlinien genauer steuern, wie die Clientgerätzuordnung angewendet wird. Weitere Informationen zu Richtlinien finden Sie in der Citrix Virtual Apps and Desktops‑Dokumentation.

## **HDX Plug‑n‑Play‑USB‑Geräteumleitung**

HDX Plug‑n‑Play USB‑Geräteumleitung ermöglicht die dynamische Umleitung von Mediengeräten, einschließlich Kameras, Scannern, Medienplayern und POS‑Geräten, zum Server. Sie oder der Be‑ nutzer können die Umleitung auf einige oder alle Geräte beschränken. Bearbeiten Sie die Richtlinien auf dem Server oder wenden Sie Gruppenrichtlinien auf dem Benutzergerät an, um die Einstellungen für die Umleitung zu konfigurieren. Weitere Informationen finden Sie unterÜberlegungen zu USB und Clientlaufwerk in der Citrix Virtual Apps and Desktops‑Dokumentation.

## **Wichtig**

[Wenn Sie die](https://docs.citrix.com/de-de/citrix-virtual-apps-desktops/general-content-redirection/usb.html) Plug‑n‑Play‑USB‑Geräteumleitung in einer Serverrichtlinie [nicht zulassen, kann der](https://docs.citrix.com/de-de/citrix-virtual-apps-desktops/general-content-redirection/usb.html) Benutzer diese Richtlinieneinstellung nicht außer Kraft setzen.

Ein Benutzer kann Berechtigungen in der Citrix Workspace‑App festlegen und die Geräteumleitung immer zulassen oder ablehnen oder bei jeder Verbindung eines Geräts gefragt werden. Diese Einstellung wirkt sich nur auf Geräte aus, die eingesteckt werden, nach dem der Benutzer die Einstellung geändert hat.

## **Zuordnen eines COM‑Ports für Clients zu einem Server‑COM‑Port:**

Mit der Client‑COM‑Portzuordnung können Geräte, die an COM‑Ports des Benutzergeräts angeschlossen sind, in Sitzungen verwendet werden. Diese Zuordnungen können in gleicher Weise wie andere Netzwerkzuordnungen verwendet werden.

Sie können Client-COM-Ports von der Befehlszeile aus zuordnen. Sie können auch die Client-COM‑Portzuordnung vom Remotedesktop‑Konfigurationstool (Terminaldienste) oder mit Richtlin‑ ien steuern. Informationen zu Richtlinien finden Sie in der Citrix Virtual Apps and Desktops-Dokumentation.

**Wichtig**

Die Zuordnung von COM‑Ports ist nicht mit TAPI kompatibel.

- 1. Aktivieren Sie für Citrix Virtual Apps and Desktops‑Bereitstellungen die Richtlinieneinstellung "Client‑COM‑Portumleitung".
- 2. Melden Sie sich bei der Citrix Workspace‑App an.
- 3. Geben Sie an der Eingabeaufforderung Folgendes ein:

```
net use comx: \\\\\client\\comz:
```
wobei x die Nummer des COM‑Ports auf dem Server ist (für die Zuordnung stehen die Ports 1 bis 9 zur Verfügung) und z die Nummer des Client‑COM‑Ports, den Sie zuordnen möchten.

4. Geben Sie zur Bestätigung des Vorgangs

net use

an der Eingabeaufforderung ein. Die angezeigte Liste enthält zugeordnete Laufwerke, LPT- und zugeordnete COM‑Ports.

Installieren Sie das Gerät für den zugeordneten Namen, um diesen COM‑Port in einem virtuellen Desk‑ top oder einer Anwendung zu verwenden. Wenn Sie beispielsweise den Port COM1 auf dem Client dem Port COM5 auf dem Server zuordnen, installieren Sie das COM‑Portgerät in der Sitzung auf COM5. Ver‑ wenden Sie diesen zugeordneten COM‑Port dann wie einen COM‑Port auf dem Benutzergerät.

## **DNS‑Namensauflösung**

Wenn die Citrix Workspace-App für Windows den Citrix XML-Dienst verwendet, kann sie einen DNS-Namen anstatt der IP‑Adresse eines Servers anfordern.

**Wichtig:**

Wenn Ihre DNS‑Umgebung nicht speziell für die Verwendung dieser Funktion konfiguriert ist, empfiehlt Citrix, die DNS‑Namensauflösung auf dem Server nicht zu aktivieren.

Die DNS‑Namensauflösung ist auf dem Server standardmäßig deaktiviert und in der Citrix Workspace‑ App standardmäßig aktiviert. Wenn die DNS‑Namensauflösung auf dem Server deaktiviert ist, wird bei jeder Citrix Workspace‑App‑Anfrage nach einem DNS‑Namen eine IP‑Adresse ausgegeben. Die DNS‑Namensauflösung muss nicht in der Citrix Workspace‑App deaktiviert werden.

## **Deaktivieren der DNS‑Namensauflösung für bestimmte Benutzergeräte:**

Wenn Sie in der Serverbereitstellung die DNS‑Namensauflösung verwenden und Probleme mit bestimmten Benutzergeräten haben, können Sie die DNS‑Namensauflösung für diese Geräte deaktivieren.

## **Achtung**

Die unsachgemäße Verwendung des Registrierungs‑Editors kann zu schwerwiegenden Proble‑ men führen, die nur durch eine Neuinstallation des Betriebssystems gelöst werden können. Citrix übernimmt keine Garantie dafür, dass Probleme, die auf eine unsachgemäße Verwendung des Registrierungs‑Editors zurückzuführen sind, behoben werden können. Die Verwendung des Registrierungs-Editors geschieht daher auf eigene Gefahr. Sichern Sie die Registrierung auf jeden Fall vor dem Bearbeiten ab.

- 1. Fügen Sie eine Registrierungsschlüssel-Zeichenfolge **xmlAddressResolutionType** zu HKEY\\ \_LOCAL\\\_MACHINE\Software\Wow6432Node\Citrix\ICA Client\Engine\Lockdown Profiles\All Regions\Lockdown\Application Browsing hinzu.
- 2. Setzen Sie den Wert auf **IPv4‑Port**.
- 3. Wiederholen Sie diesen Vorgang für alle Benutzer der Benutzergeräte.

# **Konfigurieren**

## July 21, 2021

Wenn Sie die Citrix Workspace‑App für Windows verwenden, ermöglichen die folgenden Konfiguratio‑ nen den Zugriff auf gehostete Anwendungen und Desktops.

## **Microsoft Teams**

- Geschätzte Codierungsleistung
- Bildschirmfreigabe

## **Bilds[chirmfreigabe](https://docs.citrix.com/de-de/citrix-workspace-app-for-windows/configure.html#encoder-performance-estimator)**

Ab Version 2006.1 sind für Microsoft Teams mit verwendeter HDX‑Optimierung neue Funktionen für das Feature zur Freigabe des eigenen Bildschirms verfügbar.

Die Inhalte, die mit Microsoft Teams freigegeben werden, sind auf den Inhalt des Desktop Viewer‑ Fensters beschränkt. Bereiche außerhalb des Desktop Viewer‑Fensters (lokaler Clientdesktop, Apps) sind ausgeblendet.

In Windows 10 werden die folgenden Elemente nicht ausgeblendet, wenn sie das Desktop Viewer‑ Fenster überlappen:

- Startmenü, Suchmenü und Aufgabenansicht.
- Benachrichtigungsleiste und Benachrichtigungen, die auf der rechten Seite der Taskleiste angezeigt werden.
- Wenn in einem Setup mit mehreren Bildschirmen und unterschiedlichen DPI‑Einstellungen eine lokale App zwei verschiedene Monitore überlappt und die DPI‑Einstellung nicht mit der des Hauptmonitors übereinstimmt, der das Desktop Viewer‑Fenster aufweist.

• App und Vorschau, die angezeigt werden, wenn Sie mit der Maus auf das Symbol der App in der Taskleiste zeigen.

## **Geschätzte Codierungsleistung**

HdxTeams.exe ist die in die Citrix Workspace‑App eingebettete WebRTC‑Medienengine für die Microsoft Teams‑Umleitung. HdxTeams.exe kann die optimale Codierungsauflösung schätzen, die ohne Überlastung der Endpunkt‑CPU aufrechterhalten werden kann. Mögliche Werte sind 240p, 360p, 720p und 1080p.

Diese Schätzung der Endpunktleistung (auch webrtcapi.EndpointPerformance genannt) läuft, wenn HDxTeams.exe initialisiert wird. Der Macroblock‑Code bestimmt die beste Auflösung, die bei dem jeweiligen Endpunkt erzielt werden kann. In die Codec‑Aushandlung fließt die höchstmögliche Auflösung ein. Die Codec‑Aushandlung kann zwischen Peers oder zwischen Peer und Konferenzserver stattfinden.

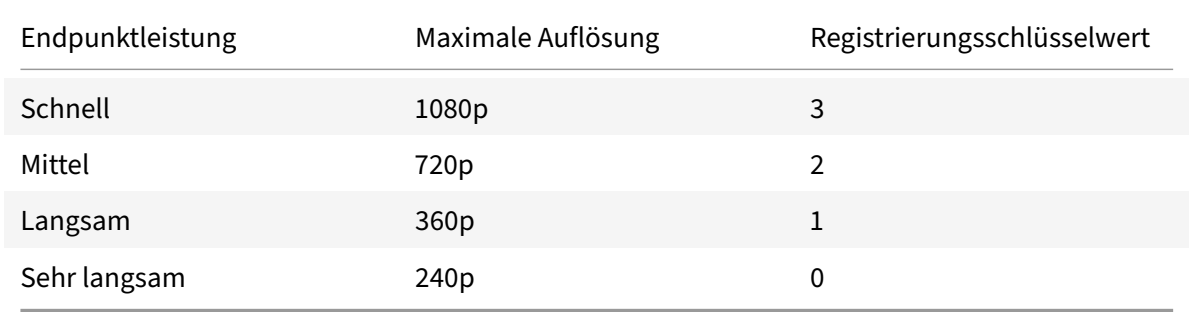

Es gibt vier Leistungskategorien für Endpunkte, jeweils mit eigener maximal verfügbarer Auflösung:

Sie können den VP9‑ oder H264‑Codec mit den Konfigurationsflags deaktivieren.

H264 benötigt weniger CPU‑Leistung und verbraucht mehr Bandbreite. VP9 benötigt hingegen mehr CPU‑Leistung und verbraucht weniger Bandbreite.

## **Registrierungspfad in der Citrix Workspace‑App:**

Navigieren Sie zum Registrierungspfad HKEY\_CURRENT\_USER\SOFTWARE\Citrix\HDXMediaStream, und erstellen Sie folgende Schlüssel:\

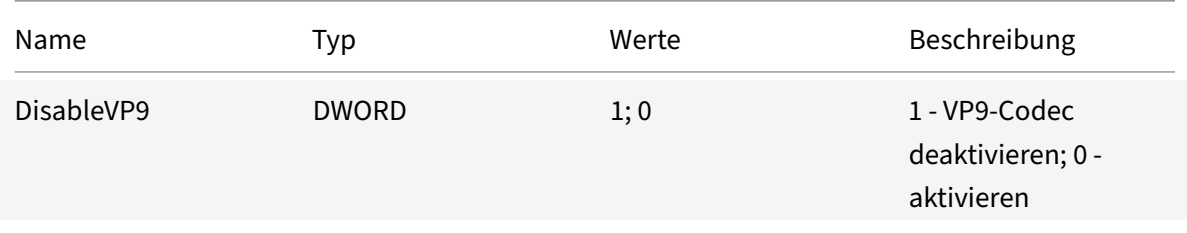

#### Citrix Workspace‑App für Windows

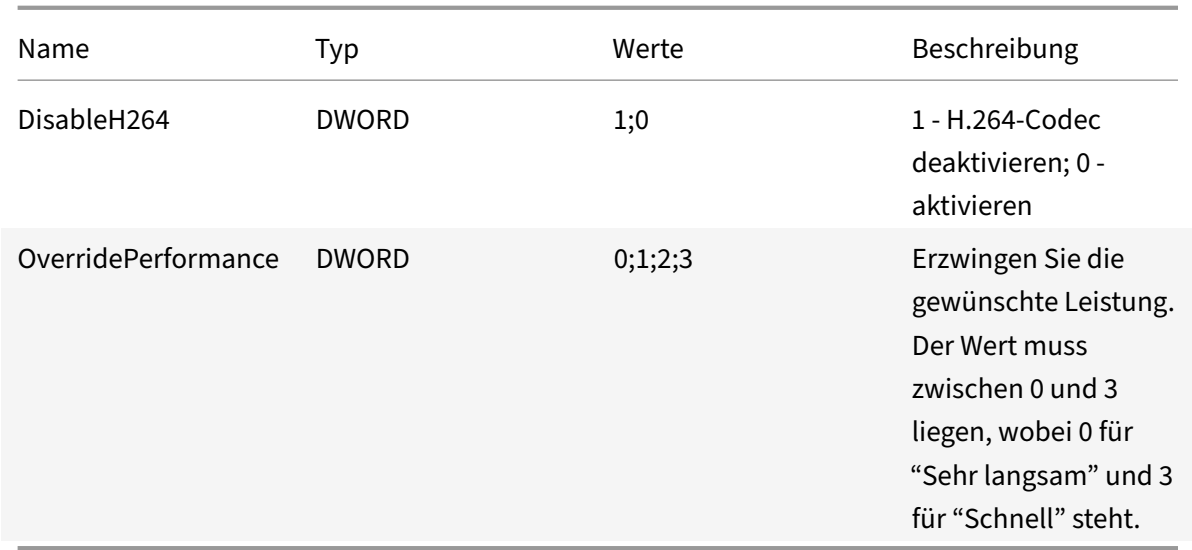

Weitere Informationen zur Optimierung von Microsoft Teams finden Sie unter Optimierung für Microsoft Teams.

## **[Administrato](https://docs.citrix.com/de-de/citrix-virtual-apps-desktops/multimedia/opt-ms-teams.html)raufgaben und ‑überlegungen**

In diesem Artikel werden Aufgaben und Überlegungen beschrieben, die für Administratoren der Citrix Workspace‑App für Windows relevant sind.

#### **Verwalten von Featureflags**

Wenn ein Problem mit der Citrix Workspace-App in der Produktion auftritt, können wir ein betroffenes Feature dynamisch in der Citrix Workspace-App deaktivieren, auch nachdem das Feature bereitgestellt wurde. Hierfür verwenden wir Featureflags und den Drittanbieterdienst "LaunchDarkly". Sie müssen das Aktivieren des Datenverkehrs über LaunchDarkly nur dann konfigurieren, wenn Sie den ausgehenden Datenverkehr durch eine Firewall oder einen Proxyserver blockieren. In diesem Fall aktivieren Sie den Datenverkehr über LaunchDarkly Ihren Richtlinienanforderungen entsprechend über bestimmte URLs oder IP‑Adressen.

Sie können den Datenaustausch und die Kommunikation mit LaunchDarkly wie folgt ermöglichen:

## **Datenverkehr für folgende URLs zulassen**

- events.launchdarkly.com
- stream.launchdarkly.com
- clientstream.launchdarkly.com
- Firehose.launchdarkly.com
- mobile.launchdarkly.com

#### **IP‑Adressen in einer Positivliste auflisten**

Wenn Sie IP‑Adressen in einer Positivliste auflisten müssen, bietet die Liste öffentlicher IP‑Adressen von LaunchDarkly eine Liste der aktuellen IP-Adressbereiche. Mithilfe dieser Liste können Sie sicherstellen, dass Ihre Firewallkonfigurationen automatisch anhand der Infrastrukturupdates aktualisiert werden. Einzelheiten zum Status der Infrastrukturänderungen finden Sie auf der [Statusseite von](https://app.launchdarkly.com/api/v2/public-ip-list) [LaunchDarkly.](https://app.launchdarkly.com/api/v2/public-ip-list)

#### **[LaunchDarkly](https://status.launchdarkly.com/)‑Systemanforderungen**

Stellen Sie sicher, dass die Apps mit den folgenden Diensten kommunizieren können, wenn Sie Split‑ Tunneling in Citrix ADC für die folgenden Dienste auf **OFF** festgelegt haben:

- LaunchDarkly‑Dienst.
- APNs‑Listenerdienst

## **App‑Schutz**

#### **Haftungsausschluss**

App‑Schutzrichtlinien filtern den Zugriff auf erforderliche Funktionen des zugrunde liegenden Betriebssystems (spezifische API‑Aufrufe für die Bildschirmerfassung oder das Aufzeichnen von Tastenanschlägen). Damit schützen sie auch vor benutzerdefinierten und speziell entwickelten Hackertools. Die Weiterentwicklung von Betriebssystemen führt jedoch immer wieder zu neuen Einfallstoren für das Keylogging oder die Bildschirmerfassung. Darum ist kein hundertprozentiger Schutz möglich, auch wenn wir diese Schwachstellen kontinuierlich identifizieren und korrigieren.

Der App‑Schutz ist eine Zusatzfunktion, die erweiterte Sicherheit bei der Verwendung von Citrix Vir‑ tual Apps and Desktops bietet. Die Funktion beschränkt die Möglichkeit, dass Clients durch Keylogging und Screenshot‑Malware kompromittiert werden. Der App‑Schutz verhindert das Exfiltrieren vertraulicher Informationen wie Benutzeranmeldeinformationen und sensible Informationen, die auf dem Bildschirm angezeigt werden. Die Funktion verhindert, dass Benutzer und Angreifer Screenshots erstellen und Keylogger verwenden, um vertrauliche Informationen zu lesen und zu nutzen.

Für den App-Schutz müssen Sie eine Add-On-Lizenz auf dem Lizenzserver installieren. Eine Citrix Virtual Desktops-Lizenz muss ebenfalls vorhanden sein. Weitere Informationen finden Sie unter Konfigurieren in der Dokumentation zu Citrix Virtual Apps and Desktops.

#### **Anforderungen:**

- [C](https://docs.citrix.com/de-de/citrix-virtual-apps-desktops/secure/app-protection.html#configure)itrix Virtual Apps and Desktops Version 1912 oder höher.
- StoreFront Version 1912.
- Citrix Workspace‑App Version 1912 oder höher

#### **Voraussetzungen:**

• Das App‑Schutzfeature muss auf dem Controller aktiviert sein. Weitere Informationen finden Sie unter App-Schutz in der Dokumentation zu Citrix Virtual Apps and Desktops.

Sie können die App-Schutzkomponente mit einem der folgenden Verfahren in die Citrix Workspace-App integrieren:

- Bei der I[nstallation de](https://docs.citrix.com/de-de/citrix-virtual-apps-desktops/secure/app-protection.html)r Citrix Workspace‑App über die Befehlszeilenschnittstelle oder GUI.
- Beim Starten einer App (Installation bei Bedarf).

#### **Hinweis:**

- Dieses Feature wird nur unter Desktop‑Betriebssystemen wie Windows 10 und Windows 8.1 unterstützt. **Hinweis:** Die Citrix Workspace‑App wird ab Version 2006.1 unter Windows 7 nicht unterstützt. Daher funktioniert auch der App‑Schutz unter Windows 7 nicht. Weitere Informationen finden Sie unter Einstellung von Features und Plattformen.
- Das Feature wird nicht über RDP (Remote Desktop Protocol) unterstützt.

#### **Schutz von On‑Premises‑HDX‑Sitzun[gen:](https://docs.citrix.com/en-us/citrix-workspace-app-for-windows#deprecation)**

Zwei Richtlinien bieten Schutz vor Keylogging und Bildschirmerfassung in einer Sitzung. Diese Richtlinien müssen über PowerShell konfiguriert werden. Für diesen Zweck steht keine GUI zur Verfügung.

#### **Hinweis:**

Der Virtual Apps and Desktops Service der Citrix Cloud unterstützt ab Version 2103 nur den App-Schutz mit StoreFront.

## Informationen zur Konfiguration von App‑Schutz auf Citrix Virtual Apps and Desktops finden Sie unter App‑Schutz.

## **[App‑Schutz](https://docs.citrix.com/de-de/citrix-virtual-apps-desktops/secure/app-protection.html) ‑ Konfiguration in der Citrix Workspace‑App**

#### **Hinweis:**

- Integrieren Sie die App‑Schutzkomponente nur dann in die Citrix Workspace‑App, wenn Sie dazu vom Administrator aufgefordert werden.
- Die App‑Schutzkomponente kann das Erstellen von Screenshots auf dem Gerät erschw‑ eren.

Bei der Installation der Citrix Workspace‑App können Sie den App‑Schutz über eines der folgenden Verfahren integrieren:

- Grafische Benutzeroberfläche (GUI)
- Befehlszeilenoberfläche

## **Grafische Benutzeroberfläche (GUI)**

Bei der Installation der Citrix Workspace‑App können Sie die App‑Schutzkomponente im folgenden Dialogfeld hinzufügen. Aktivieren Sie **App‑Schutz aktivieren** und klicken Sie auf **Installieren**, um mit der Installation fortzufahren.

**Hinweis:**

Wenn Sie den App‑Schutz nicht bei der Installation aktivieren, werden Sie beim Starten einer geschützten App dazu aufgefordert. Installieren Sie dann die App‑Schutzkomponente.

## **Befehlszeilenoberfläche**

Mit der Befehlszeilenoption /includeappprotection fügen Sie während der Installation der Citrix Workspace‑App die App‑Schutzkomponente hinzu.

Diefolgende Tabelle enthält Informationen zu Bildschirmen, die je nach Bereitstellung geschützt sind:

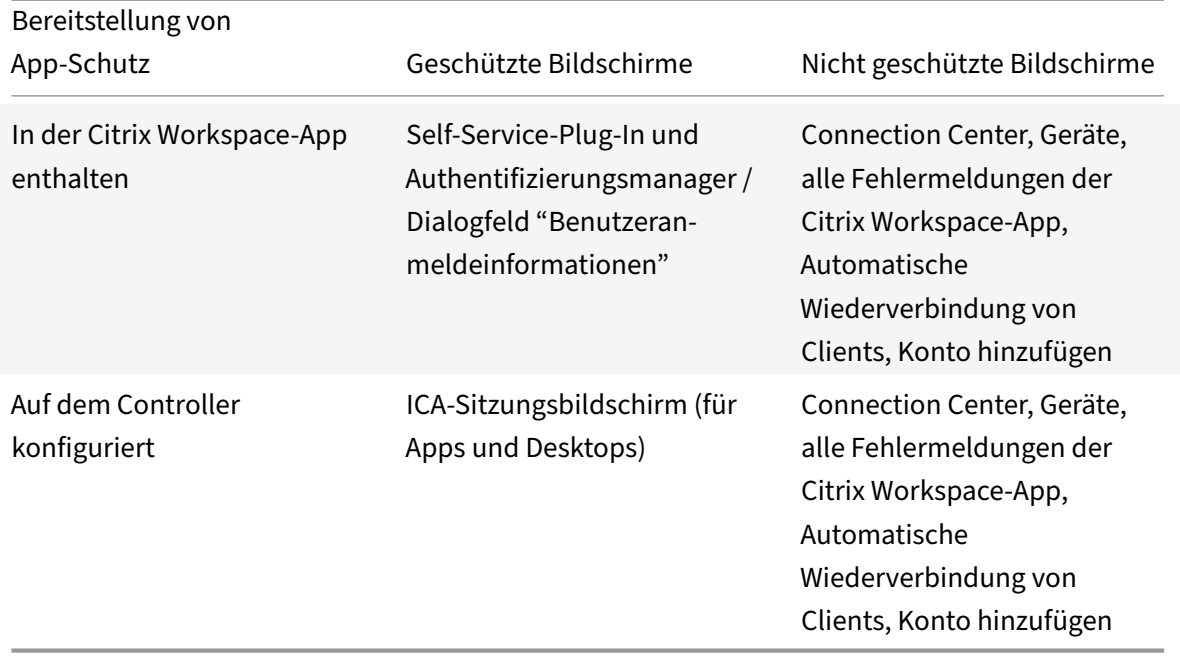

Wenn Sie in früheren Versionen versuchen, einen Screenshot eines geschützten Fensters zu erstellen, wird der gesamte Bildschirm, einschließlich der nicht geschützten Apps im Hintergrund, abgedunkelt angezeigt.

Ab Version 2008 wird beim Erstellen eines Screenshots nur das geschützte Fenster abgedunkelt. Sie können einen Screenshot des Bereichs außerhalb des geschützten Fensters erstellen.

## **Erwartetes Verhalten:**

Das erwartete Verhalten hängt davon ab, wie Benutzer auf StoreFront‑Store zugreifen, das die

#### geschützten Ressourcen enthält.

## **Hinweis:**

• Citrix empfiehlt, nur die native Citrix Workspace‑App zum Starten einer geschützten Sitzung zu verwenden.

## • **Verhalten im Workspace für Web:**

Die App‑Schutzkomponente wird nicht in Konfigurationen mit Workspace für Web unterstützt. Anwendungen, die durch App-Schutzrichtlinien geschützt sind, werden nicht aufgelistet. Weitere Informationen zu den zugewiesenen Ressourcen erhalten Sie von Ihrem Systemadministrator.

## • **Verhalten in Versionen der Citrix Workspace‑App, die keinen App‑Schutz unterstützen:**

In der Citrix Workspace-App bis Version 1911 werden Anwendungen, die durch App-Schutzrichtlinien geschützt sind, in StoreFront nicht aufgelistet.

## • **Verhalten von Apps, wenn das App‑Schutzfeature auf dem Controller konfiguriert ist:**

Wenn Sie auf einem mit App‑Schutz konfigurierten Controller eine geschützte Anwendung starten, wird zunächst der App‑Schutz installiert. Das folgende Dialogfeld wird angezeigt:

Klicken Sie auf **Ja**, um die App‑Schutzkomponente zu installieren. Anschließend können Sie die geschützte App starten.

## • **Verhalten von geschützten Sitzungen mit Remotedesktopverbindung (RDP)**

- **–** Die aktive geschützte Sitzung wird getrennt, sobald Sie eine RDP‑Sitzung starten.
- **–** Der Start einer geschützten Sitzung in einer Sitzung mit Remotedesktopverbindung ist nicht möglich.

## **Verbesserung der Konfiguration von App‑Schutz**

Zuvor waren die Dialogfelder des Authentifizierungsmanagers und des Self-Service-Plug-Ins standardmäßig geschützt.

Die Citrix Workspace‑App bietet ab Version 2012 eine Richtlinie für ein Gruppenrichtlinienobjekt (GPO), mit der Sie Anti‑Keylogging‑ und Anti‑Screenshot‑Funktionen für den Authentifizierungsman‑ ager und das Self‑Service‑Plug‑In separat konfigurieren können.

## **Hinweis:**

Diese GPO‑Richtlinie gilt nicht für ICA‑ und SaaS‑Sitzungen. Die ICA‑ und SaaS‑Sitzungen werden weiterhin über Delivery Controller und Citrix Gateway Service gesteuert.

## **Konfigurieren des App‑Schutzes für das Self‑Service‑Plug‑In:**

- 1. Öffnen Sie die administrative Gruppenrichtlinienobjektvorlage der Citrix Workspace-App, indem Sie gpedit.msc ausführen.
- 2. Navigieren Sie unter dem Knoten **Computerkonfiguration** zu **Administrative Vorlagen** > **Cit‑ rix Komponenten** > **Citrix Workspace**.
- 3. Um Anti‑Keylogging und Anti‑Screenshots für das Self‑Service‑Plug‑In zu konfigurieren, wählen Sie **Self‑Service** > **App‑Schutz verwalten** aus.
- 4. Wählen Sie mindestens eine der folgenden Optionen aus:
	- **Anti‑Keylogging**: Verhindert, dass Keylogger Tastenanschläge erfassen.
	- **Anti‑Screenshots**: Verhindert, dass Benutzer Screenshots erstellen und ihren Bildschirm teilen.
- 5. Klicken Sie auf **Anwenden** und auf **OK**.

## **Konfigurieren des App‑Schutzes für den Authentifizierungsmanager:**

- 1. Öffnen Sie die administrative Gruppenrichtlinienobjektvorlage der Citrix Workspace-App, indem Sie gpedit.msc ausführen.
- 2. Navigieren Sie unter dem Knoten **Computerkonfiguration** zu **Administrative Vorlagen** > **Cit‑ rix Komponenten** > **Citrix Workspace**.
- 3. Um Anti‑Keylogging und Anti‑Screenshots für den Authentifizierungsmanager zu konfigurieren, wählen Sie **Benutzerauthentifizierung** > **App‑Schutz verwalten** aus.
- 4. Wählen Sie mindestens eine der folgenden Optionen aus:
	- **Anti‑Keylogging**: Verhindert, dass Keylogger Tastenanschläge erfassen.
	- **Anti‑Screenshots**: Verhindert, dass Benutzer Screenshots erstellen und ihren Bildschirm teilen.
- 5. Klicken Sie auf **Anwenden** und auf **OK**.

## **App‑Schutz‑Fehlerprotokolle:**

Ab Version 2103 werden die App-Schutz-Protokolle als Teil der Citrix Workspace-App-Protokolle gesammelt. Weitere Informationen zur Protokollsammlung finden Sie unter Protokollsammlung.

Sie müssen keine spezielle Drittanbieter-App installieren oder verwenden, um die App-Schutz-Protokolle zu sammeln. DebugView kann jedoch weiterhin zur Protok[ollsammlung verwen](https://docs.citrix.com/de-de/citrix-workspace-app-for-windows/configure.html#log-collection)det werden.

Die App‑Schutz‑Protokolle werden in der Debug‑Ausgabe registriert. Führen Siefolgende Schritte aus, um diese Protokolle zu erfassen:

- 1. Laden Sie die App DebugView von der Microsoft-Website herunter und installieren Sie sie.
- 2. Starten Sie die Eingabeaufforderung, und führen Sie folgenden Befehl aus:

Dbgview.exe /t [/k](https://docs.microsoft.com/en-us/sysinternals/downloads/debugview) /v /l C:\logs.txt

Im obigen Beispiel können Sie die Protokolle in der Datei log.txt anzeigen.

Der Befehl gibt Folgendes an:

- /t Die DebugView-App ist beim Start im Infobereich minimiert.
- $/k$  Kernel-Erfassung aktivieren.
- $/\nu$  Ausführliche Kernel-Erfassung aktivieren.
- /l Ausgabe in spezieller Datei protokollieren.

#### **Deinstallieren der App‑Schutzkomponente:**

Um die App‑Schutzkomponente zu deinstallieren, müssen Sie die Citrix Workspace‑App von Ihrem System deinstallieren. Starten Sie das System neu, damit die Änderungen wirksam werden.

**Hinweis:**

Der App‑Schutz wird nur bei einem Upgrade auf Version 1912 und höher unterstützt.

#### **Bekannte Probleme oder Einschränkungen:**

- Dieses Feature wird nicht unter Microsoft Server‑Betriebssystemen wie Windows Server 2012 R2 oder Windows Server 2016 unterstützt.
- Dieses Feature wird nicht in Double‑Hop‑Szenarios unterstützt.
- Damit das Feature ordnungsgemäß funktioniert, müssen Sie auf dem VDA die Citrix‑Richtlinie zur **Zwischenablagenumleitung** deaktivieren.

## **Verbesserte ICA‑Dateisicherheit ‑ Technical Preview**

In früheren Versionen wird die ICA‑Datei auf den lokalen Datenträger heruntergeladen, wenn Sie eine Citrix Virtual Apps and Desktops‑Sitzung starten.

Ab Version 2106 bieten wir erhöhte Sicherheit für die Handhabung von ICA‑Dateien durch die Citrix Workspace‑App während eines Starts von Citrix Virtual Apps and Desktops.

Mit der Citrix Workspace‑App können Sie die ICA‑Datei jetzt im Systemspeicher speichern statt auf dem lokalen Datenträger. Diese Funktion zielt darauf ab, Oberflächenangriffe und Malware auszuschließen, die die ICA‑Datei missbrauchen könnten, wenn sie lokal gespeichert wird. Diese Funktion ist auch in Citrix Virtual Apps und Desktops‑Sitzungen verfügbar, die im Workspace für Web gestartet werden.

Sie können Feedback zu dieser Funktion mit dem Podio‑Formular geben.

## **Konfiguration**

**Hinweis:**

Dieses Konfigurationsverfahren gilt nur für den Technical Preview Build.

#### **Aktivieren der ICA‑Dateisicherheit:**

1. Öffnen Sie den Registrierungs‑Editor.

- 2. Navigieren Sie zum folgenden Registrierungspfad:
	- Navigieren Sie als Administrator zu \HKEY\_LOCAL\_MACHINE\SOFTWARE\[WOW6432Node ]\Citrix\Dazzle.
	- Navigieren Sie als Nicht-Administrator zu \HKEY\_CURRENT\_USER\SOFTWARE\Citrix\ Dazzle.
- 3. Erstellen Sie einen Registrierungsschlüssel mit den folgenden Attributen:

```
Name des Registrierungsschlüssels: EnableIcaFileInMemory
```
**Typ:** Zeichenfolgewert

**Wert:** True

4. Starten Sie die Citrix Workspace‑App für Windows neu, um die Änderungen zu übernehmen.

Wenn Sie über einen Browser auf StoreFront zugreifen, aktivieren Sie zusätzlich zur obigen Konfiguration die folgenden Attribute in der Datei mit der web.config in StoreFront-Bereitstellungen:

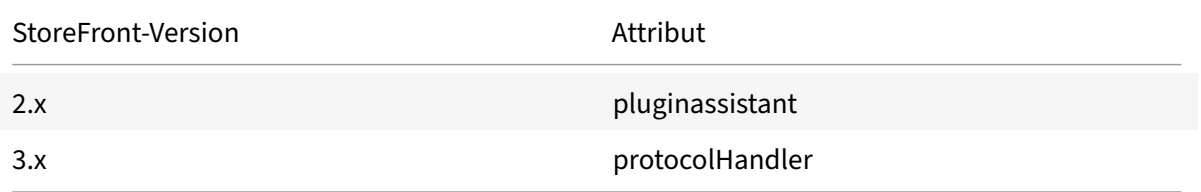

Sie können zusätzliche Maßnahmen ergreifen, um sicherzustellen, dass Sitzungen nur mit der ICA‑ Datei gestartet werden, die im Systemspeicher gespeichert ist. Verwenden Sie eine der folgenden Methoden:

- Administrative Gruppenrichtlinienobjektvorlage auf dem Client
- Global App Config Service
- Workspace für Web

## **Verwenden des Gruppenrichtlinienobjekts:**

Gehen Sie wie folgt vor, um Sitzungsstarts von ICA-Dateien zu blockieren, die auf dem lokalen Datenträger gespeichert sind:

- 1. Öffnen Sie die administrative Gruppenrichtlinienobjektvorlage der Citrix Workspace-App, indem Sie gpedit.msc ausführen.
- 2. Navigieren Sie unter dem Knoten **Computerkonfiguration** zu **Administrative Vorlagen** > **Cit‑ rix Komponenten** > **Citrix Workspace** > **Clientengine**.
- 3. Wählen Sie die Richtlinie **Direkten Start von ICA‑Dateien blockieren** aus und legen Sie sie auf **Aktiviert** fest.
- 4. Klicken Sie auf **Anwenden** und auf **OK**.

## **Verwenden des Global App Config Service:**

Gehen Sie wie folgt vor, um Sitzungsstarts von ICA‑Dateien zu blockieren, die auf dem lokalen Daten‑ träger gespeichert sind:

## Setzen Sie das Attribut **Block Direct ICA File Launches** auf **True**.

Weitere Informationen zum Global App Config Service finden Sie in der Dokumentation zum Global App Configuration Service.

## **Verwenden von Workspace für Web:**

[Gehen Sie wie folgt vor, um](https://developer.cloud.com/citrixworkspace/server-integration/global-app-configuration-service/docs/getting-started) den Download der ICA‑Datei auf den lokalen Datenträger zu unter[binden,](https://developer.cloud.com/citrixworkspace/server-integration/global-app-configuration-service/docs/getting-started) wenn Sie Workspace für Web verwenden:

Führen Sie das PowerShell‑Modul aus. Siehe Configure DisallowICADownload.

## **Protokollsammlung**

Protokollsammlung vereinfacht das Sammeln von Protokollen für die Citrix Workspace‑App. Die Pro‑ tokolle helfen Citrix bei der Fehlerbehebung und erleichtern bei komplizierten Problemen den Sup‑ port.

Sie können Protokolle über die grafische Benutzeroberfläche sammeln.

#### **Sammeln von Protokollen:**

- 1. Klicken Sie im Infobereich mit der rechten Maustaste auf das Citrix Workspace-App-Symbol und wählen Sie **Erweiterte Einstellungen**.
- 2. Wählen Sie **Protokollsammlung**. Das Dialogfeld "Protokollsammlung" wird angezeigt.
- 3. Wählen Sie eine der folgenden Protokollebenen aus:
	- Niedrig
	- Mittel
	- Ausführlich
- 4. Klicken Sie auf **Protokollsammlung starten**, um das Problem zu reproduzieren und die neuesten Protokolle zu sammeln.

Der Prozess der Protokollsammlung beginnt.

- 5. Klicken Sie auf **Protokollsammlung stoppen**, wenn Sie das Problem reproduziert haben.
- 6. Klicken Sie auf **Protokoll speichern**, um die gesammelten Protokolle zu speichern.

## **Adaptiver HDX‑Durchsatz**

Der adaptive HDX‑Durchsatz passt den Spitzendurchsatz einer ICA‑Sitzung über die Ausgabepuffer intelligent an. Die Anzahl der Ausgabepuffer ist anfangs auf einen hohen Wert eingestellt. Der hohe Wert ermöglicht es insbesondere in Netzwerken mit hoher Latenz, Daten schneller und effizienter an den Client zu übertragen.

Bessere Interaktivität, schnellere Dateiübertragungen, flüssigere Videowiedergabe sowie höhere Framerate und Auflösung sorgen für eine bessere Benutzererfahrung.

Die Sitzungsinteraktivität wird ständig gemessen, um festzustellen, ob Datenströme innerhalb der ICA‑Sitzung die Interaktivität beeinträchtigen. Ist dies der Fall, wird der Durchsatz verringert, um die Beeinträchtigungen durch den großen Datenstrom zu verringern und die Interaktivität wieder‑ herzustellen.

Das Feature wird nur in der Citrix Workspace‑App für Windows Version 1811 und höher unterstützt.

**Wichtig:**

Der adaptive HDX‑Durchsatz ändert die Einstellmethode der Ausgabepuffer, durch Übertragung des Mechanismus vom Client auf den VDA. Das Anpassen der Anzahl der Ausgabepuffer auf dem Client, wie es in CTX125027 erläutert wird, hat daher keine Wirkung.

## **Adaptiver Trans[port](https://support.citrix.com/article/CTX125027)**

Der adaptive Transport ist ein Datentransportmechanismus, der schnell und skalierbar ist, die Anwen‑ dungsinteraktivität verbessert und bei schwierigen Langstrecken‑WAN‑ und Internetverbindungen in‑ teraktiver ist. Adaptiver Transport bietet eine hohe Serverskalierbarkeit und eine effiziente Bandbre‑ itennutzung. Bei Verwendung des adaptiven Transports reagieren virtuelle ICA‑Kanäle automatisch auf veränderliche Netzwerkbedingungen. Sie wechseln automatisch zwischen dem Citrix Protokoll Enlightened Data Transport (EDT) und TCP, um die beste Leistung zu erzielen. Dadurch wird der Da‑ tendurchsatz für alle virtuellen ICA‑Kanäle, darunter Thinwire‑Anzeigeremoting, Dateiübertragung (Clientlaufwerkzuordnung), Drucken und Multimedia‑Umleitung verbessert. Dieselbe Einstellung gilt für LAN‑ und WAN‑Bedingungen.

Wenn **HDXoverUDP** in älteren Releases auf **Bevorzugt**festgelegt ist, erfolgt der Datentransport wenn möglich über EDT. Wenn dies nicht möglich ist, erfolgt er über TCP.

Bei aktivierter Sitzungszuverlässigkeit werden EDT und TCP bei der ersten Verbindung, bei einer Sitzungszuverlässigkeits‑Wiederverbindung und einer automatischen Wiederverbindung von Clients parallel versucht. Wenn EDT bevorzugt wird, aber der erforderliche zugrunde liegende UDP‑Transport nicht verfügbar ist und TCP verwendet werden muss, wird durch diese Verbesserung die Verbindungszeit verkürzt.

Nach dem Fallback auf TCP sucht der adaptive Transport standardmäßig alle fünf Minuten nach EDT.

## **Anforderungen:**

- Citrix Virtual Apps and Desktops 7.12 oder höher
- StoreFront 3.8.
- Nur IPv4 VDAs; IPv6- und heterogene Konfigurationen mit IPv6 und IPv4 werden nicht unterstützt.
- Firewallregel zum Zulassen von eingehendem Datenverkehr an den UDP‑Ports 1494 und 2598 des VDAs
- **Hinweis:**

TCP‑Ports 1494 und 2598 sind auch erforderlich und werden automatisch geöffnet, wenn Sie den VDA installieren. Die UDP‑Ports 1494 und 2598 werden jedoch nicht automatisch geöffnet. Legen Sie sie auf **Aktiviert** fest.

Adaptiver Transportmuss auf dem VDA konfiguriert werden, indem Sie die Richtlinie anwenden, bevor sie für die Kommunikation zwischen VDA und der Citrix Workspace‑App verfügbar ist.

Die Citrix Workspace‑App lässt den adaptiven Transport standardmäßig zu. Jedoch versucht der Client auch standardmäßig nur die Verwendung von adaptivem Transport, wenn der VDA in der Citrix Studio‑Richtlinie **Bevorzugt** konfiguriert ist, und die Einstellung auf dem VDA angewendet wurde.

Sie können den adaptiven Transport mit der Einstellung **Adaptiver HDX‑Transport** aktivieren. Legen Sie diese neue Richtlinieneinstellung auf **Bevorzugt** fest, damit der adaptive Transport verwendet wird, sofern dies möglich ist. Wo dies nicht möglich ist, wird TCP verwendet.

Wenn Sie den adaptiven Transport auf einem bestimmten Client deaktivieren möchten, stellen Sie die EDT‑Optionen mit der administrativen Gruppenrichtlinienobjektvorlage für die Citrix Workspace‑App für Windows entsprechend ein.

## **Konfigurieren des adaptiven Transports mit der administrativen Gruppenrichtlinienobjektvorlage für die Citrix Workspace‑App**

Die folgenden Konfigurationsschritte sind optional und dienen zum Anpassen der Umgebung. Sie können das Feature beispielsweise aus Sicherheitsgründen für einen bestimmten Client deaktivieren.

## **Hinweis:**

Standardmäßig ist adaptiver Transport deaktiviert (Aus) und TCP wird immer verwendet.

- 1. Öffnen Sie die administrative Gruppenrichtlinienobjektvorlage der Citrix Workspace‑App, in‑ dem Sie gpedit.msc ausführen.
- 2. Navigieren Sie unter dem Knoten **Computerkonfiguration** zu **Administrative Vorlagen** > **Cit‑ rix Workspace** > **Netzwerkrouting**.
- 3. Legen Sie die Richtlinie **Transportprotokoll für Receiver** auf **Aktiviert** fest.
- 4. Wählen Sie nach Bedarf **Kommunikationsprotokoll für Citrix Workspace**.
	- **Aus** Gibt an, dass TCP zur Datenübertragung verwendet wird.
- **Bevorzugt** Gibt an, dass die Citrix Workspace‑App versucht, eine Verbindung mit dem Server zuerst über UDP herzustellen und dann ein Fallback auf TCP durchführt.
- **Ein** Gibt an, dass Citrix Workspace‑App für Windows ausschließlich über UDP eine Verbindung mit dem Server herstellt. Bei dieser Option erfolgt kein Fallback auf TCP.
- 5. Klicken Sie auf **Anwenden** und auf **OK**.
- 6. Führen Sie an der Befehlszeile den Befehl gpupdate /force aus.

Fügen Sie außerdem die Citrix Workspace‑App‑Vorlagen dem Ordner **Policy Definitions** hinzu, damit die Konfiguration für den adaptiven Transport wirksam wird. Weitere Informationen zum Hinzufügen von Vorlagendateien zum lokalen Gruppenrichtlinienobjekt finden Sie unter Gruppenrichtlinienobjektvorlage.

Prüfen, ob die Richtlinieneinstellung in Kraft gesetzt wurde

[Navigieren](https://docs.citrix.com/de-de/citrix-workspace-app-for-windows/getting-started.html#group-policy-object-administrative-template) Sie zu HKEY\\\_LOCAL\\\_MACHINE\SOFTWARE\Policies\C[itrix\ICA](https://docs.citrix.com/de-de/citrix-workspace-app-for-windows/getting-started.html#group-policy-object-administrative-template) Client\ Engine\Lockdown Profiles\All Regions\Lockdown\Network\UDT und vergewissern Sie sich, dass der Schlüssel **HDXOverUDP** enthalten ist.

Weitere Informationen finden Sie unter Adaptiver Transport in der Dokumentation zu Citrix Virtual Apps and Desktops.

## **Seite "Erweiterte Einstellungen"**

Ab Version 4.10 können Sie die Verfügbarkeit und den Inhalt der Seite **Erweiterte Einstellungen** an‑ passen. Die Seite ist im Kontextmenü des Citrix Workspace‑App‑Symbols im Infobereich zu finden. Auf diese Weise wird sichergestellt, dass Benutzer nur vom Administrator festgelegte Einstellungen auf ihren Systemen anwenden können. Optionen:

- Ausblenden der gesamten Seite "Erweiterte Einstellungen"
- Ausblenden der folgenden Einstellungen auf der Seite:
	- **–** Datensammlung
	- **–** Connection Center
	- **–** Konfigurationsprüfung
	- **–** Tastatur und Sprachenleiste
	- **–** Hoher DPI‑Wert
	- **–** Supportinformationen
	- **–** Verknüpfungen und Wiederverbinden
	- **–** Citrix Files
	- **–** Citrix Casting

## **Erweiterte Einstellungen aus dem Kontextmenü ausblenden**

Sie können die Seite "Erweiterte Einstellungen" über die administrative Gruppenrichtlinienobjektvorlage der Citrix Workspace‑App ausblenden:

- 1. Öffnen Sie die administrative Gruppenrichtlinienobjektvorlage der Citrix Workspace-App, indem Sie gpedit.msc ausführen.
- 2. Navigieren Sie unter dem Knoten **Computerkonfiguration** zu **Administrative Vorlagen** > **Cit‑ rix Workspace** > **Self‑Service** > **Erweiterte Einstellungen ‑ Optionen**.
- 3. Wählen Sie die Richtlinie **Erweiterte Einstellungen deaktivieren**.
- 4. Wählen Sie **Aktiviert** aus, um die Option "Erweiterte Einstellungen" im Kontextmenü des Citrix Workspace‑App‑Symbols im Infobereich auszublenden.

**Hinweis:**

Standardmäßig ist die Option **Nicht konfiguriert** ausgewählt.

#### **Ausblenden bestimmter Einstellungen auf der Seite "Erweiterte Einstellungen"**

Sie können auf der Seite **Erweiterte Einstellungen** bestimmte vom Benutzer konfigurierbare Ein‑ stellungen über die administrative Gruppenrichtlinienobjektvorlage der Citrix Workspace‑App aus‑ blenden. Gehen Sie dazu folgendermaßen vor:

- 1. Öffnen Sie die administrative Gruppenrichtlinienobjektvorlage der Citrix Workspace-App, indem Sie gpedit.msc ausführen.
- 2. Navigieren Sie unter dem Knoten **Computerkonfiguration** zu **Administrative Vorlagen** > **Cit‑ rix Workspace** > **Self‑Service** > **Erweiterte Einstellungen ‑ Optionen**.
- 3. Wählen Sie die Richtlinie für die Einstellung, die Sie ausblenden möchten.

Die folgende Tabelle listet die Optionen auf, die Sie auswählen können, und deren Wirkung:

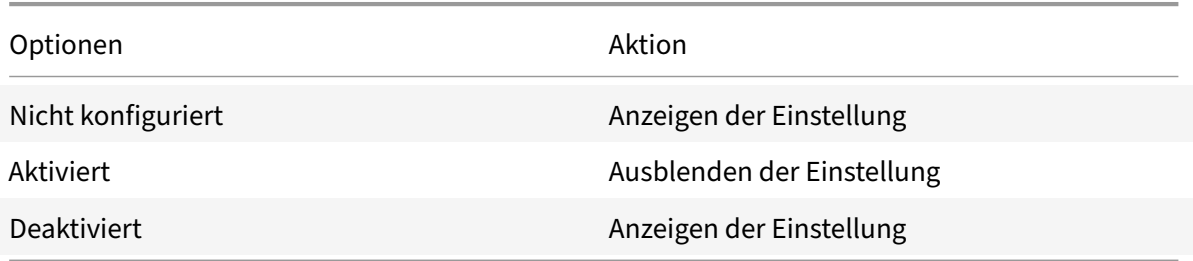

Sie können die folgenden bestimmten Einstellungen auf der Seite "Erweiterte Einstellungen" aus‑ blenden:

- Konfigurationsprüfung
- Connection Center
- Hoher DPI‑Wert
- Datensammlung
- Gespeicherte Kennwörter löschen
- Tastatur und Sprachenleiste
- Verknüpfungen und Wiederverbinden
- Supportinformationen
- Citrix Files
- Citrix Casting

## **Ausblenden der Option zum Zurücksetzen von Workspace auf der Seite "Erweiterte Einstellungen" mit dem Registrierungs‑Editor**

Sie können die Option **Workspace zurücksetzen**auf der Seite "Erweiterte Einstellungen" nurmit dem Registrierungs‑Editor ausblenden.

- 1. Öffnen Sie den Registrierungs‑Editor.
- 2. Navigieren Sie zu HKEY\_LOCAL\_MACHINE\SOFTWARE\Citrix\Dazzle.
- 3. Erstellen Sie einen Schlüsselzeichenfolgewert **EnableFactoryReset** und legen Sie ihn auf eine der folgenden Optionen fest:
	- True: zeigt die Option "Workspace zurücksetzen" auf der Seite "Erweiterte Einstellungen" an.
	- False: blendet die Option "Workspace zurücksetzen" auf der Seite "Erweiterte Einstellun‑ gen" aus.

## **Ausblenden der Option "Citrix Workspace‑Updates" auf der Seite "Erweiterte Einstellungen"**

**Hinweis:**

Der Richtlinienpfad für die Option "Citrix Workspace‑Updates" ist anders als der Richtlinienpfad der anderen Optionen auf der Seite "Erweiterte Einstellungen".

- 1. Öffnen Sie die administrative Gruppenrichtlinienobjektvorlage der Citrix Workspace‑App, in‑ dem Sie gpedit.msc ausführen.
- 2. Navigieren Sie unter dem Knoten **Computerkonfiguration** zu **Administrative Vorlagen** > **Cit‑ rix Komponenten** > **Citrix Workspace** > **Citrix Workspace‑Updates**.
- 3. Wählen Sie die Richtlinie **Citrix Workspace‑Updates** aus.
- 4. Wählen Sie **Deaktiviert**, um die Einstellungen für automatische Updates auf der Seite **Erweit‑ erte Einstellungen** auszublenden.

## **Anwendungsbereitstellung**

Mit den folgenden Optionen können Sie die Benutzererfahrung bei der Bereitstellung von Anwendun‑ gen mit Citrix Virtual Apps and Desktops verbessern.

- Webzugriffsmodus: Ohne jegliche Konfiguration ermöglicht die Citrix Workspace-App browserbasierten Zugriff auf Anwendungen und Desktops. Sie greifen einfach über einen Browser auf Workspace für Web zu und wählen die gewünschten Anwendungen aus. In diesem Modus wer‑ den keine Verknüpfungen auf dem Desktop der Benutzer platziert.
- Self‑Service‑Modus: Sie konfigurieren den *Self‑Service‑Modus* durch Hinzufügen eines StoreFront‑Kontos zur Citrix Workspace‑App oder durch Verweisen der Citrix Workspace‑App auf eine StoreFront‑Website. Dann können Sie Anwendungen über die Benutzeroberfläche der Citrix Workspace‑App abonnieren. Diese verbesserte Benutzererfahrung ähnelt der eines mo‑ bilen App‑Stores. Im Self‑Service‑Modus können Sie nach Bedarf Schlüsselworteinstellungen für obligatorische, automatisch bereitgestellte und Highlight‑Apps konfigurieren.

## **Hinweis:**

Standardmäßig können Sie in der Citrix Workspace‑App Anwendungen zur Anzeige im Startmenü auswählen.

• Nur‑Verknüpfungsmodus: Als Administrator der Citrix Workspace‑App für Windows können Sie die App so konfigurieren, dass Verknüpfungen für Anwendungen und Desktops ähnlich wie bei der Enterprise‑Edition der App direkt im Startmenü oder auf dem Desktop platziert werden. Mit dem neuen *Nur‑Verknüpfungsmodus* werden die veröffentlichten Anwendungen entsprechend dem gewohnten Windows‑Navigationsschema angezeigt.

Weitere Informationen finden Sie unter Erstellen von Bereitstellungsgruppen in der Dokumentation zu Citrix Virtual Apps and Desktops.

## **Konfigurieren des Self‑Service‑Modu[s](https://docs.citrix.com/de-de/citrix-virtual-apps-desktops/install-configure/delivery-groups-create.html)**

Sie konfigurieren den Self-Service-Modus einfach durch Hinzufügen eines StoreFront-Kontos zur Citrix Workspace-App oder durch Verweisen der Citrix Workspace-App auf eine StoreFront-Site. So ermöglichen Sie Benutzern das Abonnieren von Anwendungen über die Benutzeroberfläche der Citrix Workspace‑App. Diese verbesserte Benutzererfahrung ähnelt der eines mobilen App‑Stores.

**Hinweis:**

Standardmäßig können Benutzer der Citrix Workspace‑App Anwendungen zur Anzeige im Start‑ menü auswählen.

Im Self‑Service‑Modus können Sie nach Bedarf Schlüsselworteinstellungen für obligatorische, automatisch bereitgestellte und Highlight‑Apps konfigurieren.

Fügen Sie den Beschreibungen, die Sie für Bereitstellungsgruppenanwendungen eingeben, Schlüsselwörter hinzu:

• Um eine App verbindlich zu machen, sodass sie nicht aus der Citrix Workspace-App entfernt werden kann, hängen Sie die Zeichenfolge "KEYWORDS: Mandatory" an die Anwendungsbeschrei‑ bung an. Benutzer haben keine Option zum Kündigen des Abonnements verbindlicher Apps.

- Sie können automatisch eine Anwendung für alle Benutzer eines Stores abonnieren, wenn Sie die Zeichenfolge "KEYWORDS: Auto" der Beschreibung anhängen. Wenn Benutzer sich an dem Store anmelden, wird die Anwendung automatisch bereitgestellt, ohne dass die Benutzer sie manuell abonnieren müssen.
- Hängen Sie die Zeichenfolge "KEYWORDS: Featured" der Anwendungsbeschreibung an, um den Benutzern Anwendungen anzukündigen oder häufig verwendete Anwendungen in der Highlightliste von Citrix Workspace anzuzeigen.

## **Konfigurieren von Speicherorten für App‑Verknüpfungen mit der Gruppenrichtlinienobjektvorlage**

- 1. Öffnen Sie die administrative Gruppenrichtlinienobjektvorlage der Citrix Workspace-App, indem Sie gpedit.msc ausführen.
- 2. Navigieren Sie unter dem Knoten **Computerkonfiguration** zu **Administrative Vorlagen** > **Cit‑ rix Komponenten** > **Citrix Workspace** > **Self‑Service**.
- 3. Wählen Sie die Richtlinie **Self‑Service‑Modus verwalten** aus.
	- a) Wählen Sie **Aktiviert**, um die Self‑Service‑Benutzeroberfläche anzuzeigen.
	- b) Wählen Sie **Deaktiviert**, um Apps manuell zu abonnieren. Diese Option blendet die Self‑ Service‑Benutzeroberfläche aus.
- 4. Wählen Sie die Richtlinie **App‑Verknüpfung verwalten** aus.
- 5. Wählen Sie die gewünschten Optionen aus.
- 6. Klicken Sie auf **Anwenden** und auf **OK**.
- 7. Starten Sie die Citrix Workspace‑App neu, um die Änderungen zu übernehmen.

## **Konfigurieren von Speicherorten für App‑Verknüpfungen mit StoreFront‑Kontoeinstellungen**

Sie können Verknüpfungen im Startmenü und auf dem Desktop von der StoreFront‑Site aus einrichten. Die folgenden Einstellungen können im Abschnitt **<annotatedServices>** der Datei web.config in C:\inetpub\wwwroot\Citrix\Roaming hinzugefügt werden:

- Zum Einfügen von Verknüpfungen auf dem Desktop verwenden Sie PutShortcutsOnDesktop. Einstellungen: "true" oder "false" (Standardwert ist "false").
- Zum Einfügen von Verknüpfungen im Startmenü verwenden Sie PutShortcutsInStartMenu. Einstellungen: "true" oder "false" (Standardwert ist "true").
- Zum Verwenden eines Kategoriepfads im Startmenü verwenden Sie UseCategoryAsStartMenu-Path. Einstellungen: "true" oder "false" (Standardwert ist "true").

## **Hinweis:**

In Windows 8, 8.1 und Windows 10 ist die Erstellung von verschachtelten Ordnern im Startmenü nicht zulässig. Die Anwendungen werden einzeln oder im Stammordner angezeigt, jedoch nicht in mit Citrix Virtual Apps and Desktops definierten Unterordnern für Kategorien.

- Zum Festlegen eines einzelnen Verzeichnisses für alle Verknüpfungen im Startmenü verwenden Sie StartMenuDir. Einstellung: Zeichenfolgewert, der Name des Ordners, in dem die Verknüpfungen gespeichert werden.
- Zum Neuinstallieren modifizierter Apps verwenden Sie AutoReinstallModifiedApps. Einstellungen: "true" oder "false" (Standardwert ist "true").
- Zum Anzeigen eines einzelnen Verzeichnisses für alle Verknüpfungen auf dem Desktop ver‑ wenden Sie DesktopDir. Einstellung: Zeichenfolgewert, der Name des Ordners, in dem die Verknüpfungen gespeichert werden.
- Zum Vermeiden eines Eintrags unter "Programme hinzufügen/entfernen" verwenden Sie DontCreateAddRemoveEntry. Einstellungen: "true" oder "false" (Standardwert ist "false").
- Zum Entfernen von Verknüpfungen und des Citrix Workspace‑Symbols einer Anwendung, die nicht mehr im Store verfügbar ist, verwenden Sie SilentlyUninstallRemovedResources. Einstellungen: "true" oder "false" (Standardwert ist "false").

Fügen Sie die Änderungen in der Datei web.config im **XML**‑Abschnitt für das Konto hinzu. Sie finden diesen Abschnitt durch Suchen des Starttags:

<account id=... name="Store"

Der Abschnitt endet mit dem Tag </account>.

Vor dem Ende des Abschnitts "account" ist der Abschnitt "properties" mit den Eigenschaften:

<properties> <clear> <properties>

Eigenschaften können in diesen Abschnitt nach dem Tag <clear /> unter Angabe des Namens und Werts (eine Eigenschaft pro Zeile) eingefügt werden. Beispiel:

<property name="PutShortcutsOnDesktop"value="True"/>

**Hinweis:**

Wenn Eigenschaftenelemente vor dem Tag <clear /> hinzugefügt werden, sind sie u. U. ungültig. Sie können das Tag <clear /> entfernen, wenn Sie einen Eigenschaftsnamen und ‑wert hinzufü‑ gen.

#### Ausführliches Beispiel für diesen Abschnitt:

<properties <property name="PutShortcutsOnDesktop"value="True"<property name="DesktopDir"value="Citrix Applications">

## **Wichtig**

Verwenden Sie in einer Multiserverbereitstellung jeweils nur einen Server, um Änderungen an der Konfiguration der Servergruppe vorzunehmen. Stellen Sie sicher, dass die Citrix StoreFront-Verwaltungskonsole nicht auf den anderen Servern der Bereitstellung ausgeführt wird. Wenn
Sie die Änderungen vorgenommen haben, übertragen Sie die Konfigurationsänderungen auf die Servergruppe, sodass die anderen Server der Bereitstellung aktualisiert werden. Weitere Infor‑ mationen finden Sie in der Dokumentation unter StoreFront.

## **Konfigurieren von Speicherorten für App‑Verknü[pfungen m](https://docs.citrix.com/de-de/storefront/current-release.html)it Einstellungen pro App in Citrix Virtual Apps and Desktops 7.x**

Mit der Citrix Workspace‑App können Anwendungs‑ und Desktopverknüpfungen direkt in das Startmenü oder auf dem Desktop platziert werden. Ältere Versionen von Workspace für Win‑ dows enthielten eine ähnliche Funktionalität, ab Release 4.2.100 kann jedoch die Platzierung von App‑Verknüpfungen in Citrix Virtual Apps über Einstellungen pro App gesteuert werden. Diese Funktionalität ist in Umgebungen mit nur einer Handvoll Anwendungen nützlich, die immer am gleichen Ort angezeigt werden sollen.

## **Konfigurieren von Speicherorten für App‑Verknüpfungen mit Einstellungen pro App in XenApp 7.6**

Konfigurieren einer Veröffentlichungsverknüpfung pro App in XenApp 7.6:

- 1. Navigieren Sie in Citrix Studio zum Bildschirm **Anwendungseinstellungen**.
- 2. Wählen Sie im Bildschirm **Anwendungseinstellungen** die Option **Bereitstellung**. In diesem Bildschirm legen Sie fest, wie Anwendungen Benutzern bereitgestellt werden.
- 3. Wählen Sie das entsprechende Symbol für die Anwendung. Klicken Sie auf **Ändern**, um zum Speicherort des gewünschten Symbols zu navigieren.
- 4. Im Feld **Anwendungskategorie** können Sie optional für die Anwendung eine Kategorie in der Citrix Workspace‑App angeben. Wenn Sie beispielsweise Verknüpfungen für Microsoft Office‑ Anwendungen hinzufügen, geben Sie Microsoft Office ein.
- 5. Aktivieren Sie das Kontrollkästchen "Verknüpfung auf Benutzerdesktop hinzufügen".
- 6. Klicken Sie auf "OK".

#### **Reduzieren von Enumerationsverzögerungen oder digitales Signieren von Anwendungsstubs**

Wenn die App‑Enumeration bei jeder Anmeldung langsam ist oder Anwendungsstubs digital signiert werden müssen, können Sie mit der Citrix Workspace‑App die EXE‑Stubs von einer Netzwerkfreigabe kopieren.

Diese Funktionalität umfasst mehrere Schritte:

1. Erstellen Sie die Anwendungsstubs auf der Clientmaschine.

- 2. Kopieren Sie die Anwendungsstubs an einen allgemeinen Speicherort, der von einer Netzwerkfreigabe aus verfügbar ist.
- 3. Erstellen Sie bei Bedarf eine Positivliste oder signieren Sie die Stubs mit einem Unternehmen‑ szertifikat.
- 4. Fügen Sie einen Registrierungsschlüssel hinzu, damit Workspace für Windows die Stubs durch Kopieren von der Netzwerkfreigabe erstellen kann.

Wenn **RemoveappsOnLogoff** und **RemoveAppsonExit** aktiviert sind und die App-Enumeration bei jeder Anmeldung langsam ist, lösen Sie das Problem mit dem folgenden Workaround:

- 1. Fügen Sie mit dem Registrierungs‑Editor (regedit) Folgendes hinzu: HKEY\_CURRENT\_USER\ Software\Citrix\Dazzle /v ReuseStubs /t REG\_SZ /d "true".
- 2. Fügen Sie mit dem Registrierungs‑Editor (regedit) Folgendes hinzu: HKEY\_LOCAL\_MACHINE\ Software\Citrix\Dazzle /v ReuseStubs /t REG\_SZ /d "true". HKEY\_CURRENT\_USER hat Vorrang vor HKEY\_LOCAL\_MACHINE.

## **Achtung**

Eine unsachgemäße Bearbeitung der Registrierung kann schwerwiegende Probleme verur‑ sachen und eine Neuinstallation des Betriebssystems erforderlich machen. Citrix übernimmt keine Garantie dafür, dass Probleme, die auf eine unsachgemäße Verwendung des Registrierungs‑Editors zurückzuführen sind, behoben werden können. Die Verwendung des Registrierungs‑Editors geschieht daher auf eigene Gefahr. Machen Sie auf jeden Fall ein Backup der Registrierung, bevor Sie sie bearbeiten.

## Ermöglichen Sie die Verwendung zuvor erstellter und in einer Netzwerkfreigabe gespeicherter EXE‑ Stubdateien durch den Computer:

- 1. Erstellen Sie auf einer Clientmaschine EXE‑Stubdateien für alle Apps. Fügen Sie hierfür mit der Citrix Workspace‑App alle Anwendungen der Maschine hinzu. Die Citrix Workspace‑App gener‑ iert die EXE‑Dateien.
- 2. Verwenden Sie die EXE‑Stubdateien aus %APPDATA%\Citrix\SelfService. Sie benötigen nur die Dateien mit der Erweiterung .exe.
- 3. Kopieren Sie die EXE‑Dateien in eine Netzwerkfreigabe.
- 4. Legen Sie für jeden Clientcomputer, der gesperrt ist, folgende Registrierungsschlüssel fest:
	- a) Reg add HKEY\_LOCAL\_MACHINE\Software\Citrix\Dazzle/v CommonStubDirectory /t REG\_SZ /d "\\ShareOne\WorkspaceStubs"
	- b) Reg add HKEY\_LOCAL\_MACHINE\Software\Citrix\Dazzle /v
	- c) CopyStubsFromCommonStubDirectory /t REG\_SZ /d "true". Diese Einstellungen sind auch über HKEY\_CURRENT\_USER möglich. HKEY\_CURRENT\_USER hat Vorrang vor HKEY\_LOCAL\_MACHINE.
	- d) Beenden und starten Sie die Citrix Workspace‑App neu, um die Änderungen zu übernehmen.

### **Anwendungsbeispiele:**

In diesem Abschnitt finden Sie Anwendungsfälle für App‑Verknüpfungen.

#### **Benutzer wählen die gewünschten Apps für das Startmenü selbst aus (Self‑Service)**

Wenn Sie Dutzende oder sogar Hunderte von Apps haben, ist es am besten, wenn Benutzer ihre Lieblings‑Apps selbst auswählen und dem Startmenü hinzufügen können:

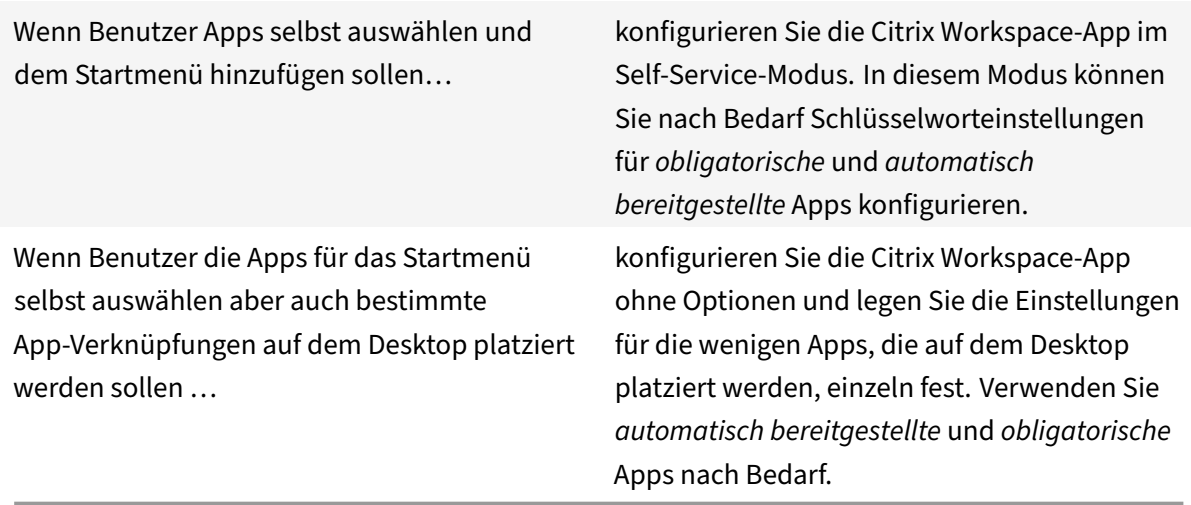

### **Keine App‑Verknüpfungen im Startmenü**

Wenn ein Benutzer einen Familiencomputer verwendet, sind App‑Verknüpfungen möglicherweise nicht erwünscht oder erforderlich. In solchen Fällen ist die einfachste Lösung der Zugriff über einen Browser. Installieren Sie die Citrix Workspace‑App hierfür ohne Konfiguration und navigieren Sie zu Workspace für Web. Sie können für die Citrix Workspace‑App auch Self‑Service‑Zugriff konfigurieren, ohne Verknüpfungen zu erstellen.

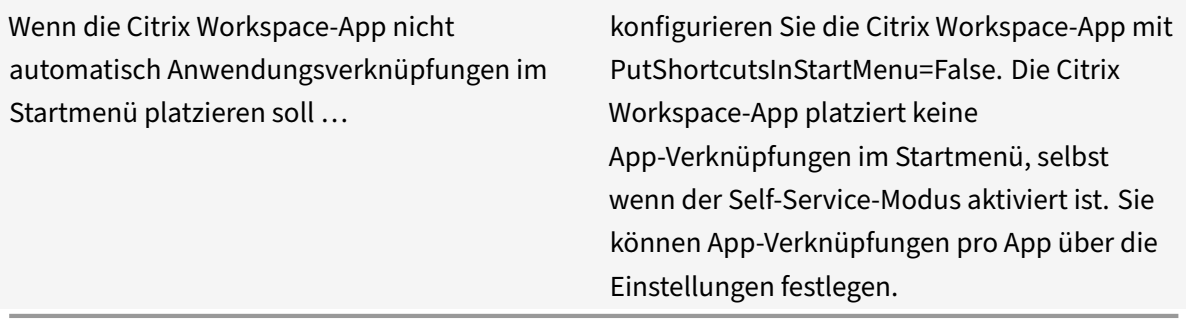

### **Alle App‑Verknüpfungen im Startmenü oder auf dem Desktop**

Wenn Benutzer nur wenige Apps haben, können Sie alle Apps im Startmenü oder auf dem Desktop oder in einem Ordner auf dem Desktop platzieren.

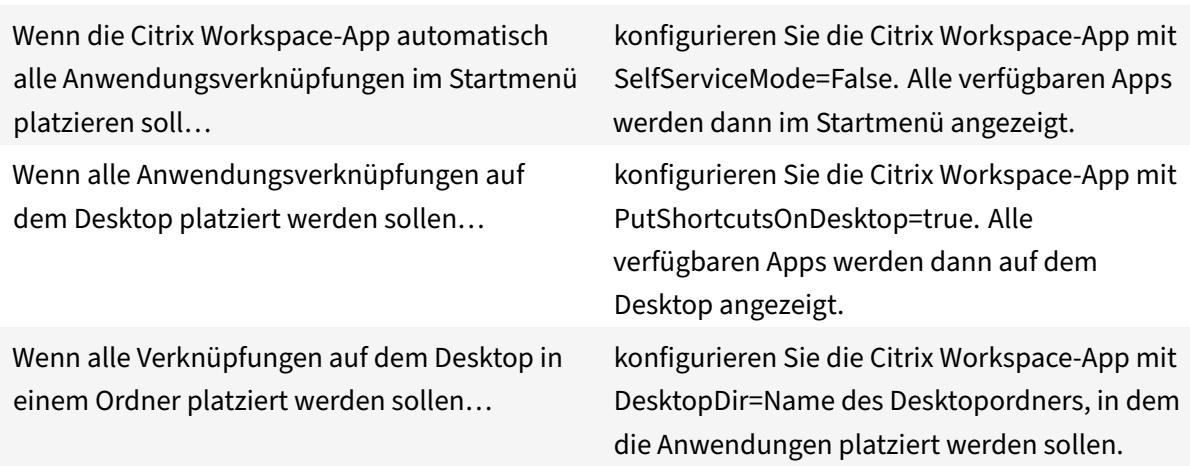

### **Einstellungen pro App in XenApp 6.5 oder 7.x**

Wenn Sie die Speicherorte der Verknüpfungen für alle Benutzer gleich festlegen möchten, verwenden Sie die XenApp‑Einstellungen pro App:

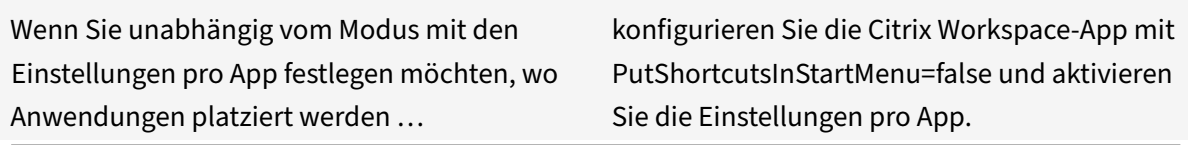

### **Apps in Kategorieordnern oder in bestimmten Ordnern**

Wenn Anwendungen in bestimmten Ordnern angezeigt werden sollen, verwenden Sie die folgenden Optionen:

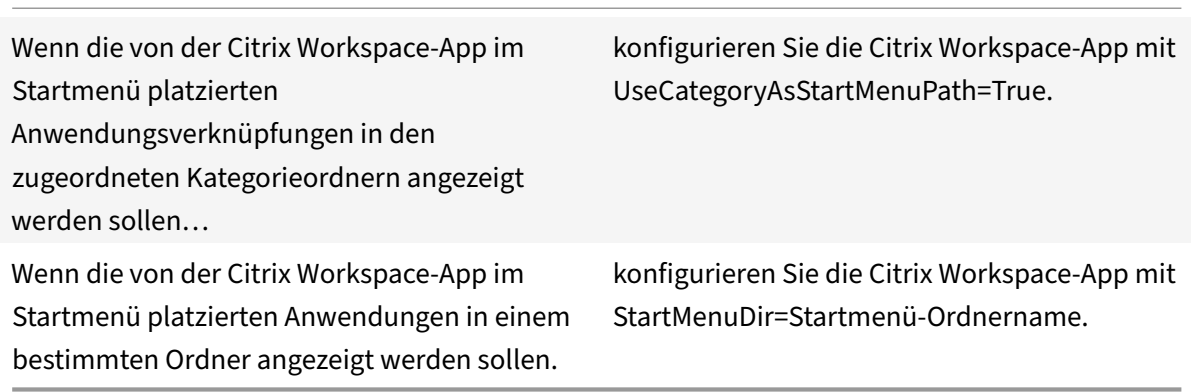

### **Entfernen von Apps beim Abmelden oder Beenden**

Wenn der Endpunkt von mehreren Benutzern verwendet wird und andere Benutzer die Apps nicht sehen sollen, stellen Sie sicher, dass die Apps beim Abmelden und Beenden des Benutzers entfernt werden.

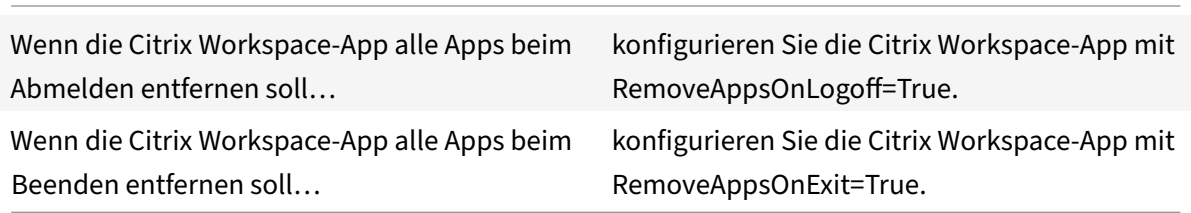

### **Konfigurieren von lokalem App‑Zugriff für Anwendungen**

Konfigurieren von lokalem App‑Zugriff für Anwendungen:

• Wenn eine lokal installierte Anwendung statt einer in der Citrix Workspace-App verfügbaren Anwendung verwendet werden soll, hängen Sie die Zeichenfolge KEYWORDS:prefer="pattern" an. Dieses Feature wird als lokaler App‑Zugriff bezeichnet.

Bevor die Citrix Workspace‑App eine Anwendung auf dem Computer des Benutzers installiert, erfolgt eine Suche nach den angegebenen Mustern, um zu erkennen, ob die Anwendung lokal installiert ist. Wenn dies der Fall ist, abonniert die Citrix Workspace‑App die Anwendung und erstellt keine Verknüpfung. Wenn der Benutzer die Anwendung vom Citrix Workspace-AppFenster aus startet, startet die App die lokal installierte (bevorzugte) Anwendung.

Wenn ein Benutzer eine bevorzugte Anwendung außerhalb der Citrix Workspace-App deinstalliert, wird das Abonnement für die Anwendung bei der nächsten Citrix Workspace‑ App‑Aktualisierung gekündigt. Wenn ein Benutzer eine bevorzugte Anwendung über das Citrix Workspace‑App‑Dialogfeld deinstalliert, kündigt die Citrix Workspace‑App das Anwen‑ dungsabonnement; die Anwendung wird jedoch nicht deinstalliert.

### **Hinweis:**

Das Schlüsselwort "prefer" wird angewendet, wenn die Citrix Workspace‑App eine Anwendung abonniert. Das Hinzufügen des Schlüsselworts, nach dem die Anwendung abonniert ist, hat keine Auswirkung.

Sie können das Schlüsselwort "prefer" mehrmals für eine Anwendung angeben. Nur eine Übereinstimmung wird benötigt, damit das Schlüsselwort auf eine Anwendung angewendet wird. Die folgenden Muster können in beliebiger Kombination verwendet werden:

• Wenn eine lokal installierte Anwendung statt einer in der Citrix Workspace‑App verfügbaren An‑ wendung verwendet werden soll, hängen Sie die Textzeichenfolge KEYWORDS:prefer="pattern" an. Dieses Feature wird als lokaler App‑Zugriff bezeichnet.

Bevor die Citrix Workspace‑App eine Anwendung auf dem Computer des Benutzers installiert, erfolgt eine Suche nach den angegebenen Mustern, um zu erkennen, ob die Anwendung lokal installiert ist. Wenn dies der Fall ist, abonniert die Citrix Workspace‑App die Anwendung und erstellt keine Verknüpfung. Wenn der Benutzer die Anwendung über das Citrix Workspace‑App‑ Dialogfeld startet, startet die App die lokal installierte (bevorzugte) Anwendung.

Wenn ein Benutzer eine bevorzugte Anwendung außerhalb der Citrix Workspace-App deinstalliert, wird das Abonnement für die Anwendung bei der nächsten Citrix Workspace-App-Aktualisierung gekündigt. Wenn ein Benutzer eine bevorzugte Anwendung über die Citrix Workspace‑App deinstalliert, kündigt die App das Anwendungsabonnement; die Anwendung wird jedoch nicht deinstalliert.

## **Hinweis:**

Das Schlüsselwort "prefer" wird angewendet, wenn die Citrix Workspace‑App eine Anwendung abonniert. Das Hinzufügen des Schlüsselworts, nach dem die Anwendung abonniert ist, hat keine Auswirkung.

Sie können das Schlüsselwort "prefer" mehrmals für eine Anwendung angeben. Nur eine Übereinstimmung wird benötigt, damit das Schlüsselwort auf eine Anwendung angewendet wird. Die folgenden Muster können in beliebiger Kombination verwendet werden:

• prefer="Anwendungsname"

Das Anwendungsnamenmuster stimmt mit jeder Anwendung überein, die den angegebenen An‑

wendungsnamen im Verknüpfungsdateinamen hat. Der Anwendungsname kann ein Wort oder ein Satz sein. Für Sätze sind Anführungszeichen erforderlich. Die Übereinstimmung ist nicht für Teilworte oder Dateipfade zulässig; die Groß- und Kleinschreibung wird beachtet. Das Übereinstimmungsmuster für den Anwendungsnamen ist nützlich, wenn ein Administrator manuelle Überschreibungen ausführt.

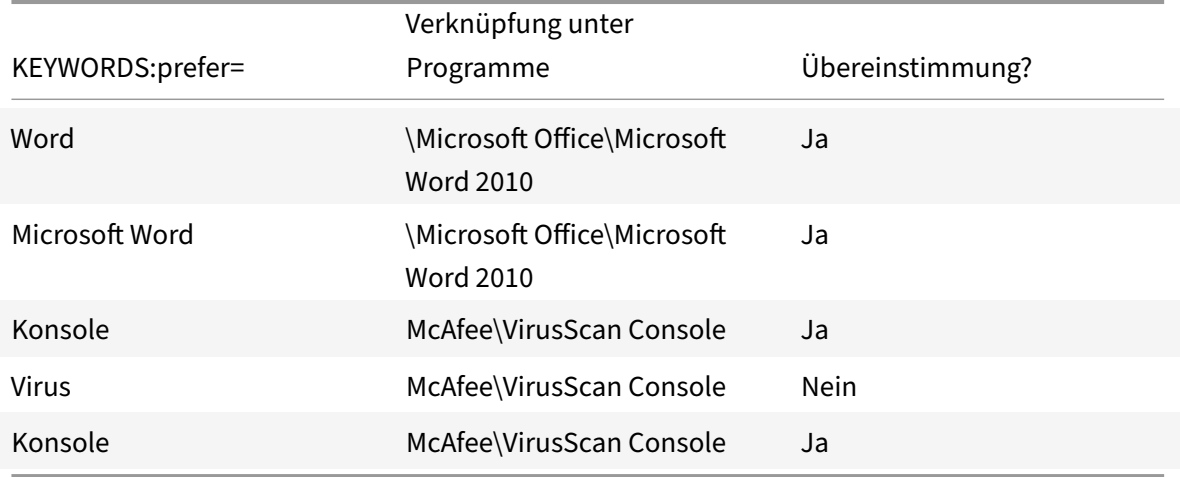

• prefer="\\Folder1\Folder2\…\ApplicationName"

Das Muster des absoluten Pfads stimmt mit dem gesamten Pfad der Verknüpfungsdatei und dem ganzen Anwendungsnamen unter dem Startmenü überein. Der Ordner "Programme" ist ein Unterordner des Startmenüverzeichnisses und muss daher im absoluten Pfad für die Zielanwendung in diesem Ordner enthalten sein. Anführungszeichen sind erforderlich, wenn der Pfad Leerstellen enthält. Für die Übereinstimmung wird die Groß‑/Kleinschreibung beachtet. Das Übereinstimmungsmuster für den absoluten Pfad ist für Überschreibungen nützlich, die pro‑ grammatisch in Citrix Virtual Apps and Desktops implementiert werden.

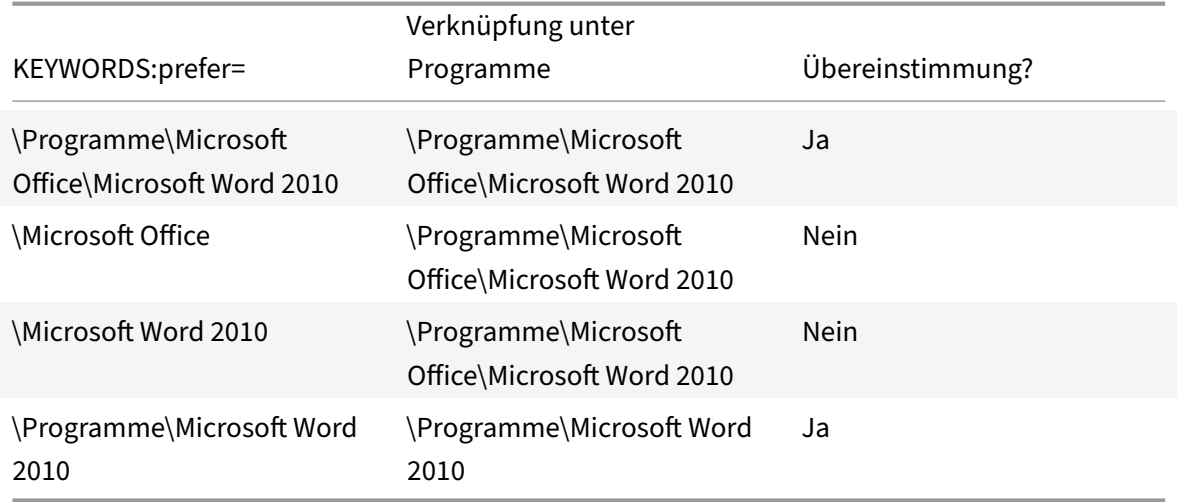

• prefer="\Folder1\Folder2\…\ApplicationName"

Das Muster des absoluten Pfads stimmt mit dem relativen Pfad unter dem Startmenü überein. Der angegebene relative Pfad muss den Anwendungsnamen enthalten und (optional) den Ord‑ ner, in dem die Verknüpfung gespeichert ist. Die Übereinstimmung ist erfolgreich, wenn am Ende des Pfads der Verknüpfungsdatei der angegebene relativen Pfad steht. Anführungszeichen sind erforderlich, wenn der Pfad Leerstellen enthält. Für die Übereinstimmung wird die Groß‑/Kleinschreibung beachtet. Das Übereinstimmungsmuster für den relativen Pfad ist für Überschreibungen nützlich, die programmatisch implementiert werden.

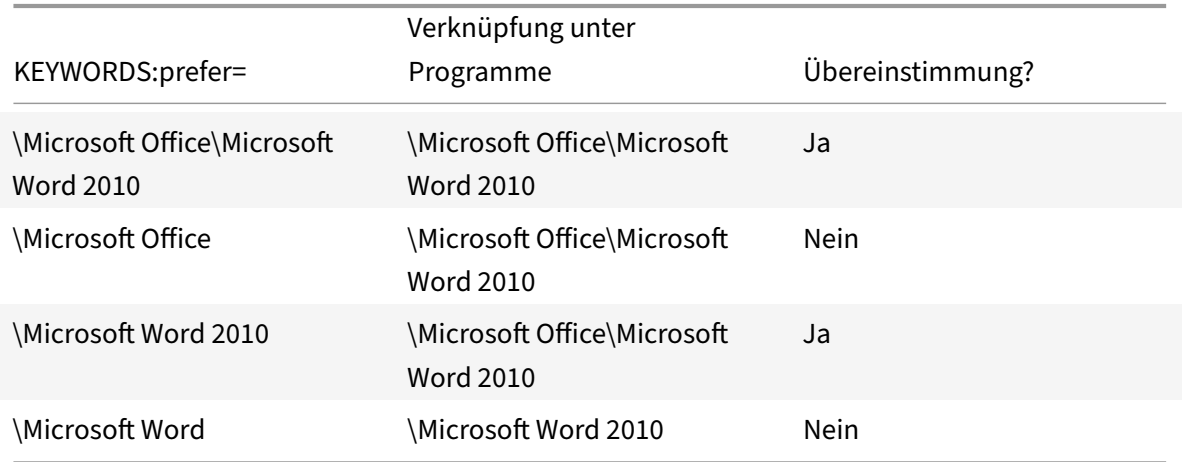

Informationen zu anderen Schlüsselwörtern finden Sie unter "Zusätzliche Empfehlungen" im Abschnitt Optimieren der Benutzererfahrung in der StoreFront-Dokumentation.

### **Grafikm[odusanzeige](https://docs.citrix.com/de-de/storefront/current-release/plan/optimize-user-experience.html)**

Die Richtlinie zur Anzeige der Grafikmodusanzeige wurde aktualisiert und ersetzt die Richtlinie "Qual‑ itätsanzeige einblenden".

Durch diese Einstellung wird die Ausführung der Grafikmodusanzeige in der Benutzersitzung konfig‑ uriert. Hier können Sie Details zum verwendeten Grafikmodus anzeigen, einschließlich Grafikanbi‑ eter, Encoder, Hardwarecodierung, Bildqualität, Status der progressiven Anzeige und verlustfreier Text.

Standardmäßig ist die Richtlinie zum Anzeigen der **Grafikmodusanzeige** deaktiviert. Sie ersetzt die Richtlinie **Qualitätsanzeige einblenden** älterer Releases, die standardmäßig aktiviert war.

### **Virtuelles Anzeigelayout**

Mit diesem Feature können Sie ein virtuelles Anzeigelayout für den Remotedesktop festlegen, mit dem ein Clientbildschirm virtuell in bis zu acht Bildschirme aufgeteilt werden kann. Sie können die

virtuellen Bildschirme auf der Registerkarte **Bildschirmlayout**im Desktop Viewer konfigurieren. Dort können Sie horizontale oder vertikale Linien ziehen, um den Bildschirm in virtuelle Bildschirme zu unterteilen. Der Bildschirm wird entsprechend den angegebenen Prozentsätzen der Auflösung des Clientbildschirms aufgeteilt.

Sie können für die virtuellen Bildschirme eine DPI festlegen, die für die DPI‑Skalierung bzw. DPI‑ Anpassung verwendet wird. Ändern Sie nach dem Anwenden eines virtuellen Bildschirmlayouts die Größe der Sitzung oder stellen Sie erneut eine Verbindung her.

Die Konfiguration gilt nur für Desktopsitzungen mit einem Bildschirm im Vollbildmodus. Sie hat keine Auswirkungen auf veröffentlichte Anwendungen. Diese Konfiguration gilt für alle nachfolgenden Verbindungen von diesem Client.

### **Dauer des Anwendungsstarts**

Verwenden Sie das Sitzungsvorabstartfeature, um den Anwendungsstart in Zeiten mit normalem oder hohem Netzwerkverkehr zu verkürzen und die Benutzererfahrung dadurch zu verbessern. Mit dem Vorabstartfeature kann eine Vorabstartsitzung erstellt werden, wenn sich ein Benutzer an der Citrix Workspace‑App anmeldet oder zu einem bestimmten Zeitpunkt (wenn der Benutzer bereits angemeldet ist).

Die Vorabstartsitzung verkürzt die Startzeit der ersten Anwendung. Wenn ein Benutzer eine neue Kon‑ toverbindung in der Citrix Workspace‑App für Windows hinzufügt, findet der Sitzungsvorabstart erst in der nächsten Sitzung statt. Die Standardanwendung ctxprelaunch.exe wird in der Sitzung ausgeführt, ist jedoch für Sie unsichtbar.

Weitere Informationen finden Sie in den Anleitungen zum Vorabstart von Sitzungen und zum Sitzungsfortbestehen in der Dokumentation zu Citrix Virtual Apps and Desktops unter Verwalten von Bereitstellungsgruppen.

Der Sitzungsvorabstart ist standardmäßig deaktiviert. Geben Sie zum Aktivieren des Vorabstarts von Sitzungen den Parameter ENABLEPRELAUNCH=**true** an der Workspace‑Befe[hlszeile an oder legen Sie](https://docs.citrix.com/de-de/citrix-virtual-apps-desktops/install-configure/delivery-groups-manage.html#configure-session-prelaunch-and-session-linger-in-a-delivery-group) [den Registrieru](https://docs.citrix.com/de-de/citrix-virtual-apps-desktops/install-configure/delivery-groups-manage.html#configure-session-prelaunch-and-session-linger-in-a-delivery-group)ngsschlüssel EnablePreLaunch auf "true" fest. Die Standardeinstellung "Null" be‑ deutet, dass der Vorabstart deaktiviert ist.

### **Hinweis:**

Wenn der Client zur Unterstützung der Domänen-Passthrough-Authentifizierung (SSON) konfiguriert wurde, ist Vorabstart automatisch aktiviert. Wenn Sie die Domänen-Passthrough-Authentifizierung (SSON) ohne Vorabstart verwenden möchten, legen Sie den Registrierungss‑ chlüssel **EnablePreLaunch** auf

"false" fest.

### Die Registrierungsverzeichnisse sind:

• HKEY\_LOCAL\_MACHINE\Software\[Wow6432Node\]Citrix\\Dazzle

#### • HKEY\_CURRENT\_USER\Software\Citrix\Dazzle

Es gibt zwei Arten von Vorabstart:

- **Just‑In‑Time‑Vorabstart:** Der Vorabstart wird direkt nach dem Authentifizieren der Anmelde‑ informationen des Benutzers gestartet, unabhängig davon, ob es sich um eine Zeit mit hohem Netzwerkverkehr handelt. Diese Option wird normalerweise für Zeiten mit normalen Daten‑ verkehr verwendet. Ein Benutzer kann den Just‑In‑Time‑Vorabstart durch einen Neustart der Citrix Workspace‑App auslösen.
- **Geplanter Vorabstart:** Der Vorabstart wird nach einem Zeitplan gestartet. Ein geplanter Vorabstart startet nur, wenn das Benutzergerät bereits ausgeführt wird und authentifiziert wurde. Wenn diese beiden Bedingungen zur geplanten Vorabstartzeit nicht erfüllt sind, wird keine Sitzung gestartet. Um Netzwerk‑ und Serverlast zu verteilen, wird die geplante Sitzung innerhalb eines Zeitfensters gestartet. Wenn beispielsweise ein Vorabstart für 13:45 geplant ist, wird die Sitzung tatsächlich irgendwann zwischen 13:15 und 13:45 gestartet. Diese Art des Vorabstarts wird normalerweise zu Zeiten mit hohem Datenverkehr verwendet.

Zur Konfiguration von Vorabstarts auf dem Citrix Virtual Apps‑Server gehört das Erstellen, Bearbeiten oder Löschen von Vorabstartanwendungen sowie das Aktualisieren der Benutzerrichtlinien, die die Vorabstartanwendung steuern.

Sie können das Vorabstartfeature nicht mit der Datei receiver.admx anpassen. Sie können die Vorabstartkonfiguration jedoch ändern, indem Sie während oder nach der Installation der Citrix Workspace‑App für Windows die Registrierungswerte ändern.

- Die HKEY\_LOCAL\_MACHINE-Werte werden während der Clientinstallation geschrieben.
- Mit den HKEY CURRENT USER-Werten können Sie verschiedenen Benutzern auf derselben Maschine unterschiedliche Einstellungen bereitstellen. Die Benutzer können die HKEY CURRENT USER-Werte ohne Administratorrechte ändern. Sie können Skripts bereitstellen, mit denen die Benutzer diese Konfigurationsänderungen vornehmen können.

### **Registrierungswerte für HKEY\_LOCAL\_MACHINE:**

Für 64-Bit-Windows-Betriebssysteme: HKEY\_LOCAL\_MACHINE\SOFTWARE\Wow6432Node\Citrix\ ICA Client\Prelaunch

Für 32-Bit-Windows-Betriebssysteme: HKEY\_LOCAL\_MACHINE\SOFTWARE\Citrix\ICA Client\ Prelaunch

# Name: **UserOverride** Typ: REG\_DWORD

Werte:

0 ‑ Wert unter HKEY\_LOCAL\_MACHINE verwenden, selbst wenn unter HKEY\_CURRENT\_USER Werte vorhanden sind.

1 ‑ Werte unter HKEY\_CURRENT\_USER verwenden, wenn vorhanden, sonst den Wert unter HKEY LOCAL MACHINE.

Name: **State** Typ: REG\_DWORD

Werte:

0 ‑ Vorabstart deaktivieren.

1 ‑ Just‑In‑Time‑Vorabstart aktivieren. (Der Vorabstart beginnt, nachdem die Anmeldeinformationen des Benutzers authentifiziert wurden.)

2 ‑ Einen geplanten Vorabstart aktivieren. (Der Vorabstart beginnt zu derfür "Schedule" konfigurierten Zeit.)

### Name: **Schedule**

Typ: REG\_DWORD

Wert:

Uhrzeit (24‑Stunden‑Format) und Wochentage für geplante Vorabstarts werden im folgenden Format angegeben:

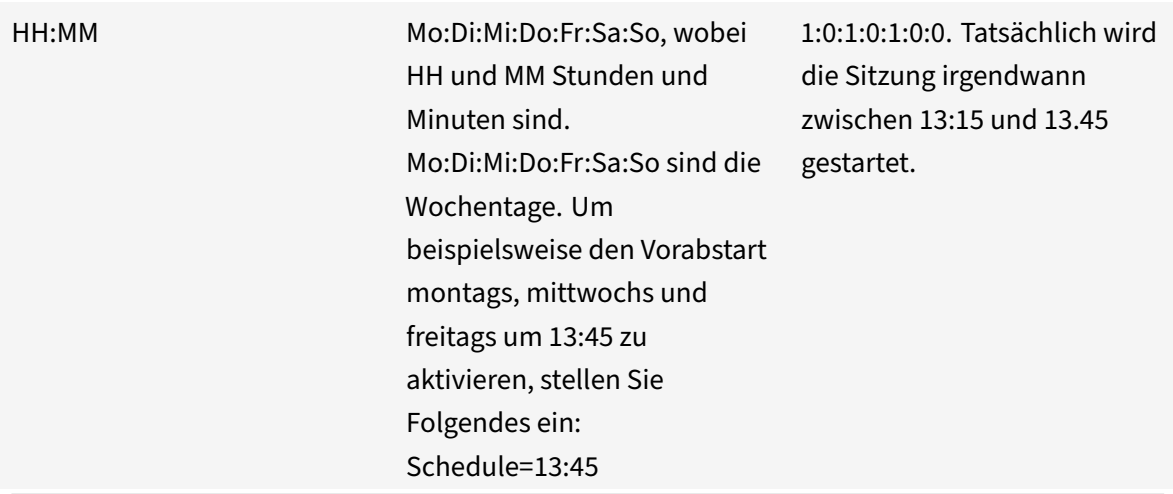

### **Registrierungswerte für HKEY\_CURRENT\_USER:**

HKEY\_CURRENT\_USER\SOFTWARE\Citrix\ICA Client\Prelaunch

Die Schlüssel "State" und "Schedule" haben dieselben Werte wie für HKEY\_LOCAL\_MACHINE.

### **Bidirektionale Inhaltsumleitung**

Die bidirektionale Inhaltsumleitung ermöglicht das Aktivieren und Deaktivieren der Client-zu-Hostund der Host-zu-Client-URL-Umleitung. Serverrichtlinien werden in Studio festgelegt und Clientrichtlinien werden in der administrativen Gruppenrichtlinienobjektvorlage der Citrix Workspace‑App festgelegt.

Citrix bietet zwar auch Host-zu-Client-Umleitung und lokalen App-Zugriff für die Client-zu-URL-Umleitung an, es wird jedoch die Verwendung der bidirektionalen Inhaltsumleitung für in die Domäne eingebundene Windows‑Clients empfohlen.

Sie können die bidirektionale Inhaltsumleitung auf folgende Weise aktivieren:

- 1. Administrative Gruppenrichtlinienobjektvorlage
- 2. Registrierungs‑Editor

**Hinweis:**

- Die bidirektionale Inhaltsumleitung funktioniert nicht in einer Sitzung, in der **Lokaler App‑ Zugriff** aktiviert ist.
- Die bidirektionale Inhaltsumleitung muss auf dem Server und dem Client aktiviert sein. Wenn sie auf dem Server oder auf dem Client deaktiviert ist, ist die Funktion deaktiviert.
- Wenn Sie URLs einschließen, können Sie eine URL angeben oder eine durch Semikolon ge‑ trennte Liste von URLs. Sie können ein Sternchen (\*) als Platzhalter verwenden.

## **Aktivieren der bidirektionalen Inhaltsumleitung mit der administrativen Gruppenrichtlin‑ ienobjektvorlage:**

Verwenden Sie die Konfiguration mit der administrativen Gruppenrichtlinienobjektvorlage nur für die Erstinstallation der Citrix Workspace‑App für Windows.

- 1. Öffnen Sie die administrative Gruppenrichtlinienobjektvorlage der Citrix Workspace‑App, in‑ dem Sie gpedit.msc ausführen.
- 2. Navigieren Sie unter dem Knoten **Benutzerkonfiguration** zu **Administrative Vorlagen** > **Klassische administrative Vorlagen (ADM)** > **Citrix Komponenten** > **Citrix Workspace** > **Benutzererfahrung**.
- 3. Wählen Sie die Richtlinie **Bidirektionale Inhaltsumleitung**.
- 1. Geben Sie im Feld **Veröffentlichte Anwendungen oder Desktops** den Namen der Ressource ein, die zum Starten der umgeleiteten URL verwendet wird.

### **Hinweis:**

Wenn Sie URLs einschließen, geben Sie eine URL oder eine durch Semikola getrennte Liste der URLs an. Sie können ein Sternchen (\*) als Platzhalter verwenden.

- 2. Wählen Sie unter **Veröffentlicht als** die Option **Anwendung** oder **Desktop** aus.
- 3. Geben Sie im Feld **Für Umleitung an VDA zulässige URLs** die URL ein, die umgeleitet werden soll. Trennen Sie die Listeneinträge durch Semikola voneinander.
- 4. Wählen Sie **URL‑spezifische Außerkraftsetzungen für veröffentlichte Anwendungen oder Desktops aktivieren?**, wenn für eine URL eine Außerkraftsetzung gelten soll.
- 5. Klicken Sie auf **Anzeigen**, um eine Liste anzuzeigen, in der der Wertname mit einer der URLs im Feld **Für Umleitung an VDA zulässige URLs** übereinstimmen muss. Der Wert muss mit dem Namen einer veröffentlichten Anwendung übereinstimmen.
- 6. Geben Sie im Feld **Für Umleitung an Client zulässige URLs** die URL ein, die vom Server an den Client umgeleitet werden soll. Trennen Sie die Listeneinträge durch Semikola voneinander.

**Hinweis:**

Wenn Sie URLs einschließen, geben Sie eine URL oder eine durch Semikola getrennte Liste der URLs an. Sie können ein Sternchen (\*) als Platzhalter verwenden.

- 7. Klicken Sie auf **Anwenden** und auf **OK**.
- 8. Führen Sie an der Befehlszeile den Befehl gpupdate /force aus.

### **Aktivieren der bidirektionalen Inhaltsumleitung mit der Registrierung:**

Zum Aktivieren der bidirektionalen Inhaltsumleitung führen Sie den Befehl redirector.exe / RegIE im Installationsordner der Citrix Workspace-App aus (C:\Program Files (x86)\Citrix\ ICA Client)).

### **Wichtig:**

- Stellen Sie sicher, dass Umleitungsregeln keine Schleifenkonfiguration ergeben. Eine Schleifenkonfiguration entsteht zum Beispiel, wenn VDA-Regeln so festgelegt sind, dass eine URL wie https://www.my\\\_company.com an den Client und an den VDA umgeleitet wird.
- Die URL‑Umleitung unterstützt nur explizite URLs, d. h. solche, die in der Adressleiste des Browsers angezeigt werden oder die mit der browserinternen Suchfunktion gefunden wurden (je nach Browser).
- Wenn zwei Anwendungen mit demselben Anzeigenamen mehrere StoreFront-Konten verwenden, wird der Anzeigename im primären StoreFront-Konto für den Start der Anwendung oder einer Desktopsitzung verwendet.
- Ein neues Browserfenster wird nur geöffnet, wenn die URL zum Client umgeleitet wird. Wenn die URL zum VDA umgeleitet wird, und der Browser bereits geöffnet ist, wird die umgeleitete URL auf einer neuen Registerkarte geöffnet.
- Eingebettete Links in Dateien wie Dokumente, E‑Mails, PDFs werden unterstützt.
- Stellen Sie sicher, dass auf einer Maschine nur entweder die Richtlinie für Serverdateitypzuordnung oder die für die Hostinhaltsumleitung aktiviert ist. Citrix empfiehlt, entweder das Serverdateitypzuordnungsfeature oder das URL‑Umleitungsfeature zu deaktivieren, um sicherzustellen, dass die URL‑Umleitung ordnungsgemäß funktioniert.

### **Einschränkung:**

Kein Fallbackmechanismus ist vorhanden, wenn die Umleitung aufgrund von Problemen mit dem

Sitzungsstart fehlschlägt.

# **Bidirektionale URL‑Unterstützung mit Chromium‑basierten Browsern ‑ Technical Preview**

Die bidirektionale Inhaltsumleitung ermöglicht es Ihnen, URLs für die Umleitung vom Client zum Server und vom Server zum Client mithilfe von Richtlinien auf Server und Client zu konfigurieren.

Serverrichtlinien werden auf dem Delivery Controller festgelegt und Clientrichtlinien werden in der Citrix Workspace‑App mit der administrativen Gruppenrichtlinienobjektvorlage festgelegt.

Ab Version 2106 wird die bidirektionale URL-Umleitung für Google Chrome und Microsoft Edge unterstützt.

### **Voraussetzungen:**

- Citrix Virtual Apps and Desktops Version 2106 oder höher.
- Erweiterung für die Browserumleitung Version 5.0.

Um den Google Chrome‑Browser für die bidirektionale URL‑Umleitung zu registrieren, führen Sie den folgenden Befehl im Installationsordner der Citrix Workspace‑App aus:

```
1 %ProgramFiles(x86)%\Citrix\ICA Client\redirector.exe /regChrome /
     verbose
```
#### **Hinweis:**

Wenn Sie diese Befehle für Chrome-Browser verwenden, wird die Erweiterung für die bidirektionale Inhaltsumleitung automatisch aus dem Chrome Web Store installiert.

Um die Registrierung des Google Chrome‑Browsersfür die bidirektiona[le URL‑Umleitung aufzuheben](https://docs.citrix.com/de-de/citrix-virtual-apps-desktops/policies/reference/ica-policy-settings/bidirectional-content-redirection.html#register-browser-add-ons), fü[hren Sie den folgenden Be](https://docs.citrix.com/de-de/citrix-virtual-apps-desktops/policies/reference/ica-policy-settings/bidirectional-content-redirection.html#register-browser-add-ons)fehl im Installationsordner der Citrix Workspace‑App aus:

```
1 %ProgramFiles(x86)%\Citrix\ICA Client\redirector.exe /unregChrome /
     verbose
```
#### **Hinweis:**

Wenn beim Zugriff auf die Seite "Browsererweiterungen" die folgende Fehlermeldung angezeigt wird, ignorieren Sie die Meldung:

```
Websocket connection to wss://... failed.
```
Informationen zum Konfigurieren der URL‑Umleitung in der Citrix Workspace‑App finden Sie unter Bidirektionale Inhaltsumleitung.

Weitere Informationen zur Browserinhaltsumleitung finden Sie unter Browserinhaltsumleitung in der [Dokumentation zu Citrix Virtual](https://docs.citrix.com/de-de/citrix-workspace-app-for-windows/configure.html#bidirectional-content-redirection) Apps and Desktops.

### **Bloomberg‑Tastaturen**

Die Citrix Workspace‑App unterstützt die Verwendung einer Bloomberg‑Tastatur in einer Citrix Virtual Apps and Desktops-Sitzung. Die erforderlichen Komponenten werden mit dem Plug-In installiert. Sie können das Feature für Bloomberg‑Tastaturen zusammen mit der Citrix Workspace‑App für Windows installieren oder über die Registrierung aktivieren.

Mehrere Sitzungen mit Bloomberg‑Tastaturen sind nicht empfehlenswert. Die Tastatur funktioniert nur in Einzelsitzungen.

#### **Konfigurieren einer Bloomberg‑Tastatur:**

#### **Achtung**

Eine unsachgemäße Bearbeitung der Registrierung kann schwerwiegende Probleme verur‑ sachen und eine Neuinstallation des Betriebssystems erforderlich machen. Citrix übernimmt keine Garantie dafür, dass Probleme, die auf eine unsachgemäße Verwendung des Registrierungs‑Editors zurückzuführen sind, behoben werden können. Die Verwendung des Registrierungs‑Editors geschieht daher auf eigene Gefahr. Machen Sie auf jeden Fall ein Backup der Registrierung, bevor Sie sie bearbeiten.

#### 1. Gehen Sie zu folgendem Schlüssel in der Registrierung:

HKEY\_LOCAL\_MACHINE\SOFTWARE\Citrix\ICA Client\GenericUSB.

- 2. Führen Sie einen der folgenden Schritte aus:
	- Zum Aktivieren dieses Features müssen Sie den Eintrag mit Typ DWORD und dem Namen **EnableBloombergHID** auf den Wert 1 setzen.
	- Zum Deaktivieren dieses Features setzen Sie den Wert auf 0.

Weitere Informationen zum Konfigurieren von Bloomberg‑Tastaturen finden Sie im Knowledge Center‑Artikel CTX122615.

#### **Abblenden des Desktop Viewer‑Fensters verhindern:**

Wenn Sie me[hrere Deskt](https://support.citrix.com/article/CTX122615)op Viewer‑Fenster verwenden, sind die nicht aktiven Desktops in der Standardeinstellung abgeblendet. Wenn Benutzer mehrere Desktops gleichzeitig anzeigen möchten, können die Informationen auf den Desktops unlesbar sein. Sie können das Standardverhalten deaktivieren und das Abblenden des Desktop Viewer‑Fensters durch Bearbeiten der Registrierung verhindern.

#### **Achtung**

Eine unsachgemäße Bearbeitung der Registrierung kann schwerwiegende Probleme verur‑ sachen und eine Neuinstallation des Betriebssystems erforderlich machen. Citrix übernimmt keine Garantie dafür, dass Probleme, die auf eine unsachgemäße Verwendung des Registrierungs‑Editors zurückzuführen sind, behoben werden können. Die Verwendung des

Registrierungs‑Editors geschieht daher auf eigene Gefahr. Machen Sie auf jeden Fall eine Sicherungskopie der Registrierung, bevor Sie sie bearbeiten.

- Erstellen Sie auf dem Benutzergerät einen REG\_DWORD‑Eintrag mit dem Namen **DisableDim‑ ming** in einem der folgenden Registrierungsschlüssel, abhängig davon, ob Sie ein Abblenden für den aktuellen Benutzer des Geräts oder für das Gerät selbst einstellen möchten. Ein Eintrag ist bereits vorhanden, wenn Desktop Viewer auf dem Gerät verwendet wurde:
	- **–** HKEY\_CURRENT\_USER\Software\Citrix\XenDesktop\DesktopViewer
	- **–** HKEY\_LOCAL\_MACHINE\Software\Citrix\XenDesktop\DesktopViewer

Sie können das Abblenden steuern oder auch eine lokale Richtlinie festlegen, indem Sie denselben REG\_WORD‑Eintrag in einem der folgenden Schlüssel erstellen:

- HKEY\_CURRENT\_USER\Software\Policies\Citrix\XenDesktop\DesktopViewer
- HKEY\_LOCAL\_MACHINE\Software\Policies\Citrix\XenDesktop\DesktopViewer

Überprüfen Sie vor der Verwendung dieser Schlüssel, ob der Administrator von Citrix Virtual Apps and Desktops eine Richtlinie für dieses Feature festgelegt hat.

Stellen Sie den Eintrag auf einen Wert ungleich Null ein, z. B. 1 oder true.

Wenn keine Einträge angegeben sind, oder der Eintrag auf 0 gesetzt ist, wird das Desktop Viewer-Fenster abgeblendet. Bei Angabe mehrerer Einträge wird die folgende Priorität verwendet. Der erste Eintrag und Wert in der Liste legen fest, ob das Fenster abgeblendet wird:

- 1. HKEY\_CURRENT\_USER\Software\Policies\Citrix\…
- 2. HKEY\_LOCAL\_MACHINE\Software\Policies\Citrix\...
- 3. HKEY\_CURRENT\_USER\Software\Citrix\…
- 4. HKEY\_LOCAL\_MACHINE\Software\Citrix\...

## **Citrix Casting**

Der Citrix Ready Workspace Hub verbindet die digitale und die physische Umgebung zur Bereitstellung von Apps und Daten in einem sicheren, intelligenten Bereich. Das System verbindet Geräte (oder auch Dinge, z. B. mobile Apps und Sensoren) zur Schaffung einer intelligenten und reaktionsfähigen Umgebung.

Citrix Ready Workspace Hub baut auf der Raspberry Pi 3‑Plattform auf. Das Gerät, auf dem die Cit‑ rix Workspace‑App ausgeführt wird, stellt eine Verbindung zum Citrix Ready Workspace Hub her und ermöglicht die Anzeige von Apps und Desktops auf einem größeren Display. Citrix Casting wird nur unter Microsoft Windows 10 Version 1607 und höher oder auf Windows Server 2016 unterstützt.

Citrix Casting ist ein Feature, mit dem Sie sofort und sicher auf jede App auf einem Mobilgerät zugreifen sie und auf einem großen Bildschirm anzeigen können.

#### **Hinweis:**

- Citrix Casting für Windows unterstützt Citrix Ready Workspace Hub Version 2.40.3839 und höher. Frühere Versionen werden möglicherweise nicht erkannt oder verursachen einen Castingfehler.
- Citrix Casting wird in der Citrix Workspace‑App für Windows (Store) nicht unterstützt.

#### **Voraussetzungen:**

- Bluetooth ist zur Hub‑Erkennung auf dem Gerät aktiviert.
- Citrix Ready Workspace Hub und Citrix Workspace‑App müssen sich im selben Netzwerk befinden.
- Port 55555 darf zwischen dem Gerät mit ausgeführter Citrix Workspace‑App und dem Citrix Ready Workspace Hub nicht blockiert sein.
- Port 1494 darf für Citrix Casting nicht blockiert sein.
- Port 55556 ist der Standardport für SSL‑Verbindungen zwischen Mobilgeräten und dem Citrix Ready Workspace Hub. Sie können in den Einstellungen von Raspberry Pi einen an‑ deren SSL‑Port konfigurieren. Wenn der SSL‑Port blockiert ist, können die Benutzer keine SSL‑Verbindungen zum Workspace Hub herstellen.
- Citrix Casting wird nur unter Microsoft Windows 10 Version 1607 und höher oder auf Windows Server 2016 unterstützt.

#### **Konfigurieren des Citrix Casting‑Starts**

**Hinweis:**

Sie können die über das Citrix Workspace-App-Symbol im Infobereich verfügbare Seite "Erweiterte Einstellungen" ganz oder teilweise ausblenden. Weitere Informationen finden Sie unter Seite "Erweiterte Einstellungen".

1. Klicken Sie im Infobereich mit der rechten Maustaste auf das Symbol der Citrix Workspace‑App [und wählen Sie](https://docs.citrix.com/de-de/citrix-workspace-app-for-windows/configure.html#advanced-preferences-sheet) **Erweiterte Einstellungen**.

Das Dialogfeld **Erweiterte Einstellungen** wird angezeigt.

2. Wählen Sie **Citrix Casting**.

Das Dialogfeld **Citrix Casting** wird angezeigt.

- 3. Wählen Sie eine dieser Optionen:
	- Ja Citrix Casting wird beim Start der Citrix Workspace-App ebenfalls gestartet.
	- Nein, Citrix Casting beim Start nicht starten ‑ Gibt an, dass Citrix Casting beim Start der Citrix Workspace‑App nicht gestartet wird.

## **Hinweis:**

Bei Auswahl der Option **Nein** wird die aktuelle Bildschirmcastingsitzung nicht beendet. Die Einstellung wird erst beim nächsten Start der Citrix Workspace‑App wirksam.

4. Klicken Sie auf **Speichern**, um die Änderung zu übernehmen.

### **Verwenden von Citrix Casting mit der Citrix Workspace‑App**

1. Melden Sie sich an der Citrix Workspace‑App an und aktivieren Sie Bluetooth auf Ihrem Gerät.

Es wird eine Liste verfügbarer Hubs angezeigt. Die Liste ist nach dem RSSI‑Wert des Beacon‑ pakets der Workspace Hubs sortiert.

- 2. Wählen Sie den Workspace Hub aus, an den Sie Ihre Anzeige übertragen möchten, und wählen Sie eine der folgenden Optionen:
	- Mit **Spiegeln** können Sie den primären Bildschirm duplizieren und die Anzeige an das ver‑ bundene Workspace Hub‑Gerät übertragen.
	- Mit **Erweitern** können Sie den Bildschirm des Workspace Hub‑Geräts als sekundären Bild‑ schirm verwenden.

### **Hinweis:**

Beim Beenden der Citrix Workspace‑App wird Citrix Casting nicht beendet.

### Im Infobereich von **Citrix Casting** sind folgende Optionen verfügbar:

- 1. Die aktuelle Bildschirmcastingsitzung wird oben angezeigt.
- 2. Symbol **Aktualisieren**.
- 3. Wählen Sie **Trennen**, um die aktuelle Bildschirmcastingsitzung auf dem Workspace Hub zu beenden.
- 4. Mit dem Stern fügen Sie den Workspace Hub zu **Favoriten** hinzu.
- 5. Klicken Sie mit der rechten Maustaste auf das Workspace Hub-Symbol im Infobereich und wählen Sie **Beenden**, um die Bildschirmcastingsitzung zu trennen und den Citrix Ready Workspace Hub zu beenden.

### **Checkliste bei Problemen**

Prüfen Sie folgende Faktoren, wenn die Citrix Workspace‑App keine verfügbaren Workspace Hubs im Umfeld erkennt oder mit ihnen nicht kommunizieren kann:

- 1. Citrix Workspace‑App und Citrix Ready Workspace Hub sind mit demselben Netzwerk verbun‑ den.
- 2. Bluetooth ist aktiviert und funktioniert ordnungsgemäß auf dem Gerät, auf dem die Citrix Workspace‑App ausgeführt wird.
- 3. Das Gerät, auf dem die Citrix Workspace‑App ausgeführt wird, liegt in Reichweite des Citrix Ready Workspace Hub, also weniger als 10 Meter entfernt und nicht hinter einer Wand oder einem anderen Hindernis.
- 4. Öffnen Sie einen Browser in der Citrix Workspace-App und geben Sie http://<hub\_ip >:55555/device-details.xml ein, um zu überprüfen, ob die Workspace Hub-Gerätedetails angezeigt werden.
- 5. Klicken Sie in Citrix Ready Workspace Hub auf **Aktualisieren** und versuchen Sie erneut, eine Verbindung zum Workspace Hub herzustellen.

### **Bekannte Probleme und Einschränkungen**

- 1. Citrix Casting funktioniert nur, wenn das Gerät mit demselben Netzwerk wie der Citrix Ready Workspace Hub verbunden ist.
- 2. Bei Netzwerkproblemen kann es zu einer verzögerten Anzeige auf dem Workspace Hub‑Gerät kommen.
- 3. Bei Auswahl von **Erweitern** blinkt der primäre Bildschirm, auf dem die Citrix Ready Workspace‑ App gestartet wird, mehrmals.
- 4. Im Modus **Erweitern** können Sie die sekundäre Anzeige nicht als primäre Anzeige festlegen.
- 5. Die Bildschirmcastingsitzung wird automatisch beendet, wenn die Anzeigeeinstellungen auf dem Gerät geändert werden. Dies kann beispielsweise auftreten, wenn Sie die Bildschirmauflösung oder Bildschirmausrichtung ändern.
- 6. Wenn das Gerät, auf dem die Citrix Workspace‑App ausgeführt wird, während der Bildschirm‑ castingsitzung gesperrt, inaktiviert oder in den Ruhezustand versetzt wird, wird beim Anmelden ein Fehler angezeigt.
- 7. Mehrere Bildschirmcastingsitzungen werden nicht unterstützt.
- 8. Die von Citrix Casting unterstützte maximale Bildschirmauflösung beträgt 1920 x 1440.
- 9. Citrix Casting unterstützt Citrix Ready Workspace Hub Version 2.40.3839 und höher. Frühere Versionen werden möglicherweise nicht erkannt oder verursachen einen Castingfehler.
- 10. Das Feature wird in der Citrix Workspace‑App für Windows (Store) nicht unterstützt.
- 11. Unter Windows 10, Build 1607 wird Citrix Casting im Modus **Erweitert** u. U. nicht richtig posi‑ tioniert.

Weitere Informationen zu Citrix Ready workspace Hub finden Sie unter Citrix Ready Workspace Hub in der Dokumentation zu Citrix Virtual Apps and Desktops.

### **Umleitung von USB‑Verbundgeräten**

### **Konfigurieren der Umleitung von USB‑Verbundgeräten:**

1. Öffnen Sie die administrative Gruppenrichtlinienobjektvorlage der Citrix Workspace-App, indem Sie gpedit.msc ausführen.

- 2. Navigieren Sie unter dem Knoten **Benutzerkonfiguration** zu **Administrative Vorlagen** > **Cit‑ rix Komponenten** > **Citrix Workspace** > **Remoting von Clientgeräten** > **Generisches USB‑ Remoting**.
- 3. Wählen Sie die Richtlinie **SplitDevices** (Geräte teilen).
- 4. Wählen Sie **Aktiviert**.
- 5. Klicken Sie auf **Anwenden** und auf **OK**, um die Richtlinie zu speichern.

### **Zulassen oder Ablehnen einer Schnittstelle:**

- 1. Öffnen Sie die administrative Gruppenrichtlinienobjektvorlage der Citrix Workspace-App, indem Sie gpedit.msc ausführen.
- 2. Navigieren Sie unter dem Knoten **Benutzerkonfiguration** zu **Administrative Vorlagen** > **Cit‑ rix Komponenten** > **Citrix Workspace** > **Remoting von Clientgeräten** > **Generisches USB‑ Remoting**.
- 3. Wählen Sie die Richtlinie **USB‑Geräteregeln**.
- 4. Wählen Sie **Aktiviert**.
- 5. Fügen Sie im Textfeld **USB‑Geräteregeln** das USB‑Gerät hinzu, das zugelassen oder abgelehnt werden soll.

```
Beispiel: ALLOW: vid=047F pid= C039 split=01 intf=00,03: Schnittstellen 00 und 03
sind zugelassen, andere werden beschränkt.
```
6. Klicken Sie auf **Anwenden** und auf **OK**.

In einer Desktopsitzung werden per Splitting aufgeteilte USB‑Geräte im Desktop Viewer unter **Geräte** angezeigt. Darüber hinaus werden aufgeteilte USB‑Geräte unter **Einstellungen** > **Geräte** angezeigt.

**Hinweis:**

Wenn Sie ein USB‑Verbundgeräte für die generische USB‑Umleitung aufteilen, müssen Sie das Gerät im Desktop Viewer oder Connection Center auswählen, um das Gerät umzuleiten.

In einer Anwendungssitzung werden per Splitting aufgeteilte USB‑Geräte im **Connection Center** angezeigt.

In der folgenden Tabelle werden Verhaltensszenarien erläutert, wenn eine USB-Schnittstelle zugelassen oder abgelehnt wird.

#### **Zulassen einer Schnittstelle:**

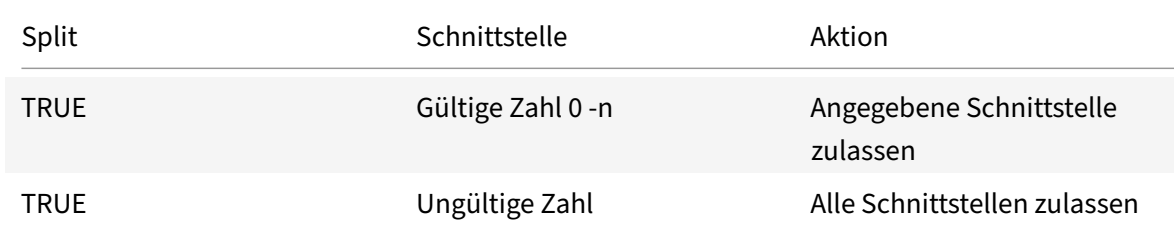

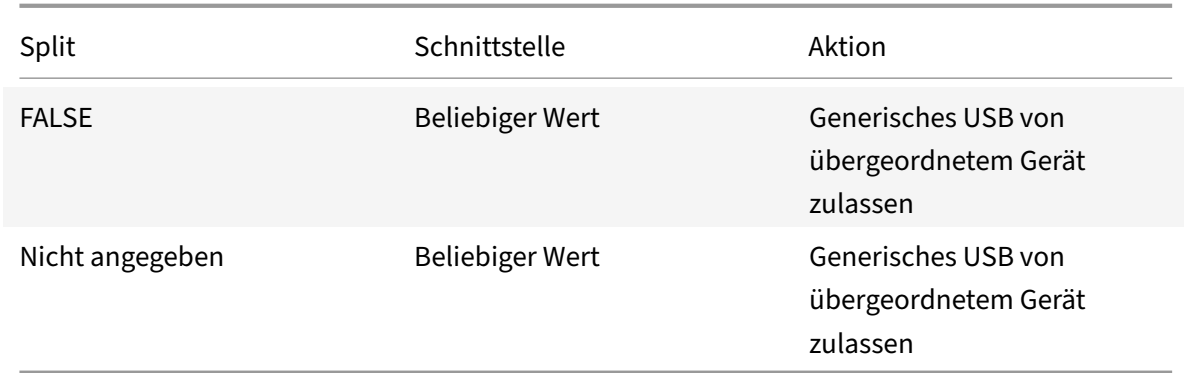

Beispielsweise gibt SplitDevices ‑ *true* an, dass alle Geräte durch Splitting aufgeteilt sind.

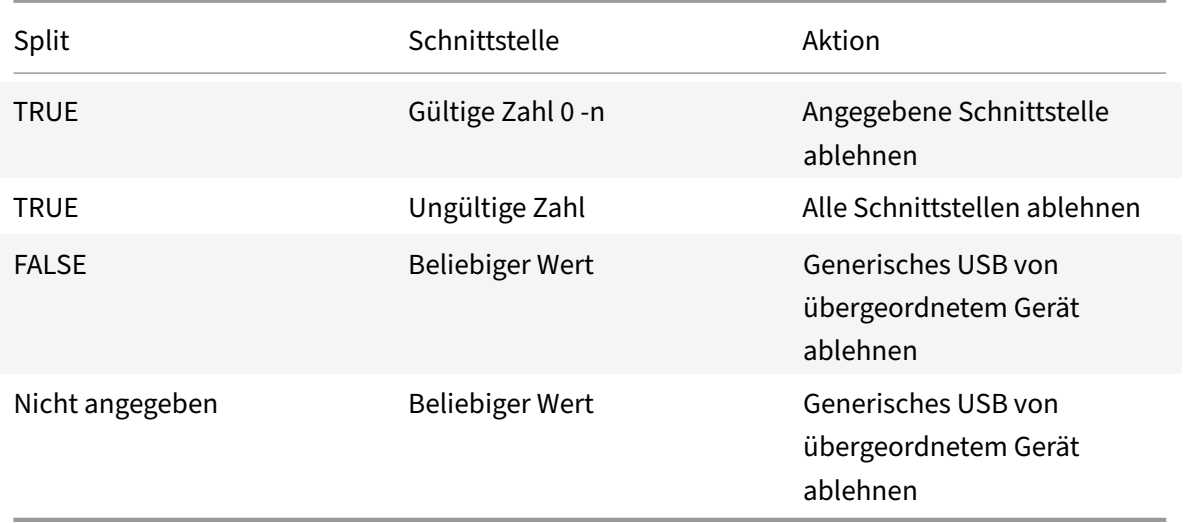

### **Ablehnen einer Schnittstelle:**

Beispielsweise gibt SplitDevices ‑ *false* an, dass Geräte nicht mit der angegebenen Schnittstellenzahl aufgeteilt sind.

Beispiel: *MyPlantronics* headset

### **Schnittstellenzahl:**

- Schnittstellenklasse für Audio ‑ 0
- Schnittstellenklasse für HID ‑ 3

Beispielregeln für *MyPlantronics* headset:

- ALLOW: vid=047F pid= C039 split=01 intf=00,03 /Allowed 00 and 03 **interface**, restrict others
- DENY: vid=047F pid= C039 split=01 intf=00,03 / deny 00 and 03

### **Einschränkung:**

Citrix empfiehlt, Schnittstellen für eine Webcam nicht per Splitting aufzuteilen. Als Workaround können Sie das Gerät über die generische USB‑Umleitung an ein einzelnes Gerät weiterleiten. Verwenden Sie zur Leistungsverbesserung den optimierten virtuellen Kanal.

## **DPI‑Skalierung**

Die Citrix Workspace‑App gestattet die Steuerung der Sitzungsauflösung durch das Betriebssystem.

Sie können in einer Sitzung einen hohen DPI-Wert anwenden. Dieses Feature ist jedoch standardmäßig deaktiviert. Das bedeutet, dass die Sitzungsskalierung der Auflösung des Betriebssystems folgt.

Sie können die DPI‑Skalierung mit den folgenden Optionen konfigurieren:

- 1. Administrative Gruppenrichtlinienobjektvorlage (Konfiguration pro Maschine)
- 2. Erweiterte Einstellungen (Konfiguration pro Benutzer)

### **Einschränkungen:**

- Auch wenn dieses Feature aktiviert ist, wurde eine leichte Unschärfe im Desktop Viewer beobachtet.
- Wenn Sie in einer Sitzung die DPI‑Einstellungen ändern und die Sitzung neu starten, ist die Größe des Sitzungsfensters möglicherweise nicht angemessen. Um das Problem zu umgehen, ändern Sie die Größe des Sitzungsfensters.

### **Konfigurieren von DPI‑Skalierung mit der administrativen Gruppenrichtlinienobjektvorlage:**

- 1. Öffnen Sie die administrative Gruppenrichtlinienobjektvorlage der Citrix Workspace-App, indem Sie gpedit.msc ausführen.
- 2. Navigieren Sie unter dem Knoten**Computerkonfiguration**zu**Administrative Vorlagen**>**Citrix Komponenten** > **Citrix Workspace** > **DPI**
- 3. Wählen Sie die Richtlinie **Hoher DPI‑Wert** aus.
- 4. Wählen Sie eine der folgenden Optionen:
	- a) Ja ‑ Gibt an, dass ein hoher DPI‑Wert in einer Sitzung angewendet wird.
	- b) Nein, native Auflösung verwenden Gibt an, dass die Auflösung vom Betriebssystem festgelegt wird.
- 5. Klicken Sie auf **Anwenden** und auf "OK".
- 6. Führen Sie an der Befehlszeile den Befehl gpupdate /force aus, um die Änderungen anzuwenden.

### **Konfiguration von DPI‑Skalierung über die grafische Benutzeroberfläche:**

### **Hinweis:**

Sie können die Seite "Erweiterte Einstellungen", die über das Symbol der Citrix Workspace‑App für Windows im Infobereich verfügbar ist, ganz oder teilweise ausblenden. Weitere Informationen finden Sie unter Seite "Erweiterte Einstellungen".

- 1. Klicken Sie mit der rechten Maustaste im Infobereich auf das Citrix Workspace‑App‑Symbol.
- 2. Wählen Sie **Erwe[iterte Einstellungen](https://docs.citrix.com/de-de/citrix-workspace-app-for-windows/configure.html#advanced-preferences-sheet)** und klicken Sie auf **DPI‑Einstellungen**.

Das Dialogfeld DPI‑Einstellungen wird angezeigt.

- 3. Wählen Sie eine der folgenden Optionen:
	- a) Ja ‑ Gibt an, dass ein hoher DPI‑Wert in einer Sitzung angewendet wird.
	- b) Nein, native Auflösung verwenden ‑ Gibt an, dass die Workspace‑App den DPI‑Wert auf dem VDA erkennt und ihn anwendet.
	- c) Betriebssystem die Auflösung skalieren lassen ‑ Standardmäßig ist diese Option aus‑ gewählt. Damit kann Windows die DPI‑Skalierung verarbeiten. Diese Option bedeutet auch, dass die Richtlinie "Hoher DPI‑Wert" deaktiviert ist.
- 4. Klicken Sie auf **Speichern**.
- 5. Starten Sie die Citrix Workspace‑App‑Sitzung neu, um die Änderungen zu übernehmen.

#### **DPI‑Skalierungsoptionen**

Es gibt drei mögliche Einstellungen für die DPI‑Skalierung in der Citrix Workspace‑App: Skaliert, Nicht skaliert und Betriebssystemskalierung. Die Anwendungsfälle für die verschiedenen Einstellungen sind wie folgt.

### **Skaliert:**

Bei aktivierter Skalierung wird die Auflösung im VDA ähnlich wie bei der Betriebssystemskalierung skaliert. Diese Einstellung unterstützt jedoch gemischte DPI-Szenarien. Dies entspricht der Benutzeroberflächeneinstellung "Ja" oder der Aktivierung der Richtlinie "Hoher DPI‑Wert" in der Gruppen‑ richtlinienobjektvorlage. Diese Einstellung eignet sich gut für gemischte DPI‑Szenarien, wenn Sie eine Verbindung zu modernen VDAs herstellen. Dies ist die einzige Möglichkeit, Seamlesssitzungen zu skalieren. Die Skalierung kann zu Unschärfe in Bildern führen, insbesondere bei Text. Bei der Verbindung zu älteren VDAs (6.5 oder für Legacygrafiken konfigurierte VDAs) kann die Leistung beein‑ trächtigt sein. Lokaler App-Zugriff, RTOP und andere Plug-Ins, die APIs für die Bildschirmpositionierung verwenden, sind mit der Skalierung nicht kompatibel. In diesem Modus wechseln Seamless-Apps zwischen den Bildschirmen, um die korrekte Skalierung beizubehalten.

Diese Einstellung wird für Benutzer unter Windows 10 empfohlen, die eine Verbindung zu modernen VDAs herstellen. Sie unterstützt gemischte DPI‑Werte ohne zusätzliche Auswirkungen auf die Server‑ ressourcen.

### **Nicht skaliert:**

Bei der nicht skalierten Einstellung wird die volle Auflösung aller Bildschirme in der Sitzung übermittelt. Diese Auflösungen sind nicht skaliert und können zu kleinem Text und kleinen Symbolen in Apps und Desktops führen. Dies entspricht der Benutzeroberflächeneinstellung "Nein" bei aktivierter Richtlinie "Hoher DPI‑Wert" in der Gruppenrichtlinienobjektvorlage. Diese Einstellung verursacht keine Unschärfe aufgrund der Skalierung, kann jedoch zu kleinem Text und kleinen Symbolen führen. Wenn Sie eine Verbindung zu einer Desktopsitzung herstellen, kann der DPI‑Wert im VDA eingestellt werden, was zur gewünschten Skalierung führt. Dies ist auf RDS‑Desktops oder bei Seamlessanwendungen nicht möglich. Durch Aktivieren dieser Einstellung haben Sitzungen eine höhere Auflösung, was die Serverleistung und Skalierbarkeit beeinträchtigen kann.

Diese Einstellung wird für Desktopsitzungen empfohlen, bei denen die beste Bildqualität erforderlich ist und für die zusätzliche Serverressourcen verfügbar sind. Sie kann auch verwendet werden, wenn kleiner Text und kleine Symbole für den Benutzer kein Problem darstellen.

## **Betriebssystemskalierung:**

Betriebssystemskalierung ist die Standardeinstellung und entspricht der Benutzeroberflächeneinstellung "Betriebssystem die Auflösung skalieren lassen". In diesem Szenario wird für die Richtlinie "Hoher DPI‑Wert" die Option "Deaktiviert" festgelegt. Dadurch übernimmt das Windows‑ Betriebssystem die DPI‑Skalierung für eine Sitzung. Die Auflösung wird auf dem VDA basierend auf dem DPI‑Wert skaliert, was zu einer geringeren Auflösung als auf dem Clientgerät führt. Dies funktioniert gut für Sitzungen mit einem Bildschirm und ist effizient, wenn Sie eine Verbindung zu 6.5‑VDAs oder VDAs herstellen, die für Legacygrafiken konfiguriert sind. Diese Methode unterstützt keine gemischten DPI‑Werte. Alle Bildschirme müssen dieselben DPI‑Werte haben, oder die Sitzung funktioniert nicht. Skalierung kann insbesondere bei Text zu unscharfer Darstellung führen. Bei Windows 10‑Betriebssystemen können auch Probleme mit der Cursorgröße auftreten.

Diese Einstellung wird für Benutzer mit Windows 7‑Endpunkten oder für Benutzer empfohlen, die eine Verbindung zu Legacy‑VDAs herstellen. Sie kann auch unter Windows 10 verwendet werden, wenn keine gemischten DPI‑Werte vorliegen.

## **Virtuelles Anzeigelayout**

Mit diesem Feature können Sie ein virtuelles Anzeigelayout für den Remotedesktop festlegen, mit dem ein Clientbildschirm virtuell in bis zu acht Bildschirme aufgeteilt werden kann. Sie können die virtuellen Bildschirme auf der Registerkarte **Bildschirmlayout**im Desktop Viewer konfigurieren. Dort können Sie horizontale oder vertikale Linien ziehen, um den Bildschirm in virtuelle Bildschirme zu unterteilen. Der Bildschirm wird entsprechend den angegebenen Prozentsätzen der Auflösung des Clientbildschirms aufgeteilt.

Sie können für die virtuellen Bildschirme eine DPI festlegen, die für die DPI‑Skalierung bzw. DPI‑ Anpassung verwendet wird. Ändern Sie nach dem Anwenden eines virtuellen Bildschirmlayouts die

Größe der Sitzung oder stellen Sie erneut eine Verbindung her.

Die Konfiguration gilt nur für Desktopsitzungen mit einem Bildschirm im Vollbildmodus. Sie hat keine Auswirkungen auf veröffentlichte Anwendungen. Diese Konfiguration gilt für alle nachfolgenden Verbindungen von diesem Client.

### **Generischer Client‑IME (Eingabemethoden‑Editor)**

**Hinweis:**

Wenn Sie mit dem Betriebssystem Windows 10 Version 2004 arbeiten, können bestimmte technische Probleme auftreten, wenn Sie das IME-Feature in einer Sitzung verwenden. Diese Probleme treten aufgrund eines Drittanbieterproblems auf. Weitere Informationen siehe diesem Artikel.

#### **Konfigurieren eines generischen Client‑IME über die Befehlszeilenschnittstelle:**

- [Fü](https://support.microsoft.com/en-us/help/4564002/you-might-have-issues-on-windows-10-version-2004-when-using-some-micro)hren Sieden Befehlwfica32.exe /localime: onim Citrix Workspace-App-In[stallationso](https://support.microsoft.com/en-us/help/4564002/you-might-have-issues-on-windows-10-version-2004-when-using-some-micro)rdner C:\Program Files (x86)\Citrix\ICA Client aus, um den generischen Client‑IME zu aktivieren.
- Führen Sieden Befehlwfica32.exe /localime: offim Citrix Workspace-App-Installationsordner C:\Program Files (x86)\Citrix\ICA Client aus, um den generischen Client‑IME zu deaktivieren.

**Hinweis:**

Sie können mit der Befehlszeilenoption wfica32.exe /localime: on den generischen Client-IME und die Tastaturlayoutsynchronisierung aktivieren.

• Führen Sie den Befehl wfica32.exe /localgenericime:off im Citrix Workspace-App-Installationsordner C:\Program Files (x86)\Citrix\ICA Client aus, um den gener‑ ischen Client‑IME zu deaktivieren. Dieser Befehl hat keine Auswirkungen auf die Einstellungen für die Tastaturlayoutsynchronisierung.

Wenn Sie den generischen Client-IME über die Befehlszeilenschnittstelle deaktiviert haben, können Sie das Feature durch Ausführen des Befehls wfica32.exe /localgenericime:on wieder aktivieren.

#### **Ein‑/Ausschalten:**

Die Citrix Workspace‑App unterstützt das Ein‑ und Ausschalten dieses Features. Sie können das Feature durch Ausführen des Befehls wfica32.exe /localgenericime: on ein- und ausschalten. Die Einstellungen für die Tastaturlayoutsynchronisierung haben jedoch Vorrang vor der Ein‑/Ausschaltfunktion. Wenn die Tastaturlayoutsynchronisierung auf **Aus** festgelegt ist, kann der generische Client‑IME nicht durch Ein‑/Ausschalten aktiviert werden.

### **Konfigurieren eines generischen Client‑IME über die grafische Benutzeroberfläche:**

Der generische Client‑IME erfordert VDA‑Version 7.13 oder höher.

Das generische Client‑IME‑Feature kann durch Aktivieren der Tastaturlayoutsynchronisierung aktiviert werden. Weitere Informationen finden Sie unter Tastaturlayoutsynchronisierung.

Die Citrix Workspace‑App ermöglicht das Konfigurieren verschiedener Optionen für den generischen Client‑IME. Entsprechend Ihrer Anforderungen und de[r Nutzung können Sie eine der](https://docs.citrix.com/de-de/citrix-workspace-app-for-windows/configure.html#keyboard-layout-and-language-bar) Optionen auswählen.

- 1. Klicken Sie mit der rechten Maustaste auf das Citrix Workspace‑App‑Symbol im Infobereich und wählen Sie **Connection Center**.
- 2. Wählen Sie **Einstellungen** und **Lokaler IME**.

Für die Unterstützung verschiedener IME‑Modi sind die folgenden Optionen verfügbar:

- 1. **Server‑IME aktivieren** Deaktiviert den lokalen IME und nur die auf dem Server festgelegten Sprachen können verwendet werden.
- 2. **Lokalen IME auf Hochleistungsmodus einstellen** Verwendet den lokalen IME mit beschränk‑ ter Bandbreite. Diese Option schränkt die Funktionalität des Kandidatenfensters ein.
- 3. **Lokalen IME‑Modus für beste Erfahrung einstellen** Verwendet den lokalen IME mit opti‑ maler Benutzerfreundlichkeit. Diese Option verbraucht hohe Bandbreite. Diese Option ist stan‑ dardmäßig ausgewählt, wenn der generische Client‑IME aktiviert ist.

Die Änderungen werden nur in der aktuellen Sitzung angewendet.

#### **Konfigurieren von Tastenkombinationen mit einem Registrierungs‑Editor:**

Wenn der generische Client‑IME aktiviert ist, können Sie mit der Tastenkombination **Umschalt+F4** verschiedene IME‑Modi auswählen. Die verschiedenen Optionen für die IME‑Modi werden oben rechts in der Sitzung angezeigt.

Standardmäßig ist die Tastenkombination für den generischen Client‑IME deaktiviert.

Navigieren Sie im Registrierungs‑Editor zu HKEY\_CURRENT\_USER\SOFTWARE\Citrix\ICA Client \Engine\Lockdown Profiles\All Regions\Lockdown\Client Engine\Hot Key.

Wählen Sie **AllowHotKey** und ändern Sie den Standardwert in 1.

Mit der Tastenkombination **Umschalt+F4** können Sie verschiedene IME‑Modi in einer Sitzung auswählen.

Die verschiedenen IME‑Modi werden rechts oben in der Sitzung angezeigt, während Sie die Optionen mit der Tastenkombination durchlaufen.

### **Einschränkungen:**

• Der generische Client-IME unterstützt keine UWP-Apps (Universelle Windows-Plattform-Anwendungen) wie Suchbenutzeroberfläche und Edge‑Browser des Windows 10‑Betriebssystems. Verwenden Sie als Workaround den Server‑IME.

• Der generische Client‑IME wird für Internet Explorer Version 11 im **geschützten Modus** nicht unterstützt. Als Workaround können Sie den geschützten Modus unter **Internetoptionen** deaktivieren. Klicken Sie hierfür auf **Sicherheit** und deaktivieren Sie das Kontrollkästchen **Geschützten Modus aktivieren**.

### **H.265‑Videocodierung**

Die Citrix Workspace‑App unterstützt die Verwendung des H.265‑Videocodecs für die Hard‑ warebeschleunigung von Remote-Grafiken und -Videos. Um dieses Feature zu nutzen, muss es sowohl auf dem VDA als auch in der Citrix Workspace‑App unterstützt und aktiviert sein. Wenn die GPU auf dem Endpunkt H.265‑Decodierung über die DXVA‑Schnittstelle nicht unterstützt, werden die Einstellungen der Richtlinie "H265‑Decodierung für Grafiken" ignoriert und die Sitzung greift auf den H.264‑Videocodec zurück.

#### **Voraussetzungen:**

- 1. VDA 7.16 oder höher.
- 2. Aktivieren Sie auf dem VDA die Richtlinie **Optimierung für 3D‑Grafikworkload**.
- 3. Aktivieren Sie auf dem VDA die Richtlinie **Hardwarecodierung für Videocodec verwenden**.

**Hinweis:**

#### H.265‑Codierung wird nur von der NVIDIA‑GPU unterstützt.

Dieses Feature ist in der Citrix Workspace‑App für Windows standardmäßig **deaktiviert**.

## **Konfigurieren der Citrix Workspace‑App für die Verwendung von H.265‑Videocodierung mit der administrativen Gruppenrichtlinienobjektvorlage von Citrix:**

- 1. Öffnen Sie die administrative Gruppenrichtlinienobjektvorlage der Citrix Workspace-App, indem Sie gpedit.msc ausführen.
- 2. Navigieren Sie unter dem Knoten **Computerkonfiguration** zu **Administrative Vorlagen** > **Cit‑ rix Workspace** > **Benutzererfahrung**.
- 3. Wählen Sie die Richtlinie **H265‑Decodierung für Grafiken**.
- 4. Wählen Sie **Aktiviert**.
- 5. Klicken Sie auf **Anwenden** und auf **OK**.

### **Konfigurieren von H.265‑Videocodierung mit dem Registrierungs‑Editor:**

## **Aktivieren von H.265‑Videocodierung in einem nicht in eine Domäne eingebundenen Netzwerk auf einem 32‑Bit‑Betriebssystem:**

- 1. Starten Sie den Registrierungs‑Editor, indem Sie den Befehl "regedit" ausführen.
- 2. Navigieren Sie zu HKEY\_LOCAL\_MACHINE\SOFTWARE\Policies\Citrix\ICA Client\ Graphics Engine.

3. Erstellen Sie einen DWORD‑Schlüssel mit dem Namen **EnableH265** und legen Sie seinen Wert auf 1 fest.

## **Aktivieren von H.265‑Videocodierung in einem nicht in eine Domäne eingebundenen Netzwerk auf einem 64‑Bit‑Betriebssystem:**

- 1. Starten Sie den Registrierungs‑Editor, indem Sie den Befehl "regedit" ausführen.
- 2. Navigieren Sie zu HKEY\_LOCAL\_MACHINE\SOFTWARE\Wow6432Node\Policies\Citrix\ ICA Client\Graphics Engine.
- 3. Erstellen Sie einen DWORD‑Schlüssel mit dem Namen EnableH265 und legen Sie seinen Wert auf 1 fest.

Starten Sie die Sitzung neu, damit die Änderungen wirksam werden.

### **Hinweis:**

- Wenn die Richtlinie **Hardwarebeschleunigung für Grafiken** in der administrativen Grup‑ penrichtlinienobjektvorlage der Citrix Workspace‑App für Windows deaktiviert ist, werden die Einstellungen der Richtlinie **H265‑Decodierung für Grafiken** ignoriert und das Feature funktioniert nicht.
- Führen Sie das Tool "HDX Monitor 3.x" aus, um festzustellen, ob der H.265‑Videoencoder in den Sitzungen aktiviert ist. Weitere Informationen zu HDX Monitor 3.x finden Sie im Knowl‑ edge Center‑Artikel CTX135817.

### **Tastaturlayout und Spr[achenleist](https://support.citrix.com/article/CTX135817)e**

### **Tastaturlayout**

### **Hinweis:**

Sie können die über das Citrix Workspace-App-Symbol im Infobereich verfügbare Seite "Erweiterte Einstellungen" ganz oder teilweise ausblenden. Weitere Informationen finden Sie unter Seite "Erweiterte Einstellungen".

Die Tastaturlayoutsynchronisierung ermöglicht es Ihnen, zwischen bevorzugten Tastaturlayouts auf dem Clientgerät zu wechseln. Diese Funktion ist in der Standardeinstellung deaktiviert. Die Ta[staturlayoutsynchronisierung er](https://docs.citrix.com/de-de/citrix-workspace-app-for-windows/configure.html#advanced-preferences-sheet)möglicht die automatische Synchronisierung des Clienttas‑ taturlayouts mit der Virtual Apps and Desktops‑Sitzung.

### **Konfigurieren der Tastaturlayoutsynchronisierung mit der administrativen GPO‑Vorlage:**

**Hinweis:**

Die GPO‑Konfiguration hat Vorrang vor der StoreFront‑ bzw. GUI‑Konfiguration.

1. Öffnen Sie die administrative Gruppenrichtlinienobjektvorlage der Citrix Workspace-App, indem Sie gpedit.msc ausführen.

- 2. Navigieren Sie unter dem Knoten **Computerkonfiguration** oder **Benutzerkonfiguration** zu **Administrative Vorlagen** > **Administrative Vorlage (ADM)** > **Citrix Komponenten** > **Citrix Workspace** > **Benutzererfahrung**.
- 3. Wählen Sie die Richtlinie **Tastatureinstellungen**.
- 4. Wählen Sie **Aktiviert** und wählen Sie eine der folgenden Optionen aus:
	- **Dynamische Synchronisierung zulassen** ‑ Wählen Sie im Dropdownmenü **Ja** oder **Nein**. Diese Option synchronisiert das Clienttastaturlayout mit dem Server, wenn Sie das Client‑ tastaturlayout ändern. Wenn diese Option ausgewählt ist, wird auch der Client‑IME für ostasiatische Sprachen aktiviert.

Wenn Sie für diese Option **Ja** auswählen, werden die beiden folgenden Optionen über‑ schrieben.

- **Synchronisierung beim Sitzungsstart** ‑ Wählen Sie im Dropdownmenü eine der folgen‑ den Optionen:
	- **– Nur einmal beim Sitzungsstart synchronisieren** ‑ Synchronisiert das Clienttas‑ taturlayout beim Sitzungsstart mit dem Server. Änderungen, die Sie während der Sitzung am Clienttastaturlayout vornehmen, werden nicht sofort wirksam. Melden Sie sich ab und wieder an, um die Änderungen zu übernehmen.
	- **– Nicht synchronisieren** ‑ Der Client verwendet das auf dem Server vorhandene Tas‑ taturlayout.
- 5. Wählen Sie **Anwenden** und **OK**.

### **Konfigurieren der Tastaturlayoutsynchronisierung über die grafische Benutzeroberfläche:**

1. Klicken Sie auf das Infobereichsymbol der Citrix Workspace‑App und wählen Sie **Erweiterte Einstellungen** > **Tastatur und Sprachenleiste**.

Das Dialogfeld **Tastatur und Sprachenleiste** wird angezeigt.

- 2. Wählen Sie eine der folgenden Optionen:
	- **Nur einmal beim Sitzungsstart synchronisieren** ‑ Gibt an, dass das Tastaturlayout nur einmal beim Sitzungsstart mit dem VDA synchronisiert wird.
	- **Dynamische Synchronisierung zulassen** ‑ Gibt an, dass das Tastaturlayout dynamisch mit dem VDA synchronisiert wird, wenn die Clienttastatur in einer Sitzung geändert wird.
	- **Nicht synchronisieren** ‑ Der Client verwendet das auf dem Server vorhandene Tas‑ taturlayout.
- 3. Klicken Sie auf **Speichern**.

### **Konfigurieren der Tastaturlayoutsynchronisierung mit der Befehlszeilenschnittstelle (CLI):**

Führen Sie den folgenden Befehl im Installationsordner der Citrix Workspace‑App für Windows aus.

Der Installationsordner der Citrix Workspace-App ist in der Regel unter C: \Program files (x86) \Citrix\ICA Client.

- Zum Aktivieren: wfica32:exe /localime:on
- Zum Deaktivieren: wfica32:exe /localime:off

Beim Verwenden der Clienttastaturlayoutoption wird der Client‑IME (Eingabemethoden‑Editor) aktiviert. Wenn Benutzer, die Japanisch, Chinesisch oder Koreanisch verwenden, den Server-IME bevorzugen, müssen sie die Clienttastaturlayoutoption durch Auswahl von **Nein** oder über den Befehl wfica32:exe /localime:off deaktivieren. Wenn sie eine Verbindung mit der nächsten Sitzung herstellen, wird das Tastaturlayout des Remoteservers wiederhergestellt.

Gelegentlich wird der Wechsel des Clienttastaturlayouts nicht in einer aktiven Sitzung wirksam. Sie beheben das Problem, indem Sie sich von der Citrix Workspace‑App ab‑ und dann wieder anmelden.

#### **Konfigurieren der Tastatursynchronisierung auf Windows VDA**

#### **Hinweis:**

Das folgende Verfahren gilt nur für Windows Server 2016 und höher. Unter Windows Server 2012 R2 und früher ist die Tastatursynchronisierung standardmäßig aktiviert.

- 1. Starten Sie den Registrierungs‑Editor und navigieren Sie zu HKEY\_LOCAL\_MACHINE\Software \Citrix\IcaIme.
- 2. Erstellen Sie den DWORD-Eintrag DisableKeyboardSync und legen Sie seinen Wert auf 0 fest. 1 deaktiviert die Synchronisierung des Tastaturlayouts.
- 3. Starten Sie die Sitzung neu, damit die Änderungen wirksam werden.

Nachdem Sie das Tastaturlayout für den VDA und für die Citrix Workspace‑App aktiviert haben, wird beim Wechsel von Tastaturlayouts das folgende Fenster angezeigt.

Dieses Fenster zeigt an, dass das Tastaturlayout in der Sitzung auf das Clienttastaturlayout umgestellt wird.

#### **Konfigurieren der Tastatursynchronisierung auf Linux VDA**

Starten Sie die Eingabeaufforderung, und führen Sie folgenden Befehl aus:

/opt/Citrix/VDA/bin/ctxreg update -k "HKEY\_LOCAL\_MACHINE\System\CurrentControlSet \Control\Citrix\LanguageBar"-v "SyncKeyboardLayout"-d "0x00000001"

Starten Sie den VDA neu, damit die Änderungen wirksam werden.

Weitere Hinweise zur Tastaturlayoutsynchronisierung auf Linux VDA finden Sie unter Dynamische Tas‑ taturlayoutsynchronisierung.

#### **Ausblenden der Benachrichtigung beim Tastaturlayoutwechsel:**

[Durch die Benachrichtigung](https://docs.citrix.com/de-de/linux-virtual-delivery-agent/current-release/configuration/dynamic-keyboard-layout-synchronization.html) beim Wechseln des Tastaturlayouts erfahren Sie, dass [die VDA‑Sitzung](https://docs.citrix.com/de-de/linux-virtual-delivery-agent/current-release/configuration/dynamic-keyboard-layout-synchronization.html) das Tastaturlayout ändert. Der Wechsel des Tastaturlayouts dauert ungefähr zwei Sekunden. Wenn

Sie die Benachrichtigung ausblenden, warten Sie einige Zeit, bevor Sie mit der Eingabe beginnen, um die Eingabe falscher Zeichen zu vermeiden.

## **Warnung**

Eine unsachgemäße Bearbeitung der Registrierung kann schwerwiegende Probleme verur‑ sachen und eine Neuinstallation des Betriebssystems erforderlich machen. Citrix übernimmt keine Garantie dafür, dass Probleme, die auf eine unsachgemäße Verwendung des Registrierungs‑Editors zurückzuführen sind, behoben werden können. Die Verwendung des Registrierungs‑Editors geschieht daher auf eigene Gefahr. Machen Sie auf jeden Fall ein Backup der Registrierung, bevor Sie sie bearbeiten.

## **Ausblenden der Benachrichtigung beim Tastaturlayoutwechsel mit dem Registrierungs‑Editor:**

- 1. Starten Sie den Registrierungs‑Editor und navigieren Sie zu HKEY\_LOCAL\_MACHINE\Software \Citrix\IcaIme.
- 2. Erstellen Sie einen neuen Zeichenfolgenwertschlüssel mit dem Namen **HideNotificationWin‑ dow**.
- 3. Legen Sie den DWORD‑Wert auf **1** fest.
- 4. Klicken Sie auf **OK**.
- 5. Starten Sie die Sitzung neu, damit die Änderungen wirksam werden.

### **Einschränkungen:**

- Für Remoteanwendungen, die mit erhöhten Rechten ausgeführt werden (z. B. wenn Sie mit der rechten Maustaste auf ein Anwendungssymbol klicken und "Als Administrator ausführen" wählen), kann keine Tastaturlayoutsynchronisierung erfolgen. Als Workaround ändern Sie das Tastaturlayout manuell auf der Serverseite (VDA) oder deaktivieren Sie die Benutzerkontens‑ teuerung (UAC).
- Wenn der Benutzer für das Tastaturlayout auf dem Client ein Layout wählt, das nicht auf dem Server unterstützt wird, dann wird das Feature für die Tastaturlayoutsynchronisierung aus Sicherheitsgründen deaktiviert, da ein unbekanntes Tastaturlayout als mögliches Sicherheitsrisiko behandelt wird. Um das Feature für die Tastaturlayoutsynchronisierung wiederherzustellen, muss der Benutzer sich von der Sitzung abmelden und wieder anmelden.
- In einer RDP‑Sitzung können Sie das Tastaturlayout nicht mit der Tastenkombination Alt + Um‑ schalt ändern. Als Workaround können Sie das Tastaturlayout mit der Sprachenleiste in der RDP‑Sitzung ändern.

## **Sprachenleiste**

Auf der Sprachenleiste wird die bevorzugte Eingabesprache von Sitzungen angezeigt. Die Sprachenleiste wird in Sitzungen standardmäßig angezeigt.

### **Hinweis:**

Das Feature ist in Sitzungen verfügbar, die unter einem VDA der Version 7.17 und höher ausgeführt werden.

### **Konfigurieren der Sprachenleiste über die administrative GPO‑Vorlage:**

Remotesprachenleiste ein‑ und ausblenden: Auf der Sprachenleiste wird die bevorzugte Eingabe‑ sprache von Anwendungssitzungen angezeigt.

- 1. Öffnen Sie die administrative Gruppenrichtlinienobjektvorlage der Citrix Workspace‑App, in‑ dem Sie gpedit.msc ausführen.
- 2. Navigieren Sie unter dem Knoten **Computerkonfiguration** oder **Benutzerkonfiguration** zu **Administrative Vorlagen** > **Administrative Vorlage (ADM)** > **Citrix Komponenten** > **Citrix Workspace** > **Benutzererfahrung**.
- 3. Wählen Sie die Richtlinie **Sprachenleiste** aus.
- 4. Wählen Sie **Aktiviert** und wählen Sie eine der folgenden Optionen aus:
	- Ja ‑ Gibt an, dass die Sprachenleiste in einer Anwendungssitzung angezeigt wird.
	- Nein, Sprachenleiste ausblenden Gibt an, dass die Sprachenleiste in einer Anwendungssitzung ausgeblendet ist.
- 5. Klicken Sie auf **Anwenden** und auf **OK**.

### **Konfigurieren der Sprachenleiste über die grafische Benutzeroberfläche:**

- 1. Klicken Sie im Infobereich mit der rechten Maustaste auf das Symbol der Citrix Workspace‑App und wählen Sie **Erweiterte Einstellungen**.
- 2. Wählen Sie **Tastatur und Sprachenleiste**.
- 3. Wählen Sie die Registerkarte **Sprachenleiste**.
- 4. Wählen Sie eine der folgenden Optionen:
	- a) Ja ‑ Gibt an, dass die Sprachenleiste in einer Sitzung angezeigt wird.
	- b) Nein, Sprachenleiste ausblenden Gibt an, dass die Sprachenleiste in einer Sitzung ausgeblendet ist.
- 5. Klicken Sie auf **Speichern**.

### Die Änderungen werden sofort wirksam.

**Hinweis:**

- Sie können die Einstellungen in einer aktiven Sitzung ändern.
- Die Remote‑Sprachenleiste wird in Sitzungen mit nur einer Eingabesprache nicht angezeigt.

### **Ausblenden der Registerkarte "Sprachenleiste" von der Seite "Erweiterte Einstellungen":**

Sie können die Registerkarte "Sprachenleiste" von der Seite **Erweiterte Einstellungen** über die Reg‑ istrierung ausblenden.

- 1. Öffnen Sie den Registrierungs‑Editor.
- 2. Navigieren Sie zu HKEY\_LOCAL\_MACHINE\SOFTWARE\Citrix\ICA Client\Engine\ Configuration\Advanced\Modules\LocalIME.
- 3. Erstellen Sie den DWORD‑Wertschlüssel **ToggleOffLanguageBarFeature** und legen Sie ihn auf **1** fest, um die Option für die Sprachenleiste auf der Seite "Erweiterte Einstellungen" auszublenden.

### **USB‑Unterstützung**

Mit der USB‑Unterstützung können Sie mit zahlreichen USB‑Geräten interagieren, wenn sie mit Citrix Virtual Apps and Desktops verbunden sind. Sie können USB‑Geräte an die Geräte anschließen und mit Remoting der Geräte stehen sie auf dem virtuellen Desktop zur Verfügung. Zu den USB‑Geräten, die für Remoting verfügbar sind, gehören Flashlaufwerke, Smartphones, PDAs, Drucker, Scanner, MP3 Player, Sicherheitsgeräte und Tablets. Benutzer von Desktop Viewer können mit einer Einstellung auf der Symbolleiste steuern, ob USB‑Geräte für virtuelle Apps und Desktops verfügbar sind.

Isochrone Features in USB‑Geräten wie Webcams, Mikrofonen, Lautsprechern und Headsets werden in typischen LAN‑Umgebungen mit geringer Latenz und hoher Geschwindigkeit unterstützt. Dadurch können diese Geräte mit Programmpaketen wie Microsoft Office Communicator und Skype verwendet werden.

Die folgenden Gerätetypen werden direkt in einer Citrix Virtual Apps and Desktops‑Sitzung unterstützt und verwenden daher keine USB‑Unterstützung:

- Tastaturen
- Mäuse
- Smartcards

USB‑Spezialgeräte (beispielsweise Bloomberg‑Tastaturen und 3D‑Maus) können für die USB‑ Unterstützung konfiguriert werden. Weitere Informationen zur Konfiguration von Bloomberg‑ Tastaturen finden Sie unter

Bloomberg‑Tastaturen konfigurieren.

Weitere Informationen zur Konfiguration von Richtlinienregeln für andere USB‑Spezialgeräte finden [Sie im Knowledge Center‑Artikel](https://docs.citrix.com/de-de/citrix-workspace-app-for-windows/configure.html#bloomberg-keyboards) CTX122615.

In der Standardeinstellung werden bestimmte Typen von USB‑Geräten nicht für Remoting über Citrix Virtual Apps and Desktops unterstützt. Beispielsweise könnte ein Benutzer eine Netzwerkkarte über [internes US](https://support.citrix.com/article/CTX122615)B mit der Systemplatine verbunden haben. Remoting wäre bei einem solchen Gerät nicht angebracht. Die folgenden USB‑Gerätetypen werden standardmäßig nicht in einer Citrix Virtual Apps and Desktops‑Sitzung unterstützt:

- Bluetooth-Dongle
- Integrierte Netzwerkkarten
- USB‑Hubs
- USB‑Grafikadapter

Remoting ist möglich für USB‑Geräte, die mit einem Hub verbunden sind, jedoch nicht für den Hub selbst.

Die folgenden USB-Gerätetypen werden standardmäßig nicht in einer Citrix Virtual Apps-Sitzung unterstützt:

- Bluetooth-Dongle
- Integrierte Netzwerkkarten
- USB‑Hubs
- USB‑Grafikadapter
- Audiogeräte
- Massenspeichergeräte

## **Funktionsweise der USB‑Unterstützung:**

Wenn ein Benutzer ein USB‑Gerät anschließt, wird es mit der USB‑Richtlinie überprüft, und wenn das Gerät zulässig ist, erfolgt ein Remoting zum virtuellen Desktop. Wenn das Gerät von der Standardrichtlinie abgelehnt wird, steht es nur auf dem lokalen Desktop zur Verfügung.

Wenn ein Benutzer ein USB‑Gerät anschließt, wird eine Meldung über den Anschluss eines neuen Geräts angezeigt. Der Benutzer wählt die Geräte, für die ein Remoting zum virtuellen Desktop erfol‑ gen soll, bei jeder Verbindung in der Liste aus. Der Benutzer kann die USB‑Unterstützung auch so konfigurieren, dass für alle USB‑Geräte, die vor oder während einer Sitzung angeschlossen werden, automatisch ein Remoting zu dem virtuellen Desktop erfolgt, der den Fokus hat.

## **Massenspeichergeräte**

Ausschließlich für Massenspeichergeräte ist nicht nur die USB‑Unterstützung sondern auch der Remotezugriff über die Clientlaufwerkzuordnung verfügbar, die Sie in der Richtlinie **Remoting von Clientgeräten** > **Clientlaufwerkzuordnung** der Citrix Workspace‑App für Windows konfigurieren. Wenn diese Richtlinie angewendet wird, werden die Laufwerke auf dem Benutzergerät automatisch Laufwerkbuchstaben auf dem virtuellen Desktop zugeordnet, wenn sich Benutzer anmelden. Die Laufwerke werden als freigegebene Ordner mit zugeordneten Laufwerksbuchstaben angezeigt.

Die Hauptunterschiede zwischen den beiden Typen der Remotingrichtlinie sind:

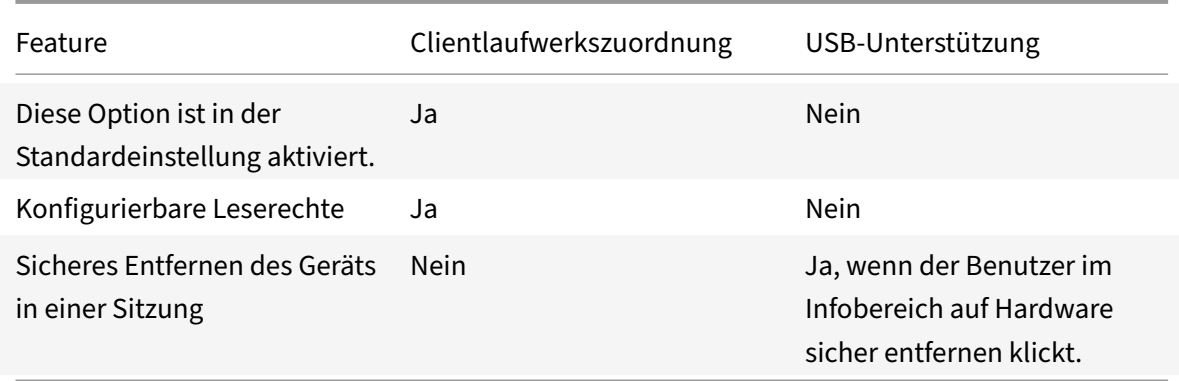

Wenn die Richtlinien für die generische USB‑Umleitung und die Clientlaufwerkzuordnung aktiviert sind und ein Massenspeichergerät vor dem Sitzungsstart angeschlossen wird, wird es zuerst mit der Clientlaufwerkzuordnung umgeleitet, bevor eine Umleitung mit der USB‑Unterstützung erwogen wird. Wenn das Gerät nach dem Sitzungsstart angeschlossen wird, wird die Umleitung mit der USB‑Unterstützung vor der Clientlaufwerkzuordnung erwogen.

### **In der Standardeinstellung zulässige USB‑Geräteklassen:**

Verschiedene Klassen von USB‑Geräten werden von den USB‑Standardrichtlinienregeln in der Stan‑ dardeinstellung zugelassen.

Auch wenn sie in dieser Liste sind, stehen manche Klassen nur nach zusätzlicher Konfiguration für das Remoting in Citrix Virtual Apps and Desktops‑Sitzungen zur Verfügung. Es wird im Folgenden darauf hingewiesen.

• **Audio (Geräteklasse 01):** Umfasst Audioeingabegeräte (Mikrofone), Audioausgabegeräte und MIDI‑Controller. Moderne Audiogeräte verwenden im Allgemeinen isochrone Transfers, die von XenDesktop 4 oder höher unterstützt werden. Audio (Geräteklasse 01) ist für Citrix Virtual Apps nicht relevant, da Geräte dieser Klasse für das Remoting in Citrix Virtual Apps mit USB‑Unterstützung nicht verfügbar sind.

### **Hinweis:**

Für manche Spezialgeräte (z. B. VOIP‑Telefone) ist eine zusätzliche Konfiguration erforderlich. Weitere Informationen finden Sie im Knowledge Center‑Artikel CTX123015.

- **PID (Physical Interface Devices) (Geräteklasse 05):** Diese Geräte ähneln HIDs (Human Inter‑ face Devices), bieten jedoch im Allgemeinen Eingabe oder F[eedback in E](http://support.citrix.com/article/CTX123015)chtzeit, hierzu gehören u. a. Force‑Feedback‑Joysticks, Bewegungsplattformen und Force‑Feedback‑Endoskelette.
- **Bilder (Geräteklasse 06):** Hierzu gehören digitale Kameras und Scanner. Digitale Kameras un‑ terstützen oft die Bilderklasse, in der Bilder mit den Protokollen PTP (Picture Transfer Protocol) oder MTP (Media Transfer Protocol) zu einem Computer oder zu einem anderen Peripheriegerät übertragen werden. Kameras können auch als Massenspeichergeräte angezeigt werden und

eine Kamera kann möglicherweise über die Setupmenüs der Kamera für beide Klassen konfiguriert werden.

#### **Hinweis:**

Wird eine Kamera als Massenspeichergerät angezeigt, wird die Clientlaufwerkzuordnung verwendet und die USB‑Unterstützung wird nicht benötigt.

• **Drucker (Geräteklasse 07):** Die meisten Drucker gehören zu dieser Klasse, obwohl einige her‑ stellerspezifische Protokolle (Klasse ff) verwenden. Mehrfunktionsdrucker haben ggf. einen in‑ ternen Hub oder sind Composite‑Geräte. In beiden Fällen verwendet das Druckerelement meis‑ tens die Druckerklasse und das Scanner‑ oder Faxelement verwendet eine andere Klasse, z. B. Bilder.

Drucker funktionieren normalerweise ohne USB‑Unterstützung.

**Hinweis:**

Für diese Klasse von Geräten (vor allem Drucker mit Scanfunktion) ist eine zusätzliche Konfiguration erforderlich. Anweisungen hierzu finden Sie im Knowledge Center‑Artikel CTX123015.

- **Massenspeicher (Geräteklasse 08):** Die gängigsten Massenspeichergeräte sind USB‑ Flashlaufwerke sowie über USB angeschlossene Festplatten, CD‑ bzw. DVD‑Laufwerke un[d SD/MMC‑K](http://support.citrix.com/article/CTX123015)artenleser. Außerdem gibt es zahlreiche Geräte mit einem internen Speicher, der auch eine Massenspeicherschnittstelle darstellt, u. a. Media Player, digitale Kameras und Mobiltelefone. Massenspeicher (Geräteklasse 08) ist für Citrix Virtual Apps nicht relevant, da Geräte dieser Klasse für das Remoting in Citrix Virtual Apps mit USB‑Unterstützung nicht verfügbar sind. Bekannte Unterklassen:
	- **–** 01: Begrenzte Flashlaufwerke
	- **–** 02: Normalerweise CD‑ bzw. DVD‑Geräte (ATAPI/MMC‑2)
	- **–** 03: Normalerweise Bandgeräte (QIC‑157)
	- **–** 04: Normalerweise Diskettenlaufwerke (UFI)
	- **–** 05: Normalerweise Diskettenlaufwerke (SFF‑8070i)
	- **–** 06: Die meisten Massenspeichergeräte verwenden diese SCSI‑Variante

Der Zugriff auf Massenspeichergeräte erfolgt oft über die Clientlaufwerkzuordnung und USB‑ Unterstützung wird daher nicht benötigt.

- **Content Security (Geräteklasse 0d):** Content-Security-Geräte erzwingen Inhaltsschutz normalerweise für die Lizenzierung oder das Management digitaler Rechte. Dongles gehören zu dieser Klasse.
- **Video (Geräteklasse 0e):** Die Videoklasse umfasst Geräte, mit denen Videos und mit Video zusammenhängendes Material manipuliert werden, u. a. Webcams, digitale Camcorder,
analoge Videokonverter, einige Fernsehtuner und einige digitale Kameras, die Videostreaming unterstützen.

### **Wichtig**

Die meisten Videostreaminggeräte verwenden isochrone Transfers, die von XenDesktop 4 oder höher unterstützt werden. Für manche Videogeräte (z. B. Webcams mit Bewegungserkennung) ist eine zusätzliche Konfiguration erforderlich. Anweisungen hierzu finden Sie im Knowledge Center‑Artikel CTX123015.

- **Personal Healthcare (Geräteklasse 0f):** Hierzu gehören Geräte zur persönlichen Gesundheit‑ spflege, u. a. Blutdruckmessgeräte, Herzfrequenzmessgeräte, Schrittzähler, Geräte zur Medika‑ mentenein[nahmeüber](http://support.citrix.com/article/CTX123015)wachung und Spirometer.
- **Anwendungs‑ und herstellerspezifisch (Geräteklasse fe und ff):** Bei vielen Geräten werden herstellerspezifische oder nicht USB‑Konsortium‑konforme Protokolle verwendet. Diese wer‑ den normalerweise als herstellerspezifisch (Klasse ff) ausgezeichnet.

## **In der Standardeinstellung nicht zugelassene USB‑Geräteklassen**

Die folgenden USB‑Geräteklassen werden von den USB‑Standardrichtlinienregeln nicht zugelassen:

- Kommunikation und CDC‑Steuerung (Geräteklasse 02 und 0a): Die USB‑Standardrichtlinie lässt diese Geräte nicht zu, da ein solches Gerät möglicherweise selbst die Verbindung zum virtuellen Desktop bereitstellt.
- HID (Human Interface Devices, Geräteklasse 03): Umfasst viele Eingabe- und Ausgabegeräte. Typische HIDs sind Tastaturen, Mäuse, Zeigegeräte, Grafiktabletts, Sensoren, Game Controller, Tasten und Steuerfunktionen.

Die Unterklasse 01 wird "Boot Interface"‑Klasse genannt und für Tastaturen und Maus verwen‑ det.

USB-Tastaturen (Klasse 03, Unterklasse 01, Protokoll 1) oder USB-Mäuse (Klasse 03, Unterklasse 01, Protokoll 2) werden von der USB‑Standardrichtlinie nicht zugelassen. Begründung: Die meisten Tastaturen und Mäuse werden ohne USB‑Unterstützung ausreichend gehandhabt und werden sowohl lokal als auch remote bei Verbindungen mit einem virtuellen Desktop ver‑ wendet.

- USB‑Hubs (Geräteklasse 09): Mit USB‑Hubs können zusätzliche Geräte am lokalen Computer angeschlossen werden. Auf diese Geräte muss nicht remote zugegriffen werden.
- Smartcard (Geräteklasse 0b): Zu Smartcardlesegeräten gehören berührungslose und Smartcard-Berührungslesegeräte sowie USB-Token mit einem eingebetteten smartcardäquivalenten Chip.

Der Zugriff auf Smartcardlesegeräte erfolgt nicht mit Smartcard‑Remoting und erfordert keine USB‑Unterstützung.

• Kabellose Controller (Geräteklasse e0): Einige dieser Geräte sind u. U. unabdingbar für den Netzwerkzugang oder die Verbindung mit Peripheriegeräten wie Bluetooth-Tastaturen oder -Mäuse.

Die USB‑Standardrichtlinie lässt diese Geräte nicht zu. Es kann jedoch Geräte geben, denen Zugriff mit USB‑Unterstützung gegeben werden sollte.

• **Verschiedene Netzwerkgeräte (Geräteklasse ef, Unterklasse 04):** Einige dieser Geräte sind u. U. unabdingbar für den Netzwerkzugang. Die USB‑Standardrichtlinie lässt diese Geräte nicht zu. Es kann jedoch Geräte geben, denen Zugriff mit USB‑Unterstützung gegeben werden sollte.

### **Für Remoting verfügbare USB‑Geräteliste aktualisieren**

Sie können die USB‑Geräte aktualisieren, die für das Remoting zu Desktops verfügbar sind, indem Sie die Vorlagendatei für Citrix Workspace für Windows bearbeiten. Sie können so Citrix Workspace für Windows über eine Gruppenrichtlinie ändern. Die Datei ist in folgendem Installationsordner:

### \C:\Program Files\Citrix\ICA Client\Configuration\en

Sie können auch die Registrierung auf jedem Benutzergerät ändern und den folgenden Reg‑ istrierungsschlüssel hinzufügen:

# HKEY\_LOCAL\_MACHINE\SOFTWARE\Policies\Citrix\ICA Client\GenericUSB Type=String Name="DeviceRules" Wert=

### **Wichtig**

Eine unsachgemäße Bearbeitung der Registrierung kann schwerwiegende Probleme verur‑ sachen und eine Neuinstallation des Betriebssystems erforderlich machen. Citrix übernimmt keine Garantie dafür, dass Probleme, die auf eine unsachgemäße Verwendung des Registrierungs‑Editors zurückzuführen sind, behoben werden können. Die Verwendung des Registrierungs‑Editors geschieht daher auf eigene Gefahr. Machen Sie auf jeden Fall ein Backup der Registrierung, bevor Sie sie bearbeiten.

Die Standardregeln für das Produkt sind an folgendem Speicherort gespeichert:

HKEY\_LOCAL\_MACHINE\SOFTWARE\Citrix\ICA Client\GenericUSB Type=MultiSz Name="DeviceRules" Value=

Ändern Sie nicht die Produktstandardregeln.

Weitere Informationen zu den Richtlinieneinstellungen für USB‑Geräte finden Sie unter Einstellungen der Richtlinie "USB‑Geräte" in der Dokumentation zu Citrix Virtual Apps and Desktops.

#### **Konfigurieren von USB‑Audio**

#### **Hinweis:**

- Wenn Sie die Citrix Workspace‑App für Windows zum ersten Mal installieren oder aktual‑ isieren, fügen Sie dem lokalen Gruppenrichtlinienobjekt die neuesten Vorlagendateien hinzu. Weitere Informationen zum Hinzufügen von Vorlagendateien zum lokalen Gruppen‑ richtlinienobjekt finden Sie unter Administrative Gruppenrichtlinienobjektvorlage. Bei einem Upgrade bleiben die vorhandenen Einstellungen erhalten, während die neuesten Dateien importiert werden.
- Dieses Feature ist nur für Citrix Virt[ual Apps‑Server verfügbar.](https://docs.citrix.com/de-de/citrix-workspace-app-for-windows/getting-started.html#group-policy-object-administrative-template)

### **Konfigurieren von USB‑Audiogeräten:**

- 1. Öffnen Sie die administrative Gruppenrichtlinienobjektvorlage der Citrix Workspace‑App, in‑ dem Sie gpedit.msc ausführen.
- 2. Navigieren Sie unter dem Knoten **Computerkonfiguration** zu **Administrative Vorlagen > Klassische administrative Vorlagen (ADM) > Citrix Komponenten > Citrix Workspace > Benutzererfahrung** und wählen Sie **Audio über generische USB‑Umleitung**.
- 3. Bearbeiten Sie die Einstellungen.
- 4. Klicken Sie auf **Anwenden** und auf **OK**.
- 5. Öffnen Sie eine Eingabeaufforderung im Administratormodus.
- 6. Führen Sie den Befehl

gpupdate /force aus.

## **vPrefer‑Start**

In früheren Releases konnten Sie festlegen, dass die Instanz einer auf dem VDA installierten App (= "lokale Instanz" im vorliegenden Dokument) bevorzugt vor der veröffentlichten Anwendung gestartet werden muss, indem Sie in **Citrix Studio** das Attribut KEYWORDS:prefer="application" festlegten.

Ab Version 4.11 können Sie in einem Double‑Hop‑Szenario (wenn die Citrix Workspace‑App auf dem VDA ausgeführt wird, der Ihre Sitzung hostet) steuern, ob die Citrix Workspace‑App bevorzugt vor einer gehosteten App‑Instanz die lokale Instanz einer auf dem VDA installierten Anwendung startet (sofern sie als lokale App verfügbar ist).

vPrefer ist in StoreFront 3.14 und in Citrix Virtual Desktops ab Version 7.17 verfügbar.

Wenn Sie die Anwendung starten, liest die Citrix Workspace‑App die Ressourcendaten auf dem StoreFront‑Server und wendet die Einstellungen auf der Grundlage des **vprefer**‑Flags zum Zeitpunkt der Aufzählung an. Die Citrix Workspace‑App sucht in der Windows‑Registrierung auf dem VDA den Installationspfad der Anwendung und startet die lokale Instanz, sofern eine solche vorhanden ist. Andernfalls wird eine gehostete Instanz gestartet.

Wenn Sie eine nicht auf dem VDA installierte Anwendung starten, wird die gehostete Anwendung

gestartet. Informationen zur Handhabung des lokalen Starts in StoreFront finden Sie unter Steuern des lokalen Starts von Anwendungen auf veröffentlichten Desktops in der Dokumentation zu Citrix Virtual Apps and Desktops.

Wenn Sie nicht möchten, dass die lokale Instanz einer Anwendung auf dem VDA gestartet wird, setzen Sie **LocalLaunchDisabled** [auf dem Delivery Controller mithilfe vo](https://docs.citrix.com/de-de/citrix-virtual-apps-desktops/manage-deployment/applications-manage.html)n PowerShell auf **True**. Weitere Informationen finden Sie in der Dokumentation zu Citrix Virtual Apps and Desktops.

Das Feature beschleunigt den Anwendungsstart und bietet dadurch eine bessere Benutzererfahrung. Sie können es über die administrative GPO‑Vorlag[e konfigurieren. Standardmäßig](https://docs.citrix.com/de-de/citrix-virtual-apps-desktops/manage-deployment/applications-manage.html) ist vPrefer nur in einem Double‑Hop‑Szenario aktiviert.

### **Hinweis:**

Wenn Sie die Citrix Workspace‑App zum ersten Mal installieren oder aktualisieren, fügen Sie dem lokalen Gruppenrichtlinienobjekt die neuesten Vorlagendateien hinzu. Weitere Informationen zum Hinzufügen von Vorlagendateien zum lokalen Gruppenrichtlinienobjekt finden Sie unter Administrative Gruppenrichtlinienobjektvorlage. Bei einem Upgrade bleiben die vorhandenen Ein‑ stellungen erhalten, während die neuesten Dateien importiert werden.

- 1. [Öffnen Sie die administrative GPO‑Vorlage](https://docs.citrix.com/de-de/citrix-workspace-app-for-windows/getting-started.html#group-policy-object-administrative-template) der Citrix Workspace‑App, indem Sie gpedit.ms[c au](https://docs.citrix.com/de-de/citrix-workspace-app-for-windows/getting-started.html#group-policy-object-administrative-template)s‑ führen.
- 2. Navigieren Sie unter dem Knoten **Computerkonfiguration** zu **Administrative Vorlagen** > **Cit‑ rix Komponenten** > **Citrix Workspace** > **Self‑Service**.
- 3. Wählen Sie die Richtlinie **vPrefer**.
- 4. Wählen Sie **Aktiviert** und anschließend im Dropdownmenü neben **Apps zulassen** eine der fol‑ genden Optionen:
	- **Alle Apps zulassen**: Mit dieser Option wird die lokale Instanz aller Apps auf dem VDA ges‑ tartet. Die Citrix Workspace‑App sucht nach der installierten Anwendung (einschließlich nativer Windows‑Anwendungen wie Editor, Rechner, WordPad, Eingabeaufforderung) und startet sie auf dem VDA (und nicht die gehostete App).
	- **Installierte Apps zulassen**: Mit dieser Option wird die lokale Instanz der installierten App auf dem VDA gestartet. Wenn die App nicht auf dem VDA installiert ist, wird die gehostete App gestartet. Standardmäßig ist die Option **Installierte Apps zulassen** ausgewählt, wenn die **vPrefer**‑Richtlinie auf **Aktiviert** festgelegt ist. Diese Option gilt nicht für Windows‑eigene Anwendungen wie Editor, Rechner usw.
	- **Netzwerk‑Apps zulassen**: Durch diese Option wird die Instanz von Apps gestartet, die in einem freigegebenen Netzwerk veröffentlicht ist.
- 5. Klicken Sie auf **Anwenden** und auf **OK**.
- 6. Starten Sie die Sitzung neu, damit die Änderungen wirksam werden.

### **Einschränkung:**

• Workspace für Web unterstützt dieses Feature nicht.

## **Workspacekonfiguration**

Die Citrix Workspace‑App für Windows unterstützt die Konfiguration von Workspace für Abonnenten, die möglicherweise einen oder mehrere in Citrix Cloud verfügbare Dienste verwenden.

Die Citrix Workspace‑App zeigt nur die spezifischen Workspaceressourcen an, für die Benutzer berechtigt sind. Alle in der Citrix Workspace‑App verfügbaren digitalen Workspace‑Ressourcen werden vom Dienst für die Citrix Cloud Workspace‑Benutzeroberfläche bereitgestellt.

Ein Workspace ist Teil einer digitalen Workspacelösung, mit der IT‑Mitarbeiter von jedem Gerät aus den Zugriff auf Apps sicher bereitstellen können.

Der Screenshot ist ein Beispiel für die Workspace‑Benutzeroberfläche Ihrer Abonnenten. Diese Benutzeroberfläche wird kontinuierlich weiterentwickelt und sieht möglicherweise anders aus als die, mit der Ihre Abonnenten heute arbeiten. Beispielsweise könnte oben auf der Seite "StoreFront" anstelle von "Workspace" angezeigt werden.

# **Integration des Content Collaboration‑Diensts**

Ab diesem Release ist der Citrix Content Collaboration Service in die Citrix Workspace-App integriert. Citrix Content Collaboration ermöglicht den einfachen und sicheren Austausch von Dokumenten, das Senden großer Dokumente per E‑Mail, die sichere Übertragung von Dokumenten an Dritte und den Zugriff auf einen Bereich für die Zusammenarbeit. Citrix Content Collaboration bietet viele Möglichkeiten zum Arbeiten, darunter eine webbasierte Benutzeroberfläche, mobile Clients, Desktop‑Apps und die Integration in Microsoft Outlook und Gmail.

Sie können Citrix Content Collaboration‑Funktionen über die Registerkarte **Dateien** der Citrix Workspace‑App aufrufen. Die Registerkarte **Dateien** wird nur angezeigt, wenn der Content Collabo‑ ration Service in der Workspacekonfiguration der Citrix Cloud-Konsole aktiviert ist.

**Hinweis:**

Die Citrix Content Collaboration-Integration mit der Citrix Workspace-App wird unter Windows Server 2012 und Windows Server 2016 nicht unterstützt. Grund ist eine im Betriebssystem festgelegte Sicherheitsoption.

In der folgenden Abbildung sehen Sie ein Beispiel für den Inhalt der Registerkarte **Dateien** der neuen Citrix Workspace‑App:

## **Einschränkungen:**

- Beim Zurücksetzen der Citrix Workspace‑App wird Citrix Content Collaboration nicht abgemeldet.
- Durch das Wechseln von Stores in der Citrix Workspace‑App wird Citrix Content Collaboration nicht abgemeldet.

## **Konfigurieren des Downloadspeicherorts für Citrix Files mit dem Registrierungs‑Editor:**

- 1. Starten Sie den Registrierungs-Editor und navigieren Sie zu HKEY\_CURRENT\_USER\Software \Citrix\Dazzle\.
- 2. Erstellen Sie einen Zeichenfolgewertschlüssel mit dem Namen **DownloadPreference**.
- 3. Kopieren Sie den bevorzugten Downloadpfad für Citrix Files und fügen Sie ihn in die Spalte "Wert" ein.
- 4. Wenn Sie für jeden Download eine Eingabeaufforderung wünschen, geben Sie in der Spalte "Wert" nur \* ein.

Informationen zum Konfigurieren des Downloadspeicherorts für Citrix Files im Dialogfeld **Erweiterte Einstellungen** finden Sie unter Konfigurieren des Downloadspeicherorts in Erweiterte Einstellungen in der Hilfe zu Citrix Workspace‑App für Windows.

## **SaaS‑Apps**

Der sichere Zugriff auf SaaS‑Anwendungen bietet eine einheitliche Benutzererfahrung bei der Bere‑ itstellung veröffentlichter SaaS-Anwendungen. SaaS-Anwendungen sind mit Single Sign-On verfügbar. Administratoren können jetzt Netzwerk und Endbenutzergeräte vor Malware und Datenlecks schützen, indem sie den Zugriff auf bestimmte Websites und Websitekategorien filtern.

Die Citrix Workspace‑App für Windows unterstützt die Verwendung von SaaS‑Anwendungen unter Einsatz des Citrix Secure Workspace Access. Über diesen Dienst können Administratoren eine geschlossene Erfahrung mit Single Sign‑On und Inhaltsinspektion bereitstellen.

Die Bereitstellung von SaaS‑Anwendungen über die Cloud hat folgende Vorteile:

- Einfache Konfiguration: einfach zu bedienen, zu aktualisieren und zu nutzen.
- Single Sign‑On: mühelose Anmeldung.
- Standardvorlage für verschiedene Apps: vorlagenbasierte Konfiguration beliebter Apps.

### **Voraussetzungen:**

- Die SaaS‑Anwendung muss für Single Sign‑On die SAML 2.0‑Authentifizierung unterstützen.
- Die Option **Höhere Sicherheit aktivieren** muss in Citrix Secure Workspace Access aktiviert werden, damit für das Rendering von SaaS-Anwendungen der eingebettete Browser verwendet wird. Ist die Option nicht aktiviert, werden SaaS‑Anwendungen im Standardbrowser des Clients gestartet.

### **Hinweis:**

Die Citrix Workspace‑App aggregiert zur Erzielung einer einheitlichen Benutzererfahrung lokal und in Cloudumgebungen veröffentlichte Apps, Desktops und Dateien.

Die Citrix Workspace‑App enthält einen eingebetteten Browser zum Starten der SaaS‑Anwendungen. Dies führt zu einer besseren Benutzererfahrung beim Zugriff auf sichere SaaS‑Apps.

## **Hinweis:**

- Bei Workspacefür Web werden SaaS‑Anwendungen immer im Standardbrowser des Clients und nicht im eingebetteten Browser gestartet.
- Die Benutzererfahrung bei einer ICA-Sitzungs-App kann sich von der einer sicheren SaaS-App unterscheiden.

Der eingebettete Browser unterstützt Funktionen wie eine Symbolleiste, Zwischenablage, Drucken, Herunterladen und Wasserzeichen. Diese Vorgänge werden in der Citrix Workspace‑App angewendet, wie in der Richtlinienkonfiguration unter Citrix Secure Workspace Access definiert.

### **Im eingebetteten Browser mögliche Aktionen:**

**Symbolleiste:** Wenn die Symbolleistenoption für eine App aktiviert ist, können Sie die Optionen "Zurück", "Weiter" und "Aktualisieren" in der gestarteten App anzeigen. Die Symbolleiste enthält außerdem drei Punkte mit Zwischenablageaktionen.

**Zwischenablage:** Wenn der Zugriff auf die Zwischenablage in einer App aktiviert ist, können Sie die Optionen "Ausschneiden", "Kopieren" und "Einfügen" auf der Symbolleiste der gestarteten App ver‑ wenden. Ist die Option deaktiviert, werden die Optionen abgeblendet angezeigt.

**Drucken:** Sie können einen Druckbefehl in der gestarteten Anwendung ausführen, wenn die Druck‑ option aktiviert ist. Ist die Option deaktiviert, wird die Druckoption nicht angezeigt.

**Navigation:** Die Symbole für "Weiter" und "Zurück" erscheinen auf der Symbolleiste der gestarteten App, wenn die Navigationsoption aktiviert ist.

**Download:** Sie können Dateien über die gestartete App herunterladen, wenn die Downloadoption aktiviert ist. Klicken Sie mit der rechten Maustaste auf die gestartete App und wählen Sie **Speichern unter**. Navigieren Sie zum gewünschten Speicherort und klicken Sie auf **Herunterladen**.

**Hinweis:**

Beim Download von Dateien wird kein Fortschrittsbalken angezeigt. Der Download wird jedoch erfolgreich ausgeführt.

**Wasserzeichen:** Wenn die Wasserzeichenoption aktiviert ist, wird in der gestarteten App ein Wasserzeichen mit dem Benutzernamen und der IP‑Adresse des Clients angezeigt. Das Wasserze‑ ichen ist halbtransparent und kann nicht zur Anzeige anderer Informationen bearbeitet werden.

## **Konfigurieren des Cache mit dem Gruppenrichtlinienobjekt:**

Wenn sich mehrere Benutzer mit demselben Gerät anmelden, um auf die sicheren SaaS-Apps zuzugreifen, wird der Cache an den nachfolgenden Benutzer übergeben, wodurch die Browserinformatio‑ nen der Benutzer freigegeben werden.

Um dieses Problem zu beheben, führt die Citrix Workspace‑App eine neue Verwaltungsrichtlinie für

ein Gruppenrichtlinienobjekt (Group Policy Object, GPO) ein. Diese Richtlinie verhindert das Speichern des Browsercache auf dem lokalen Gerät.

- 1. Öffnen Sie die administrative Gruppenrichtlinienobjektvorlage der Citrix Workspace‑App, in‑ dem Sie gpedit.msc ausführen.
- 2. Navigieren Sie unter dem Knoten **Computerkonfiguration** zu **Administrative Vorlagen** > **Cit‑ rix Workspace** > **Citrix Secure Browser**.
- 3. Wählen Sie die Richtlinie **Cache** aus. Hinweis: Standardmäßig ist diese Richtlinie auf **Aktiviert**festgelegt.
- 4. Um sie zu deaktivieren, wählen Sie **Deaktiviert** aus und klicken Sie auf **Übernehmen** und **OK**.
- 5. Starten Sie die Citrix Workspace‑App neu, um die Änderung zu übernehmen.

## **Einschränkungen:**

- 1. Wenn Sie eine veröffentlichte App mit aktivierter Druckoption und deaktivierter Download‑ option starten und einen Druckbefehl übergeben, können Sie die betreffende PDF‑Datei möglicherweise trotzdem speichern. Sollen Downloads auf jeden Fall unterbunden werden, deaktivieren Sie auch die Druckoption.
- 2. In einer App eingebettete Videos funktionieren möglicherweise nicht.

Weitere Informationen zur Konfiguration von Workspace finden Sie unter Workspacekonfiguration in Citrix Cloud.

Weitere Informationen zum Konfigurieren von SaaS‑Anwendungen mit [Citrix Secure Workspace A](https://docs.citrix.com/de-de/citrix-cloud/workspace-configuration.html)c‑ cess finden Sie unter Citrix Secure Workspace Access.

## **PDF‑Druck**

Die Citrix Workspace‑App für Windows unterstützt den PDF‑Druck in einer Sitzung. Der universelle PDF‑Druckertreiber von Citrix ermöglicht das Drucken von Dokumenten aus gehosteten Anwendun‑ gen und Desktops, die unter Citrix Virtual Apps and Desktops ausgeführt werden.

Wenn Sie im Dialogfeld **Drucken** die Option **Citrix PDF‑Drucker** auswählen, wird die Datei vom Treiber in das PDF‑Format konvertiert und auf das lokale Gerät übertragen. Die PDF‑Datei wird dann mit dem standardmäßigen PDF‑Viewer zur Ansicht geöffnet und kann auf einem lokal angeschlosse‑ nen Drucker ausgedruckt werden.

Citrix empfiehlt den Google Chrome‑Browser oder Adobe Acrobat Reader zur Anzeige von PDF‑ Dateien.

Sie können den PDF‑Druck in Citrix mit Citrix Studio auf dem Delivery Controller aktivieren.

## **Voraussetzungen:**

- Citrix Workspace‑App Version 1808 oder höher
- Citrix Virtual Apps and Desktops Version 7 1808 oder höher

• Auf Ihrem Computer muss mindestens ein PDF‑Viewer installiert sein.

#### **Aktivieren der PDF‑Druckfunktion:**

- 1. Verwenden Sie auf dem Delivery Controller das Citrix Studio, und wählen Sie im linken Bereich den Knoten **Richtlinie**. Sie können entweder eine Richtlinie erstellen oder eine vorhandene Richtlinie bearbeiten.
- 2. Legen Sie die Richtlinie **Universellen PDF‑Drucker automatisch erstellen** auf "Aktiviert" fest.

Starten Sie die Citrix Workspace‑App‑Sitzung neu, um die Änderungen zu übernehmen.

#### **Einschränkung:**

• Das Anzeigen und Drucken von PDF‑Dateien wird im Microsoft Edge‑Browser nicht unterstützt.

#### **Erweiterter Tabletmodus in Windows 10 mit Windows Continuum**

Windows Continuum ist ein Windows 10‑Feature, das sich an die Art und Weise der Verwendung des Clientgeräts anpasst. Die Citrix Workspace‑App für Windows Version 4.10 oder später unterstützt nun Windows Continuum, einschließlich der dynamischen Änderung von Modi.

Bei touchfähigen Geräten startet der Windows 10‑VDA im Tabletmodus, wenn keine Tastatur oder Maus angeschlossen ist. Ist eine Tastatur und/oder Maus angeschlossen, startet er im Desktopmodus. Durch das Anschließen oder Trennen eines Eingabegeräts an beliebigen Clientgeräten oder am Bild‑ schirm eines 2-in-1-Geräts (z. B. Surface Pro) wird zwischen Tablet- und Desktopmodus umgeschaltet. Weitere Informationen finden Sie unter Tabletmodus für Geräte mit Touchscreen in der Dokumentation zu Citrix Virtual Apps and Desktops.

Der Windows 10‑VDA erkennt das Vorhandensein einer Tastatur oder einer Maus auf einem touch‑ fähigen Clientgerät, wenn Sie eine Verb[indung herstellen oder eine Verbindung zu](https://docs.citrix.com/de-de/citrix-virtual-apps-desktops/devices/mobile-devices.html) einer Sitzung her‑ stellen. Er erkennt auch, wenn Sie während der Sitzung eine Tastatur oder eine Maus anschließen oder entfernen. Dieses Feature ist standardmäßig aktiviert. Um das Feature zu deaktivieren, ändern Sie mit Citrix Studio die Richtlinie **Tabletmodus ein/aus**.

Der Tabletmodus bietet eine für Touchscreens besser geeignete Benutzeroberfläche:

- Die Schaltflächen sind etwas größer.
- Die **Startseite** und alle Apps werden im Vollbildmodus geöffnet.
- Die Taskleiste enthält eine Zurück‑Schaltfläche.
- Die Taskleiste enthält keine Symbole.

Der Desktopmodus ist die klassische Benutzeroberfläche, bei der die Interaktion wie bei einem PC mit Tastatur und Maus erfolgt.

**Hinweis:**

Workspace für Web unterstützt Windows Continuum nicht.

### **Browserinhaltsumleitung**

Die Umleitung des Browserinhalts verhindert die VDA‑seitige Wiedergabe von Webseiten auf einer Positivliste. Dabei wird von der Citrix Workspace‑App clientseitig die Instanz einer entsprechenden Renderingengine erzeugt, die den HTTP‑ und HTTPS‑Inhalt von der URL abruft.

**Hinweis:**

Sie können festlegen, dass Webseiten mithilfe einer Sperrliste an den VDA (jedoch nicht clientseitig) umgeleitet werden.

Die Browser‑Inhaltsumleitung unterstützt Google Chrome und Internet Explorer als Browser. Mit der Browser‑Inhaltsumleitung wird der Inhalt eines Webbrowsers an ein Clientgerät umgeleitet und ein entsprechender Browser erstellt, der in die Citrix Workspace‑App eingebettet ist. Dadurch werden Netzwerklast, Seitenverarbeitung und Grafikrendering an den Endpunkt abgeladen. Dies verbessert die Benutzererfahrung beim Anzeigen komplexer Webseiten, insbesondere solcher mit HTML5 oder WebRTC‑Videos.

Weitere Informationen finden Sie unter Browserinhaltsumleitung.

### **Citrix Analytics**

Die Citrix Workspace‑App ermöglicht die sichere Übertragung von Protokollen an Citrix Analytics. Wenn die Funktion aktiviert ist, werden die Protokolle auf Citrix Analytics-Servern analysiert und gespeichert. Weitere Informationen zu Citrix Analytics finden Sie unter Citrix Analytics.

### **Relative Maus**

Das Feature für die relative Mausfunktion bestimmt, wie weit sich die Maus seit dem letzten Frame innerhalb eines Fensters oder Bildschirms bewegt hat.

Die relative Maus verwendet das Pixeldelta zwischen den Mausbewegungen. Wenn Sie beispielsweise die Richtung der Kamera mit den Steuerelementen der Maus ändern, ist die Funktion effizient. Außer‑ dem verbergen Apps den Mauszeiger häufig, da die Position des Cursors relativ zu den Bildschirmko‑ ordinaten beim Bearbeiten eines 3D‑Objekts oder einer Szene nicht relevant ist.

Durch die Unterstützung für relative Mausbewegungen wird die Mausposition auf relative statt auf ab‑ solute Weise interpretiert. Diese Funktion ist für Anwendungen erforderlich, die relative Mauseingabe statt absoluter Eingabe erfordern.

Sie können das Feature sowohl pro Benutzer als auch pro Sitzung konfigurieren. Dadurch erhalten Sie eine genauere Kontrolle über die Verfügbarkeit des Features.

## **Hinweis:**

Dieses Feature kann nur in einer veröffentlichten Desktopsitzung angewendet werden.

Wenn Sie das Feature mit dem Registrierungs‑Editor oder der Datei default.ica konfigurieren, kann die Einstellung auch nach dem Beendigung der Sitzung fortbestehen.

### **Konfigurieren der relativen Mausfunktion mit dem Registrierungs‑Editor**

Um das Feature zu konfigurieren, aktivieren Sie die folgenden Registrierungsschlüssel und starten Sie dann die Sitzung neu, damit die Änderungen wirksam werden:

### **So stellen Sie das Feature pro Sitzung zur Verfügung:**

HKEY\_LOCAL\_MACHINE\SOFTWARE\Policies\Citrix\ICA Client\Engine\Lockdown Profiles\All Regions\Lockdown\Virtual Channels\RelativeMouse

### **So stellen Sie das Feature pro Benutzer zur Verfügung:**

```
HKEY_CURRENT_USER\Software\Policies\Citrix\ICA Client\Engine\Lockdown
Profiles\All Regions\Lockdown\Virtual Channels\RelativeMouse
```

```
1 - Name: RelativeMouse
```
- 2 Typ: REG\_SZ
- 3 Wert: True

### **Hinweis:**

- Die im Registrierungs-Editor festgelegten Werte haben Vorrang vor den in der ICA-Datei festgelegten Einstellungen.
- Die in HKEY\_LOCAL\_MACHINE und HKEY\_CURRENT\_USER festgelegten Werte müssen identisch sein. Unterschiedliche Werte können Konflikte verursachen.

## **Konfigurieren der relativen Mausfunktion mit der Datei default.ica**

- 1. Öffnen Sie die Datei default.ica, die normalerweise in C:\inetpub\wwwroot\Citrix\< site name>\conf\**default**.ica ist, wobei "sitename" der Name der Site ist, der bei ihrer Erstellung angegeben wurde. Bei StoreFront‑Kunden ist die Datei default.ica normalerweise unter C:\inetpub\wwwroot\Citrix\<Storename>\App\_Data\**default**.ica, wobei storename der Name des Stores ist, der bei seiner Erstellung angegeben wurde.
- 2. Fügen Sie einen neuen Schlüssel namens "RelativeMouse" im Abschnitt WFClient hinzu, dessen Wert der Konfiguration im JSON‑Objekt entspricht.
- 3. Legen Sie den Wert wie gewünscht fest:
	- true Aktivieren der relativen Maus
	- false Deaktivieren der relativen Maus
- 4. Starten Sie die Sitzung neu, damit die Änderungen wirksam werden.

### **Hinweis:**

Die im Registrierungs‑Editor festgelegten Werte haben Vorrang vor den in der ICA‑Datei festgelegten Einstellungen.

### **Aktivieren der relativen Mausfunktion über den Desktop Viewer**

- 1. Melden Sie sich bei der Citrix Workspace‑App an.
- 2. Starten Sie eine veröffentlichte Desktopsitzung.
- 3. Klicken Sie auf der Desktop Viewer‑Symbolleiste auf **Einstellungen**.

Das Fenster "Citrix Workspace‑Einstellungen" wird angezeigt.

- 4. Wählen Sie **Verbindungen**.
- 5. Aktivieren Sie unter **Relative Mauseinstellungen** die Option **Relative Maus verwenden**.
- 6. Klicken Sie auf **Anwenden** und auf **OK**.

**Hinweis:**

Beim Konfigurieren der relativen Maus mit dem Desktop Viewer wird das Feature nur pro Sitzung angewendet.

## **Hardwaredecodierung**

Wenn Sie die Citrix Workspace-App (mit HDX Engine 14.4) verwenden, kann die GPU für H.264-Decodierung verwendet werden, wenn sie auf dem Client verfügbar ist. Die für GPU‑Decodierung verwendete API‑Ebene ist DirectX Video Acceleration.

# **Aktivieren der Hardwaredecodierung mit der administrativen Gruppenrichtlinienobjektvor‑ lage der Citrix Workspace‑App:**

- 1. Öffnen Sie die administrative Gruppenrichtlinienobjektvorlage der Citrix Workspace-App, indem Sie gpedit.msc ausführen.
- 2. Navigieren Sie unter dem Knoten **Computerkonfiguration** zu **Administrative Vorlagen** > **Cit‑ rix Workspace** > **Benutzererfahrung**.
- 3. Wählen Sie **Hardwarebeschleunigung für Grafiken**.
- 4. Wählen Sie **Aktiviert** und klicken Sie auf **Anwenden** und anschließend auf **OK**.

Anhand der folgenden Registrierungseinträge sehen Sie, ob die Richtlinie angewendet wird und die Hardwarebeschleunigung in einer aktiven ICA‑Sitzung verwendet wird:

Registrierungspfad: HKEY\_CURRENT\_USER\SOFTWARE\Citrix\ICA Client\CEIP\Data\ GfxRender.

## **Tipp**

Der Wert für **Graphics\_GfxRender\_Decoder** und **Graphics\_GfxRender\_Renderer** sollte 2 sein. Wenn der Wert 1 ist, wird auf der CPU basierende Decodierung verwendet.

Wenn Sie das Hardwaredecodierungsfeature verwenden, berücksichtigen Sie folgende Einschränkun‑ gen:

- Wenn der Client zwei GPUs hat und wenn einer der Bildschirme auf der zweiten GPU aktiv ist, wird CPU‑Decodierung verwendet.
- Bei einer Verbindung mit einem Citrix Virtual Apps‑Server, der unter Windows Server 2008 R2 ausgeführt wird, empfiehlt Citrix, auf dem Windows-Gerät des Benutzers keine Hardwaredecodierung zu verwenden. Ist die Hardwaredecodierung aktiviert, treten Probleme auf, wie geringe Leistung beim Markieren von Text und Flackern.

# **Mikrofoneingabe**

Die Citrix Workspace‑App unterstützt die mehrfache clientseitige Mikrofoneingabe. Lokal installierte Mikrofone können für Folgendes verwendet werden:

- Echtzeitaktivitäten, wie Softphone‑Anrufe und Webkonferenzen
- Gehostete Aufzeichnungsanwendungen, z. B. Diktierprogramme
- Video‑ und Audio‑Aufzeichnungen

Benutzer der Citrix Workspace‑App können in Connection Center auswählen, ob am Gerät angeschlossene Mikrofone verwendet werden sollen. Citrix Virtual Apps and Desktops-Benutzer können außerdem ihre Mikrofone und Webcams im Citrix Virtual Apps and Desktops‑Viewer unter "Einstellungen" deaktivieren.

# **Clientlaufwerkzuordnung**

Die Clientlaufwerkzuordnung unterstützt die Datenübertragung zwischen Host und Client als Stream. Die Dateiübertragung passt sich an veränderliche Netzwerkdurchsatzbedingungen an. Dabei wird außerdem jede verfügbare zusätzliche Bandbreite genutzt, um die Datenübertragungsrate zu erhöhen.

Standardmäßig ist dieses Feature aktiviert.

Um das Feature zu deaktivieren, legen Sie den folgenden Registrierungsschlüssel fest und starten Sie den Server neu:

Pfad: HKEY\_LOCAL\_MACHINE\System\Currentcontrolset\services\picadm\Parameters Name: DisableFullStreamWrite Typ: REG\_DWORD Wert:

 $0 \times 01$  = deaktiviert, 0 oder Wert löschen = aktiviert

### **Multimonitorunterstützung**

Sie können maximal acht Monitore der mit Citrix Workspace‑App für Windows verwenden.

Jeder Monitor in einer Multimonitorumgebung hat eine eigene, vom Hersteller festgelegte Auflösung. Monitore können in Sitzungen verschiedene Auflösungen und Ausrichtungen haben.

Sitzungen können auf zwei Arten auf mehrere Monitore übergreifend ausgeführt werden:

• Vollbildmodus: Mehrere Monitore werden in der Sitzung angezeigt; Anwendungen werden genauso wie beim lokalen Desktop an Monitore angedockt.

**Citrix Virtual Apps and Desktops:** Sie können das Desktop Viewer‑Fenster über jede rechteck‑ ige Untergruppe von Monitoren anzeigen, wenn Sie die Größe des Fensters über einen Monitor‑ bereich ändern und auf **Maximieren** klicken.

• Im Fenstermodus mit einem Monitorbild für die Sitzung werden Anwendungen nicht an einzelne Monitore angedockt.

**Citrix Virtual Apps and Desktops:** Wenn ein Desktop in derselben Zuordnung (früher Desktop‑ gruppe) anschließend gestartet wird, wird die Fenstereinstellung gespeichert, und der Desktop wird auf denselben Monitoren angezeigt. Mehrere virtuelle Desktops können auf einem Gerät angezeigt werden, wenn die Monitoranordnung rechteckig ist. Wenn der primäre Monitor auf dem Gerät von der Citrix Virtual Apps and Desktops‑Sitzung verwendet wird, wird er der primäre Monitor in der Sitzung. Sonst wird der zahlenmäßig niedrigste Monitor in der Sitzung zum primären Monitor.

Für die Multimonitorunterstützung müssen Sie Folgendes sicherstellen:

- Das Benutzergerät ist für die Unterstützung von mehreren Monitoren konfiguriert.
- Das Betriebssystem muss auch jeden Monitor erkennen können. Um auf Windows‑Plattformen zu überprüfen, ob diese Erkennung erfolgt, gehen Sie zu **Einstellungen** > **System**, klicken Sie auf **Anzeige** und bestätigen Sie, dass jeder Monitor separat angezeigt wird.
- Nach dem Erkennen der Monitore:
	- **– Citrix Virtual Desktops:** Konfigurieren Sie das Grafikspeicherlimit mit der Citrix Maschi‑ nenrichtlinieneinstellung **Anzeigespeicherlimit**.
	- **– Citrix Virtual Apps:** Je nach installierter Citrix Virtual Apps‑Serverversion:
		- \* Konfigurieren Sie das Limitfür den Grafikspeicher mit der Citrix Computerrichtliniene‑ instellung **Anzeigespeicherlimit**.
		- \* Wählen Sie im linken Bereich der Citrix Verwaltungskonsole für den Citrix Virtual Apps‑ Server die Farm aus. Wählen Sie im Aufgabenbereich **Servereigenschaften ändern > Alle Eigenschaften ändern > Serverstandard > HDX Broadcast > Anzeige (oder**
- © 1999–2021 Citrix Systems, Inc. All rights reserved. 158

#### **Servereigenschaften ändern > Alle Eigenschaften ändern > Serverstandard > ICA**

**> Anzeige)** und stellen Sie "Maximaler Speicher für Grafiken pro Sitzung" ein.

Stellen Sie sicher, dass die Einstellung (in Kilobytes) hoch genug ist, damit ausreichend Grafikspeicher bereitgestellt wird. Wenn der Wert dieser Einstellung nicht hoch genug ist, wird die veröffentlichte Ressource auf einen Teilbereich der Monitore beschränkt, der in die angegebene Größe passt.

#### **Verwenden von Citrix Virtual Desktops auf zwei Monitoren:**

- 1. Wählen Sie den Desktop Viewer aus und klicken Sie auf den Pfeil nach unten.
- 2. Wählen Sie **Fenster**.
- 3. Ziehen Sie den Bildschirm von Citrix Virtual Desktops zwischen die beiden Monitore. Stellen Sie sicher, dass etwa die Hälfte des Bildschirms in jedem Monitor angezeigt wird.
- 4. Wählen Sie auf der Symbolleiste des Citrix Virtual Desktops die Option **Vollbild** aus.

Der Bildschirm ist nun auf beide Monitore erweitert.

Weitere Informationen zum Berechnen der Größe des Grafikspeichers in Sitzungen für Citrix Virtual Apps and Desktops finden Sie im Knowledge Center‑Artikel CTX115637.

### **Drucker**

Überschreiben der Druckereinstellungen auf dem Benutzergerät

- 1. Klicken Sie im Menü **Drucken**, das in einer Anwendung auf dem Benutzergerät zur Verfügung steht, auf **Eigenschaften**.
- 2. Klicken Sie auf der Registerkarte **Clienteinstellungen** auf "Erweiterte Optimierungen" und än‑ dern Sie die Optionen "Bildkomprimierung" und "Bild- und Schriftartcaching".

### **Steuerung der Bildschirmtastatur**

Damit über Windows‑Tablets der Touchzugriff auf virtuelle Anwendungen und Desktops möglich ist, zeigt die Citrix Workspace‑App automatisch eine Bildschirmtastatur an, wenn Sie ein Texteingabefeld aktivieren und das Gerät im Falt‑ oder Tabletmodus ist.

Auf einigen Geräten und unter bestimmten Umständen kann die Citrix Workspace‑App den Modus des Geräts nicht genau bestimmen und die Bildschirmtastatur wird u. U. angezeigt, wenn sie nicht benötigt wird.

Bei einem konvertierbaren Gerät kann die Anzeige der Bildschirmtastatur unterdrückt werden, indem Sie einen REG\_DWORD-Wert unter DisableKeyboardPopup in HKEY\_CURRENT\_USER\SOFTWARE\Citrix\ICA Client\Engine\Configuration\Advanced\Modules\MobileReceiver erstellen und den Wert auf 1 festle‑ gen.

## **Hinweis:**

Erstellen Sie den Wert auf einer 64-Bit-Maschine in HKEY\_LOCAL\_MACHINE\SOFTWARE\Wow6432Node\Citrix\IC Client\Engine\Configuration\Advanced\Modules\MobileReceiver.

Die Tasten können, wie nachfolgend erläutert, auf 3 verschiedene Modi festgelegt werden:

- **Automatisch**: AlwaysKeyboardPopup = 0; DisableKeyboardPopup = 0
- **Immer anzeigen** (Bildschirmtastatur): AlwaysKeyboardPopup = 1; DisableKeyboardPopup = 0
- **Nie anzeigen** (Bildschirmtastatur): AlwaysKeyboardPopup = 0; DisableKeyboardPopup = 1

### **Tastenkombinationen**

Sie können Tastenkombinationen konfigurieren, die die Citrix Workspace‑App als Sonderfunktionen interpretiert. Wenn die Richtlinie für Tastenkombinationen aktiviert ist, können Sie Zuordnungen von Citrix Tastenkombinationen, das Verhalten von Windows‑Tastenkombinationen und das Tastaturlay‑ out für Sitzungen festlegen.

- 1. Öffnen Sie die administrative Gruppenrichtlinienobjektvorlage der Citrix Workspace-App, indem Sie gpedit.msc ausführen.
- 2. Navigieren Sie unter dem Knoten **Computerkonfiguration** zu **Administrative Vorlagen** > **Cit‑ rix Komponenten** > **Citrix Workspace** > **Benutzererfahrung**.
- 3. Wählen Sie die Richtlinie Tastenkombinationen aus.
- 4. Wählen Sie **Aktiviert** und die gewünschten Optionen.
- 5. Starten Sie die Citrix Workspace‑App‑Sitzung neu, um die Änderungen zu übernehmen.

### **Citrix Workspace‑App‑Unterstützung für Symbole in 32‑Bit‑Farben:**

Die Citrix Workspace-App unterstützt Symbole in 32 Bit High Color und die Farbtiefe wird automatisch für Anwendungen ausgewählt, die im Dialogfeld **Connection Center**, im Startmenü und in der Taskleiste angezeigt werden, um Anwendungen im Seamlessmodus darzustellen.

### **Achtung**

Eine unsachgemäße Bearbeitung der Registrierung kann schwerwiegende Probleme verursachen und eine Neuinstallation des Betriebssystems erforderlich machen. Citrix übernimmt keine Garantie dafür, dass Probleme, die auf eine unsachgemäße Verwendung des Registrierungs‑Editors zurückzuführen sind, behoben werden können. Die Verwendung des Registrierungs‑Editors geschieht daher auf eigene Gefahr. Machen Sie auf jeden Fall ein Backup der Registrierung, bevor Sie sie bearbeiten.

Um eine bevorzugte Farbtiefe zu definieren, können Sie unter HKEY\\\_LOCAL\\\_MACHINE\ SOFTWARE\Wow6432Node\Citrix\ICA Client\Engine\Lockdown Profiles\All Regions \Preferences einen Zeichenfolgenregistrierungsschlüssel TWIDesiredIconColor hinzufügen

und auf den gewünschten Wert festlegen. Die möglichen Werte für die Farbtiefe von Symbolen sind 4, 8, 16, 24 und 32 Bits pro Pixel. Benutzer können eine geringere Farbtiefe für die Symbole wählen, wenn die Netzwerkverbindung langsam ist.

# **Desktop Viewer**

Jedes Unternehmen hat andere Anforderungen. Die Wünsche und Anforderungen bezüglich des Benutzerzugriffs auf virtuelle Desktops können sich zudem im Laufe der Zeit ändern. Die Benutzer‑ erfahrung beim Verbinden mit virtuellen Desktops und der Umfang der Benutzereingriffe beim Konfigurieren der Verbindungen hängen davon ab, wie Sie die Citrix Workspace‑App für Windows einrichten.

Verwenden Sie**Desktop Viewer**, wenn Benutzer mit dem virtuellen Desktop interagieren müssen. Bei einem virtuellen Desktop kann es sich um einen veröffentlichten virtuellen Desktop, einen freigegebe‑ nen Desktop oder einen dedizierten Desktop handeln. In diesem Zugriffsszenario kann der Benutzer mit der Funktionalität der Desktop Viewer‑Symbolleiste einen virtuellen Desktop in einem Fenster öffnen und den Desktop im lokalen Desktop ziehen und skalieren. Benutzer können Einstellungen festlegen und mit mehreren Desktops über mehrere Citrix Virtual Apps and Desktops‑Verbindungen an demselben Benutzergerät arbeiten.

**Hinweis:**

Die Benutzer müssen die Citrix Workspace‑App zum Ändern der Bildschirmauflösung auf ihren virtuellen Desktops verwenden. Die Bildschirmauflösung kann nicht in der Windows-Systemsteuerung geändert werden.

## **Tastatureingabe in Desktop Viewer**

In Desktop Viewer‑Sitzungen wird die **Windows‑Logo‑Taste+L** an den lokalen Computer gesendet.

Strg+Alt+Entf wird an den lokalen Computer gesendet.

Tastatureingaben, die die Einrastfunktion, die Anschlagverzögerung und Statusanzeige (Eingabehil‑ fen von Microsoft) aktivieren, werden normalerweise an den lokalen Computer gesendet.

Als Eingabehilfe von Desktop Viewer werden die Schaltflächen der Desktop Viewer‑Symbolleiste in einem Popupfenster angezeigt, wenn Sie Strg+Alt+Untbr drücken.

Strg+Esc wird an den virtuellen Remotedesktop gesendet.

**Hinweis:**

Wenn Desktop Viewer maximiert ist, können Sie mit Alt+Tab standardmäßig zwischen Fenstern

in der Sitzung wechseln. Wenn Desktop Viewer in einem Fenster angezeigt wird, wechseln Sie mit Alt+Tab zwischen Fenstern außerhalb der Sitzung.

Citrix hat bestimmte Tastenkombinationen entwickelt. Beispiel: Mit Strg+F1 reproduzieren Sie Strg+Alt+Entf und mit Umschalt+F2 wechseln Sie Anwendungen vom Vollbild- in den Fenstermodus und umgekehrt. Sie können Tastenkombinationen nicht mit virtuellen Desktops verwenden, die in Desktop Viewer angezeigt werden (d. h. mit Citrix Virtual Apps and Desktops‑Sitzungen). Sie können sie aber mit veröffentlichten Anwendungen verwenden (d. h. mit Citrix Virtual Apps‑Sitzungen).

# **Virtuelle Desktops**

In einer Desktopsitzung können Benutzer keine Verbindung zu demselben Desktop herstellen. Bei einem Versuch wird die bestehende Desktopsitzung getrennt. Aus diesem Grund empfiehlt Citrix Folgendes:

- Administratoren sollten die Clients auf dem Desktop nicht so konfigurieren, dass sie auf eine Site verweisen, die denselben Desktop veröffentlicht.
- Benutzer sollten keine Site besuchen, die denselben Desktop hostet, wenn die Site für die automatische Wiederverbindung der Benutzer mit vorhandenen Sitzungen konfiguriert ist.
- Benutzer sollten keine Site besuchen, die denselben Desktop hostet und versuchen, ihn zu starten.

Vergessen Sie nicht, dass ein Benutzer, der sich lokal an einem Computer anmeldet, der als virtueller Desktop fungiert, Verbindungen zu diesem Desktop blockiert.

Wenn Benutzer eine Verbindung mit virtuellen Anwendungen (die mit Citrix Virtual Apps veröffentlicht wurden) von einem virtuellen Desktop aus herstellen, und das Unternehmen einen separaten Citrix Virtual Apps‑Administrator hat, sollten Sie mit ihm die Gerätezuordnung festlegen, sodass Desktopgeräte konsistent in Desktop- und Anwendungssitzungen zugeordnet werden. Da lokale Laufwerke in Desktopsitzungen als Netzwerklaufwerke angezeigt werden, muss der Citrix Virtual Apps‑Administrator die Richtlinie für die Laufwerkzuordnung ändern und Netzwerklaufwerke einschließen.

## **Timeout der Statusanzeige**

Sie können die Zeit ändern, die die Statusanzeige beim Start einer Sitzung durch einen Benutzer angezeigt wird.

Sie ändern den Timeoutzeitraum mit den folgenden Schritten:

- 1. Öffnen Sie den Registrierungs‑Editor.
- 2. Navigieren Sie zu folgendem Pfad:
	- Auf 64-Bit-Systemen: HKEY\_LOCAL\_MACHINE\SOFTWARE\Wow6432Node\Citrix\ICA CLIENT\Engine
- Auf 32-Bit-Systemen: HKEY\_LOCAL\_MACHINE\SOFTWARE\Citrix\ICA CLIENT\ Engine\
- 3. Erstellen Sie einen Registrierungsschlüssel wie im Folgenden beschrieben:
	- Typ: REG\_DWORD
	- Name:SI INACTIVE MS
	- Wert: 4, wenn die Statusanzeige früher ausgeblendet werden soll.

Wenn Sie diesen Schlüssel konfigurieren, wird der Statusindikator möglicherweise häufig angezeigt und ausgeblendet. Dieses Verhalten entspricht dem Design. Sie können den Statusindikator wie folgt unterdrücken:

- 1. Öffnen Sie den Registrierungs‑Editor.
- 2. Navigieren Sie zu folgendem Pfad:
	- Auf 64-Bit-Systemen: HKEY\_LOCAL\_MACHINE\SOFTWARE\Wow6432Node\Citrix\ICA CLIENT\
	- Auf 32-Bit-Systemen: HKEY\_LOCAL\_MACHINE\SOFTWARE\Citrix\ICA CLIENT\
- 3. Erstellen Sie einen Registrierungsschlüssel wie im Folgenden beschrieben:
	- Typ: REG\_DWORD
	- Name:NotificationDelay
	- Wert: Beliebiger Wert in Millisekunden (zum Beispiel 120000)

### **Programm zur Verbesserung der Benutzerfreundlichkeit (CEIP)**

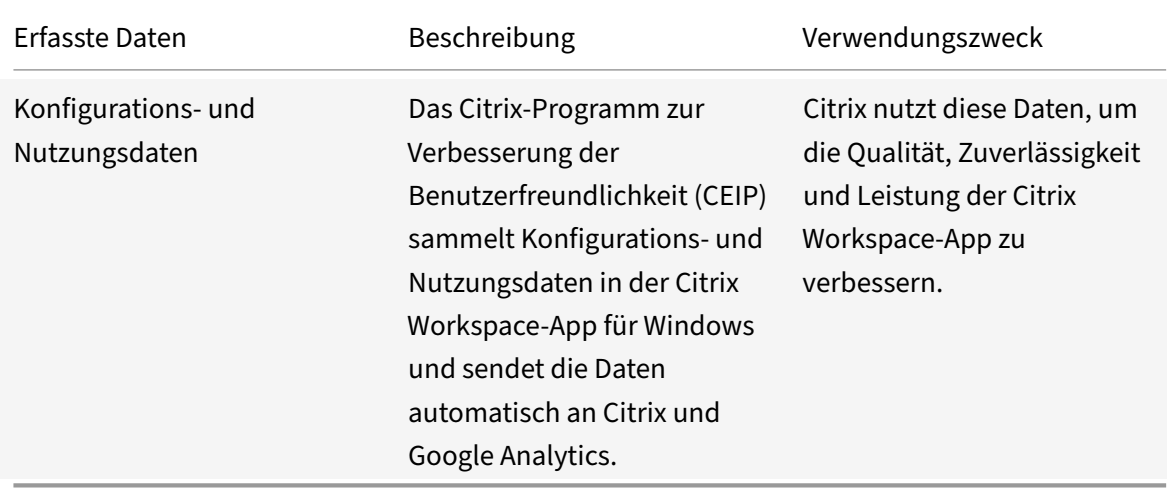

## **Weitere Informationen**

Citrix verarbeitet Ihre Daten gemäß den Bedingungen Ihres Vertrags mit Citrix und schützt sie gemäß der Anlage zur Sicherheit von Citrix Diensten, die unter Citrix Trust Center verfügbar ist.

Citrix verwendet Google Analytics, um bestimmte Daten aus der Citrix Workspace‑App als Teil von CEIP zu sammeln. Bitte lesen Sie, wie Google die für Google Analytics gesammelten Daten handhabt.

Auf folgende Weise können Sie das Senden von CEIP‑Daten an Citrix und Google Analytics deak‑ tivieren (mit Ausnahme der beiden für Googl[e Analytics erfassten Datenelemente, die dur](https://support.google.com/analytics/answer/6004245)ch ein \* in der zweiten Tabelle unten gekennzeichnet sind):

- 1. Klicken Sie mit der rechten Maustaste im Infobereich der Taskleiste auf das Citrix Workspace‑ App‑Symbol.
- 2. Wählen Sie **Erweiterte Einstellungen**.

Das Dialogfeld **Erweiterte Einstellungen** wird angezeigt.

- 3. Wählen Sie **Datensammlung**.
- 4. Wählen Sie **Nein, danke**, um CEIP zu deaktivieren und die Teilnahme abzulehnen.
- 5. Klicken Sie auf **Speichern**.

Alternativ navigieren Sie zum folgenden Registrierungseintrag und legen Sie den Wert wie vorgeschla‑ gen fest:

### **Pfad:** HKEY\_LOCAL\_MACHINE\ SOFTWARE\Citrix\ICA Client\CEIP

#### **Schlüssel:** Enable\_CEIP

#### **Wert:** False

#### **Hinweis:**

Wenn Sie im Dialogfeld für die Datensammlung **Nein, danke** auswählen oder den Schlüs‑ sel Enable\_CEIP auf False festlegen und dann das Senden der letzten beiden CEIP-Datenelemente an Google Analytics deaktivieren möchten (Betriebssystemversion & Version der Workspace‑App), navigieren Sie zum folgenden Registrierungseintrag und legen Sie den Wert wie vorgeschlagen fest:

### **Pfad:** HKEY\_LOCAL\_MACHINE\ SOFTWARE\Citrix\ICA Client\CEIP

#### **Schlüssel:** DisableHeartbeat

#### **Wert:** True

Folgende CEIP‑Datenelemente werden von Citrix gesammelt:

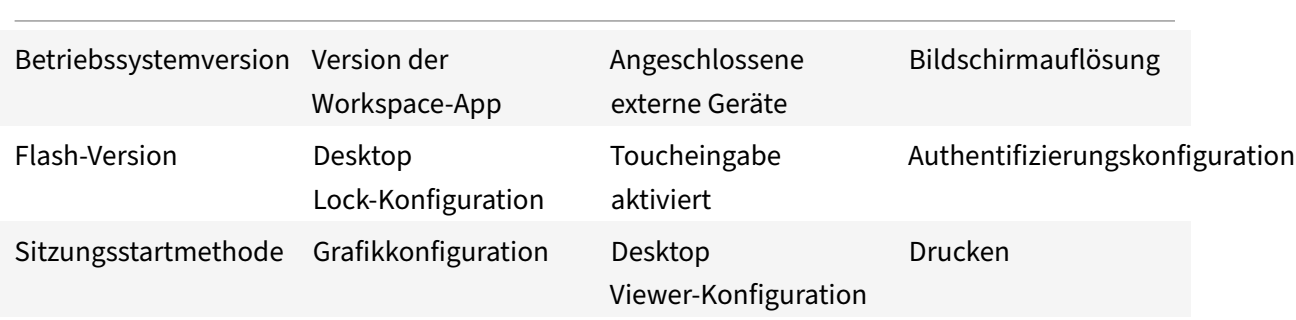

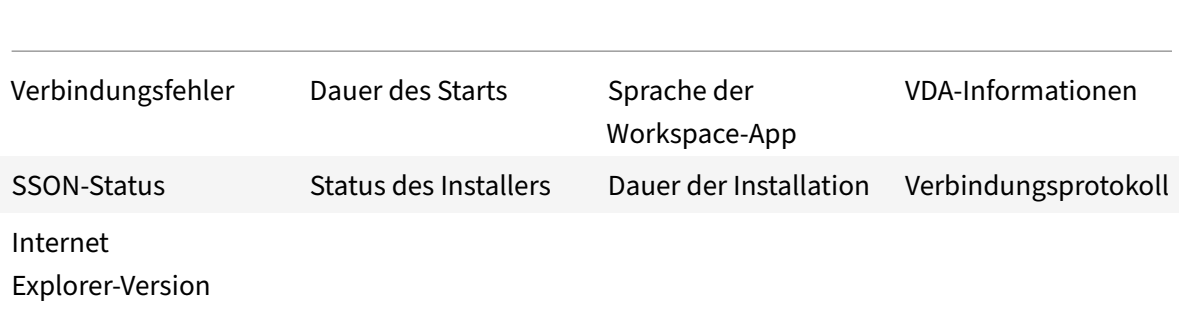

Folgende CEIP‑Datenelemente werden von Google Analytics erfasst:

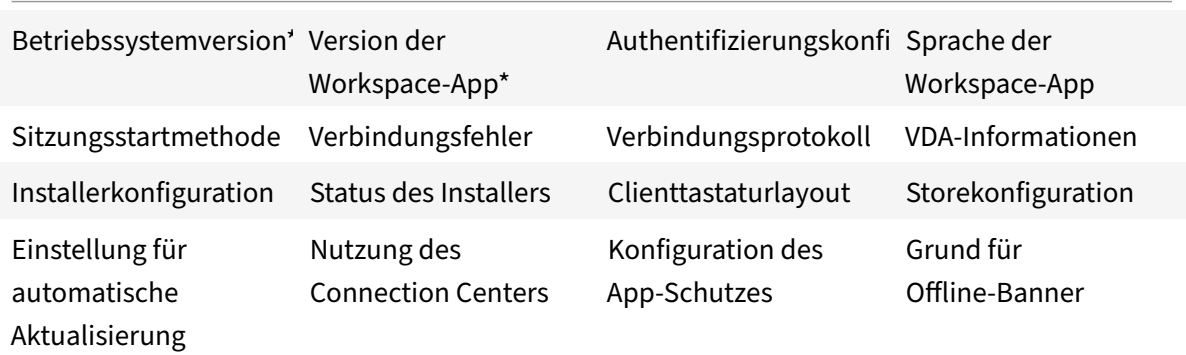

# **Authentifizierung**

#### June 29, 2021

Zur maximalen Sicherung der Umgebung müssen Sie die Verbindungen zwischen der Citrix Workspace-App und den veröffentlichten Ressourcen sichern. Sie können verschiedene Authentifizierungsmethoden für die Citrix Workspace-App konfigurieren, u. a. Domänen-Passthrough-Authentifizierung, Smartcardauthentifizierung und Kerberos-Passthrough-Authentifizierung.

### **Domänen‑Passthrough‑Authentifizierung**

Mit Single Sign-On können Sie sich bei einer Domäne authentifizieren und Citrix Virtual Apps and Desktops verwenden, ohne sich erneut authentifizieren zu müssen.

Wenn Sie sich bei der Citrix Workspace-App anmelden, werden Ihre Anmeldeinformationen zusammen mit den enumerierten Apps und Desktops sowie Startmenüeinstellungen an StoreFront übergeben. Nach der Konfiguration von Single Sign‑On können Sie sich bei der Citrix Workspace‑App

anmelden und Citrix Virtual Apps and Desktops‑Sitzungen starten, ohne Ihre Anmeldeinformationen erneut eingeben zu müssen.

Sie müssen bei allen Webbrowsern Single Sign-On mit der administrativen Gruppenrichtlinienobjektvorlage konfigurieren. Weitere Informationen zum Konfigurieren von Single Sign-On mit der administrativen Gruppenrichtlinienobjektvorlage finden Sie unter Konfigurieren von Single Sign-On mit Citrix Gateway.

Sie können Single Sign-On sowohl bei der Neuinstallation [als auch bei einem Upgrade konfigurieren,](https://docs.citrix.com/de-de/citrix-workspace-app-for-windows/authentication.html#configure-single-sign-on-with-citrix-gateway) [indem Si](https://docs.citrix.com/de-de/citrix-workspace-app-for-windows/authentication.html#configure-single-sign-on-with-citrix-gateway)e eine der folgenden Optionen verwenden:

- Befehlszeilenoberfläche
- Grafische Benutzeroberfläche (GUI)

### **Konfigurieren von Single Sign‑On während der Neuinstallation**

Konfigurieren Sie Single Sign‑On während einer Neuinstallation mit folgenden Schritten:

- 1. Konfiguration in StoreFront.
- 2. Konfigurieren von XML‑Vertrauensdiensten auf dem Delivery Controller.
- 3. Ändern der Internet Explorer‑Einstellungen.
- 4. Installieren der Citrix Workspace‑App mit Single Sign‑On.

#### **Konfigurieren von Single Sign‑On in StoreFront**

Mit Single Sign‑On können Sie sich bei einer Domäne authentifizieren und von dieser Domäne bere‑ itgestellte virtuelle Apps oder Desktops verwenden, ohne sich für jede App oder jeden Desktop neu authentifizieren zu müssen. Wenn Sie mit dem Storebrowse-Hilfsprogramm einen Store hinzufügen, werden Ihre Anmeldeinformationen zusammen mit den für Sie enumerierten Apps und Desktops (einschließlich Startmenüeinstellungen) an den Citrix Gateway-Server übergeben. Nach dem Konfigurieren von Single Sign-On können Sie den Store hinzufügen, Ihre Apps und Desktops enumerieren und erforderliche Ressourcen starten, ohne Ihre Anmeldeinformationen mehrmals eingeben zu müssen.

Abhängig von der Citrix Virtual Apps and Desktops-Bereitstellung kann die Single Sign-On-Authentifizierung über die Verwaltungskonsole in StoreFront konfiguriert werden.

In der folgenden Tabelle finden Sie verschiedene Anwendungsfälle und die entsprechende Konfiguration:

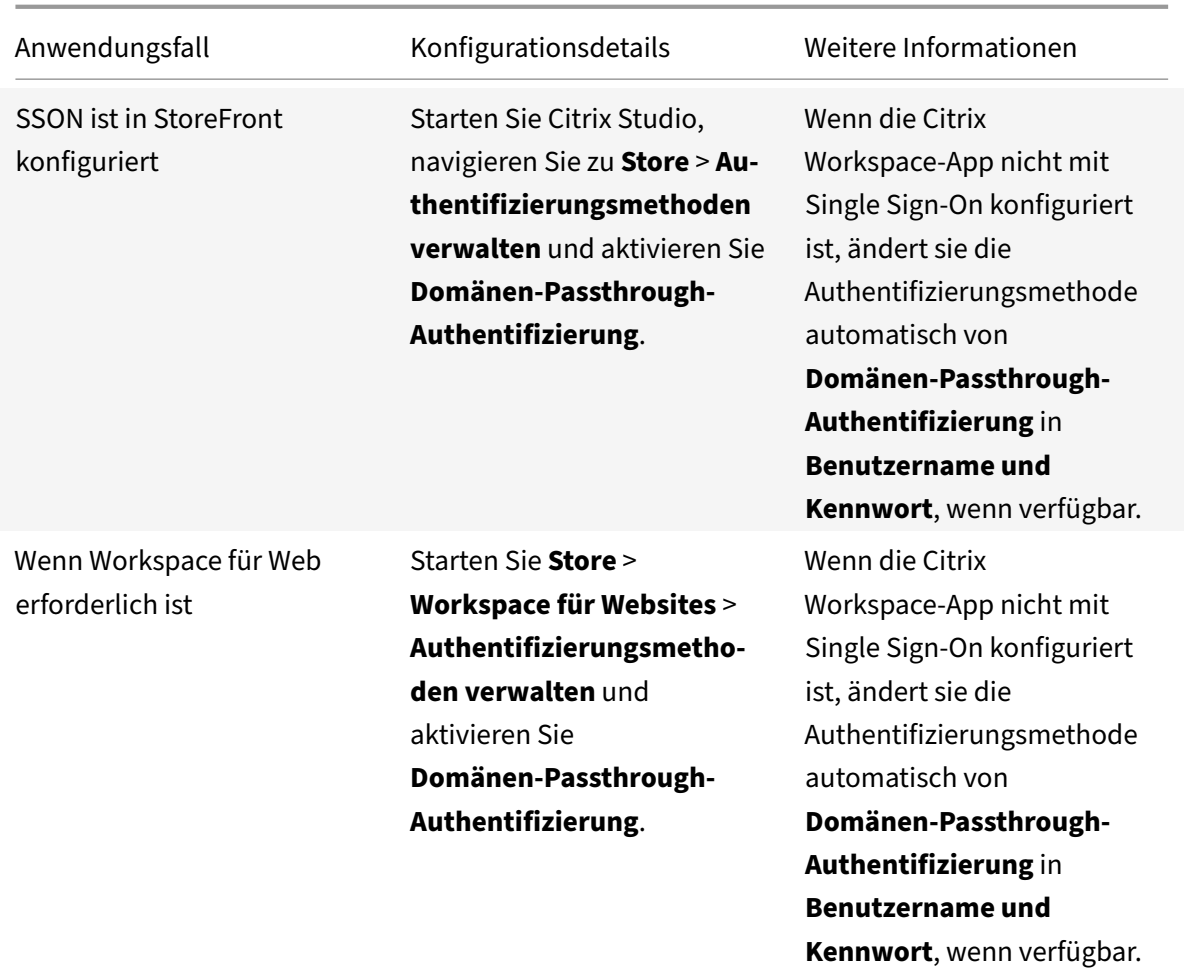

#### **Konfigurieren von Single Sign‑On mit Citrix Gateway**

Sie aktivieren Single Sign-On mit Citrix Gateway über die administrative Gruppenrichtlinienobjektvorlage.

- 1. Öffnen Sie die administrative GPO-Vorlage der Citrix Workspace-App, indem Sie gpedit.msc ausführen.
- 2. Navigieren Sie unter dem Knoten **Computerkonfiguration** zu **Administrative Vorlagen** > **Cit‑ rix Komponenten** > **Citrix Workspace** > **Benutzerauthentifizierung**.
- 3. Wählen Sie die Richtlinie **Single Sign‑On für Citrix Gateway** aus.
- 4. Wählen Sie **Aktiviert**.
- 5. Klicken Sie auf **Anwenden** und auf **OK**.
- 6. Starten Sie die Citrix Workspace‑App neu, um die Änderungen zu übernehmen.

#### **Konfigurieren von XML‑Vertrauensdiensten auf dem Delivery Controller**

Führen Sie auf Citrix Virtual Apps and Desktops den folgenden PowerShell‑Befehl als Administrator auf dem Delivery Controller aus:

asnp Citrix\* Set-BrokerSite -TrustRequestsSentToTheXmlServicePort \$True

### **Ändern der Internet Explorer‑Einstellungen**

- 1. Fügen Sie den StoreFront‑Server der Liste der vertrauenswürdigen Sites im Internet Explorer hinzu. Gehen Sie dazu folgendermaßen vor:
	- a) Starten Sie **Internetoptionen** über die Systemsteuerung.
	- b) Klicken Sie auf **Sicherheit** > **Lokales Internet** und dann auf **Sites**. Das Fenster **Lokales Intranet** wird angezeigt.
	- c) Wählen Sie **Erweitert**.
	- d) Fügen Sie die URL des StoreFront-FQDN mit den entsprechenden HTTP- oder HTTPS-Protokollen hinzu.
	- e) Klicken Sie auf **Anwenden** und auf **OK**.
- 2. Ändern Sie die Einstellungen unter **Benutzerauthentifizierung** im **Internet Explorer**. Gehen Sie dazu folgendermaßen vor:
	- a) Starten Sie **Internetoptionen** über die Systemsteuerung.
	- b) Klicken Sie auf **Sicherheit** > **Vertrauenswürdige Sites**.
	- c) Klicken Sie auf **Stufe anpassen**. Das Fenster **Sicherheitseinstellungen ‑ Zone ver‑ trauenswürdiger Sites** wird angezeigt.
	- d) Wählen Sie im Bereich **Benutzerauthentifizierung** die Option **Automatische Anmel‑ dung mit aktuellem Benutzernamen und Kennwort**.
	- e) Klicken Sie auf **Anwenden** und auf **OK**.

### **Konfigurieren von Single Sign‑On über die Befehlszeilenschnittstelle**

Installieren Sie die Citrix Workspace‑App mit dem Switch /includeSSON und starten Sie die Citrix Workspace‑App neu, damit die Änderungen wirksam werden.

**Hinweis:**

Wenn die Citrix Workspace‑App für Windows ohne die Single Sign‑On‑Komponente installiert wird, wird das Upgrade auf die neueste Version von Citrix Workspace-App mit dem Switch / includeSSON nicht unterstützt.

### **Konfigurieren von Single Sign‑On über die grafische Benutzeroberfläche**

1. Suchen Sie die Installationsdatei der Citrix Workspace-App (CitrixWorkspaceApp.exe).

- 2. Doppelklicken Sie auf CitrixWorkspaceApp.exe, um das Installationsprogramm zu starten.
- 3. Wählen Sie im **Installationsassistenten zum Aktivieren von Single Sign‑On** die Option **Single Sign‑On aktivieren**.
- 4. Klicken Sie auf **Weiter** und folgen Sie den Anweisungen, um die Installation abzuschließen.

Sie können sich jetzt ohne Benutzeranmeldeinformationen mit der Citrix Workspace-App bei einem vorhandenen Store anmelden (oder einen neuen Store konfigurieren).

#### **Konfigurieren von Single Sign‑On in Workspace für Web**

Sie können Single Sign-On in Workspace für Web mit der administrativen Gruppenrichtlinienobjektvorlage konfigurieren.

- 1. Öffnen Sie die administrative GPO‑Vorlage von Workspace für Web, indem Sie gpedit.msc aus‑ führen.
- 2. Navigieren Sie unter dem Knoten **Computerkonfiguration** zu **Administrative Vorlagen** > **Cit‑ rix Komponenten** > **Citrix Workspace** > **Benutzerauthentifizierung**.
- 3. Wählen Sie die Richtlinie **Lokaler Benutzername und Kennwort** aus und legen Sie sie auf **Ak‑ tiviert** fest.
- 4. Klicken Sie auf **Passthrough‑Authentifizierung aktivieren**. Mit dieser Option kann Workspace für Web Ihre Anmeldeinformationen für die Authentifizierung auf dem Remoteserver verwenden.
- 5. Klicken Sie auf **Passthrough‑Authentifizierung für alle ICA‑Verbindungen zulassen**. Mit dieser Option werden alle Authentifizierungseinschränkungen umgangen und das Passthrough von Anmeldeinformationen für alle Verbindungen ermöglicht.
- 6. Klicken Sie auf **Anwenden** und auf **OK**.
- 7. Starten Sie Workspace für Web neu, um die Änderungen zu übernehmen.

Stellen Sie sicher, dass Single Sign‑On aktiviert ist, indem Sie den **Task‑Manager** starten und prüfen, ob der Prozess ssonsvr.exe ausgeführt wird.

### **Konfigurieren von Single Sign‑On mit Active Directory**

Führen Sie die folgenden Schritte aus, um die Citrix Workspace-App für die Passthrough-Authentifizierung mit der Active Directory‑Gruppenrichtlinie zu konfigurieren. In diesem Szenario können Sie die Single Sign-On-Authentifizierung ohne Verwendung von Enterprise-Software-Bereitstellungstools wie Microsoft System Center Configuration Manager erzielen.

1. Laden Sie die Installationsdatei für die Citrix Workspace‑App (CitrixWorkspaceApp.exe) auf eine geeignete Netzwerkfreigabe herunter. Die Maschinen, auf denen die Citrix Workspace‑App in‑ stalliert werden soll, müssen darauf Zugriff haben.

- 2. Rufen Sie die Vorlage CheckAndDeployWorkspacePerMachineStartupScript.bat von der Seite Citrix Workspace app for Windows Download ab.
- 3. Bearbeiten Sie den Inhalt, damit der Speicherort und die Version von CitrixWorkspaceApp. exe korrekt sind.
- 4. Geben Sie in der **[Active Directory‑Gruppenrichtlini](https://www.citrix.com/downloads/workspace-app/windows/workspace-app-for-windows-latest.html)enverwaltungskonsole** als Startskript CheckAndDeployWorkspacePerMachineStartupScript.bat ein. Weitere Informationen zum Bereitstellen der Startskripts finden Sie im Abschnitt Active Directory.
- 5. Navigieren Sie im Knoten **Computerkonfiguration** zu **Administrative Vorlagen > Vorlagen hinzufügen/entfernen**, um die Datei icaclient.adm hi[nzuzufügen.](https://docs.citrix.com/de-de/citrix-workspace-app-for-windows/deploy.html#using-active-directory-and-sample-scripts)
- 6. Nachdem Sie die Vorlage icaclient.adm hinzugefügt haben, navigieren Sie zu **Comput‑ erkonfiguration** > **Administrative Vorlagen** > **Citrix Komponenten** > **Citrix Workspace** > **Benutzerauthentifizierung**.
- 7. Wählen Sie die Richtlinie **Lokaler Benutzername und Kennwort** aus und legen Sie sie auf **Ak‑ tiviert** fest.
- 8. Wählen Sie **Passthrough‑Authentifizierung aktivieren** und klicken Sie auf **Übernehmen**.
- 9. Starten Sie die Maschine neu, damit die Änderungen wirksam werden.

#### **Konfigurieren von Single Sign‑On in StoreFront**

#### **Konfigurieren in StoreFront**

Öffnen Sie **Citrix Studio** auf dem StoreFront‑Server und wählen Sie **Authentifizierung > Authen‑ tifizierungsmethoden hinzufügen/entfernen**. Wählen Sie dann **Domänen‑Passthrough**.

### **Authentifizierungstoken**

Authentifizierungstoken werden verschlüsselt und auf dem lokalen Datenträger gespeichert, sodass Sie Ihre Anmeldeinformationen beim Neustart des Systems oder der Sitzung nicht erneut eingeben müssen. Die Citrix Workspace‑App bietet eine Option, mit der das Speichern von Authentifizierungsto‑ ken auf dem lokalen Datenträger deaktiviert werden kann.

Mit einer neuen Richtlinie für ein Gruppenrichtlinienobjekt (GPO) kann das Speichern von Authentifizierungstoken konfiguriert und so die Sicherheit erhöht werden.

**Hinweis:**

Diese Konfiguration ist nur in Cloud‑Bereitstellungen anwendbar.

### **Deaktivieren der Speicherung von Authentifizierungstoken mithilfe der GPO‑Richtlinie:**

- 1. Öffnen Sie die administrative Gruppenrichtlinienobjektvorlage der Citrix Workspace-App, indem Sie gpedit.msc ausführen.
- 2. Navigieren Sie unter dem Knoten **Computerkonfiguration** zu **Administrative Vorlagen** > **Cit‑ rix Komponenten** > **Self‑Service**.
- 3. Wählen Sie in der Richtlinie **Authentifizierungstoken speichern** eine der folgenden Optionen aus:
	- Aktiviert: Gibt an, dass die Authentifizierungstoken auf dem Datenträger gespeichert wer‑ den. Dies ist die Standardoption.
	- Deaktiviert: Gibt an, dass die Authentifizierungstoken nicht auf dem Datenträger gespe‑ ichert werden. Sie müssen Ihre Anmeldeinformationen erneut eingeben, wenn Ihr System oder Ihre Sitzung neu gestartet wird.
- 4. Klicken Sie auf **Anwenden** und auf **OK**.

Ab Version 2106 bietet die Citrix Workspace‑App eine zusätzliche Option, mit der das Speichern von Authentifizierungstoken auf dem lokalen Datenträger deaktiviert werden kann. Mit dem Global App Configuration Service können Sie die vorhandene GPO-Konfiguration und das Speichern von Authentifizierungstoken auf dem lokalen Datenträger deaktivieren.

Legen Sie im Global App Configuration Service das Attribut Store Authentication Tokens auf False fest.

Weitere Informationen finden Sie in der Dokumentation zu Global App Configuration Service.

## **Konfigurationsprüfung**

Mit der Konfigurationsprüfung können Sie einen Test ausführen, um sicherzustellen, dass Single Sign-On ordnungsgemäß konfiguriert ist. Der Test wird für verschiedene Prüfpunkte der Single Sign-On-Konfiguration ausgeführt und die Konfigurationsergebnisse werden angezeigt.

- 1. Klicken Sie mit der rechten Maustaste im Infobereich auf das Symbol der Citrix Workspace‑App und dann auf **Erweiterte Einstellungen**. Das Dialogfeld **Erweiterte Einstellungen** wird angezeigt.
- 2. Klicken Sie auf **Konfigurationsprüfung**. Das Fenster der **Citrix Konfigurationsprüfung** wird angezeigt.
- 3. Wählen Sie **SSONChecker** im Bereich **Auswählen** aus.
- 4. Klicken Sie auf **Ausführen**. Eine Fortschrittsanzeige mit dem Status des Tests wird angezeigt.

Das Fenster der **Konfigurationsprüfung** enthält die folgenden Spalten:

- 1. **Status:** zeigt das Ergebnis eines Tests auf einem bestimmten Prüfpunkt an.
	- Ein grünes Häkchen bedeutet, dass der Prüfpunkt ordnungsgemäß konfiguriert ist.
- Ein blaues I bedeutet, dass zu dem Prüfpunkt Informationen vorhanden sind.
- Ein rotes X bedeutet, dass der Prüfpunkt nicht ordnungsgemäß konfiguriert ist.
- 2. **Anbieter:** zeigt den Namen des Moduls an, auf dem der Test ausgeführt wird. In diesem Fall Single Sign‑On.
- 3. **Suite:** die Kategorie des Tests. Beispiel: Installation.
- 4. **Test:** der Name des Tests, der ausgeführt wird.
- 5. **Details:** zusätzlichen Informationen über den Test, ungeachtet des Erfolgs oder Fehlschlagens.

Der Benutzer erhält weitere Informationen zu den einzelnen Prüfpunkten und den entsprechenden Ergebnissen.

Die folgenden Tests werden ausgeführt:

- 1. Installation mit Single Sign-On.
- 2. Erfassen der Anmeldeinformationen.
- 3. Registrierung von Netzwerkanbieter: Das Testergebnis für "Registrierung von Netzwerkanbieter" hat nur ein grünes Häkchen, wenn "Citrix Single Sign-On" als erster Netzwerkanbieter festgelegt ist. Wenn "Citrix Single Sign‑On" an einer weiteren Stelle in der Liste steht, werden neben dem Testergebnis für "Registrierung von Netzwerkanbieter" ein blaues I und zusätzliche Informationen angezeigt.
- 4. Single Sign‑On‑Prozess wird ausgeführt.
- 5. Gruppenrichtlinie: Diese Richtlinie ist standardmäßig auf dem Client konfiguriert.
- 6. Interneteinstellungen für Sicherheitszonen: Stellen Sie sicher, dass Sie die Store‑/XenApp‑ Dienst‑URL der Liste der Sicherheitszonen in den Internetoptionen hinzufügen. Wenn die Sicherheitszonen per Gruppenrichtlinie konfiguriert sind, erfordern Änderungen in der Richtlinie das erneute Öffnen des Fensters **Erweiterte Einstellungen**, damit die Änderungen wirksam werden und der richtige Teststatus angezeigt wird.
- 7. Authentifizierungsmethode für StoreFront.

### **Hinweis:**

- Wenn Sie auf Workspace für Web zugreifen, gelten die Testergebnisse nicht.
- Wenn die Citrix Workspace‑App mit mehreren Stores konfiguriert ist, wird der Test für die Authentifizierungsmethode für alle konfigurierten Stores ausgeführt.
- Sie können die Testergebnisse als Berichte speichern. Das Standardberichtformat ist TXT.

## **Ausblenden der Konfigurationsprüfung im Fenster "Erweiterte Einstellungen"**

- 1. Öffnen Sie die administrative GPO-Vorlage der Citrix Workspace-App, indem Sie gpedit.msc ausführen.
- 2. Navigieren Sie zu **Citrix Komponenten** > **Citrix Workspace** > **Self‑Service** > **DisableCon‑ figChecker**.
- 3. Klicken Sie auf **Aktiviert**, um die **Konfigurationsprüfungsoption** im Fenster **Erweiterte Ein‑ stellungen** auszublenden.
- 4. Klicken Sie auf **Anwenden** und auf **OK**.
- 5. Führen Sie den Befehl gpupdate /force aus.

## **Einschränkung:**

Die Konfigurationsprüfung enthält nicht den Prüfpunkt für die Konfiguration von "An XML‑Dienst gesendeten Anfragen vertrauen" auf Citrix Virtual Apps and Desktops‑Servern.

## **Beacontest**

Mit der Citrix Workspace‑App können Sie einen Beacontest mit dem Beacon Checker durchführen. Der Beacon‑Checker ist Teil des Hilfsprogramms **Konfigurationsprüfung**. Über den Beacontest kön‑ nen Sie prüfen, ob der Beacon (ping.citrix.com) erreichbar ist. Mit dem Test können Sie eine der vie‑ len möglichen Ursachen für eine langsame Ressourcenenumeration (Beacon nicht verfügbar) eliminieren. Um den Test auszuführen, klicken Sie mit der rechten Maustaste auf die Citrix Workspace‑App im Infobereich und wählen Sie **Erweiterte Einstellungen** > **Konfigurationsprüfung**. Wählen Sie aus der Liste der Tests **Beacon checker** und klicken Sie auf **Ausführen**.

Der Test kann folgende Ergebnisse haben:

- Erreichbar: Die Citrix Workspace‑App kann den Beacon erfolgreich kontaktieren.
- Nicht erreichbar: Die Citrix Workspace‑App kann den Beacon nicht kontaktieren.
- Teilweise erreichbar: Die Citrix Workspace‑App kann den Beacon sporadisch kontaktieren.

**Hinweis:**

- Die Testergebnisse gelten nicht für Workspace für Web.
- Sie können die Testergebnisse als Bericht speichern. Das Standardberichtformat ist TXT.

# **Domänen‑Passthrough‑Authentifizierung mit Kerberos**

Dieser Abschnitt gilt nur für Verbindungen zwischen der Citrix Workspace‑App für Windows und Store‑ Front, Citrix Virtual Apps and Desktops.

Die Citrix Workspace‑Appfür Windows unterstützt Kerberosfür Domänen‑Passthrough‑Authentifizierung in Bereitstellungen mit Smartcardverwendung. Kerberos ist eine der in der integrierten Windows-Authentifizierung (IWA) enthaltenen Authentifizierungsmethoden.

Bei Aktivierung handhabt Kerberos die Authentifizierung ohne Kennwörter für die Citrix Workspace-App und verhindert so trojanerartige Angriffe auf Benutzergeräte, die den Zugriff auf Kennwörter zum Ziel haben. Die Benutzer können sich mit einer beliebigen Authentifizierungsmethode anmelden und auf veröffentlichte Ressourcen zugreifen. Beispiel wäre eine biometrische Authentifizierung, etwa ein Fingerabdruckleser.

Sind Citrix Workspace-App, StoreFront sowie Citrix Virtual Apps and Desktops für die Smartcard-Authentifizierung konfiguriert, passiert bei der Anmeldung bei der Citrix Workspace‑App mit einer Smartcard Folgendes:

- 1. Die App erfasst die Smartcard‑PIN beim Single Sign‑On.
- 2. Die App authentifiziert den Benutzer mit IWA (Kerberos) bei StoreFront. StoreFront stellt der Workspace‑App dann Informationen zu den verfügbaren Citrix Virtual Apps and Desktops bereit.

## **Hinweis**

Aktivieren Sie Kerberos, um eine zusätzliche PIN‑Eingabeaufforderung zu vermeiden. Wird die Kerberos‑Authentifizierung nicht verwendet, führt die Citrix Workspace‑App mit den Smartcard‑Anmeldeinformationen eine Authentifizierung bei StoreFront durch.

3. Die HDX Engine (zuvor "ICA‑Client") übergibt die Smartcard‑PIN an den VDA, um den Benutzer an der Citrix Workspace-App-Sitzung anzumelden. Citrix Virtual Apps and Desktops stellt dann die angeforderten Ressourcen bereit.

Stellen Sie zur Verwendung der Kerberos‑Authentifizierung bei der Citrix Workspace‑App sicher, dass die Kerberos‑Konfiguration folgenden Punkten entspricht.

- Kerberos funktioniert nur zwischen Citrix Workspace‑App und Servern, die zu denselben oder vertrauenswürdigen Windows Server‑Domänen gehören. Den Servern muss außerdem für Delegierungszwecke vertraut werden, eine Option, die Sie über das Verwaltungstool Active Directory‑Benutzer und ‑Computer konfigurieren können.
- Kerberos muss sowohl in der Domäne als auch in Citrix Virtual Apps and Desktops aktiviert sein. Um hohe Sicherheit und die Verwendung von Kerberos zu gewährleisten, deaktivieren Sie in der Domäne alle IWA‑Optionen außer Kerberos.
- Kerberos‑Anmeldung ist nicht verfügbar für Remotedesktopdienste‑Verbindungen, die eine Basic‑Authentifizierung nutzen, stets vorgegebene Anmeldeinformationen verwenden oder immer zur Eingabe des Kennworts auffordern.

### **Warnung**

Die unsachgemäße Verwendung des Registrierungs‑Editors kann zu schwerwiegenden Prob‑ lemen führen, die nur durch eine Neuinstallation des Betriebssystems gelöst werden können. Citrix übernimmt keine Garantie dafür, dass Probleme, die auf eine falsche Verwendung des Registrierungs‑Editors zurückzuführen sind, behoben werden können. Die Verwendung des Registrierungs‑Editors geschieht daher auf eigene Gefahr. Sichern Sie die Registrierung auf jeden Fall vor dem Bearbeiten ab.

#### **Domänen‑Passthrough‑Authentifizierung mit Kerberos für die Verwendung mit Smartcards**

Lesen Sie die Smartcard-Informationen im Abschnitt Sichern der Bereitstellung in der Citrix Virtual Apps and Desktops‑Dokumentation, bevor Sie fortfahren.

Wenn Sie die Citrix Workspace-App für Windows insta[llieren, fügen Sie die folgen](https://docs.citrix.com/de-de/citrix-virtual-apps-desktops/secure/smart-cards/smart-cards-deployments.html)de Befehlszeilenoption hinzu:

• /includeSSON

Mit dieser Option wird die Single Sign‑On‑Komponente auf dem in die Domäne eingebundenen Computer installiert, sodass der Workspace mit IWA (Kerberos) die Authentifizierung bei StoreFront durchführen kann. Die Single Sign-On-Komponente speichert die Smartcard-PIN, mit der die HDX Engine eine Remoteverbindung zwischen Smartcard-Hardware und ‑Anmeldeinformationen und Citrix Virtual Apps and Desktops herstellt. Citrix Virtual Apps and Desktops wählt automatisch ein Zertifikat von der Smartcard aus und ruft die PIN von der HDX Engine ab.

Die verwandte Option ENABLE\_SSON ist standardmäßig aktiviert.

Wenn Sie Single Sign‑On aufgrund einer Sicherheitsrichtlinie auf einem Gerät nicht aktivieren können, konfigurieren Sie die Citrix Workspace‑App mit der administrativen Vorlage des Gruppenrichtlinienob‑ jekts.

- 1. Öffnen Sie die administrative Gruppenrichtlinienobjektvorlage der Citrix Workspace-App, indem Sie gpedit.msc ausführen.
- 2. Wählen Sie **Administrative Vorlagen** > **Citrix Komponenten** > **Citrix Workspace** > **Benutzer‑ authentifizierung** > **Lokaler Benutzername und Kennwort**.
- 3. Wählen Sie **Passthrough‑Authentifizierung aktivieren**.
- 4. Starten Sie die Citrix Workspace‑App neu, um die Änderungen zu übernehmen.

### **Konfigurieren von StoreFront:**

Wenn Sie den Authentifizierungsdienst auf dem StoreFront‑Server konfigurieren, aktivieren Sie die Option "Domänen-Passthrough". Mit dieser Einstellung wird die integrierte Windows-Authentifizierung aktiviert. Die Option "Smartcard" muss nur aktiviert werden, wenn Sie auch Clients haben, die nicht in Domänen eingebunden sind und unter Verwendung von Smartcards eine Verbindung mit StoreFront herstellen.

Weitere Informationen zur Verwendung von Smartcards mit StoreFront finden Sie unter Konfigurieren des Authentifizierungsdiensts in der StoreFront‑Dokumentation.

### **[Smartcard](https://docs.citrix.com/de-de/citrix-virtual-apps-desktops/secure/smart-cards/smart-cards-deployments.html)**

Citrix Workspace‑App für Windows unterstützt folgende Smartcardauthentifizierung.

- Passthrough-Authentifizierung (Single Sign-On): Die Passthrough-Authentifizierung erfasst Smartcard‑Anmeldeinformationen, wenn sich Benutzer bei der Citrix Workspace‑App anmelden. Die Citrix Workspace‑App verwendet die erfassten Anmeldeinformationen wie folgt:
	- **–** Benutzer von in Domänen eingebundenen Geräten, die sich mit einer Smartcard bei der Citrix Workspace‑App anmelden, können virtuelle Desktops und Anwendungen ohne erneute Authentifizierung starten.
	- **–** Wird die Citrix Workspace‑App auf Geräten ausgeführt, die nicht in Domänen eingebunden sind, müssen die Benutzer zum Starten eines virtuellen Desktops oder einer virtuellen An‑ wendung die Anmeldeinformationen erneut eingeben.

StoreFront und die Citrix Workspace‑App müssen beide für die Passthrough‑Authentifizierung konfiguriert werden.

• **Bimodale Authentifizierung:** Bei der bimodalen Authentifizierung können die Benutzer zwis‑ chen einer Smartcard und der Eingabe des Benutzernamens und des Kennworts wählen. Das Feature eignet sich für Fälle, wenn keine Smartcard verwendet werden kann. Beispielsweise wenn das Anmeldezertifikat abgelaufen ist. Für die bimodale Authentifizierung müssen dedizierte Stores pro Site eingerichtet werden, damit die Methode**DisableCtrlAltDel** zur Smartcard‑ verwendung auf **False** festgelegt werden kann. Die bimodale Authentifizierung erfordert eine StoreFront‑Konfiguration.

Mit der bimodalen Authentifizierung kann der StoreFront‑Administrator die Authentifizierung über Benutzernamen/Kennwort und per Smartcard bei dem gleichen Store durch Auswahl in der StoreFront-Konsole zulassen. Weitere Informationen finden Sie in der StoreFront-Dokumentation.

- **Mehrere Zertifikate:** Mehrere Zertifikate können für eine Smartcard genutzt werden und wenn mehrere Smartcards verwendet werden. Wird eine Smartcard in einen Kartenlesere[inführt, gel‑](https://docs.citrix.com/de-de/storefront.html) ten die Zertifikate für alle Anwendungen, die auf dem Gerät ausgeführt werden, einschließlich der Citrix Workspace‑App.
- **Clientzertifikatauthentifizierung:** Citrix Gateway und StoreFront müssen für die Clientzerti‑ fikatauthentifizierung konfiguriert werden.
	- **–** Für den Zugriff auf StoreFront über Citrix Gateway ist nach dem Entfernen der Smartcard eine erneute Authentifizierung erforderlich.
	- **–** Wenn die SSL‑Konfiguration von Citrix Gateway auf **Mandatory client certificate au‑ thentication** (Verbindliche Clientzertifikatauthentifizierung) festgelegt ist, ist der Betrieb sicherer. Die verbindliche Clientzertifikatauthentifizierung ist jedoch nicht mit der bimodalen Authentifizierung kompatibel.
- **Double‑Hop‑Sitzungen:** Wenn ein Double Hop benötigt wird, wird eine Verbindung zwischen Citrix Workspace‑App und dem virtuellen Desktop des Benutzers hergestellt.

• **Smartcard‑aktivierte Anwendungen:** In smartcard‑aktivierten Anwendungen, wie Microsoft Outlook und Microsoft Office, können Benutzer Dokumente, die in Citrix Virtual Apps and Desktops‑Sitzungen verfügbar sind, digital signieren oder verschlüsseln.

#### **Einschränkungen:**

- Zertifikate müssen auf einer Smartcard und nicht auf dem Benutzergerät gespeichert sein.
- Die Zertifikatauswahl wird in der Citrix Workspace‑App nicht gespeichert, es wird jedoch bei entsprechender Konfiguration die PIN gespeichert. Die PIN wird im nicht ausgelagerten Speicher für die Dauer der Benutzersitzung zwischengespeichert. Sie wird nicht auf der Festplatte gespeichert.
- Die Citrix Workspace‑App stellt die Verbindung mit einer Sitzung nicht wieder her, wenn eine Smartcard eingesteckt wird.
- Wenn die Citrix Workspace‑App für die Smartcardauthentifizierung konfiguriert ist, wird VPN‑ Single Sign‑On oder Sitzungsvorabstart nicht unterstützt. Für die Verwendung von VPN mit der Smartcardauthentifizierung müssen die Benutzer das Citrix Gateway Plug‑In installieren, sich über eine Webseite anmelden und sich mit den Smartcards und PINs bei jedem Schritt authentifizieren. Die Passthrough-Authentifizierung bei StoreFront mit dem Citrix Gateway Plug-In ist für Smartcardbenutzer nicht verfügbar.
- Die Kommunikation des Updater-Tools der Citrix Workspace-App mit citrix.com und Merchandising Server ist nicht mit der Smartcardauthentifizierung auf Citrix Gateway kompatibel.

### **Warnung**

Einige Konfigurationen erfordern Registrierungsänderungen. Die unsachgemäße Verwendung des Registrierungs‑Editors kann zu schwerwiegenden Problemen führen, die nur durch eine Neuinstallation des Betriebssystems gelöst werden können. Citrix übernimmt keine Garantie dafür, dass Probleme, die auf eine falsche Verwendung des Registrierungs‑Editors zurück‑ zuführen sind, behoben werden können. Sichern Sie die Registrierung auf jeden Fall vor dem Bearbeiten ab.

#### **Aktivieren von Single Sign‑On für die Smartcardauthentifizierung:**

Fügen Sie zum Konfigurieren der Citrix Workspace‑App für Windows bei der Installation die folgende Befehlszeilenoption hinzu:

#### • ENABLE\_SSON=Yes

Single Sign-On ist ein anderer Begriff für Passthrough-Authentifizierung. Wenn diese Einstellung aktiviert ist, zeigt die Citrix Workspace‑App keine zweite PIN‑Eingabeaufforderung an.

• Navigieren Sie im Registrierungseditor zum folgenden Pfad, und wenn die Single Sign-On-Komponente nicht installiert ist, legen Sie die Zeichenfolge SSONCheckEnabled auf False fest.

HKEY\_CURRENT\_USER\Software{ Wow6432 } \Citrix\AuthManager\protocols\

integratedwindows\

HKEY\_LOCAL\_MACHINE\Software{ Wow6432 } \Citrix\AuthManager\protocols\ integratedwindows\

Der Schlüssel verhindert, dass der Authentifizierungsmanager der Citrix Workspace‑App nach der Single Sign‑On‑Komponente sucht, sodass die Citrix Workspace‑App die Authentifizierung bei StoreFront durchführen kann.

Zum Aktivieren der Smartcardauthentifizierung bei StoreFront anstelle von Kerberos installieren Sie die Citrix Workspace‑App für Windows mit folgenden Befehlszeilenoptionen:

- /includeSSON installiert die Single Sign-On-Authentifizierung (Passthrough-Authentifizierung). Aktiviert das Zwischenspeichern der Anmeldeinformationen und die Verwendung der domänenbasierten Passthrough‑Authentifizierung.
- Wenn sich der Benutzer beim Endpunkt mit einer anderen Authentifizierungsmethode für Citrix Workspace‑App als per Smartcard anmeldet (z. B. mit Benutzername und Kennwort), verwen‑ den Sie folgende Befehlszeile:

### /includeSSON LOGON\_CREDENTIAL\_CAPTURE\_ENABLE=No

Hierdurch wird verhindert, dass die Anmeldeinformationen bei der Anmeldung erfasst werden, und ermöglicht, dass die PIN durch die Citrix Workspace‑App bei der Anmeldung an der Citrix Workspace‑ App gespeichert wird.

- 1. Öffnen Sie die administrative Gruppenrichtlinienobjektvorlage der Citrix Workspace-App, indem Sie gpedit.msc ausführen.
- 2. Wählen Sie **Administrative Vorlagen** > **Citrix Komponenten** > **Citrix Workspace** > **Benutzer‑ authentifizierung** > **Lokaler Benutzername und Kennwort**.
- 3. Wählen Sie **Passthrough‑Authentifizierung aktivieren**. Je nach Konfiguration und Sicher‑ heitseinstellungen müssen Sie möglicherweise die Option **Passthrough‑Authentifizierung für alle ICA‑Verbindungen zulassen** aktivieren, damit die Passthrough‑Authentifizierung funktioniert.

#### **Konfigurieren von StoreFront:**

• Wenn Sie den Authentifizierungsdienst konfigurieren, aktivieren Sie das Kontrollkästchen **Smartcard**.

Weitere Informationen zur Verwendung von Smartcards mit StoreFront finden Sie unter Konfigurieren des Authentifizierungsdiensts in der StoreFront‑Dokumentation.

### **Aktivieren der Benutzergeräte für die Smartcardverwendung:**

- 1. [Importieren Sie das Sta](https://docs.citrix.com/de-de/storefront/2-6/dws-manage/dws-configure-auth-service.html)mmzertifikat der Zertifizierungsstelle in den Schlüss[elspeicher des](https://docs.citrix.com/de-de/storefront/2-6/dws-manage/dws-configure-auth-service.html) Geräts.
- 2. Installieren Sie die kryptografische Middleware.

3. Installieren und konfigurieren Sie die Citrix Workspace‑App.

### **Ändern der Zertifikatauswahl:**

Wenn mehrere Zertifikate gültig sind, fordert die Citrix Workspace‑App den Benutzer standardmäßig auf, ein Zertifikat aus der Liste auszuwählen. Sie können die Citrix Workspace-App auch so konfigurieren, dass das Standardzertifikat (gemäß Smartcardanbieter) oder das Zertifikat mit dem spätesten Ablaufdatum verwendet wird. Wenn keine gültigen Anmeldezertifikate vorhanden sind, wird der Be‑ nutzer benachrichtigt und kann eine alternative Anmeldemethode (falls vorhanden) verwenden.

Ein gültiges Zertifikat muss die drei folgenden Merkmale haben:

- Die aktuelle Uhrzeit auf dem lokalen Computer liegt im Gültigkeitszeitraum des Zertifikats.
- Der **öffentliche Schlüssel des Subjekts** muss den RSA‑Algorithmus verwenden und eine Schlüssellänge von 1024, 2048 oder 4096 Bit haben.
- Die Schlüsselverwendung muss digitale Signatur enthalten.
- Der alternative Name des Subjekts muss den UPN enthalten.
- Die erweiterte Schlüsselverwendung muss Smartcard‑Anmeldung und Clientauthentifizierung oder alle Schlüsselverwendungen enthalten.
- Eine der Zertifizierungsstellen in der Ausstellerkette des Zertifikats muss mit einem der Distin‑ guished Names übereinstimmen, den der Server im TLS‑Handshake sendet.

Ändern Sie mit einer der folgenden Methoden, wie Zertifikate ausgewählt werden:

• Geben Sie in der Befehlszeile der Citrix Workspace-App die Option AM\_CERTIFICATESELECTIONMODE ={ Prompt | SmartCardDefault | LatestExpiry } an.

Prompt ist der Standard. Wenn mehrere Zertifikate die Anforderungen erfüllen, fordert Citrix Workspace für SmartCardDefault oder LatestExpiry den Benutzer zur Auswahl eines Zer‑ tifikats auf.

• Fügen Sie dem Registrierungsschlüssel HKEY\_CURRENT\_USER OR HKEY\_LOCAL\_MACHINE \Software\[Wow6432Node\Citrix\AuthManager den folgenden Schlüsselwert hinzu: CertificateSelectionMode= { Prompt | SmartCardDefault | LatestExpiry }.

In HKEY\_CURRENT\_USER definierte Werte haben Priorität über Werte in HKEY\_LOCAL\_MACHINE, um dem Benutzer die Auswahl des Zertifikats zu erleichtern.

### **Verwenden von CSP‑PIN‑Aufforderungen:**

Die PIN‑Aufforderungen, die den Benutzern angezeigt werden, werden standardmäßig von der Citrix Workspace‑Appfür Windows und nicht von dem Smartcard‑Kryptografiedienstanbieter bereitgestellt. Die Citrix Workspace‑App fordert die Benutzer bei Bedarf zur Eingabe einer PIN auf und übergibt die PIN an den Smartcard-Kryptografiedienstanbieter. Wenn die Site oder Smartcard strengere Sicherheitsanforderungen hat, z. B. kein Zwischenspeichern der PIN pro Prozess oder pro Sitzung, können Sie in der Citrix Workspace‑App konfigurieren, dass die PIN‑Eingabe, einschließlich der Aufforderung für eine PIN, von den CSP‑Komponenten verwaltet wird.

Ändern Sie mit einer der folgenden Methoden, wie die PIN‑Eingabe gehandhabt wird:

- Geben Sie in der Befehlszeile der Citrix Workspace-App die Option AM\_SMARTCARDPINENTRY= CSP an.
- Fügen Sie dem Registrierungsschlüssel HKEY\_LOCAL\_MACHINE\Software\[Wow6432Node\ Citrix\AuthManager den folgenden Schlüsselwert hinzu: SmartCardPinEntry=CSP.

#### **Änderungen bei der Unterstützung und Entfernung von Smartcards**

Eine Citrix Virtual Apps‑Sitzung wird abgemeldet, wenn die Smartcard entfernt wird. Wenn Smartcard als Authentifizierungsmethode für die Citrix Workspace‑App konfiguriert ist, muss die entsprechende Richtlinie in der Citrix Workspace‑App für Windows konfiguriert sein, damit das Abmelden der Cit‑ rix Virtual Apps‑Sitzung erzwungen werden kann. Der Benutzer bleibt an der Citrix Workspace‑App‑ Sitzung angemeldet.

#### **Einschränkung:**

Wenn Sie sich an der Citrix Workspace-App per Smartcardauthentifizierung anmelden, wird der Benutzername als **Angemeldet** angezeigt.

#### **Schnelle Smartcard**

Schnelle Smartcard ist eine Verbesserung gegenüber der alten HDX PC/SC-basierten Smartcardumleitung. Das Feature verbessert die Leistung, wenn Smartcards in WANs mit hoher Latenz verwendet werden.

Schnelle Smartcards werden nur unter Linux VDA unterstützt.

#### **Aktivieren der schnellen Smartcardanmeldung in der Citrix Workspace‑App:**

Die schnelle Smartcardanmeldung ist standardmäßig auf dem VDA aktiviert und in der Citrix Workspace‑App standardmäßig deaktiviert. Um die schnelle Smartcardanmeldung zu aktivieren, fügen Sie den folgenden Parameter in die Datei default.ica der zugeordneten StoreFront-Site ein:

```
1 copy[WFClient]
```

```
2 SmartCardCryptographicRedirection=On
```

```
3 <!--NeedCopy-->
```
#### **Deaktivieren der schnellen Smartcardanmeldung in der Citrix Workspace‑App:**

Um die schnelle Smartcardanmeldung in der Citrix Workspace‑App zu deaktivieren, entfernen Sie den Parameter SmartCardCryptographicRedirection aus der Datei **default**.ica der zugeord‑ neten StoreFront‑Site.

Weitere Informationen finden Sie unter Smartcards.
## **Automatische Authentifizierung für Citrix Workspace**

Die Citrix Workspace-App führt eine Richtlinie für ein Gruppenrichtlinienobjekt (GPO) ein, um die automatische Authentifizierung für Citrix Workspace zu aktivieren. Diese Richtlinie ermöglicht es der Citrix Workspace‑App, sich beim Systemstart automatisch bei Citrix Workspace anzumelden. Verwen‑ den Sie diese Richtlinie nur, wenn Domänen‑Passthrough (Single Sign‑On) für Citrix Workspace auf in Domänen eingebundenen Geräten konfiguriert ist.

Damit diese Richtlinie funktioniert, müssen die folgenden Kriterien erfüllt sein:

- Single Sign‑On muss aktiviert sein.
- Der Schlüssel SelfServiceMode muss im Registrierungseditor auf Off festgelegt sein.

## **Aktivieren der automatischen Authentifizierung:**

- 1. Öffnen Sie die administrative Gruppenrichtlinienobjektvorlage der Citrix Workspace-App, indem Sie gpedit.msc ausführen.
- 2. Navigieren Sie unter dem Knoten **Computerkonfiguration** zu **Administrative Vorlagen** > **Cit‑ rix Workspace** > **Self‑Service**.
- 3. Klicken Sie auf die Richtlinie **Automatische Authentifizierung für Citrix Workspace** und legen Sie sie auf **Aktiviert** fest.
- 4. Klicken Sie auf **Anwenden** und auf **OK**.

# **Sichere Kommunikation**

## May 14, 2021

Integrieren Sie Ihre Citrix Workspace‑App‑Verbindungen mit den folgenden Technologien, um eine sichere Kommunikation zu gewährleisten:

- Citrix Gateway.
- Eine Firewall: Firewalls entscheiden anhand der Zieladresse und des Zielports von Daten‑ paketen, ob diese Pakete weitergeleitet werden.
- Vertrauenswürdige Server.
- Nur für Citrix Virtual Apps-Bereitstellungen: Ein SOCKS-Proxyserver oder ein sicherer Proxyserver. Proxyserver helfen, den Zugriff auf und vom Netzwerk zu beschränken. Sie verarbeiten außerdem die Verbindungen zwischen der Citrix Workspace‑App und dem Server. Die Citrix Workspace‑App unterstützt die Protokolle SOCKS und Secure Proxy.

## **Unterstützung für den ausgehenden Proxy**

SmartControl ermöglicht Administratoren das Konfigurieren und Durchsetzen von Richtlinien, die sich auf die Umgebung auswirken. Beispielsweise können Sie verhindern, dass Benutzer ihren Re‑ motedesktops weitere Laufwerke zuordnen. Sie können diese Granularität mit dem SmartControl‑ Feature auf dem Citrix Gateway erreichen.

Das Szenario ändert sich jedoch, wenn die Citrix Workspace‑App und Citrix Gateway zu separaten Unternehmenskonten gehören. In diesem Fall kann die Clientdomäne das SmartControl‑Feature nicht anwenden, da das Gateway in der Clientdomäne fehlt. Sie können den ausgehenden ICA‑Proxy verwenden. Mit dem ausgehenden ICA‑Proxy können Sie das SmartControl‑Feature auch dann verwenden, wenn die Citrix Workspace‑App und Citrix Gateway in verschiedenen Organisationen bereitgestellt sind.

Die Citrix Workspace‑App unterstützt Sitzungsstarts mit dem NetScaler LAN‑Proxy. Verwenden Sie das ausgehende Proxy‑Plug‑In, um einen einzelnen statischen Proxy zu konfigurieren, oder wählen Sie zur Laufzeit einen Proxyserver aus.

Es gibt folgende Konfigurationsmethoden für ausgehende Proxys:

- Statischer Proxy: Der Proxyserver wird durch Angabe eines Proxy-Hostnamen und der Portnummer konfiguriert.
- Dynamischer Proxy: Ein einzelner Proxyserver wird mit der Proxy-Plug-In-DLL unter einem oder mehreren Proxyservern ausgewählt.

Sie können den ausgehenden Proxy mit der administrativen Gruppenrichtlinienobjektvorlage oder dem Registrierungs‑Editor konfigurieren.

Weitere Informationen zum ausgehenden Proxy finden Sie unter Unterstützung für den ausgehenden ICA‑Proxy in der Citrix Gateway Dokumentation.

## **[Unterstüt](https://docs.citrix.com/en-us/netscaler-gateway/12/outbound-ica-proxy-support.html)zung für den ausgehenden Proxy ‑ Konfiguration**

**Hinweis:**

Wenn statische und dynamische Proxys konfiguriert sind, hat die Konfiguration des dynamischen Proxys Vorrang.

## **Konfigurieren des ausgehenden Proxys mit der administrativen GPO‑Vorlage:**

- 1. Öffnen Sie die administrative Gruppenrichtlinienobjektvorlage der Citrix Workspace-App, indem Sie gpedit.msc ausführen.
- 2. Navigieren Sie unter dem Knoten **Computerkonfiguration** zu **Administrative Vorlagen** > **Cit‑ rix Workspace** > **Netzwerkrouting**.
- 3. Wählen Sie eine der folgenden Optionen:
	- Statischer Proxy: Wählen Sie die Richtlinie**NetScaler LAN‑Proxy manuell konfigurieren**. Wählen Sie **Aktiviert** und geben Sie den Hostnamen und die Portnummer ein.
	- Dynamischer Proxy: Wählen Sie die Richtlinie **NetScaler LAN‑Proxy mit DLL konfig‑ urieren**. Wählen Sie **Aktiviert** und geben Sie den vollständigen Pfad zur DLL‑Datei ein. Beispiel: C:\Workspace\Proxy\ProxyChooser.dll.

4. Klicken Sie auf **Anwenden** und auf **OK**.

## **Konfigurieren des ausgehenden Proxys mit dem Registrierungs‑Editor:**

- **Statischer Proxy:**
	- **–** Starten Sie den Registrierungs‑Editor und navigieren Sie zu HKEY\_LOCAL\_MACHINE\ SOFTWARE\Policies\Citrix\ICA Client\Engine\Network Routing\Proxy\ NetScaler.
	- **–** Erstellen Sie folgende DWORD‑Wertschlüssel:

"StaticProxyEnabled"=dword:00000001 "ProxyHost"="testproxy1.testdomain.com "ProxyPort"=dword:000001bb

## • **Dynamischer Proxy:**

- **–** Starten Sie den Registrierungs‑Editor und navigieren Sie zu HKEY\_LOCAL\_MACHINE\ SOFTWARE\Policies\Citrix\ICA Client\Engine\Network Routing\Proxy\ NetScaler LAN Proxy.
- **–** Erstellen Sie folgende DWORD‑Wertschlüssel: "DynamicProxyEnabled"=dword:00000001 "ProxyChooserDLL"="c:\\Workspace\\Proxy\\ProxyChooser.dll"

## **TLS**

Transport Layer Security (TLS) ersetzt das SSL‑Protokoll (Secure Sockets Layer). Die IETF (Internet En‑ gineering Taskforce) hat den Standard zu TLS umbenannt, als diese Organisation die Verantwortung für die Entwicklung von TLS als offenem Standard übernahm.

TLS sichert die Datenkommunikation mit Serverauthentifizierung, Verschlüsselung des Datenstroms und Prüfen der Nachrichtenintegrität. Einige Organisationen, u. a. amerikanische Regierungsstellen, verlangen das Sichern der Datenkommunikation mit TLS. Diese Organisationen verlangen ggf. auch die Verwendung überprüfter Kryptografie, wie FIPS 140. FIPS 140 ist ein Standard für die Kryptografie.

Um die TLS-Verschlüsselung als Kommunikationsmedium zu verwenden, müssen Sie das Benutzergerät und die Citrix Workspace‑App konfigurieren. Weitere Informationen zum Sichern der StoreFront‑ Kommunikation finden Sie unter Sicherheit in der StoreFront‑Dokumentation.

#### **Voraussetzungen:**

Siehe den Abschnitt Systemanfo[rderungen.](https://docs.citrix.com/de-de/storefront/current-release/secure.html)

Sie können die Verschlüsselungssammlungen zu folgenden Zwecken verwenden:

• Erzwingen der [Verwendung von TLS:](https://docs.citrix.com/de-de/citrix-workspace-app-for-windows/system-requirements.html) Es wird empfohlen, TLS für Verbindungen über nicht ver‑ trauenswürdige Netzwerke zu verwenden, einschließlich des Internets.

- Erzwingen der Verwendung von FIPS (Federal Information Processing Standards): genehmigte Kryptografie und Einhalten der Empfehlungen im Dokument NIST SP 800‑52. Diese Optionen sind standardmäßig deaktiviert.
- Erzwingen der Verwendung einer bestimmten Version von TLS und bestimmter TLS‑ Verschlüsselungssammlungen: Citrix unterstützt die Protokolle TLS 1.0, TLS 1.1 und TLS 1.2.
- Herstellen von Verbindungen mit bestimmten Servern.
- Überprüfen, ob das Serverzertifikat widerrufen wurde.
- Überprüfen auf eine bestimmte Serverzertifikatausstellungsrichtlinie.
- Auswählen eines bestimmten Clientzertifikats, wenn der Serverfür die Anforderung konfiguriert ist.

Die folgenden Verschlüsselungssammlungen sind aus Sicherheitsgründen veraltet:

- Verschlüsselungssammlungen RC4 und 3DES
- Verschlüsselungssammlungen mit dem Präfix "TLS\_RSA\_\*"
- TLS\_RSA\_WITH\_AES\_256\_GCM\_SHA384 (0x009d)
- TLS\_RSA\_WITH\_AES\_128\_GCM\_SHA256 (0x009c)
- TLS\_RSA\_WITH\_AES\_256\_CBC\_SHA256 (0x003d)
- TLS\_RSA\_WITH\_AES\_256\_CBC\_SHA (0x0035)
- TLS RSA WITH AES 128 CBC SHA (0x002f)
- TLS RSA WITH RC4 128 SHA (0x0005)
- TLS\_RSA\_WITH\_3DES\_EDE\_CBC\_SHA (0x000a)

Die Citrix Workspace‑App unterstützt nur die folgenden Verschlüsselungssammlungen:

- TLS\_ECDHE\_RSA\_WITH\_AES\_256\_GCM\_SHA384 (0xc030)
- TLS\_ECDHE\_RSA\_WITH\_AES\_256\_CBC\_SHA384 (0xc028)
- TLS ECDHE\_RSA\_WITH\_AES\_128\_CBC\_SHA (0xc013)

Für Benutzer von DTLS 1.0 unterstützt die Citrix Workspace-App nur die folgende Verschlüsselungssammlung:

• TLS ECDHE\_RSA\_WITH\_AES\_128\_CBC\_SHA (0xc013)

#### **Unterstützung für TLS**

- 1. Öffnen Sie die administrative GPO‑Vorlage der Citrix Workspace‑App, indem Sie gpedit.msc aus‑ führen.
- 2. Navigieren Sie unter dem Knoten **Computerkonfiguration** zu **Administrative Vorlagen** > **Cit‑ rix Workspace** > **Netzwerkrouting**. Wählen Sie dann die Richtlinie **Konfiguration von TLS und Konformitätsmodus**.

3. Wählen Sie **Aktiviert**, um sichere Verbindungen zu aktivieren und die Kommunikation auf dem Server zu verschlüsseln. Legen Sie folgende Optionen fest:

**Hinweis:**

Citrix empfiehlt TLS für sichere Verbindungen.

- a) Aktivieren Sie **TLS für alle Verbindungen verwenden**. Damit erzwingen Sie, dass die Citrix Workspace‑App TLS für alle Verbindungen mit veröffentlichten Anwendungen und Desktops verwendet.
- b) Wählen Sie im Menü **Sicherheitskonformitätsmodus** die geeignete Option aus:
	- i. **Ohne:** Es wird kein Konformitätsmodus erzwungen.
	- ii. **SP800‑52:** Wählen Sie **SP800‑52** für Konformität mit NIST SP 800‑52. Wählen Sie diese Option nur, wenn Server oder Gateway den Empfehlungen von NIST SP 800‑52 entsprechen.

#### **Hinweis:**

Bei Auswahl von **SP800-52** wird automatisch FIPS-validierte Kryptografie verwendet, selbst wenn **FIPS aktivieren** nicht ausgewählt ist. Sie müssen auch die Windows‑Sicherheitsoption **Systemkryptografie: FIPS‑konformen Algorithmus für Verschlüsselung, Hashing und Signatur verwenden aktivieren**. Andernfalls kann die Citrix Workspace‑App u. U. keine Verbindung zu den veröffentlichten Anwendungen und Desktops herstellen.

Wenn Sie **SP800‑52** auswählen, legen Sie die Einstellung für **Richtlinie 'Zertifikatsper‑ rüberprüfung'** auf **Volle Zugriffsprüfung und CRL erforderlich** fest.

Wenn Sie **SP800‑52** auswählen, überprüft die Citrix Workspace‑App, ob das Serverzerti‑ fikat den Empfehlungen in NIST SP 800‑52 entspricht. Wenn dies nicht der Fall ist, kann die Citrix Workspace‑App möglicherweise keine Verbindung herstellen.

- i. **FIPS aktivieren**: Wählen Sie diese Option, um die Verwendung von FIPS‑validierter Kryptografie zu erzwingen. Sie müssen auch die Windows‑Sicherheitsoption aus der Gruppenrichtlinie des Betriebssystems **Systemkryptografie: FIPS‑konformen Al‑ gorithmus für Verschlüsselung, Hashing und Signatur verwenden** aktivieren. An‑ dernfalls kann die Citrix Workspace‑App u. U. keine Verbindung zu veröffentlichten Anwendungen und Desktops herstellen.
- c) Wählen Sie im Dropdownmenü neben **Zulässige TLS‑Server** die Portnummer aus. Verwenden Sie eine durch Trennzeichen getrennte Liste, um sicherzustellen, dass die Workspace‑App Verbindungen nur zu angegebenen Servern herstellt. Sie können Platzhalter und Portnummern angeben. Beispielsweise ermöglicht \*.citrix.com: 4433 die Verbindung mit allen Servern auf Port 4433, deren allgemeiner Name mit .citrix.com

endet. Die Genauigkeit der Informationen in einem Sicherheitszertifikat wird durch den Aussteller des Zertifikats bestätigt. Wenn Citrix Workspace den Aussteller nicht erkennt oder ihm nicht traut, wird die Verbindung abgelehnt.

- d) Wählen Sie im Menü **TLS‑Version** eine der folgenden Optionen:
- **TLS 1.0, TLS 1.1 oder TLS 1.2**: Dies ist die Standardeinstellung. Diese Option wird nur empfohlen, wenn die Kompatibilität mit TLS 1.0 eine Geschäftsanforderung ist.
- **TLS 1.1, TLS 1.2**: Mit dieser Option stellen Sie sicher, dass TLS 1.1 oder TLS 1.2 für Verbindungen verwendet wird.
- **TLS 1.2**: Diese Option wird empfohlen, wenn TLS 1.2 eine Geschäftsanforderung ist.
- a) **TLS‑Verschlüsselungssatz**: Um die Verwendung von bestimmten TLS‑Verschlüsselungssätzen zu erzwingen, wählen Sie "Behörden" (GOV), "Kommerziell" (COM) oder "Alle" (ALLE). Bei bestimmten Citrix Gateway‑Konfigurationen müssen Sie u. U. die Option **COM** wählen. Die Citrix Workspace‑App unterstützt RSA‑Schlüssellängen von 1024, 2048 und 3072 Bits. Darüber hinaus werden Stammzertifikate mit RSA‑Schlüsseln von 4096 Bits Länge unterstützt.

**Hinweis:**

RSA‑Schlüssel mit einer Länge von 1024 Bits werden von Citrix nicht empfohlen.

- **Beliebig**: Bei Verwendung der Einstellung "Beliebig" wird die Richtlinie nicht konfiguriert und jede der folgenden Verschlüsselungssammlungen ist zulässig:
	- a) TLS\_RSA\_WITH\_RC4\_128\_MD5
	- b) TLS RSA WITH RC4 128 SHA
	- c) TLS\_RSA\_WITH\_3DES\_EDE\_CBC\_SHA
	- d) TLS\_RSA\_WITH\_AES\_128\_CBC\_SHA
	- e) TLS\_RSA\_WITH\_AES\_256\_CBC\_SHA
	- f) TLS\_RSA\_WITH\_AES\_128\_GCM\_SHA256
	- g) TLS\_RSA\_WITH\_AES\_256\_GCM\_SHA384
- **Kommerziell**: Bei Verwendung der Einstellung "Kommerziell" sind nur die folgenden Ver‑ schlüsselungssammlungen zulässig:
	- a) TLS\_RSA\_WITH\_RC4\_128\_MD5
	- b) TLS\_RSA\_WITH\_RC4\_128\_SHA
	- c) TLS RSA WITH AES 128 CBC SHA
	- d) TLS\_RSA\_WITH\_AES\_128\_GCM\_SHA256
- Behörden: Bei Verwendung der Einstellung "Behörden" sind nur die folgenden Verschlüsselungssammlungen zulässig:
	- a) TLS\_RSA\_WITH\_AES\_256\_CBC\_SHA
- b) TLS\_RSA\_WITH\_3DES\_EDE\_CBC\_SHA
- c) TLS\_RSA\_WITH\_AES\_128\_GCM\_SHA256
- d) TLS\_RSA\_WITH\_AES\_256\_GCM\_SHA384
- a) Wählen Sie im Menü **Richtlinie 'Zertifikatsperrüberprüfung'** eine der folgenden Optio‑ nen aus:
- **Prüfung ohne Netzwerkzugriff**: Es wird eine Überprüfung der Zertifikatsperrliste durchgeführt. Es werden nur lokale Zertifikatsperrlisten‑Stores verwendet. Alle Verteilungspunkte werden ignoriert. Das Finden einer Zertifikatsperrliste ist für die Überprüfung des Serverzertifikats, das vom Ziel‑SSL‑Relay bzw. Citrix Secure Web Gateway‑Server vorgelegt wird, nicht obligatorisch.
- **Volle Zugriffsprüfung**: Es wird eine Überprüfung der Zertifikatsperrliste durchgeführt. Lokale Zertifikatsperrlisten‑Stores und alle Verteilungspunkte werden verwendet. Wenn Sperrinformationen für ein Zertifikat gefunden werden, wird die Verbindung abgelehnt. Das Finden einer Zertifikatsperrliste ist für die Überprüfung des Serverzertifikats, das vom Zielserver vorgelegt wird, nicht wichtig.
- **Volle Zugriffsprüfung und CRL erforderlich**: Die Zertifikatsperrliste wird ohne Stamm-Zertifizierungsstelle überprüft. Lokale Zertifikatsperrlisten-Stores und alle Verteilungspunkte werden verwendet. Wenn Sperrinformationen für ein Zertifikat gefunden werden, wird die Verbindung abgelehnt. Das Finden aller erforderlichen Zertifikatsperrlisten ist für die Überprüfung wichtig.
- **Volle Zugriffsprüfung und alle CRL erforderlich**: Die Zertifikatsperrliste und die Stamm‑Zertifizierungsstelle werden überprüft. Lokale Zertifikatsperrlisten‑Stores und alle Verteilungspunkte werden verwendet. Wenn Sperrinformationen für ein Zertifikat gefunden werden, wird die Verbindung abgelehnt. Das Finden aller erforderlichen Zertifikatsperrlisten ist für die Überprüfung wichtig.
- **Keine Prüfung**: Es wird keine Überprüfung der Zertifikatsperrliste durchgeführt.
- a) Mit der **Richtlinienerweiterungs‑OID** können Sie die Citrix Workspace‑App auf Verbindungen mit Servern beschränken, auf denen eine bestimmte Zertifikatausstel‑ lungsrichtlinie festgelegt ist. Wenn Sie **Richtlinienerweiterungs‑OID** auswählen, akzep‑ tiert die Citrix Workspace‑App nur Serverzertifikate mit dieser Richtlinienerweiterungs‑ OID.
- b) Wählen Sie im Menü zur **Clientauthentifizierung** eine der folgenden Optionen aus:
	- **Deaktiviert**: Die Clientauthentifizierung ist deaktiviert.
- **Zertifikatauswähler anzeigen**: Der Benutzer wird immer aufgefordert, ein Zertifikat auszuwählen.
- **Wenn möglich automatisch auswählen**: Die Aufforderung wird nur angezeigt, wenn mehrere Zertifikate zur Identifizierung ausgewählt werden können.
- **Nicht konfiguriert**: Gibt an, dass die Clientauthentifizierung nicht konfiguriert ist.
- **Angegebenes Zertifikat verwenden**: Verwenden Sie das unter "Clientzertifikat" festgelegte Clientzertifikat.
- a) Geben Sie mit der Einstellung **Clientzertifikat** den Fingerabdruck des identifizierenden Zertifikats an, damit Benutzer nicht unnötig aufgefordert werden.
- b) Klicken Sie auf **Anwenden** und auf **OK**, um die Richtlinie zu speichern.

Die folgenden Matrizen enthalten Einzelheiten zu internen und externen Netzwerkverbindungen:

#### **Firewall**

Firewalls entscheiden anhand der Zieladresse und des Zielports von Datenpaketen, ob diese Pakete weitergeleitet werden. Wenn Sie eine Firewall verwenden, muss die Citrix Workspace-App für Windows über die Firewall mit dem Webserver und dem Citrix Server kommunizieren können.

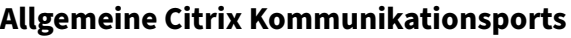

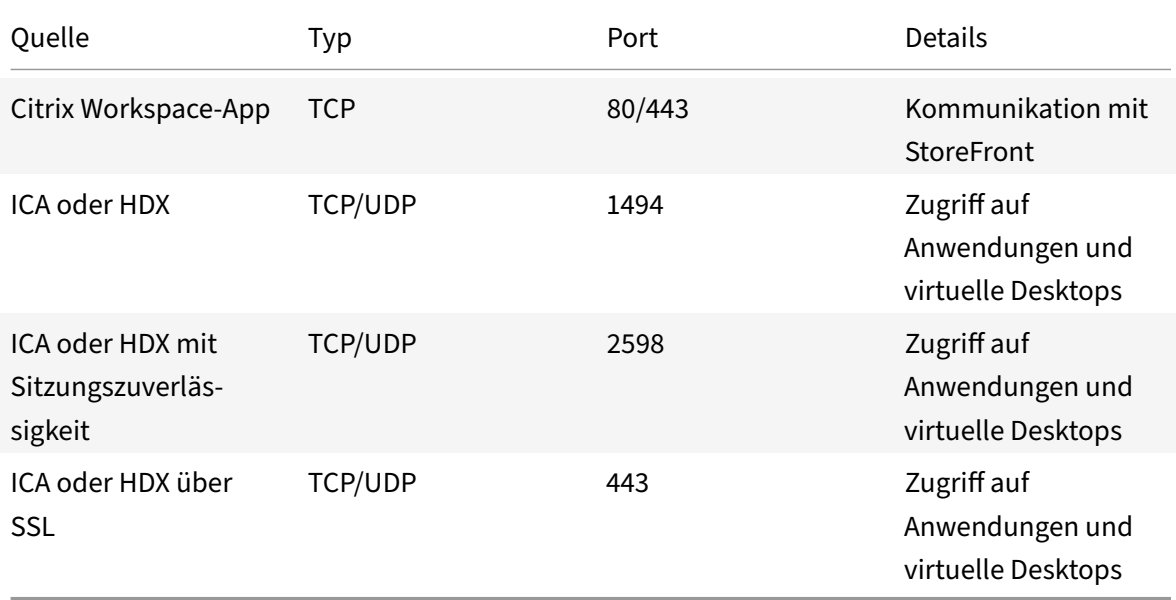

Weitere Informationen zu Ports finden Sie im Knowledge Center-Artikel CTX101810.

## **Proxyserver**

Mit Proxyservern wird der eingehende und ausgehende Netzwerkzugriff beschränkt und die Verbindung zwischen der Citrix Workspace‑App für Windows und Servern gehandhabt. Die Citrix Workspace‑App unterstützt die Protokolle SOCKS und Secure Proxy.

Für die Kommunikation mit dem Server verwendet die Citrix Workspace-App die Proxyservereinstellungen, die remote auf dem Server konfiguriert sind, auf dem Workspace für Web ausgeführt wird.

Für die Kommunikation mit dem Webserver verwendet die Citrix Workspace‑App die Einstellungen für den Proxyserver, die über die **Internetoptionen** des Standardwebbrowsers auf dem Benutzerg‑ erät konfiguriert wurden. Sie müssen die **Internetoptionen** des Standardwebbrowsers auf dem Be‑ nutzergerät entsprechend konfigurieren.

Konfigurieren Sie die Proxyeinstellungen mit dem Registrierungs‑Editor, um zu erzwingen, dass die Citrix Workspace‑App den Proxyserver für Verbindungen verwendet oder ihn ignoriert.

## **Warnung**

Eine unsachgemäße Bearbeitung der Registrierung kann schwerwiegende Probleme verur‑ sachen und eine Neuinstallation des Betriebssystems erforderlich machen. Citrix übernimmt keine Garantie dafür, dass Probleme, die auf eine unsachgemäße Verwendung des Registrierungs‑Editors zurückzuführen sind, behoben werden können.

## 1. Navigieren Siezu\HKEY\_LOCAL\_MACHINE\SOFTWARE\WOW6432Node\Citrix\AuthManager

## 2. Definieren Sie **ProxyEnabled** (REG\_SZ).

- True ‑ gibt an, dass die Citrix Workspace‑App den Proxyserver bei Verbindungen berück‑ sichtigt.
- False ‑ gibt an, dass die Citrix Workspace‑App den Proxyserver bei Verbindungen ignoriert.
- 3. Starten Sie die Citrix Workspace‑App neu, um die Änderungen zu übernehmen.

## **Vertrauenswürdige Server**

Die Konfiguration von vertrauenswürdigen Servern dient dazu, Vertrauensstellungen bei Verbindun‑ gen der Citrix Workspace‑App zu identifizieren und durchzusetzen.

Wenn Sie die Option für vertrauenswürdige Server aktivieren, legt die Citrix Workspace‑App die Anforderungen für vertrauenswürdige Server fest und entscheidet, ob die Verbindung zum Server als vertrauenswürdig angesehen werden kann. Beispiel: Wenn die Citrix Workspace‑App eine Verbindung mit einer bestimmten Adresse herstellt (wie https://\\*.citrix.com) und dabei einen bestimmten Verbindungstyp verwendet (wie TLS), wird sie an eine vertrauenswürdige Zone auf dem Server weitergeleitet.

Wenn Sie dieses Feature aktivieren, befindet sich der verbundene Server in der **Zone ver‑ trauenswürdiger Sites** von Windows. Eine Anleitung, wie Sie Server der **Zone vertrauenswürdiger Sites** von Windows hinzufügen, finden Sie in der Onlinehilfe von Internet Explorer.

Aktivieren der vertrauenswürdigen Serverkonfiguration über die administrative Gruppenrichtlinienobjektvorlage

#### **Voraussetzung:**

Beenden Sie alle Citrix Workspace‑App‑Komponenten, einschließlich Connection Center.

- 1. Öffnen Sie die administrative GPO‑Vorlage der Citrix Workspace‑App, indem Sie gpedit.msc aus‑ führen.
- 2. Erweitern Sie den Knoten **Computerkonfiguration** und navigieren Sie zu **Administrative Vorlagen** > **Klassische administrative Vorlagen (ADM)** > **Citrix Komponenten** > **Citrix Workspace** > **Netzwerkrouting** > **Vertrauenswürdige Serverkonfiguration konfigurieren**.
- 3. Wählen Sie **Aktiviert**, um die Regionsidentifizierung in der Citrix Workspace‑App durchzuset‑ zen.
- 4. Wählen Sie **Vertrauenswürdige Serverkonfiguration erzwingen**. Der Client muss dann die Identifizierung mit einem vertrauenswürdigen Server durchführen.
- 5. Wählen Sie im Dropdownmenü zu **Windows‑Internetzone** die Client‑Serveradresse aus. Diese Einstellung gilt nur für die Zone vertrauenswürdiger Sites von Windows.
- 6. Legen Sie im Feld **Adresse** die Client‑Serveradressefür die Zone vertrauenswürdiger Sites außer Windows fest. Sie können eine durch Trennzeichen getrennte Liste verwenden.
- 7. Klicken Sie auf **OK** und **Übernehmen**.

## **ICA‑Dateisignierung**

Die ICA‑Dateisignierung schützt vor unautorisierten Anwendungs‑ oder Desktopstarts. Die Citrix Workspace‑App prüft, ob eine vertrauenswürdige Quelle die Anwendung oder den Desktop gestartet hat und verhindert basierend auf administrativen Richtlinien das Starten von Ressourcen auf nicht vertrauenswürdigen Servern. Sie können die ICA‑Dateisignierung über die administrative Vorlage für Gruppenrichtlinienobjekte oder StoreFront konfigurieren. Die ICA‑Dateisignierung ist in der Standardeinstellung nicht aktiviert.

Informationen zum Aktivieren der ICA‑Dateisignierung für StoreFront finden Sie unter Aktivieren der ICA‑Dateisignierung in der StoreFront‑Dokumentation.

#### **[Konfigurieren der I](https://docs.citrix.com/de-de/storefront/current-release/configure-using-configuration-files/strfront.html)CA‑Dateisignatur**

**Hinweis:**

Wenn CitrixBase.admx\adml nicht dem lokalen Gruppenrichtlinienobjekt hinzugefügt wird, ist

die **Richtlinie zum Aktivieren der ICA‑Dateisignierung** evtl. nicht vorhanden.

- 1. Öffnen Sie die administrative Gruppenrichtlinienobjektvorlage der Citrix Workspace-App, indem Sie gpedit.msc ausführen.
- 2. Navigieren Sie unter dem Knoten **Computerkonfiguration** zu **Administrative Vorlagen** > **Cit‑ rix Komponenten**.
- 3. Wählen Sie die Richtlinie **ICA‑Dateisignierung aktivieren** und dann nach Bedarf eine der fol‑ genden Optionen:
	- a) Aktiviert: gibt an, dass Sie den Fingerabdruck des Signaturzertifikats der Positivliste der vertrauenswürdigen Zertifikatfingerabdrücke hinzufügen können.
	- b) Vertrauenswürdige Zertifikate: Klicken Sie auf **Anzeigen**, um den Fingerabdruck des Sig‑ naturzertifikats aus der Positivliste zu entfernen. Sie können die Fingerabdrücke von Signaturzertifikaten von den Eigenschaften des Signaturzertifikats kopieren und einfügen.
	- c) Sicherheitsrichtlinie: Folgende Optionen sind im Menü verfügbar.
		- i. Nur signierte Starts zulassen (sicherer): lässt nur richtig signierte Anwendungs‑ oder Desktopstarts von einem vertrauenswürdigen Server zu. Im Falle einer ungültigen Signatur wird eine Sicherheitswarnung angezeigt. Die Sitzung kann dann wegen fehlender Autorisierung nicht gestartet werden.
		- ii. Benutzer bei nicht signierten Starts auffordern (weniger sicher): Eine Nachricht wird angezeigt, wenn eine nicht signierte oder ungültig signierte Sitzung gestartet wird. Sie können den Start fortsetzen oder abbrechen (Standard).
- 4. Klicken Sie auf **Anwenden** und auf **OK**, um die Richtlinie zu speichern.
- 5. Starten Sie die Citrix Workspace‑App‑Sitzung neu, um die Änderungen zu übernehmen.

## **Auswählen und Verteilen eines digitalen Signaturzertifikats:**

Bei der Auswahl eines digitalen Signaturzertifikats empfehlen wir eine Auswahl aus der folgenden Pri‑ oritätsliste:

- 1. Erwerben Sie ein codesigniertes Zertifikat oder ein SSL‑Signaturzertifikat einer öffentlichen Zer‑ tifizierungsstelle.
- 2. Wenn Ihr Unternehmen eine private Zertifizierungsstelle hat, erstellen Sie ein codesigniertes oder SSL‑Signaturzertifikat mit der privaten Zertifizierungsstelle.
- 3. Verwenden Sie ein vorhandenes SSL‑Zertifikat.
- 4. Erstellen Sie ein Stammzertifikat der Zertifizierungsstelle und verteilen es mit einem Gruppen‑ richtlinienobjekt oder einer manuellen Installation auf die Benutzergeräte.

## **Schutz durch lokale Sicherheitsautorität**

Die lokale Sicherheitsautorität von Windows, die Informationen zu allen Aspekten der lokalen Sicherheit auf einem System enthält, wird von der Citrix Workspace‑App unterstützt. Diese Unterstützung ermöglicht einen Systemschutz durch die lokale Sicherheitsautorität für gehostete Desktops.

## **Storebrowse**

## April 19, 2021

Storebrowse ist ein Befehlszeilenhilfsprogramm zur Interaktion zwischen Client und Server. Es wird zur Authentifizierung aller Operationen innerhalb von StoreFront und mit Citrix Gateway verwendet.

Mit Storebrowse können Administratoren folgende Vorgänge automatisieren:

- Hinzufügen von Stores
- Enumerieren der veröffentlichten Apps und Desktops von einem konfigurierten Store
- Manuelles Erstellen einer ICA-Datei unter Auswahl von beliebigen Citrix Virtual Apps and Desktops
- Generieren einer ICA‑Datei mit der Storebrowse‑Befehlszeile
- Starten der veröffentlichten Anwendung

Das Storebrowse-Hilfsprogramm ist Teil der Authmanager-Komponente. Nach der Installation der Citrix Workspace‑App ist das Storebrowse‑Hilfsprogramm im AuthManager‑Installationsordner.

Um sicherzustellen, dass Storebrowse gemeinsam mit der Authmanager‑Komponente installiert wurde, überprüfen Sie den folgenden Registrierungspfad:

## **Bei Installation der Citrix Workspace‑App durch Administratoren:**

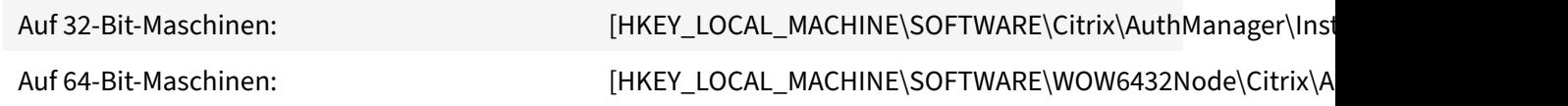

## **Bei Installation der Citrix Workspace‑App durch Benutzer (Nicht‑Administratoren):**

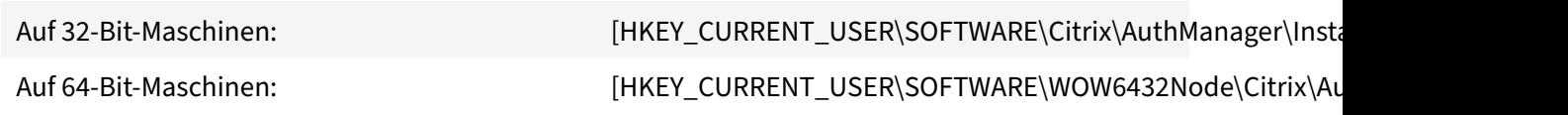

## **Anforderungen**

- Citrix Workspace‑App Version 1808 für Windows oder höher
- Mindestens 530 MB freier Festplattenspeicher
- 2 GB RAM

## **Kompatibilitätsmatrix**

Das Storebrowse-Hilfsprogramm ist mit folgenden Betriebssystemen kompatibel:

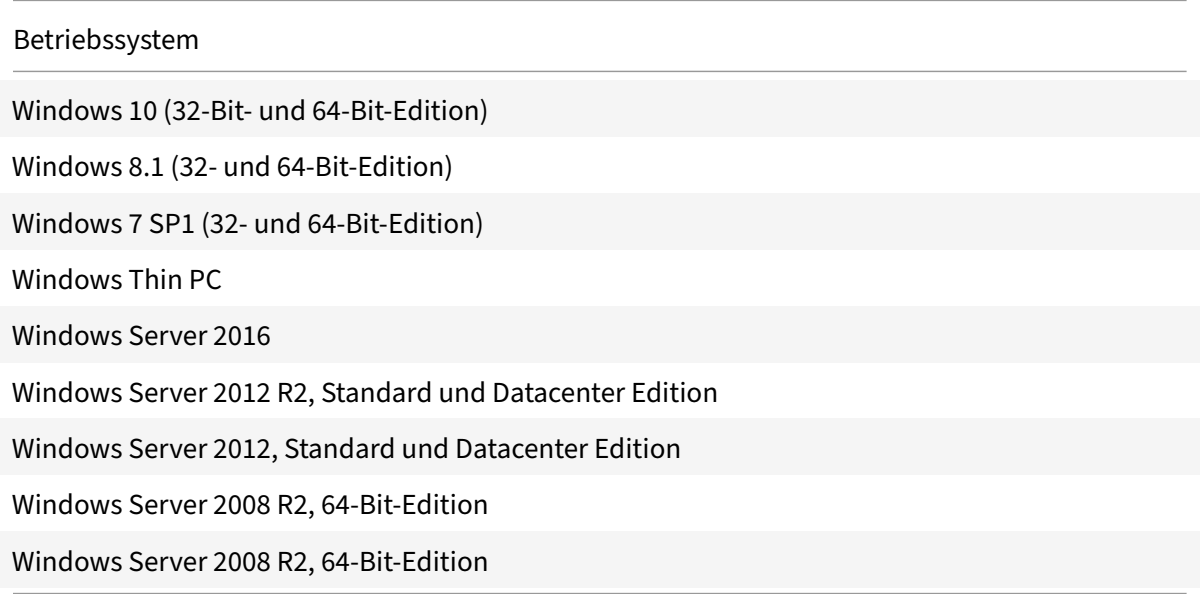

## **Verbindungen**

Das Storebrowse‑Hilfsprogramm unterstützt folgende Verbindungsarten:

- HTTP‑Store
- HTTPS-Store
- Citrix Gateway 11.0 und höher

## **Hinweis:**

In einem HTTP-Store akzeptiert das Storebrowse-Hilfsprogramm nicht die Eingabe der Anmeldeinformationen über die Befehlszeile.

## **Authentifizierungsmethoden**

## **StoreFront‑Server**

StoreFront unterstützt verschiedene Authentifizierungsmethoden für den Zugriff auf Stores, es wer‑ den jedoch nicht alle empfohlen. Aus Sicherheitsgründen sind einige Authentifizierungsmethoden standardmäßig deaktiviert, wenn Sie einen Store erstellen.

• **Benutzername und Kennwort:** Geben Sie die Anmeldeinformationen zur Authentifizierung des Zugriffs auf Stores ein. Die explizite Authentifizierung ist standardmäßig aktiviert, wenn Sie den ersten Store erstellen.

- **Domänen‑Passthrough:** Nach der Authentifizierung bei den Windows‑Computern, die der Domäne angehören, werden Sie automatisch an Stores angemeldet. Um diese Option zu verwenden, aktivieren Sie die Passthrough‑Authentifizierung bei der Installation der Citrix Workspace‑App. Weitere Informationen zu Domänen‑Passthrough finden Sie unter Konfigurieren von Domänen-Passthrough-Authentifizierung.
- HTTP-Basic: Aktivieren Sie die HTTP Basic-Authentifizierung, damit das Storebrowse-Hilfsprogramm mit StoreFront‑Servern kommunizieren kann. Diese Option ist standardmäßig [auf dem StoreFront‑Server deaktiviert. Siemüssen die](https://docs.citrix.com/de-de/citrix-workspace-app-for-windows/authentication.html#domain-pass-through-authentication)**HTTP Basic‑Authentifizierungsmethode** aktivieren.

Das Storebrowse‑Hilfsprogramm unterstützt folgende Authentifizierungsmethoden:

- Verwendung des AuthManager, der in das Storebrowse-Hilfsprogramm integriert ist. Hinweis: Sie müssen die HTTP Basic‑Authentifizierungsmethode in StoreFront aktivieren, während Sie mit Storebrowse arbeiten. Dies gilt, wenn der Benutzer die Anmeldeinformationen über die Storebrowse‑Befehle bereitstellt.
- Externer Authmanager, der in die Citrix Workspace‑App für Windows integriert werden kann.

#### **Single Sign‑On mit Citrix Gateway**

Zusätzlich zur neuen Unterstützung für Citrix Gateway können Sie jetzt auch Single Sign-On verwenden. Sie können einen Store hinzufügen und die veröffentlichten Ressourcen enumerieren, ohne Ihre Benutzeranmeldeinformationen angeben zu müssen.

Weitere Informationen zur Unterstützung von Single Sign-On mit Citrix Gateway finden Sie unter Unterstützung für Single Sign‑On mit Citrix Gateway.

#### **Hinweis:**

[Dieses Feature wird nur auf in Domänen eingeb](https://docs.citrix.com/de-de/citrix-workspace-app-for-windows/storebrowse/sson-nsg-storebrowse.html)undenen Maschinen unterstützt, auf denen Citri[x](https://docs.citrix.com/de-de/citrix-workspace-app-for-windows/storebrowse/sson-nsg-storebrowse.html) Gateway mit Authentifizierung per Single Sign‑On konfiguriert ist.

## **Starten eines veröffentlichten Desktops oder einer veröffentlichten Anwendung**

Sie können Ressourcen jetzt direkt aus dem Store starten, ohne eine ICA‑Datei verwenden zu müssen.

#### **Verwendung von Befehlen**

Der folgende Abschnitt enthält detaillierte Informationen zu den Befehlen, die Sie im Storebrowse-Hilfsprogramm verwenden können.

#### **‑a, –addstore**

#### **Beschreibung:**

Fügt einen neuen Store hinzu. Gibt die vollständige URL des Stores zurück. Wenn die Rückgabe fehlschlägt, wird ein Fehler gemeldet.

**Hinweis:**

Das Storebrowse‑Hilfsprogramm unterstützt Konfigurationen mit mehreren Stores.

## **Befehlsbeispiel in StoreFront:**

Befehl:

```
storebrowse.exe –U *username* -P *password* -D *domain* -a *URL of Storefront
*
```
Beispiel:

```
.\storebrowse.exe –U { Username } –P { Password } –D { Domain } –a [https://
my.firstexamplestore.net](https://my.firstexamplestore.net)
```
#### **Befehlsbeispiel in Citrix Gateway:**

Befehl:

```
storebrowse.exe -U *username* -P *password* -D *domain* -a *URL of CitrixGateway
*
```
#### Beispiel:

```
.\storebrowse.exe –U { Username } –P { Password } –D { Domain } –a <https://
mysecondexample.com>
```
## **/?**

#### **Beschreibung:**

Bietet Details zur Verwendung des Storebrowse‑Hilfsprogramms.

#### **(‑l), –liststore**

#### **Beschreibung:**

Listet die Stores auf, die vom Benutzer hinzugefügt wurden.

#### **Befehlsbeispiel in StoreFront:**

.\storebrowse.exe –l

#### **Befehlsbeispiel in Citrix Gateway:**

.\storebrowse.exe –l

#### **(‑M 0x2000 ‑E)**

#### **Beschreibung:**

Enumeriert die Ressourcen.

Befehlsbeispiel in StoreFront:

```
.\storebrowse.exe –U { Username } –P { Password } –D { Domain } –M 0x2000 –E
<https://my.firstexamplestore.net/Citrix/Store/discovery>
```
#### Befehlsbeispiel in Citrix Gateway:

```
.\storebrowse.exe –U { Username } –P { Password } –D { Domain } –M 0x2000 –E
<https://my.secondexample.net>
```
#### **‑q, –quicklaunch**

#### **Beschreibung:**

Erstellt die ICA‑Datei für veröffentlichte Apps und Desktops mit dem Storebrowse‑Hilfsprogramm. Die Schnellstartoption erfordert die Eingabe einer Start‑URL und der Store‑URL. Die Start‑URL kann en‑ tweder der StoreFront‑Server oder die Citrix Gateway‑URL sein. Die ICA‑Datei wird im Verzeichnis % LocalAppData%\Citrix\Storebrowse\cache erstellt.

Sie können die Start‑URL für alle veröffentlichten Apps und Desktops mit folgendem Befehl abrufen:

```
.\storebrowse –M 0X2000 –E https://myfirstexamplestore.net/Citrix/Second/
discovery
```
Eine typische Start‑URL sieht folgendermaßen aus:

```
'Controller.Calculator''Calculator''\' ''http://abc-sf.xyz.com/Citrix/
Stress/resources/v2/Q29udHJvbGxlci5DYWxjdWxhdG9y/launch/ica
```
#### Befehlsbeispiel in StoreFront:

```
.\storebrowse.exe -U { Username } -P { Password } -D { Domain } -q { Launch_URL_of_pub
apps and desktops } <https://my.firstexamplestore.net/Citrix/Store/resources
/v2/Q2hJkOlmNoPQrSTV9y/launch/ica> <https://my.firstexamplestore.net/Citrix
/Store/discovery>
```
#### Befehlsbeispiel in Citrix Gateway:

```
.\storebrowse.exe -U { Username } -P { Password } -D { Domain } -q { Launch_URL_of_pub
apps and desktops } <https://my.secondexmaplestore.com>
```
## **‑L, –launch**

#### **Beschreibung:**

Erstellt die erforderliche ICA-Datei für veröffentlichte Apps und Desktops mit dem Storebrowse-Hilfsprogramm. Die Startoption erfordert die Eingabe des Ressourcennamens und der Store‑URL. Der Name kann entweder der StoreFront‑Server oder die Citrix Gateway‑URL sein. Die ICA‑Datei wird im Verzeichnis %LocalAppData%\Citrix\Storebrowse\cache erstellt.

Mit dem folgenden Befehl rufen Sie den Anzeigenamen der veröffentlichten Apps und Desktops ab:

```
.\storebrowse –M 0X2000 –E https://myfirstexamplestore.net/Citrix/Second/
discovery
```
Dieser Befehl führt zu folgender Ausgabe:

```
'Controller.Calculator''Calculator''\' ''http://abc-sf.xyz.com/Citrix/
Stress/resources/v2/Q29udHJvbGxlci5DYWxjdWxhdG9y/launch/ica
```
Der in der obigen Ausgabe fett gedruckte Name wird als Eingabeparameter für die Startoption verwen‑ det.

#### Befehlsbeispiel in StoreFront:

```
.\storebrowse.exe -U { Username } –P { Password } –D { Domain } –L "{
Resource_Name } <https://my.firstexamplestore.net/Citrix/Store/discovery>
```
Befehlsbeispiel in Citrix Gateway:

```
<.\storebrowse.exe –U { Username } –P { Password } –D { Domain } –L { Resource_Name
} https://my.secondexamplestore.com>
```
#### **‑S, –sessionlaunch**

#### **Beschreibung:**

Mit diesem Befehl können Sie einen Store hinzufügen, die veröffentlichten Ressourcen enumerieren und starten. Diese Option übernimmt die folgenden Parameter:

- Benutzername
- Kennwort
- Domäne
- Name der zu startenden Ressource
- Store-URL

Wenn Benutzer keine Anmeldeinformationen angeben, werden sie von AuthManager zur Eingabe der Anmeldeinformationen aufgefordert. Anschließend wird die Ressource gestartet.

Sie können den Namen der Ressource von veröffentlichten Apps und Desktops mit folgendem Befehl abrufen:

.\storebrowse –M 0X2000 –E https://myfirstexamplestore.net/Citrix/Second/ discovery

Dieser Befehl führt zu folgender Ausgabe:

```
'Controller.Calculator''Calculator''\' ''http://abc-sf.xyz.com/Citrix/
Stress/resources/v2/Q29udHJvbGxlci5DYWxjdWxhdG9y/launch/ica
```
Der in der obigen Ausgabe fett gedruckte Name wird als Eingabeparameter für die Option -S verwendet.

Befehlsbeispiel in StoreFront:

```
.\storebrowse.exe -U { Username } –P { Password } –D { Domain } –S "{
Friendly_Resource_Name } <https://my.firstexamplestore.net/Citrix/Store/
discovery >
```
Befehlsbeispiel in Citrix Gateway:

```
.\storebrowse.exe -U { Username } -P { Password } -D { Domain } -S { Friendly_Resource
} <https://my.secondexamplestore.com>
```
#### **‑f, –filefolder**

#### **Beschreibung:**

Generiert die ICA‑Datei im benutzerdefinierten Pfad für veröffentlichte Apps und Desktops.

Die Startoption erfordert die Eingabe eines Ordnernamens und des Ressourcennamens sowie der Store‑URL. Die Store‑URL kann entweder der StoreFront‑Server oder die Citrix Gateway‑URL sein.

Befehlsbeispiel in StoreFront:

```
.\storebrowse.exe –f "C:\Temp\Launch.ica" –L "Resource_Name" { Store }
```
Befehlsbeispiel in Citrix Gateway:

.\storebrowse.exe –f "C:\Temp\Launch.ica" –L "Resource\_Name" { NSG\_URL }

#### **‑t, –traceauthentication**

#### **Beschreibung:**

Generiert Protokolle für die AuthManager‑Komponente. Protokolle werden nur erstellt, wenn Storebrowse einen integrierten AuthManager verwendet. Protokolle werden im Verzeichnis localappdata%\Citrix\Storebrowse\logs erstellt.

#### **Hinweis:**

Diese Option darf nicht der letzte Parameter in der Befehlszeile des Benutzers sein.

#### Befehlsbeispiel in StoreFront:

```
.\storebrowse.exe –t –U { UserName } –P { Password } –D { Domain } –a {
StoreURL }
```
Befehlsbeispiel in Citrix Gateway:

```
.\storebrowse.exe –t –U { UserName } –P { Password } –D { Domain } –a {
NSG_URL }
```
#### **‑d, –deletestore**

#### **Beschreibung:**

Löscht den vorhandenen StoreFront‑ oder Citrix Gateway‑Store.

Befehlsbeispiel in StoreFront:

.\storebrowse.exe –d https://my.firstexamplestore.net/Citrix/Store/discovery

Befehlsbeispiel in Citrix Gateway:

.\storebrowse.exe –d https://my.secondexmaplestore.com

## **Unterstützung von Single Sign‑On mit Citrix Gateway**

Mit Single Sign‑On können Sie sich bei einer Domäne authentifizieren und von dieser Domäne bere‑ itgestellte virtuelle Apps oder Desktops verwenden, ohne sich für jede App oder jeden Desktop neu authentifizieren zu müssen. Wenn Sie einen Store hinzufügen, werden Ihre Anmeldeinformationen zusammen mit den enumerierten Citrix Virtual Apps and Desktops und Ihren Startmenüeinstellungen an den Citrix Gateway‑Server übergeben.

Dieses Feature wird ab Citrix Gateway Version 11 unterstützt.

#### **Voraussetzungen:**

Informationen zu den Voraussetzungen für die Konfiguration des Single Sign‑On für Citrix Gateway finden Sie unter Konfigurieren von Domänen‑Passthrough‑Authentifizierung.

Das Single Sign-On-Feature mit Citrix Gateway kann über die administrative Gruppenrichtlinienobjektvorlage aktiviert werden.

1. Öffnen Sie [die administrative GPO‑Vorlage von Citrix Workspace‑App, in](https://docs.citrix.com/de-de/citrix-workspace-app-for-windows/authentication.html#domain-pass-through-authentication)dem Sie gpedit.msc aus‑ führen.

- 2. Navigieren Sie unter dem Knoten **Computerkonfiguration** zu **Administrative Vorlagen** > **Cit‑ rix Komponenten** > **Citrix Workspace** > **Benutzerauthentifizierung** > **Single Sign‑On für Cit‑ rix Gateway**.
- 3. Verwenden Sie die Umschaltoptionen, um Single Sign‑On ein‑ oder auszuschalten.
- 4. Klicken Sie auf **Anwenden** und auf **OK**.
- 5. Starten Sie die Citrix Workspace‑App‑Sitzung neu, um die Änderungen zu übernehmen.

## **Einschränkungen:**

- Zur Eingabe von Anmeldedaten mit dem Storebrowse-Hilfsprogramm muss auf dem StoreFront-Server die **HTTP Basic‑Authentifizierung** aktiviert sein.
- Wenn Sie mit dem Hilfsprogramm die veröffentlichten Citrix Virtual Apps and Desktops enumerieren oder starten, um eine Verbindung zu einem HTTP‑Store herzustellen, wird die Eingabe der Anmeldeinformationen über die Befehlszeilenoption nicht unterstützt. Verwenden Sie als Workaround das externe AuthManager‑Modul, wenn Sie keine Anmeldeinformationen über die Befehlszeile bereitstellen.
- Das Storebrowse-Hilfsprogramm unterstützt derzeit nur ein einzelnes, Store-konfiguriertes Citrix Gateway auf dem StoreFront‑Server.
- Die Funktion "Credential Injection" im Storebrowse-Hilfsprogramm funktioniert nur, wenn das Citrix Gateway mit einstufiger Authentifizierung konfiguriert ist.
- Für die Befehlszeilenoptionen Username (-U), Password (-P) und Domain (-D) des Storebrowse-Dienstprogramms wird die Groß- und Kleinschreibung beachtet und es dürfen nur Großbuchstaben verwendet werden.

# **Citrix Workspace‑App Desktop Lock**

## January 15, 2021

Sie können Citrix Workspace‑App Desktop Lock verwenden, wenn Sie nicht mit dem lokalen Desktop arbeiten müssen. Sie können den Desktop Viewer verwenden (wenn aktiviert), jedoch sind auf der Symbolleiste nur die folgenden Optionen verfügbar:

- Strg+Alt+Entf
- Einstellungen
- Geräte
- Trennen

Die Citrix Workspace‑App für Windows mit Desktop Lock funktioniert auf in Domänen eingebundenen Maschinen, für die Single Sign‑On und ein Store konfiguriert sind. PNA‑Sites werden nicht unterstützt. Vorherige Versionen von Desktop Lock werden beim Upgrade auf Citrix Receiver für Windows 4.2 oder höher nicht unterstützt.

Sie müssen die Citrix Workspace-App für Windows mit dem Flag /includeSSON installieren. Konfigurieren Sie den Store und Single Sign‑On mit der ADM/ADMX‑Datei oder über die Befehlszeilenoption. Weitere Informationen finden Sie unter Installieren.

Installieren Sie dann Citrix Workspace‑App Desktop Lock als Administrator mit dem Installationspaket CitrixWorkspaceDesktopLock.msi[, das auf de](https://docs.citrix.com/de-de/citrix-workspace-app-for-windows/install.html)r Seite Citrix Downloads verfügbar ist.

## **Systemanforderungen**

- Microsoft Visual C++ 2005 Service Pack 1 Redistributable Package. Weitere Informationenfinden Sie unter Microsoft Download.
- Unterstützung für Windows 7 (einschließlich Embedded Edition), Windows 7 Thin PC, Windows 8, Windows 8.1 und Windows 10 (einschließlich Anniversary Update).
- Verbindu[ng mit StoreFront nu](https://www.microsoft.com/en-us/download/details.aspx?displaylang=en&id=26347)r über native Protokolle.
- In Domänen eingebundene Endpunkte:
- Benutzergeräte müssen mit einem LAN oder WAN verbunden sein.

## **Lokaler App‑Zugriff**

## **Wichtig**

Aktivieren des lokalen App‑Zugriffs kann den lokalen Desktopzugriff ermöglichen, es sei denn, es wurde eine vollständige Sperrung über die Gruppenrichtlinienobjektvorlage oder eine ähnliche Richtlinie angewendet. Weitere Informationen finden Sie unter Konfigurieren von lokalem App‑ Zugriff und URL‑Umleitung in der Dokumentation zu Citrix Virtual Apps and Desktops.

## **Ar[beiten mit Citrix Worksp](https://docs.citrix.com/de-de/citrix-virtual-apps-desktops/policies/reference/ica-policy-settings/local-app-access-policy-settings.html)ace‑App Desktop Lock**

- Citrix Workspace‑App Desktop Lock kann mit den folgenden Features der Citrix Workspace‑App verwendet werden:
	- **–** 3Dpro, Flash, USB, HDX Insight, Microsoft Lync 2013‑Plug‑In und lokaler App‑Zugriff.
	- **–** Nur Domänen‑, Smartcard‑ oder zweistufige Authentifizierung.
- Trennen der Citrix Workspace‑App Desktop Lock‑Sitzung führt zur Abmeldung des Endgeräts.
- Flash‑Umleitung ist unter Windows 8 und höher deaktiviert. Flash‑Umleitung ist unter Windows 7 aktiviert.
- Desktop Viewer ist für Citrix Workspace‑App Desktop Lock ohne die Eigenschaften "Home", "Re‑ store", "Maximize" und "Display" optimiert.
- Strg+Alt+Entf ist auf der Desktop Viewer‑Symbolleiste verfügbar.
- Die meisten Windows-Tastenkombinationen werden an die Remotesitzung weitergegeben, Ausnahme bildet Windows+L.

• Strg+F1 löst Strg+Alt+Entf aus, wenn Sie die Verbindung oder Desktop Viewer für Desk‑ topverbindungen deaktivieren.

## **Hinweis:**

Wenn Desktop Lock installiert ist und LiveInDesktopDisconnectOnLock am Registrierungspfad HKEY\_LOCAL\_MACHINE\SOFTWARE\Citrix\Dazzle oder HKEY\_LOCAL\_MACHINE\ SOFTWARE\Wow6432Node\Citrix\Dazzle auf **False** festgelegt ist, wird die aktive Sitzung getrennt, wenn der Endpunkt aus dem Ruhezustand oder Standbymodus reaktiviert wird.

## **Installieren von Citrix Workspace‑App Desktop Lock**

Mit diesen Schritten installieren Sie die Citrix Workspace‑App für Windows so, dass virtuelle Desktops mit Citrix Workspace‑App Desktop Lock angezeigt werden. Informationen zu Bereitstellungen, die Smartcards verwenden, finden Sie unter

Smartcard.

- 1. Melden Sie sich mit einem lokalen Administratorkonto an.
- 2. [Führ](https://docs.citrix.com/de-de/citrix-workspace-app-for-windows/authentication.html)en Sie an einer Eingabeaufforderung den folgenden Befehl aus (befindet sich im Ordner "Citrix Workspace‑App and Plug‑ins > Windows > Citrix Workspace‑App" auf dem Installations‑ medium).

Beispiel:

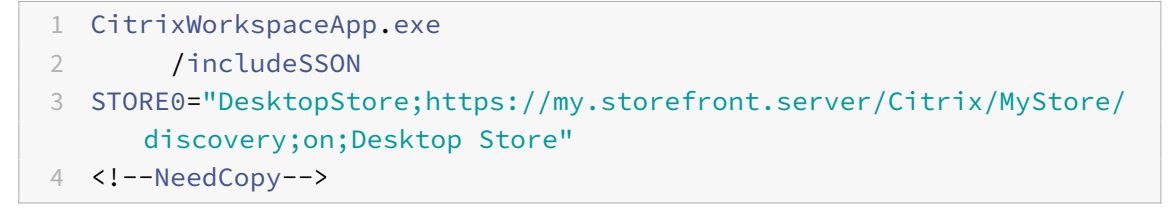

Weitere Informationen zu den Befehlen finden Sie in der Installationsdokumentation zur Citrix Workspace‑App unter Installieren.

- 3. Doppelklicken Sie im selben Ordner auf dem Installationsmedium auf CitrixWorkspaceDesktopLock .msi. Der Assistent "[Desktop Loc](https://docs.citrix.com/de-de/citrix-workspace-app-for-windows/install.html)k" wird angezeigt. Folgen Sie den Anweisungen.
- 4. Wenn die Installation abgeschlossen ist, starten Sie das Benutzergerät neu. Wenn Sie Zugriffsrechte für einen Desktop haben und sich als Domänenbenutzer anmelden, wird das neu ges‑ tartete Gerät mit Citrix Workspace‑App Desktop Lock angezeigt.

Um die Verwaltung des Benutzergeräts nach der Installation zu ermöglichen, wird das Konto, das für die Installation von CitrixWorkspaceDesktopLock.msi verwendet wurde, bei der Ersatz-Shell ausgeschlossen. Wenn das Konto später gelöscht wird, können Sie sich nicht bei dem Gerät anmelden und es verwalten.

Verwenden Sie zum Installieren von Citrix Workspace Desktop Lock **ohne Benutzereingriff** folgenden Befehl:

msiexec /i CitrixWorkspaceDesktopLock.msi /qn

## **Konfigurieren von Citrix Workspace‑App Desktop Lock**

Wenn Sie sich als Nicht‑Administrator angemeldet haben, startet Desktop Lock automatisch eine zugewiesene Desktopsitzung.

Verhindern Sie mit Active Directory‑Richtlinien, dass Benutzer virtuelle Desktops in den Ruhezustand versetzen.

Verwenden Sie das Administratorkonto zum Konfigurieren von Citrix Workspace‑App Desktop Lock, das Sie für die Installation verwendet haben.

- Stellen Sie sicher, dass die Dateien receiver.admx (oder receiver.adml) und receiver usb.admx (.adml) in die Gruppenrichtlinie geladen wurden (wo die Richtlinien unter "Computerkonfigu‑ ration" bzw. "Benutzerkonfiguration" > "Administrative Vorlagen" > "Klassische administrative Vorlagen (ADMX)" > "Citrix Komponenten" angezeigt werden). Die ADMX‑Dateien sind in %Pro‑ gramme%\Citrix\ICA Client\Configuration\.
- USB‑Einstellungen: Wenn ein Benutzer ein USB‑Gerät anschließt, erfolgt ein automatisches Re‑ moting des Geräts zum virtuellen Desktop. Es ist kein Benutzereingriff erforderlich. Der virtuelle Desktop steuert das USB‑Gerät und zeigt es auf der Benutzeroberfläche an.
	- **–** Aktivieren Sie die USB‑Richtlinienregel.
	- **–** Aktivieren und konfigurieren Sie unter "Citrix Workspace‑App > Remoting von Client‑ geräten > Generisches USB‑Remoting" die Richtlinien "Vorhandene USB‑Geräte" und "Neue USB‑Geräte".
- Laufwerkszuordnung: Aktivieren und konfigurieren Sie unter "Citrix Workspace-App > Remoting von Clientgeräten" die Richtlinie "Clientlaufwerkzuordnung".
- Mikrofon: Aktivieren und konfigurieren Sie unter "Citrix Workspace-App > Remoting von Clientgeräten" die Richtlinie "Clientmikrofon".

## **Konfigurieren von Smartcards für die Verwendung mit Windows Desktop Lock**

- 1. Konfigurieren Sie StoreFront.
	- a) Konfigurieren Sie den XML-Dienst zur Verwendung der DNS-Adressauflösung für Kerberos-Unterstützung.
	- b) Konfigurieren Sie StoreFront‑Sites für HTTPS‑Zugriff, erstellen Sie ein Serverzertifikat, das von Ihrer Domänenzertifizierungsstelle signiert wurde und fügen Sie HTTPS‑Bindung zur Standardwebsite hinzu.
	- c) Stellen Sie sicher, dass Passthrough-Authentifizierung mit Smartcard aktiviert ist (standardmäßig aktiviert).
- d) Aktivieren Sie Kerberos.
- e) Aktivieren Sie Kerberos und Passthrough‑Authentifizierung mit Smartcard.
- f) Aktivieren Sie den anonymen Zugriff auf die IIS‑Standardwebsite und verwenden Sie die integrierte Windows‑Authentifizierung.
- g) Stellen Sie sicher, dass für die IIS‑Standardwebsite kein SSL erforderlich ist, und dass Clientzertifikate ignoriert werden.
- 2. Verwenden Sie die Gruppenrichtlinien-Verwaltungskonsole zum Konfigurieren lokaler Computerrichtlinien auf dem Benutzergerät.
	- a) Importieren Sie die Vorlage Receiver.admx aus%Programme%\Citrix\ICA Client\Configuration\.
	- b) Erweitern Sie "Administrative Vorlagen > Klassische administrative Vorlagen (ADMX) > Citrix Komponenten > Citrix Workspace > Benutzerauthentifizierung".
	- c) Aktivieren Sie "Smartcardauthentifizierung".
	- d) Aktivieren Sie "Lokaler Benutzername und Kennwort".
- 3. Konfigurieren Sie das Benutzergerät vor der Installation von Citrix Workspace‑App Desktop Lock.
	- a) Fügen Sie die URL für den Delivery Controller in der Windows Internet Explorer-Liste "Vertrauenswürdige Sites" hinzu.
	- b) Fügen Sie die URL für die erste Bereitstellungsgruppe in der Windows Internet Explorer-Liste "Vertrauenswürdige Sites" im Format "desktop:// delivery‑group‑name" hinzu.
	- c) Aktivieren Sie Internet Explorer für die automatische Anmeldung für vertrauenswürdige Sites.

Wenn Citrix Workspace‑App Desktop Lock auf dem Benutzergerät installiert ist, wird eine konsistente Richtlinie für das Entfernen der Smartcard zwingend angewendet. Wird die Richtlinie für das Entfernen der Smartcard beispielsweise für den Desktop auf Abmelden erzwingen festgelegt, muss der Be‑ nutzer sich auch vom Benutzergerät abmelden, unabhängig davon, wie die Richtlinie dort eingestellt ist. Dadurch wird sichergestellt, dass das Benutzergerät sich nicht in einem inkonsistenten Zustand befindet. Dies gilt nur für Benutzergeräte mit Citrix Workspace‑App Desktop Lock.

## **Entfernen von Desktop Lock**

Stellen Sie sicher, dass beide der unten aufgeführten Komponenten entfernt werden.

- 1. Melden Sie sich mit demselben lokalen Administratorkonto an, das bei der Installation und Kon‑ figuration von Citrix Workspace‑App Desktop Lock verwendet wurde.
- 2. Gehen Sie mit der Windows‑Funktion zum Entfernen oder Ändern von Programmen wie folgt vor:
	- Entfernen Sie Citrix Workspace‑App Desktop Lock.
	- Entfernen Sie die Citrix Workspace‑App für Windows.

## **Weitergeben von Windows‑Tastenkombinationen an die Remotesitzung**

Die meisten Windows‑Tastenkombinationen werden an die Remotesitzung weitergegeben. In diesem Abschnitt finden Sie einige der gebräuchlichsten Tastenkombinationen.

## **Windows**

- Win+D ‑ Minimieren aller Fenster auf dem Desktop.
- Alt+Tab ‑ Wechseln des aktiven Fensters.
- Strg+Alt+Entf ‑ über Strg+F1 und die Desktop Viewer‑Symbolleiste.
- Alt+Umschalt+Tab
- Windows+Tab
- Windows+Umschalt+Tab
- Windows+Alle Zeichentasten

#### **Windows 8**

- Win+C ‑ Charms öffnen.
- Win+Q ‑ Charm "Suche".
- Win+H ‑ Charm "Teilen".
- Win+K ‑ Charm "Geräte".
- Win+I ‑ Charm "Einstellungen".
- Win+Q ‑ Apps durchsuchen.
- Win+W ‑ Einstellungen durchsuchen.
- Win+F ‑ Dateien durchsuchen.

#### **Windows 8 Apps**

- Win+Z App-Optionen anzeigen.
- Win+. ‑ App links andocken.
- Win+Umschalt+. ‑ App rechts andocken.
- Strg+Tab Zum App-Verlauf wechseln.
- Alt+F4 ‑ App schließen.

#### **Desktop**

- Win+D ‑ Desktop öffnen.
- Win+, ‑ Desktop kurz anzeigen.
- Win+B ‑ Zurück zum Desktop.

## **Sonstiges**

- Win+U ‑ Center für erleichterte Bedienung öffnen.
- Strg+Esc Startbildschirm.
- Win+Eingabetaste ‑ Windows Sprachausgabe öffnen.
- Win+X ‑ Menü für Systemprogrammeinstellungen öffnen.
- Win+Druck ‑ Bildschirmfoto erstellen und unter "Bilder" speichern.
- Win+Tab ‑ Liste zum Wechseln öffnen.
- Win+T ‑ Vorschau offener Fenster in Taskleiste anzeigen.

# **SDK und API**

March 25, 2021

## **Certificate Identity Declaration SDK**

Mit dem Certificate Identity Declaration (CID) SDK können Entwickler ein Plug‑In erstellen, mit dem die Citrix Workspace‑App mithilfe des auf dem Clientcomputer installierten Zertifikats beim StoreFront‑ Server authentifiziert werden kann. CID deklariert die Smartcard‑Identität des Benutzers an einem StoreFront‑Server, ohne anhand der Smartcard eine Authentifizierung durchzuführen.

Mit dem CID SDK können Entwickler ein Dienstprogramm erstellen, mit dem eine Citrix Workspace-App mithilfe des auf dem Clientcomputer installierten Zertifikats beim StoreFront-Server authentifiziert werden kann.

Weitere Informationen finden Sie in der Dokumentation zu Certificate Identity Declaration SDK for Citrix Workspace app for Windows.

## **[Citrix Common Connection Ma](https://developer-docs.citrix.com/projects/workspace-app-for-windows-certificate-identity-declaration-sdk/en/latest/)nager SDK**

Das Common Connection Manager (CCM) SDK stellt eine Reihe nativer APIs bereit, mit denen Sie programmgesteuert interagieren und grundlegende Vorgänge ausführen können. Das SDK erfordert keinen separaten Download, da es Teil des Installationspakets der Citrix Workspace‑App für Windows ist.

**Hinweis:**

Bei einigen APIs, die mit dem Start in Zusammenhang stehen, muss die ICA-Datei den Startvorgang für Citrix Virtual Apps and Desktops‑Sitzungen initiieren.

## Die CCM SDK‑Funktionen umfassen Folgende:

• Sitzungsstart

- **–** Ermöglicht das Starten von Anwendungen und Desktops mit der generierten ICA‑Datei.
- Session disconnect
	- **–** Ähnlich wie das Trennen der Verbindung über Connection Center. Die Trennung kann für alle Sitzungen oder für einen bestimmten Benutzer erfolgen.
- Session logoff
	- **–** Ähnlich wie die Abmeldung über Connection Center. Die Abmeldung kann für alle Sitzun‑ gen oder für einen bestimmten Benutzer erfolgen.
- Sitzungsinformationen
	- **–** Bietet verschiedene Methoden zum Abrufen von Verbindungsinformationen zu den ges‑ tarteten Sitzungen. Dazu gehören Desktopsitzung, Anwendungssitzung und invertierte Seamless‑Anwendungssitzung.

Weitere Informationen zur SDK‑Dokumentation finden Sie im Programmers guide to Citrix CCM SDK.

## **Citrix Virtual Channel SDK**

Das Citrix Virtual Channel Software Development Kit (SDK) bietet Unterstützungfür das Schreiben von serverseitigen Anwendungen und clientseitigen Treibern für zusätzliche virtuelle Kanäle, die das ICA‑ Protokoll verwenden. Die serverseitigen virtuellen Kanalanwendungen sind auf Citrix Virtual Apps and Desktops‑Servern. Wenn Sie virtuelle Treiber für andere Clientplattformen schreiben möchten, wenden Sie sich an den technischen Support von Citrix.

Das Virtual Channel SDK bietet Folgendes:

- Die Citrix Virtual Driver Application Programming Interface (VDAPI) wird mit dem virtuellen Kanal im Citrix Server API SDK (WFAPI‑SDKS) verwendet, um neue virtuelle Kanäle zu erstellen. Die von der VDAPI bereitgestellte Unterstützung für virtuelle Kanäle macht das Schreiben der eigenen virtuellen Kanäle einfacher.
- Die Windows Monitoring API, die die visuelle Darstellung verbessert und Unterstützung für An‑ wendungen von Drittanbietern bietet, die in ICA integriert sind.
- Funktionierender Quellcode für Beispielprogramme für virtuelle Kanäle, die Programmiermeth‑ oden demonstrieren.
- Das Virtual Channel SDK erfordert, dass das WFAPI SDK die serverseitige Komponente des virtuellen Kanals schreibt.

Weitere Informationen finden Sie in der Dokumentation unter Citrix Virtual Channel SDK for Citrix Workspace app for Windows.

## **[Fast Connect 3 Credentia](https://developer-docs.citrix.com/projects/workspace-app-for-windows-virtual-channel-sdk/en/latest/)l Insertion API**

Die Fast Connect 3 Credential Insertion API bietet eine Schnittstelle zum Bereitstellen von Benutzer‑ anmeldeinformationen für Single Sign‑On (SSON). Dieses Feature ist für die Citrix Workspace‑App

für Windows 4.2 und höher verfügbar. Mit dieser API können Citrix Partner Authentifizierungs- und SSO‑Produkte bereitstellen, die StoreFront verwenden, um Benutzer an virtuellen Anwendungen oder Desktops anzumelden und die Verbindungen zu diesen Sitzungen auch wieder zu trennen.

Weitere Informationen finden Sie in der Dokumentation unter Fast Connect 3 Credential Insertion API for Citrix Workspace app for Windows.

# **[Referenz für ICA‑Einstellun](https://developer-docs.citrix.com/projects/workspace-app-for-windows-fast-connect-api/en/latest/)gen**

## February 12, 2021

Die Referenzdatei für ICA-Einstellungen enthält Registrierungseinstellungen und Listen der ICA-Dateieinstellungen, mit denen Administratoren das Verhalten der Citrix Workspace‑App anpassen können. Sie können die Referenz für ICA-Einstellungen auch zur Problembehandlung bei unerwartetem Verhalten der App verwenden.

Referenz für ICA‑Einstellungen (PDF‑Download)

# citrix.

#### **Locations**

Corporate Headquarters | 851 Cypress Creek Road Fort Lauderdale, FL 33309, United States Silicon Valley | 4988 Great America Parkway Santa Clara, CA 95054, United States

© 2021 Citrix Systems, Inc. All rights reserved. Citrix, the Citrix logo, and other marks appearing herein are property of Citrix Systems, Inc. and/or one or more of its subsidiaries, and may be registered with the U.S. Patent and Trademark Office and in other countries. All other marks are the property of their respective owner(s).

Citrix Product Documentation | docs.citrix.com **August 25, 2021** August 25, 2021